Covers Interleaf O for Windows NT, Windows 95, and Motif

# NODE CONTRACTOR

Andy Salisbury

ONWORD P R E S S

# **INSIDE Interleaf®**

Andy Salisbury

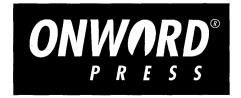

#### **INSIDE Interleaf®**

#### **By Andy Salisbury**

Published by OnWord Press 2530 Camino Entrada Santa Fe, NM 87505–4835 USA

All rights reserved. No part of this book may be reproduced or transmitted in any form or by any means, electronic or mechanical, including photocopying, recording or by any information storage and retrieval system without written permission from the publisher, except for the inclusion of brief quotations in a review.

Copyright © 1995 Andy Salisbury SAN 694–0269 First Edition, 1995

 $10\,9\,8\,7\,6\,5\,4\,3\,2\,1$ 

Printed in the United States of America

#### **Cataloging-in-Publication Data**

Andy Salisbury INSIDE Interleaf

Includes index.

```
1. Interleaf (computer software) 2. Desktop publishing I. Title
```

ISBN 1-56690-039-5

#### TRADEMARKS

Interleaf 6 and System6 are registered trademarks of Interleaf, Inc. OnWord Press is a registered trademark of High Mountain Press, Inc. Other products and services are mentioned in this book that are either trademarks or registered trademarks of their respective companies. OnWord Press and the author make no claim to these marks. The *GO! Bowl* program mentioned in this book is an unpublished work by the author.

#### WARNING AND DISCLAIMER

This book is designed to provide information about Interleaf 6. Every effort has been made to make this book complete and as accurate as possible; however, no warranty or fitness is implied.

The information is provided on an "as–is" basis. The author and OnWord Press shall have neither liability nor responsibility to any person or entity with respect to any loss or damages in connection with or rising from the information contained in this book.

#### About the Author

Andy Salisbury graduated from the United States Air Force Academy in 1983 and has been involved with technical documentation since his first assignment in the U.S. Air Force. In 1989, he began working with Interleaf software to produce technical reports for U.S. Air Force test programs. In 1992, he left the service to pursue his passion for Interleaf software.

Today, he is a Senior Applications Consultant in the Denver, Colorado branch of Technical Publishing Solutions, Inc. (TPSI). At TPSI, he works with Interleaf users to help them gain control and improve the quality of their information. He has developed numerous custom applications with Interleaf Lisp software, including a redlining tool for Interleaf documents. He is an avid bowler and you may find him (in his spare time) in a bowling alley pursing the ever elusive 300 game. He can be reached through e-mail at andys@denver.tpsi.com.

#### ACKNOWLEDGMENTS

I would like to thank the team at OnWord Press for making my first book a memorable experience. Thanks to David Talbott, Margaret Burns, and Carol Leyba for listening to my ideas, providing great feedback, keeping me on track, and giving lots of production guidance. Thanks to Stacy Dymalski, Jonathan Starr, and Jennifer Maxwell for technical reviews. Thanks to Interleaf for producing a quality product, especially, Claudia Dent, Dave Bucholtz, Dana Finnegan, and Michael Daitzman for answering my questions and keeping me supplied with beta software.

Special thanks to Bob Olson, John Huddock, and Patty Fukasawa at TPSI who enthusiastically supported my work on this book. I am grateful to Patty for not only reviewing the book, but for also being a friend. Special thanks to Colette Renteria who amazes me with what she does with Interleaf graphics. She provided the illustrations on pages 2–30, 2–33, and 15–321. All of them were done with Interleaf software.

Most of all, I would like to thank my family for their sacrifices. Thanks to Marriage Encounter for giving me the tools to improve my marriage during this otherwise busy time creating a book. I dedicate this book to my wife, Amy, who gently reminds me that dialogue is spelled with a "ue."

#### **BOOK PRODUCTION**

This book was produced using Interleaf 5 and Interleaf 6 by the author. Adobe Type 1 Fonts were installed using Interleaf's Font Management Utility. The cover design is by Lynne Egensteiner, using QuarkXpress 3.11 and Aldus FreeHand 3.0. Clip art is from the ClickArt Incredible Image Pak by T/Maker Company. Screen captures were created with HiJaak Pro 3.0 from Inset Systems.

#### **ONWORD PRESS**

OnWord Press is dedicated to the fine art of professional documentation.

In addition to the author who developed the material for this book, many members of the OnWord Press team contribute to the book that ends up in your hands. In addition to those listed below, other members who contributed to the production and distribution of this book include Joe Adams, James Bridge, Roxsan Meyer, Jean Nichols, Robin Ortiz, and Bob Leyba.

Dan Raker, President Kate Hayward, Publisher Gary Lange, Associate Publisher David Talbott, Acquisitions Editor Carol Leyba, Production Manager Janet Leigh Dick, Marketing Director Margaret Burns, Project Editor Andy Salisbury, Production Editor Lynne Egensteiner, Cover Designer Kate Bemis, Indexer

# **Table of Contents**

|                                                     | XIII |
|-----------------------------------------------------|------|
| Who Should Read this Book                           | xiii |
| How This Book Is Organized                          |      |
| Conventions Used in this Book                       |      |
| Companion Disk                                      |      |
| Part I—Developing an Interleaf 6 Publishing Attitut | DE 1 |
| CHAPTER 1-THE INTERLEAF 6 ENVIRONMENT               |      |
| Starting Interleaf 6                                |      |
| Interleaf 6 for Windows                             |      |
| Interleaf 6 for Motif                               |      |
| Becoming Acquainted with the Desktop                |      |
| Minimizing the Desktop                              |      |
| Desktop Icons                                       | 1–7  |
| Navigating Icons and Their Windows                  |      |
| The Clipboard and System6 Cabinet                   |      |
| Clipboard                                           |      |
| System6 Cabinet                                     |      |
| Quitting Interleaf 6                                |      |
| CHAPTER 2-WHAT IS A DOCUMENT?                       |      |
| Becoming Acquainted with a Document                 |      |
| Creating a Document                                 |      |
| Opening a Document                                  |      |
| The Document Window                                 |      |
| Minimizing a Document Window                        | 2–23 |
| Closing a Document                                  |      |
| Documents Are Structured Information                |      |
| The Structure of Interleaf 6 Documents              |      |
| The Component Bar Is Like a Closet Rod              |      |
| Components Are the Hangers                          |      |
| Masters and Instances                               |      |

INSIDE Interleaf

|     | Master Objects                                                                                                    | 2–31 |
|-----|----------------------------------------------------------------------------------------------------|------|
|     | Instance Objects                                                                                                    |      |
| Dan | RT II-CREATING BEAUTIFUL DOCUMENTS WITHOUT TRYING                                                                                                    | 95   |
| ГАК |                                                                                                    |      |
|     | Setting the Stage for Part II of this Book                                                                                                    |      |
|     | CHAPTER 3-CREATING A DOCUMENT                                                                                                    |      |
|     | Installing the User Guide Template                                                                                                    | 3–37 |
|     | Opening a Window to the Companion Disk                                                                                                    | 3–38 |
|     | Running the Install Program                                                                                                    | 3–38 |
|     | Accessing the User Guide Template                                                                                                    | 3–38 |
|     | Creating and Opening a Document                                                                                                    |      |
|     | Entering Text                                                                                                    |      |
|     | Entering the Chapter Title                                                                                                    |      |
|     | Creating a Section                                                                                                    |      |
|     | Deleting and Replacing Text                                                                                                    |      |
|     | Deleting a Word                                                                                                    | 3–48 |
|     | Deleting a Paragraph (or Component)                                                                                                    | 3–48 |
|     | Deleting a Range of Text                                                                                                    | 3–48 |
|     | Replacing Selected Text                                                                                                    | 3–49 |
|     | Undoing a Change                                                                                                    | 3–49 |
|     | Moving and Copying Text                                                                                                    | 3–50 |
|     | Moving a Range of Text                                                                                                    | 3–50 |
|     | Moving a Component                                                                                                    | 3–51 |
|     | Copying a Range of Text or a Component                                                                                                    | 3–52 |
|     | "Local" Text Formatting                                                                                                    | 3–53 |
|     | Changing Text Properties                                                                                                    | 3–54 |
|     | Saving and Closing a Document                                                                                                    | 3–55 |
|     | CHAPTER 4-MORE DOCUMENT EDITING                                                                                                    | 4–57 |
|     | Incorporating Other Documents                                                                                                    |      |
|     | Using Other Interleaf 6 Documents                                                                                                    |      |
|     | Using Non-Interleaf 6 Documents                                                                                                    |      |
|     | Changing Component Types                                                                                                    |      |
|     | Changing Single Components                                                                                                    |      |
|     | Changing Multiple Components                                                                                                    |      |
|     | Applying Widespread Changes                                                                                                    |      |
|     | Searching and Replacing Text                                                                                                    |      |
|     | Searching and Replacing Format                                                                                                    |      |
|     | Finding Document Objects                                                                                                    |      |
|     | Jumping from Point to Point in a Document                                                                                                    |      |
|     | Controlling Page Breaks                                                                                                    |      |
|     | controlling tuge broute the transmission of the transmission of transmission of transmission of transm |      |

vi

| Starting a Component on a New Page       4         Keeping Other Items Together       4                                                                                                    |                                                                                                    |
|----------------------------------------------------------------------------------------------------|----------------------------------------------------------------------------------------------------|
|                                                                                                    |                                                                                                    |
| Checking and Correcting Spelling                                                                                                    |                                                                                                    |
| Checking an Entire Document                                                                                                    |                                                                                                    |
| Spelling Checking Extras 4                                                                                                    | 1-80                                                                                                    |
| CHAPTER 5-PRINTING A DOCUMENT                                                                                                    |                                                                                                    |
| Printing a Document in Windows NT                                                                                                    |                                                                                                    |
| Choosing the Print Destination                                                                                                    |                                                                                                    |
| Choosing Pages and Copies to Print5                                                                                                    |                                                                                                    |
| Choosing To Use a Header Page 5                                                                                                    |                                                                                                    |
| Printing Status                                                                                                    | 5–84                                                                                                    |
| Setting Print Options in Windows NT                                                                                                    |                                                                                                    |
| Setting Document Print Properties5                                                                                                    |                                                                                                    |
| Printing a Document in Motif 5                                                                                                    |                                                                                                    |
| Choosing the Print Destination5                                                                                                    |                                                                                                    |
| Choosing Pages and Copies to Print5                                                                                                    | 588                                                                                                    |
| Printing Status 5                                                                                                    | 5–90                                                                                                    |
| Setting Print Options in Motif 5                                                                                                    | 5–91                                                                                                    |
| Setting Print Properties in Motif 5                                                                                                    |                                                                                                    |
|                                                                                                    |                                                                                                    |
| CHAPTER 6-ADDING ILLUSTRATIONS                                                                                                    | -95                                                                                                    |
|                                                                                                    |                                                                                                    |
| Pasting an Illustration into a Document                                                                                                    | 6–95                                                                                                    |
| Pasting an Illustration into a Document                                                                                                    | 6–95<br>6–95                                                                                                    |
| Pasting an Illustration into a Document       6         Pasting a Graphic into Text       6         Pasting a Graphic into an Open Frame       6                                                                                                    | 6–95<br>6–95<br>6–97                                                                                                    |
| Pasting an Illustration into a Document       6         Pasting a Graphic into Text       6         Pasting a Graphic into an Open Frame       6         Creating an Illustration Reference       6                                                                                                    | 6–95<br>6–95<br>6–97<br>-107                                                                                                    |
| Pasting an Illustration into a Document                                                                                                    | 6–95<br>6–95<br>6–97<br>-107<br>-107                                                                                               |
| Pasting an Illustration into a Document       6         Pasting a Graphic into Text       6         Pasting a Graphic into an Open Frame       6         Creating an Illustration Reference       6         Creating a Reference: Automatic Method       6         Creating a Reference: Manual Method       6                                                                                                    | 6–95<br>6–95<br>6–97<br>-107<br>-107<br>-109                                                                                       |
| Pasting an Illustration into a Document       6         Pasting a Graphic into Text       6         Pasting a Graphic into an Open Frame       6         Creating an Illustration Reference       6         Creating a Reference: Automatic Method       6         Creating a Reference: Manual Method       6         Creating a Reference to a Page Number       6                                                                                                    | 5–95<br>5–95<br>5–97<br>-107<br>-107<br>-109<br>-112                                                                               |
| Pasting an Illustration into a Document                                                                                                    | 5–95<br>5–95<br>5–97<br>-107<br>-107<br>-109<br>-112<br>-112                                                                       |
| Pasting an Illustration into a Document       6         Pasting a Graphic into Text       6         Pasting a Graphic into an Open Frame       6         Creating an Illustration Reference       6         Creating a Reference: Automatic Method       6         Creating a Reference to a Page Number       6         Shaping Text Around an Illustration       6         Adjusting the Frame's Properties       6                                                                                                    | 5-95<br>5-97<br>-107<br>-107<br>-109<br>-112<br>-112<br>-113                                                                       |
| Pasting an Illustration into a Document                                                                                                    | 5-95<br>5-97<br>-107<br>-107<br>-109<br>-112<br>-112<br>-113                                                                       |
| Pasting an Illustration into a Document       6         Pasting a Graphic into Text       6         Pasting a Graphic into an Open Frame       6         Creating an Illustration Reference       6         Creating a Reference: Automatic Method       6         Creating a Reference to a Page Number       6         Shaping Text Around an Illustration       6         Adjusting the Frame's Properties       6                                                                                                    | 5–95<br>5–95<br>-107<br>-107<br>-109<br>-112<br>-112<br>-113<br>-115                                                               |
| Pasting an Illustration into a Document       6         Pasting a Graphic into Text       6         Pasting a Graphic into an Open Frame       6         Creating an Illustration Reference       6         Creating a Reference: Automatic Method       6         Creating a Reference to a Page Number       6         Shaping Text Around an Illustration       6         Adjusting the Frame's Properties       6         Shaping Text       6                                                                                                    | 6-95<br>6-95<br>6-97<br>-107<br>-107<br>-109<br>-112<br>-112<br>-113<br>-115                                                       |
| Pasting an Illustration into a Document       6         Pasting a Graphic into Text       6         Pasting a Graphic into an Open Frame       6         Creating an Illustration Reference       6         Creating a Reference: Automatic Method       6         Creating a Reference to a Page Number       6         Shaping Text Around an Illustration       6         Adjusting the Frame's Properties       6         Shaping Text       6         CHAPTER 7—TABLE BASICS       7-                                                                                                    | 6-95<br>6-95<br>6-97<br>-107<br>-107<br>-109<br>-112<br>-112<br>-113<br>-115<br><b>119</b><br>-119                                 |
| Pasting an Illustration into a Document       6         Pasting a Graphic into Text       6         Pasting a Graphic into an Open Frame       6         Creating an Illustration Reference       6         Creating a Reference: Automatic Method       6         Creating a Reference to a Page Number       6         Shaping Text Around an Illustration       6         Adjusting the Frame's Properties       6         Shaping Text       6         Creating a Table       7                                                                                                    | 6-95<br>6-95<br>6-97<br>-107<br>-107<br>-109<br>-112<br>-112<br>-113<br>-115<br><b>119</b><br>-120                                 |
| Pasting an Illustration into a Document       6         Pasting a Graphic into Text       6         Pasting a Graphic into an Open Frame       6         Creating an Illustration Reference       6         Creating a Reference: Automatic Method       6         Creating a Reference to a Page Number       6         Shaping Text Around an Illustration       6         Adjusting the Frame's Properties       6         Shaping Text       6         Creating a Table       7         Creating a Table from Scratch       7                                                                                                    | 5-95<br>5-95<br>5-97<br>-107<br>-107<br>-109<br>-112<br>-112<br>-113<br>-115<br><b>119</b><br>-120<br>-121                         |
| Pasting an Illustration into a Document       6         Pasting a Graphic into Text       6         Pasting a Graphic into an Open Frame       6         Creating an Illustration Reference       6         Creating a Reference: Automatic Method       6         Creating a Reference: Manual Method       6         Creating a Reference to a Page Number       6         Shaping Text Around an Illustration       6         Adjusting the Frame's Properties       6         Shaping Text       6         Creating a Table       7         Creating a Table from Scratch       7         Creating a Predefined Table       7                                                                                            | 5-95<br>5-95<br>5-97<br>-107<br>-109<br>-112<br>-112<br>-113<br>-115<br><b>119</b><br>-120<br>-121<br>-122                         |
| Pasting an Illustration into a Document       6         Pasting a Graphic into Text       6         Pasting a Graphic into an Open Frame       6         Creating an Illustration Reference       6         Creating a Reference: Automatic Method       6         Creating a Reference to a Page Number       6         Shaping Text Around an Illustration       6         Adjusting the Frame's Properties       6         Shaping Text       6         Creating a Table       7         Creating a Table from Scratch       7         Creating a Predefined Table       7                                                                                                    | 5-95<br>5-95<br>5-97<br>-107<br>-107<br>-109<br>-112<br>-112<br>-113<br>-115<br><b>119</b><br>-120<br>-121<br>-122<br>-122         |
| Pasting an Illustration into a Document       6         Pasting a Graphic into Text       6         Pasting a Graphic into an Open Frame       6         Creating an Illustration Reference       6         Creating a Reference: Automatic Method       6         Creating a Reference: Manual Method       6         Creating a Reference to a Page Number       6         Shaping Text Around an Illustration       6         Adjusting the Frame's Properties       6         Shaping Text       6         Creating a Table       7         Creating a Table from Scratch       7         Creating a Predefined Table       7         Emptying the Contents of a Table       7         Navigating Within a Table       7 | 5-95<br>5-95<br>5-97<br>-107<br>-107<br>-109<br>-112<br>-112<br>-113<br>-115<br><b>119</b><br>-120<br>-121<br>-122<br>-122<br>-122 |

|                  | Entering Cell Edit Mode                     | 7–126 |
|------------------|---------------------------------------------|-------|
|                  | Adding More Rows                            |       |
|                  | Creating Rows                               |       |
|                  | Copying Rows                                |       |
|                  | Moving Rows                                 |       |
|                  | Changing Table Rulings                      |       |
|                  | Selecting Rulings                           |       |
|                  | Ruling Properties                           |       |
|                  |                                             |       |
|                  | CHAPTER 8—USING BOOKS FOR LONG DOCUMENTS    |       |
|                  | Books: Special Containers                   |       |
|                  | What Objects Are Used in Books?             |       |
|                  | Books Force Objects into Relationships      |       |
|                  | Table of Contents                           |       |
|                  | Tagging Information                         |       |
|                  | Creating a Table of Contents                |       |
|                  | Reformatting a Table of Contents            |       |
|                  | Indexing a Book                             |       |
|                  | Creating and Modifying Index Entries        |       |
|                  | Creating an Index                           |       |
|                  | Reformatting an Index                       | 5-154 |
| PAR <sup>.</sup> | T III—NOT FOR DOCUMENT DESIGNERS ONLY       | 157   |
| - AN             | Setting the Stage for Part III of this Book |       |
|                  |                                             | . 157 |
|                  | Chapter 9—Page Layout                       | -159  |
|                  | Establishing Page Dimensions                | 9–159 |
|                  | Defining Printed Sides                      |       |
|                  | Single Versus Double Sided                  |       |
|                  | Double-Sided Considerations                 | 9–162 |
|                  | Setting Number of Columns                   | 9–163 |
|                  | Other Document Properties                   |       |
|                  | Headers and Footers                         | 9–166 |
|                  | Viewing Header and Footer Boundaries        | 9–166 |
|                  | Changing the Size of Headers and Footers    | 9–167 |
|                  | Changing the Number of Headers and Footers  | 9–168 |
|                  | Repeated Page Content                       | 9–170 |
|                  | Creating and Using Page Numbers             | 9–170 |
|                  | Adding Section Titles to the Header         | 9–173 |
|                  | Adding Page Revision Information            | 9–174 |
|                  | Repeating Frames                            | 9–180 |

| CHAPTER 10—FORMATTING PARAGRAPHS AND HEADINGS 10-185   |
|--------------------------------------------------------|
| Basic Component Properties                             |
| Component Text Properties 10–185                       |
| Component Format Properties 10–186                     |
| Component Page Properties                              |
| Component Tab Properties                               |
| Defining Paragraphs                                    |
| First Level Paragraph                                  |
| Second Level Paragraph 10–194                          |
| Defining Headings 10–196                               |
| Separate Headings 10–196                               |
| Inline Headings 10–198                                 |
|                                                        |
| CHAPTER 11-                                            |
| FORMATTING LISTS AND DEFINING INLINE COMPONENTS 11-205 |
| Defining Lists Using Component Prefixes 11–205         |
| Defining Unordered Lists 11–206                        |
| Other Unordered Lists                                  |
| Defining Ordered Lists                                 |
| Restarting Ordered Lists 11–213                        |
| Other Ordered Lists                                    |
| Highlighted or Repeated Words and Phrases 11–219       |
| Using Inline Components for Highlighted Words          |
| Using Inlines for Repeated Words or Phrases 11–222     |
|                                                        |
| CHAPTER 12—FORMATTING TABLES 12-225                    |
| Creating a Table 12–225                                |
| Formatting Table Columns                               |
| Changing Column Widths                                 |
| Selecting Columns                                      |
| Changing Column Properties                             |
| Formatting Column Contents                             |
| Formatting Table Headers                               |
| Changing the Format of Heading Cells                   |
| Rename the Row and Make It a Header Row                |
| Notes About Header Rows                                |
| Using Straddles in a Table Definition                  |
| Creating a Horizontal Straddle                         |
| Creating a Vertical Straddle 12–241                    |

| Making Final Changes to the Table                                                                                                    |                                                                                                    |
|----------------------------------------------------------------------------------------------------|----------------------------------------------------------------------------------------------------|
| Using the Rulings Dialog Box                                                                                                    |                                                                                                    |
| Keeping a Table Master Definition Current                                                                                                    |                                                                                                    |
| Ensure Table Component Masters Are Updated                                                                                                    |                                                                                                    |
| Ensure Table Row Masters Are Updated                                                                                                    |                                                                                                    |
| Update the Master Table Content                                                                                                    |                                                                                                    |
| CHAPTER 13-DOCUMENT TEMPLATES                                                                                                    | 13-251                                                                                                    |
| What Is a Template?                                                                                                    |                                                                                                    |
| Creating a Template                                                                                                    |                                                                                                    |
| Design the Document                                                                                                    |                                                                                                    |
| Remove Unused Objects                                                                                                    |                                                                                                    |
| Add Initial Document Content                                                                                                    | 13–255                                                                                                    |
| Make the Document Accessible                                                                                                    | 13–258                                                                                                    |
| Creating Style-Enforcing Network Style Sheets                                                                                                    |                                                                                                    |
| Table of Contents Style Sheet                                                                                                    |                                                                                                    |
| Index Style Sheet                                                                                                    |                                                                                                    |
| Creating Content-Controlling Network Style Sheets                                                                                                    |                                                                                                    |
| Putting It All Together                                                                                                    |                                                                                                    |
| CHADTED 14_DEFINING ORIECTS FOR HULISTRATIONS                                                                                                    | 271<br>14-273                                                                                                    |
|                                                                                                    |                                                                                                    |
|                                                                                                    | 14-273                                                                                                    |
| Graphics Belong in Frames                                                                                                    | <b> 14–273</b><br>14–273                                                                                                    |
| Graphics Belong in Frames<br>Frame Layout Properties                                                                                                    | <b>14–273</b><br>                                                                                                    |
| Graphics Belong in Frames         Frame Layout Properties         Defining an Illustration Frame                                                                                                    | <b>14–273</b><br>                                                                                                    |
| Graphics Belong in FramesFrame Layout PropertiesDefining an Illustration FrameJsing an Illustration Title or Caption                                                                                                    | <b>14–273</b><br>14–273<br>14–274<br>14–274<br>14–274<br>14–278                                                                                                    |
| Graphics Belong in Frames         Frame Layout Properties         Defining an Illustration Frame         Jsing an Illustration Title or Caption         Creating a Microdocument                                                                                                    | <b>14–273</b><br>14–273<br>14–274<br>14–274<br>14–278<br>14–278<br>14–278                                                                                                    |
| Graphics Belong in FramesFrame Layout PropertiesDefining an Illustration FrameJsing an Illustration Title or CaptionCreating a MicrodocumentDefining a Title Component                                                                                                    | <b>14–273</b><br>14–273<br>14–274<br>14–274<br>14–274<br>14–278<br>14–278<br>14–278<br>14–279                                                                                                    |
| Graphics Belong in FramesFrame Layout PropertiesDefining an Illustration FrameJsing an Illustration Title or CaptionCreating a MicrodocumentDefining a Title ComponentJsing an Illustration Callout                                                                                                    | <b>14–273</b><br>14–273<br>14–274<br>14–274<br>14–274<br>14–278<br>14–278<br>14–278<br>14–279<br>14–279                                                                                                    |
| Graphics Belong in Frames         Frame Layout Properties         Defining an Illustration Frame         Jsing an Illustration Title or Caption         Creating a Microdocument         Defining a Title Component         Jsing an Illustration Callout                                                                                                    | <b>14–273</b><br>14–273<br>14–274<br>14–274<br>14–274<br>14–278<br>14–278<br>14–279<br>14–279<br>14–279<br>14–282                                                                                                    |
| Graphics Belong in Frames         Frame Layout Properties         Defining an Illustration Frame         Jsing an Illustration Title or Caption         Creating a Microdocument         Defining a Title Component         Jsing an Illustration Callout         Adding Initial Content to a Frame         Jsing Illustration Components                                                                                                    | <b>14–273</b><br>14–273<br>14–274<br>14–274<br>14–278<br>14–278<br>14–278<br>14–279<br>14–279<br>14–279<br>14–282<br>14–284                                                                                                    |
| Graphics Belong in FramesFrame Layout PropertiesDefining an Illustration FrameJsing an Illustration Title or CaptionGreating a MicrodocumentDefining a Title ComponentJsing an Illustration CalloutJsing Illustration ComponentsGreating a Nillustration Component                                                                                                    | 14-273         14-273         14-274         14-274         14-274         14-274         14-278         14-278         14-278         14-278         14-278         14-278         14-278         14-278         14-278         14-278         14-278         14-278         14-284         14-284         14-284                                                                                                    |
| Graphics Belong in FramesFrame Layout PropertiesDefining an Illustration FrameJsing an Illustration Title or CaptionGreating a MicrodocumentDefining a Title ComponentJsing an Illustration CalloutJsing Illustration ComponentsGreating an Illustration ComponentGreating an Illustration Component                                                                                                    | 14-273         14-273         14-274         14-274         14-274         14-278         14-278         14-278         14-278         14-279         14-279         14-279         14-282         14-284         14-284         14-284                                                                                                    |
| Graphics Belong in FramesFrame Layout PropertiesDefining an Illustration FrameJsing an Illustration Title or CaptionCreating a MicrodocumentDefining a Title ComponentJsing an Illustration CalloutJsing an Illustration CalloutAdding Initial Content to a FrameJsing Illustration ComponentsCreating an Illustration ComponentLimitations of Illustration Components                                                                                                    | 14-273         14-273         14-274         14-274         14-274         14-274         14-278         14-278         14-278         14-278         14-278         14-279         14-279         14-284         14-284         14-284         14-284         14-284         14-284         14-284         14-284         14-284         14-284         14-284         14-284         14-284         14-284         14-284         14-284         14-284         14-284         14-284         14-284         14-284         14-284         14-286         14-286         14-286         14-286         14-286         14-286         14-286         14-286         14-286         14-286         14-286         14-286         14-286         14-286         14-286 |
| Graphics Belong in FramesFrame Layout PropertiesDefining an Illustration FrameJsing an Illustration Title or CaptionCreating a MicrodocumentDefining a Title ComponentJsing an Illustration CalloutAdding Initial Content to a FrameJsing Illustration ComponentsCreating an Illustration ComponentLimitations of Illustration Components                                                                                                    | $\begin{array}{cccccccccccccccccccccccccccccccccccc$                                                                                                    |
| Graphics Belong in Frames<br>Frame Layout Properties<br>Defining an Illustration Frame<br>Using an Illustration Title or Caption<br>Creating a Microdocument<br>Defining a Title Component<br>Using an Illustration Callout<br>Adding Initial Content to a Frame<br>Using Illustration Components<br>Creating an Illustration Component<br>Benefits of Using an Illustration Component<br>Limitations of Illustration Components<br>Defining and Using Footnotes                       | $\begin{array}{c} \textbf{14-273} \\ 14-273 \\ 14-274 \\ 14-274 \\ 14-274 \\ 14-278 \\ 14-278 \\ 14-279 \\ 14-279 \\ 14-282 \\ 14-284 \\ 14-284 \\ 14-284 \\ 14-284 \\ 14-286 \\ 14-286 \\ 14-286 \\ 14-286 \\ 14-287 \end{array}$                                                                                                    |
| Graphics Belong in Frames<br>Frame Layout Properties<br>Defining an Illustration Frame<br>Using an Illustration Title or Caption<br>Creating a Microdocument<br>Defining a Title Component<br>Using an Illustration Callout<br>Adding Initial Content to a Frame<br>Using Illustration Components<br>Creating an Illustration Component<br>Benefits of Using an Illustration Component<br>Limitations of Illustration Components<br>Defining and Using Footnotes<br>Numbered Footnotes | $\begin{array}{cccccccccccccccccccccccccccccccccccc$                                                                                                    |
| Graphics Belong in Frames                                                                                                    | $\begin{array}{c} \textbf{14-273} \\ 14-273 \\ 14-274 \\ 14-274 \\ 14-274 \\ 14-278 \\ 14-278 \\ 14-278 \\ 14-279 \\ 14-279 \\ 14-284 \\ 14-284 \\ 14-284 \\ 14-284 \\ 14-285 \\ 14-286 \\ 14-286 \\ 14-286 \\ 14-286 \\ 14-286 \\ 14-286 \\ 14-286 \\ 14-287 \\ 14-289 \\ 14-289 \\ 14-290 \end{array}$                                                                                                    |
| Defining an Illustration Frame<br>Using an Illustration Title or Caption<br>Creating a Microdocument<br>Defining a Title Component<br>Using an Illustration Callout<br>Adding Initial Content to a Frame<br>Using Illustration Components<br>Creating an Illustration Component<br>Benefits of Using an Illustration Component<br>Limitations of Illustration Components<br>Defining and Using Footnotes<br>Numbered Footnotes<br>Unnumbered Footnotes                                 | $\begin{array}{c} \textbf{14-273} \\ 14-273 \\ 14-274 \\ 14-274 \\ 14-274 \\ 14-278 \\ 14-278 \\ 14-279 \\ 14-279 \\ 14-284 \\ 14-284 \\ 14-284 \\ 14-284 \\ 14-286 \\ 14-286 \\ 14-286 \\ 14-286 \\ 14-286 \\ 14-286 \\ 14-287 \\ 14-287 \\ 14-289 \\ 14-290 \\ 14-290 \\ 15-293 \end{array}$                                                                                                    |

| The Graphics Tool Bar and Palettes 15–2                                                                                                    | 294                                                                                                    |
|----------------------------------------------------------------------------------------------------|----------------------------------------------------------------------------------------------------|
| Using a Grid                                                                                                    | 294                                                                                                    |
| Creating a Line with the Drawing Palette                                                                                                    | 298                                                                                                    |
| Working with Arcs                                                                                                    | 299                                                                                                    |
| Reusing Graphic Objects 15–3                                                                                                    | 303                                                                                                    |
| Moving Objects15–3                                                                                                    | 305                                                                                                    |
| Sticking Objects Together with Gravity                                                                                                    | 306                                                                                                    |
| Using Graphic Locks to Prevent Chaos 15–3                                                                                                    | 309                                                                                                    |
| The Aspect Lock                                                                                                    |                                                                                                    |
| Other Uses of Locks                                                                                                    |                                                                                                    |
| Locks on Objects Within Groups 15–3                                                                                                    | 310                                                                                                    |
| Filling Objects with Color and Patterns 15–3                                                                                                    | 313                                                                                                    |
| Adding More Colors to a Document                                                                                                    | 314                                                                                                    |
| Adding More Patterns to a Document                                                                                                    | 317                                                                                                    |
| Adding Color and Patterns the Easy Way                                                                                                    | 317                                                                                                    |
| Making Objects Look Three-Dimensional 15–3                                                                                                    |                                                                                                    |
| The Isometric Grid15–3                                                                                                    |                                                                                                    |
| Using Projection Commands 15–3                                                                                                    | 319                                                                                                    |
| Example of a Complex Graphic 15–3                                                                                                    | 320                                                                                                    |
|                                                                                                    |                                                                                                    |
| CHAPTER 16-USING RASTER IMAGES 16-3                                                                                                    |                                                                                                    |
|                                                                                                    | 200                                                                                                    |
| The Image Editor Window 16–3                                                                                                    |                                                                                                    |
| Using the Picture Editor to Edit an Image                                                                                                    | 324                                                                                                    |
| Using the Picture Editor to Edit an Image                                                                                                    | 324<br>325                                                                                                    |
| Using the Picture Editor to Edit an Image                                                                                                    | 324<br>325<br>327                                                                                                    |
| Using the Picture Editor to Edit an Image                                                                                                    | 324<br>325<br>327<br>329                                                                                                    |
| Using the Picture Editor to Edit an Image                                                                                                    | 324<br>325<br>327<br>329<br>329                                                                                                    |
| Using the Picture Editor to Edit an Image16–3Manipulating the View of an Image16–3Deleting Unwanted Parts of an Image16–3Performing Image Touch Up16–3Choosing a Brush16–3Choosing a Color16–3                                                                                                    | 324<br>325<br>327<br>329<br>329<br>329<br>330                                                                                                    |
| Using the Picture Editor to Edit an Image16–3Manipulating the View of an Image16–3Deleting Unwanted Parts of an Image16–3Performing Image Touch Up16–3Choosing a Brush16–3Choosing a Color16–3Using the Frame Editor to Display Part of an Image16–3                                                                                                    | 324<br>325<br>327<br>329<br>329<br>329<br>330<br>336                                                                                                    |
| Using the Picture Editor to Edit an Image16–3Manipulating the View of an Image16–3Deleting Unwanted Parts of an Image16–3Performing Image Touch Up16–3Choosing a Brush16–3Choosing a Color16–3Using the Frame Editor to Display Part of an Image16–3Framing Part of an Image16–3                                                                                                    | 324<br>325<br>327<br>329<br>329<br>329<br>330<br>336<br>336                                                                                                    |
| Using the Picture Editor to Edit an Image16–3Manipulating the View of an Image16–3Deleting Unwanted Parts of an Image16–3Performing Image Touch Up16–3Choosing a Brush16–3Choosing a Color16–3Using the Frame Editor to Display Part of an Image16–3Framing Part of an Image16–3Moving a Frame to a Different Part of an Image16–3                                                                                                    | 324<br>325<br>327<br>329<br>329<br>330<br>336<br>337<br>338                                                                                                    |
| Using the Picture Editor to Edit an Image16–3Manipulating the View of an Image16–3Deleting Unwanted Parts of an Image16–3Performing Image Touch Up16–3Choosing a Brush16–3Choosing a Color16–3Using the Frame Editor to Display Part of an Image16–3Framing Part of an Image16–3Moving a Frame to a Different Part of an Image16–3Using the Contrast Editor to Adjust Image Colors16–3                                                                                                    | 324<br>325<br>327<br>329<br>329<br>330<br>336<br>337<br>338<br>338<br>339                                                                                                    |
| Using the Picture Editor to Edit an Image16–3Manipulating the View of an Image16–3Deleting Unwanted Parts of an Image16–3Performing Image Touch Up16–3Choosing a Brush16–3Choosing a Color16–3Using the Frame Editor to Display Part of an Image16–3Framing Part of an Image16–3Moving a Frame to a Different Part of an Image16–3Using the Contrast Editor to Adjust Image Colors16–3The Contrast Editor Window16–3                                                                                                    | <ul> <li>324</li> <li>325</li> <li>327</li> <li>329</li> <li>329</li> <li>330</li> <li>336</li> <li>337</li> <li>338</li> <li>339</li> <li>339</li> </ul>                                                                                                    |
| Using the Picture Editor to Edit an Image16–3Manipulating the View of an Image16–3Deleting Unwanted Parts of an Image16–3Performing Image Touch Up16–3Choosing a Brush16–3Choosing a Color16–3Using the Frame Editor to Display Part of an Image16–3Framing Part of an Image16–3Moving a Frame to a Different Part of an Image16–3Using the Contrast Editor to Adjust Image Colors16–3The Contrast Editor Window16–3Easy Special Effects with the Contrast Editor16–3                                                                                                    | <ul> <li>324</li> <li>325</li> <li>327</li> <li>329</li> <li>329</li> <li>330</li> <li>336</li> <li>337</li> <li>338</li> <li>339</li> <li>339</li> <li>341</li> </ul>                                                                                                    |
| Using the Picture Editor to Edit an Image16–3Manipulating the View of an Image16–3Deleting Unwanted Parts of an Image16–3Performing Image Touch Up16–3Choosing a Brush16–3Choosing a Color16–3Using the Frame Editor to Display Part of an Image16–3Framing Part of an Image16–3Moving a Frame to a Different Part of an Image16–3Using the Contrast Editor to Adjust Image Colors16–3Using the Contrast Editor Window16–3Using Links to Images in a Document16–3                                                                                                    | <ul> <li>324</li> <li>325</li> <li>327</li> <li>329</li> <li>330</li> <li>336</li> <li>337</li> <li>338</li> <li>339</li> <li>339</li> <li>341</li> <li>342</li> </ul>                                                                                                    |
| Using the Picture Editor to Edit an Image16–3Manipulating the View of an Image16–3Deleting Unwanted Parts of an Image16–3Performing Image Touch Up16–3Choosing a Brush16–3Choosing a Color16–3Using the Frame Editor to Display Part of an Image16–3Framing Part of an Image16–3Moving a Frame to a Different Part of an Image16–3Using the Contrast Editor to Adjust Image Colors16–3The Contrast Editor Window16–3Using Links to Images in a Document16–3Creating a Link16–3Creating a Link16–3                                                                                                    | <ul> <li>324</li> <li>325</li> <li>327</li> <li>329</li> <li>329</li> <li>330</li> <li>336</li> <li>337</li> <li>338</li> <li>339</li> <li>341</li> <li>342</li> <li>342</li> <li>342</li> </ul>                                                                                                    |
| Using the Picture Editor to Edit an Image16–3Manipulating the View of an Image16–3Deleting Unwanted Parts of an Image16–3Performing Image Touch Up16–3Choosing a Brush16–3Choosing a Color16–3Using the Frame Editor to Display Part of an Image16–3Framing Part of an Image16–3Moving a Frame to a Different Part of an Image16–3Using the Contrast Editor to Adjust Image Colors16–3The Contrast Editor Window16–3Easy Special Effects with the Contrast Editor16–3Using Links to Images in a Document16–3Link Effects on the Image Editor16–3Link Effects on the Image Editor16–3                                                                                                    | <ul> <li>324</li> <li>325</li> <li>327</li> <li>329</li> <li>329</li> <li>330</li> <li>336</li> <li>337</li> <li>338</li> <li>339</li> <li>341</li> <li>342</li> <li>342</li> <li>342</li> <li>342</li> <li>342</li> </ul>                                                                                      |
| Using the Picture Editor to Edit an Image16–3Manipulating the View of an Image16–3Deleting Unwanted Parts of an Image16–3Performing Image Touch Up16–3Choosing a Brush16–3Choosing a Color16–3Using the Frame Editor to Display Part of an Image16–3Framing Part of an Image16–3Moving a Frame to a Different Part of an Image16–3Using the Contrast Editor to Adjust Image Colors16–3The Contrast Editor Window16–3Using Links to Images in a Document16–3Creating a Link16–3Creating a Link16–3                                                                                                    | <ul> <li>324</li> <li>325</li> <li>327</li> <li>329</li> <li>329</li> <li>330</li> <li>336</li> <li>337</li> <li>338</li> <li>339</li> <li>341</li> <li>342</li> <li>342</li> <li>342</li> <li>342</li> <li>342</li> </ul>                                                                                      |
| Using the Picture Editor to Edit an Image16–3Manipulating the View of an Image16–3Deleting Unwanted Parts of an Image16–3Performing Image Touch Up16–3Choosing a Brush16–3Choosing a Color16–3Using the Frame Editor to Display Part of an Image16–3Framing Part of an Image16–3Moving a Frame to a Different Part of an Image16–3Using the Contrast Editor to Adjust Image Colors16–3The Contrast Editor Window16–3Easy Special Effects with the Contrast Editor16–3Using Links to Images in a Document16–3Link Effects on the Image Editor16–3Pitfalls of Using Links16–3                                                                                                    | 324<br>325<br>327<br>329<br>330<br>336<br>337<br>338<br>339<br>339<br>339<br>341<br>342<br>342<br>342<br>342<br>343                                                                                                    |
| Using the Picture Editor to Edit an Image       16–3         Manipulating the View of an Image       16–3         Deleting Unwanted Parts of an Image       16–3         Performing Image Touch Up       16–3         Choosing a Brush       16–3         Choosing a Color       16–3         Using the Frame Editor to Display Part of an Image       16–3         Using the Frame Editor to Display Part of an Image       16–3         Moving a Frame to a Different Part of an Image       16–3         Using the Contrast Editor to Adjust Image Colors       16–3         The Contrast Editor Window       16–3         Easy Special Effects with the Contrast Editor       16–3         Using Links to Images in a Document       16–3         Link Effects on the Image Editor       16–3         Pitfalls of Using Links       16–3         Pitfalls of Using Links       16–3         Pitfalls of Using Links       16–3         Pitfalls of Using Links       16–3 | 324<br>325<br>327<br>329<br>330<br>336<br>337<br>338<br>339<br>341<br>342<br>342<br>342<br>342<br>342                                                                                                    |
| Using the Picture Editor to Edit an Image16–3Manipulating the View of an Image16–3Deleting Unwanted Parts of an Image16–3Performing Image Touch Up16–3Choosing a Brush16–3Choosing a Color16–3Using the Frame Editor to Display Part of an Image16–3Framing Part of an Image16–3Moving a Frame to a Different Part of an Image16–3Using the Contrast Editor to Adjust Image Colors16–3The Contrast Editor Window16–3Easy Special Effects with the Contrast Editor16–3Using Links to Images in a Document16–3Link Effects on the Image Editor16–3Pitfalls of Using Links16–3                                                                                                    | 324         325         327         329         330         336         337         338         339         341         342         342         342         342         342         342         342         342         342         342         342         342         342         342         342         342 |

| The Chart Data Dialog Box                  |               |
|--------------------------------------------|---------------|
| Editing Chart Properties                   |               |
| Creating a Bar Chart                       |               |
| Creating a Line Chart                      |               |
| Adding Titles and Legends to a Chart       |               |
| Using Predefined Chart Templates           |               |
| The Equation Editor                        |               |
| The Equation Editor Dialog Box             |               |
| The Language of the Equation Editor        |               |
| Editing an Equation                        |               |
| Changing the Font Size of an Equation      |               |
| Lining Up Equations                        |               |
| Equation Keywords Reference                |               |
|                                            |               |
| APPENDIX A-THE COMPANION DOCUMENT TEMPLATE | <b>A</b> -371 |
| User Guide Template Reference              |               |
| Template Structure                         |               |
| MASTER Objects                             |               |
| APPENDIX B-CUSTOMIZING YOUR ENVIRONMENT    | <b>B</b> -383 |
| Creating Links to Desktop Objects          |               |
| Creating a Link to the start Document      |               |
| Using the start Document Link              |               |
| Adding a Printer in Motif                  |               |
| Pick the Printer Menu and Name             |               |
| Set Filtering Options                      |               |
| Pick Printer Type and Modify Options       |               |
| Setting Your Own Preferences               |               |
| Keyboard Preferences                       |               |
| View Preferences                           |               |
|                                            |               |
| INDEX                                      |               |

## Introduction

#### WHO SHOULD READ THIS BOOK

If you are new to Interleaf 6, then this book is for you. Whether you create documents from predefined templates, design documents for others to use, or illustrate documents, you'll find something in this book for you. Even if you have used Interleaf 5 in the past and are moving up to Interleaf 6, you can still pick up a few things from this book (more than the user iffterface has changed). If you have been using Interleaf 6 for Motif, version 6.0.3, you'll find changes in appearance and functionality covered in this book.

Although this book was written to the 6.1 release of Interleaf 6 for Windows using Windows NT, the procedures and techniques demonstrated will be applicable to the 6.1 version for Windows '95 and Motif. Screen captures in Motif were created with the current version of the software, which at press time was 6.0.3. There may be some minor variations when the 6.1 version is released.

#### HOW THIS BOOK IS ORGANIZED

This book is organized into five parts. Part I is designed to give you an introduction to the Interleaf 6 environment and get you thinking about documents in a new way. Part II has you create documents in a way that a typical user might create documents—using a template created by someone else in your company. Part III digs deeper into documents and has you format objects and build your own template. Part IV shows you how to design graphics into documents and has you create a few of the different types of graphic objects available in Interleaf 6. Appendices provide a reference to the document template on the companion disk and tips to customize your environment. A comprehensive index is included.

#### **CONVENTIONS USED IN THIS BOOK**

The following conventions were used throughout this book:

Command strings, which are a series of menu selections, for example,  $File \rightarrow New \rightarrow Container \rightarrow Folder$ , appear in bold type with an arrow separating each level of the menu.

Key commands appear in all capital letters, for example, ENTER key.

Commands entered at the system prompt appear in italic type, for example, *ileaf*.

Notes, tips, and warning are shown as follows:

1

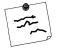

**Note** *Notes present important information that might otherwise be overlooked.* 

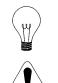

**Tip** Tips show shortcuts and hints that help you to be more productive.

**Warning** Warnings point out functions and procedures that could get you into trouble if you are not careful.

#### **COMPANION DISK**

| 100 A | Inside<br>Interleaf |  |
|-------|---------------------|--|
|       |                     |  |

A bonus companion disk is attached to the inside back cover of this book. The disk contain file for you to use as you go through the exercises. The disk is a high-density, 1.44 Mb DOS format disk that can be used with both the Windows and Motif versions of Interleaf 6. Whenever a reference is made to a file from the companion disk, the INSIDE Interleaf disk icon will be shown in the margin.

You can install the companion disk by following the instructions found in Chapter 3 (see page 3–37). The installation is automated by using an Interleaf Lisp script. Additional information and last minute changes can be found in the *readme.txt* file on the disk.

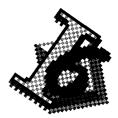

## PART I Developing an Interleaf 6 Publishing Attitude

Part I introduces you to Interleaf 6 and its use as a publishing tool. You will begin by taking a quick tour of the Interleaf environment. You will learn to look at a document as more than formatted text on a page, and when you do, you will see a document the way Interleaf 6 sees a document—as structured information. When you finish with Part I, you will be ready to move on to the rest of the book and begin "Publishing with an Attitude."

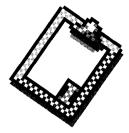

## CHAPTER 1 The Interleaf 6 Environment

This chapter presents some basics about the Interleaf 6 environment. You will participate in a mini-session where you will learn to start Interleaf 6, work with the Interleaf 6 Desktop, create and manipulate Desktop objects, and quit Interleaf 6. By participating in this mini-session, you will begin your first step toward "Publishing with an Attitude."

#### **STARTING Interleaf 6**

Welcome to Interleaf 6. If you're the type of person who wants to jump right in, you'll be happy to know that in this chapter you'll begin working through a mini-session with Interleaf 6. If you're a little more cautious don't worry—I'll guide you through the process with plenty of pictures and descriptions. In either case, get ready, because here we go!

#### Interleaf 6 for Windows

On computers running Microsoft Windows, Interleaf 6 is started by double-clicking the Interleaf 6 icon in the Program Manager. Open the Program Manager window and then the Interleaf 6 group window. Double-click on the Interleaf 6 icon to start the program. In a moment, the

#### 1-4 INSIDE Interleaf

Interleaf 6 *Desktop* will appear on your screen. Refer to Figure 1–1 for the startup procedure.

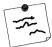

**Note** Starting Interleaf 6 varies with the type of windows system your computer is using. This book will primarily address Interleaf 6 for Windows. Interleaf 6 for Motif is functionally equivalent to Interleaf 6 for Windows; however, when there is a difference, illustrations and commands peculiar to Interleaf 6 for Motif will be shown after Interleaf 6 for Windows. If you're a Motif user, you'll be happy to know that starting Interleaf 6 is one of only a few areas where there is a significant difference in the program.

#### Interleaf 6 for Motif

On computers running Motif, Interleaf 6 is started by entering *ileaf6* at an operating system prompt. Operating system prompts are accessible in an X terminal window. Open an X terminal window. At the prompt, type *ileaf6* followed by the ENTER key. Select a license mode and options and then select the OK button. Refer to Figure 1–2 for the startup procedure.

**Note** If it is available, check out the Book Catalogs (now know as Network Style Sheets) license. This will allow you to use the style sheets included in the template provided on the companion disk. If a Network Style Sheets license is not available, you'll still be able to use the template, but without the use of style sheets.

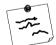

**Note** Unless you're using node locked licenses, you'll be given a dialog box asking you to check out a license. Checking out a license includes selecting both a license mode and license options. See your system administrator for a description of the licenses available at your site. If any of the licenses chosen are being used by other users on your network, the license manager will notify you that the licenses aren't currently available. You'll either have to select different licenses or wait until the licenses are available.

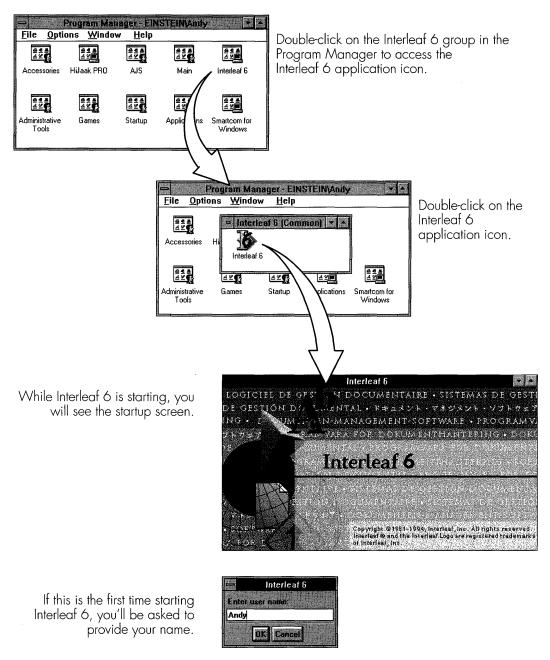

Figure 1-1. Starting Interleaf 6 for Windows from the Windows NT Program Manager

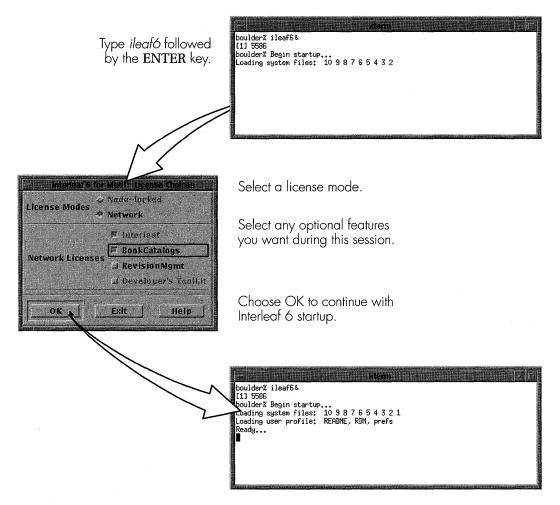

Figure 1-2. Starting Interleaf 6 for Motif from a command prompt

#### BECOMING ACQUAINTED WITH THE DESKTOP

Now that you have started Interleaf 6, you see the Interleaf 6 *Desktop*. The *Desktop* window is the main Interleaf 6 window. It shows you where your current work area is, gives you a method for interacting with container and file icons, and lets you organize your work much the same way you would organize the paper files in your office. Figure 1–3 shows the *Desktop's* window as it appears when you start Interleaf 6 for the first time.

#### **Minimizing the Desktop**

You can work with the *Desktop* window open or minimized. To minimize the *Desktop*, click on the minimize button. When the *Desktop* is minimized, it will appear on your screen as an icon. To restore the *Desktop* to an open window, double-click on the icon. Take a few seconds to practice minimizing and restoring the *Desktop*.

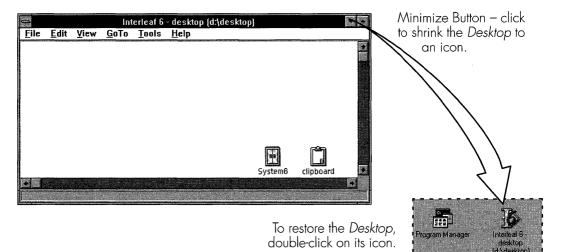

Figure 1-3. Interleaf 6 Desktop window

#### **Desktop Icons**

The interior of the *Desktop* window contains icons representing directories and files. The directory icons, also known as containers, you'll work with most are cabinets, drawers, folders, and books. The document is the primary icon you'll use for formatting text and graphics. Other non-Inter-

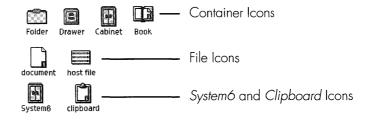

Figure 1-4. Some common Desktop icons

leaf 6 files may appear within the *Desktop* as host file icons. The *System6* and *Clipboard* are special icons used in Interleaf 6 and will be discussed in their own section later in this chapter. Figure 1–4 illustrates some of the common icons found within Interleaf 6.

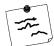

**Note** Interleaf 6 containers are similar to the Folder icon you'll find in the Windows File Manager. Functionally, there is no difference between cabinets, drawers, and folders. They allow you to organize your work in a visual hierarchy much the same way you would file papers in your office: folders in drawers in a filing cabinet. The book is a special container that allows you to establish a relationship between the icons within the book. You use books primarily for large documents. You can create indexes and a table of contents within a book, and many people can work on different parts of a book at the same time.

#### **Creating Icons**

We're now going to practice creating a few icons. We'll begin by creating a folder. If your *Desktop* is minimized, restore it to an open window. At the top of the *Desktop* window you'll find a menu bar. Click your mouse on the **File** menu, click on **New**, click on **Containers**, and finally, click on **Folder**. Alternately, you can create the folder icon by pressing the mouse button with the cursor on the **File** item, and holding the mouse button down as you drag the cursor along the cascading menus. When you highlight the the choice you want (in this case **Folder**) release the button. In either case, a new folder icon will appear on your *Desktop*.

| file <u>E</u> dit <u>V</u> iew<br><u>N</u> ew<br>Open<br><u>C</u> lose | <u>G</u> oTo <u>T</u> o<br>Ctrl+O<br>Alt+F4 | ools <u>H</u> elp<br><u>d</u> ocument<br><u>C</u> ontainers<br><u>T</u> emplates | <u>F</u> older<br>Drawer        |           |
|------------------------------------------------------------------------|---------------------------------------------|----------------------------------------------------------------------------------|---------------------------------|-----------|
| Import/Export<br>File Properties                                       | Alt+Enter                                   | <u>F</u> ilter Templates<br><u>S</u> amples<br>Lisp                              | <u>C</u> abinet<br><u>B</u> ook |           |
| <u>P</u> rint<br>Prin <u>t</u> Setup<br>P <u>u</u> blish               | Ctrl+P                                      | ScratchPad                                                                       |                                 | _         |
| E <u>x</u> it                                                          |                                             |                                                                                  | System6                         | Clipboard |

Figure 1-5. Creating a new Folder icon

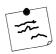

**Note** For the remainder of this book, when I want you to choose a particular command, rather than state "Click your mouse on the File menu, click on New, click on Containers, and finally, click on Folder," I'll ask you to "Choose File -> New -> Containers -> Folder."

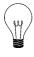

Tip You can also use mnemonics to choose a selection on a menu. A mnemonic is a single character associated with a menu item and is underlined in the menu text. If no pulldown menus are visible, pressing the ALT key followed by a mnemonic will activate a menu and the next mnemonic keystroke, or series of keystrokes, will choose a command. For example, to create a new folder you can type: ALT + F, N, C, and F. (In Motif, the ALT key function may be performed by another key. On some computer keyboards, the function is performed by a key with a diamond on it.)

#### **Renaming Icons**

Now that you have created a new folder icon, the first thing you'll want to do is give it a new name. Anticipating this, any newly created icon has its name highlighted so that you can begin typing the new name immediately. After you have typed in a new name, be sure to end the name edit by deselecting the name. You can deselect the name by clicking the mouse somewhere other than on the name being edited. Figure 1-6 illustrates the procedure for editing icon names.

(a) When you first create an icon, its name is highlighted, indicating the entire name is selected and is ready for editing.

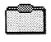

Folder

(b) Type in a new name. The original name is automatically erased. The background returns to its normal color and a text caret is visible within the name.

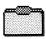

1-9

Memos

(c) If you need to edit a name, use the mouse or keyboard to position the text caret where you wish to make the changes.

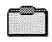

Memos

(d) As you type, the text caret will indicate the current insertion point. When you are finished, click the mouse anywhere in the My Memos window to end the name edit.

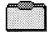

Figure 1–6. Renaming icons

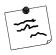

**Note** The selection of a desktop object's name differs between Windows and Motif. In Windows, when the name is selected it has a light background. In Motif, when the name is selected it has a dark background.

#### **Displaying File Names or Desktop Names**

The name you just typed is known as the desktop name. This name is different than the name given to the actual directory or file on your computer's file system. You may find it important to know the exact file system name of an icon, or you may need to ensure an icon has been given a specific file system name. If so, you can change the view of icon names from desktop names to file names. This will allow you to view the file name or edit the file name as described in the previous section.

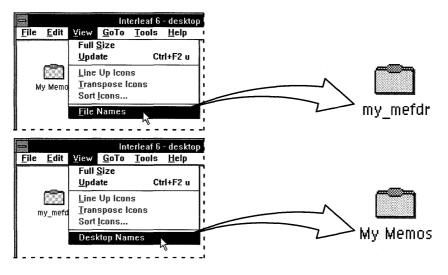

Figure 1-7. Changing the display of icon names

To change the display from desktop names to file names, choose View $\rightarrow$  File Names. To change back to desktop names, choose View $\rightarrow$  Desktop Names. The action of changing between file names and desktop names can be seen in Figure 1–7.

**Tip** You can see both the desktop name and file system name in the title bar of any open container or file window.

#### **Opening an Icon**

Now that you have created and renamed a folder, let's see how to open it. If you click once on an icon it becomes selected. The name of the icon will highlight in black to indicate it is selected. To open an icon, you need to double-click the icon. For container icons, the default behavior is to open in the current window (except for a top-level book which will open in its own window). If you want to open in a new window, you'll need to hold down the SHIFT key while you double-click. Open *My Memos* in its own window by holding the SHIFT key while double-clicking. Figure 1–8 shows the selected icon and the open container window.

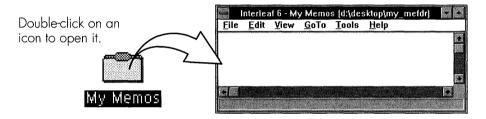

Figure 1-8. Opening a container icon

#### **Navigating Icons and Their Windows**

While working with Interleaf 6, you may find that you have many container windows open on your screen. You'll find yourself in a situation where you'll want to move or copy a few documents to a new container. It would be great to have both container windows visible when you decide to move or copy documents, but that usually isn't the case. You need an efficient way to find containers and move files from one container to another. In this section, you're going to learn how easy it is. I'll first show you how tc move from one window to another, and then how to copy documents from one container to another.

#### **Finding Containers**

In the previous section you created and opened the *My Memos* folder. You should still have that window open; if you don't, then open it now. On the menu bar you'll find **GoTo**. Click on **GoTo** once to display the menu. The entries on this menu change as you work with Interleaf 6—each time you open a new container its name gets added to the menu. The *Desktop* is always listed on this menu. Choose **Desktop** now to return to the *Desktop* window. Figure 1–9 illustrates the **GoTo** menu. You can try using the **GoTe** 

menu from the *Desktop* window to return to the *My Memos* folder. When you have finished, return once again to the *Desktop*.

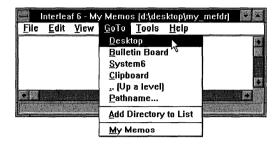

Figure 1-9. Returning to the Desktop window

**Tip** You can move to any directory on your computer's file system by using **GoTo** $\rightarrow$  **Pathname...** and typing the pathname into a dialog box. If you want to move back to the parent container, use **GoTo** $\rightarrow$  **...(Up a level)**.

Now that you have moved back to the *Desktop*, create a document icon. So far, you have seen how to use the menu along the top of the *Desktop* window to create a folder, and you can create a document the same way. But, I want to take this opportunity to show you another way to create a document.

**Warning** What I'm about to show you is for power users, those who want to be power users, and die-hard Interleaf 5 users who don't want to give up Interleaf's original interface. Yes, I'm talking about popup menus. If you feel you're going to be overwhelmed by all of the different menus and choices, then forget I ever mentioned popup menus and skip to the next section. You can do (almost) everything in Interleaf 6 without popup menus, and you can come back and read this section when you've become more familiar with Interleaf 6.

With your mouse cursor inside the *Desktop* window, click the right mouse button or press and hold the right mouse button. You'll see a popup menu. Popup menus have the most commonly used commands located on them so you can work faster by not having to move the mouse cursor to the top of a window each time you want to use a command. On this popup menu choose  $New \rightarrow document$  and a document icon will be created for you on the *Desktop*.

If you would like the practice, change the name of the document to *My document*. It's not necessary to change the name; we're just going to use the document icon for illustrating dragging and dropping icons.

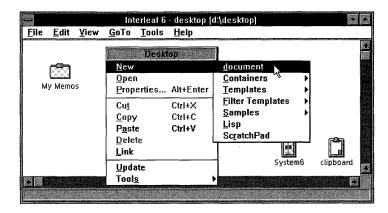

Figure 1-10. Creating a new document with a popup menu

#### **Dragging and Dropping Icons**

Congratulations on making it this far, especially if you created a document with a popup menu! Really, popup menus aren't bad once you are comfortable with the regular menu items. You'll find them to be a tremendous time saver when you're using Interleaf 6.

Well, it's time to see how to move icons around in container windows. At this point you should be in the *Desktop* window with the *My Memos* folder and a document. To move an icon around in a window, you position your mouse cursor over the icon, press and hold the mouse button, and move the mouse. When the icon is where you want it to be, release the mouse button and watch it move. Try this now with the document icon.

To move an icon into another container, drag it until it is over the container icon. You'll know that it's targeted for the right container when the container highlights. Drop the icon by releasing the mouse button, and watch the icon disappear into the container icon. If you happen to have the container's window open, you'll see it reappear inside the container's window. Try this now with the document icon. Figure 1–11 shows the document icon

#### 1-14 INSIDE Interleaf

being moved to another part of its container and then moved into the *My Memos* container.

If both the *Desktop* window and *My Memos* window are open and visible on the screen, you can also move the document icon from one window to another by dragging out of one window and dropping it into the other window.

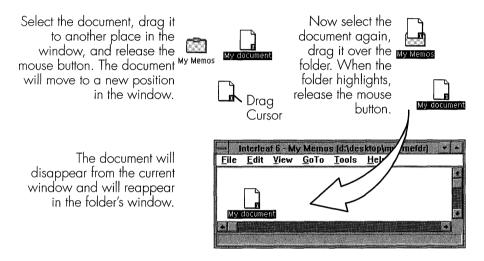

Figure 1-11. Dragging and dropping icons

#### **Cutting Unwanted Icons**

Well, we're almost to the end of this first mini-session with Interleaf 6 so it's time to clean up the *Desktop* and get rid of unwanted icons. In the *My Memos* window, select the document you just moved there. Choose **Edit** $\rightarrow$  **Cut** to remove the icon from the window. Choose **File** $\rightarrow$  **Close** to close the *My Memos* window. Move to the *Desktop* window and cut *My Memos* by selecting it and choosing **Edit** $\rightarrow$  **Cut**. You may notice the *Clipboard* icon flash as *My Memos* disappears from the *Desktop*. That's because any object cut within Interleaf 6 goes to the *Clipboard*. Once in the *Clipboard*, the object is ready to be pasted somewhere else in the Interleaf 6 environment.

Now that we've removed unwanted icons, we have one more stop before our initial mini-session in Interleaf 6 is complete: the *Clipboard* and *System6* cabinet.

#### THE CLIPBOARD AND SYSTEM6 CABINET

The *Clipboard* and *System6* cabinet are two special icons that are required for the proper operation of Interleaf 6. You won't spend much time working with them directly, but understanding their functions can help you use Interleaf 6 more effectively.

#### Clipboard

The *Clipboard* is the place where cut or copied objects are stored. Objects remain on the *Clipboard* until you paste them somewhere else in the Interleaf 6 environment, or delete them.

#### Pasting from the Clipboard

Open the *Clipboard* now and you will see the document and folder you cut while cleaning up your *Desktop* (see Figure 1–12). The *My Memos* folder is selected since it was the last object cut from the *Desktop*. All objects selected within the *Clipboard* are acted upon the next time you choose the **Paste** command in the Interleaf 6 environment. To see how this works, move your cursor into the *Desktop* window and choose **Edit** → **Paste**. *My Memos* will move from the *Clipboard* back onto the *Desktop*. Now **Cut** *My Memos* back to the *Clipboard*.

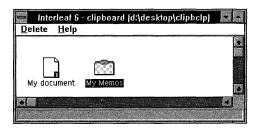

Figure 1-12. Contents of the Clipboard

**Tip** Earlier, you moved an icon from one container to another by dragging and dropping it. Another way to move an icon when you don't have immediate access to both the source and destination containers is to use the Clipboard. Use **Edit** $\rightarrow$  **Cut** to temporarily store an icon on the Clipboard. Find and open the destination container, and **Edit** $\rightarrow$ **Paste** the icon into the destination container.

#### **Deleting Objects on the Clipboard**

Now that both *My Memos* and *My document* are on the *Clipboard*, we want to remove them permanently from the Interleaf 6 environment using a **Delete** command. Deleting unneeded objects will help you reduce the clutter in your Interleaf 6 environment and free up the disk space consumed by the objects. It is a good idea to periodically clean up your *Clipboard*.

You can delete objects from the *Clipboard* in two ways: only selected objects, or all objects. To delete only selected objects, first select those objects you want to delete, and then choose **Delete** $\rightarrow$  **Selected**. To delete all objects on the *Clipboard*, first deselect any selected objects by clicking the mouse on an empty area within the *Clipboard*, then choose **Delete** $\rightarrow$  **Delete All**. In either case, you'll be given a dialog box asking you to confirm the deletion. Figure 1–13 shows the **Delete All** command.

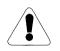

**Warning** Objects that you delete from the Clipboard are gone forever. Make sure the objects are no longer needed before confirming the delete operation.

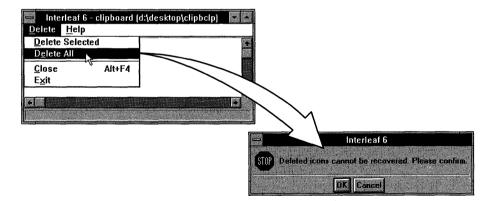

Figure 1-13. Deleting objects from Interleaf 6

After you have deleted the objects, you can close the Clipboard.

**Tip** You can delete objects and bypass the Clipboard altogether by selecting an object and choosing the  $Edit \rightarrow Delete$  command. Bypassing the Clipboard with the Delete command can return the mouse cursor to you much sooner than using the Cut command. The Cut command takes longer because it must physically move the cut objects to the Clipboard instead of just removing them from the disk.

#### System6 Cabinet

The *System6* cabinet provides storage for many items important to your Interleaf 6 environment, such as choices that appear on the **File** $\rightarrow$  **New** submenu and the **Custom** menu. Containers holding sample documents, clip art, and site-specific information set up by your system administrator may also appear in the *System6* cabinet.

Open your *System6* cabinet by double-clicking on its icon, and you'll see some of the contents mentioned above (Figure 1–14). One of the objects we'll investigate further is the *Create* cabinet.

#### **Create Cabinet**

The *Create* cabinet holds the different items that appear on the **File** $\rightarrow$ **New** submenu. Open the *Create* cabinet and look at the different icons it contains (see Figure 1–15). Each file icon (e.g., *document*) represents a choice on the **File** $\rightarrow$  **New** submenu. Each container icon (e.g., *Filter Templates*) represents another submenu, with the container's contents becoming the submenu choices. You, or your Interleaf 6 administrator, can alter the objects within the *Create* cabinet to change the choices on your **File** $\rightarrow$  **New** submenu.

| → Int<br><u>F</u> ile | <u>E</u> dit | <u>V</u> iew | <u>G</u> oTo | <u>T</u> ools | <u>H</u> elp |   |
|-----------------------|--------------|--------------|--------------|---------------|--------------|---|
|                       | m            |              |              |               |              |   |
|                       |              | _            |              |               |              |   |
|                       | Create       | 2            | , c          | ustom         |              | i |
|                       |              |              |              |               |              |   |
|                       | Sample       | 5            | Ċ            | lipArt        |              | R |
| •                     |              |              |              |               |              |   |
|                       |              |              |              | -             |              |   |

Figure 1-14. Contents of the System6 cabinet

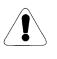

**Warning** Unless you're absolutely sure of what you're doing, don't alter or remove any icons within the Create or System6 cabinets or you could adversely affect your Interleaf 6 environment.

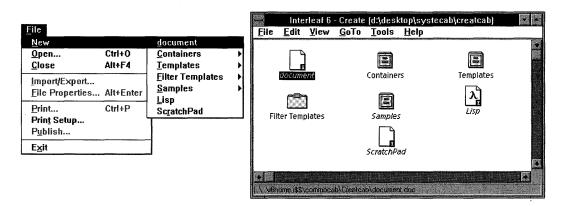

Figure 1-15. Contents of the Create cabinet and corresponding choices on the File→ New submenu

**Tip** In Figure 1–15 you may have noticed that some of the icon names are in italicized text. This is an indication to you that the icon represents a link to another file or directory on the computer's file system. Specifically, look at the document that is selected. It is a link to a file with a pathname of: .....i6home.i\$\$\commocab\Creatcab\document.doc. The pathname of the selected document is visible in the message bar along the bottom of the Create window.

You can now close your *Create* and *System6* cabinets and return to the *Desktop*.

#### **QUITTING Interleaf 6**

You're just about to complete this first mini-session (and this first chapter). All that's left is to learn how to quit Interleaf 6. To quit Interleaf 6, choose **File** $\rightarrow$  **Exit** and Confirm that you want to quit on the dialog box. Any open windows and icons belonging to Interleaf 6 will be removed from your screen. If any of the open windows are documents with unsaved changes, you'll be given an opportunity to save the changes before Interleaf 6 quits. If you change your mind about quitting (or if you want to go on to the next

chapter and learn about documents now), then you can choose Cancel on the dialog box instead.

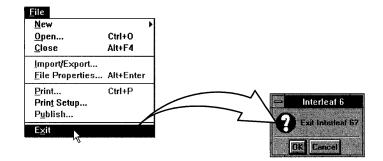

Figure 1-16. Quitting Interleaf 6

#### SUMMARY

In this chapter, you learned some basics about the Interleaf 6 environment. You learned how to start Interleaf 6, and you became acquainted with the *Desktop* and the types of objects it contains. You learned how to create, rename, move, cut, and delete desktop objects. You were made aware of the importance of the *Clipboard* and *System6* cabinet to the Interleaf 6 environment. Finally, you learned how to quit Interleaf 6.

The next chapter will explore the Interleaf 6 environment in more detail by describing the most important desktop object: an Interleaf 6 document.

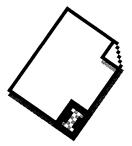

### CHAPTER 2 What Is a Document?

This chapter describes a document. After a brief introduction to an Interleaf 6 document, you'll visually explore the structure of a document. You'll see how Interleaf 6 views the structure of a document, and an Interleaf 6 document will be compared with a clothes closet (you will be required to use your imagination). You'll finish this chapter by learning about the objects that provide structure in an Interleaf 6 document, and you'll learn the difference between masters and instances of objects.

#### BECOMING ACQUAINTED WITH A DOCUMENT

The document is the main object you'll work with in Interleaf 6. All of the text and graphics you create will be contained within a document. In the previous chapter, you took a tour of the *Desktop*. It's time now to become acquainted with a document.

#### **Creating a Document**

Start Interleaf 6 if it isn't already running. Create a new document by choosing **File** $\rightarrow$  **New** $\rightarrow$  **document** on the *Desktop* menu (see Figure 2–1).

# **Opening a Document**

Before you can work on the contents of a document, you must open it. Documents are opened just like container icons are opened—first select it, and then choose **File** $\rightarrow$ **Open**, or double-click the mouse on the document icon. Unlike containers where you have a choice of opening the container in the current window or in a new window, all documents open in their own window.

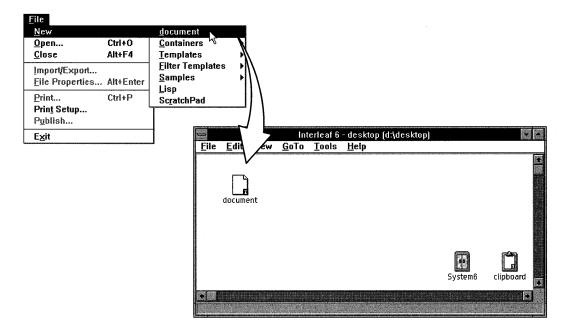

Figure 2-1. Creating a document on the Desktop

## The Document Window

The document window is the main work area in Interleaf 6. Any text or graphic you place on a page is put there through a document window. Figure 2–2 shows a document window for the document you just opened. At a glance, a document window shows you the structure and content of a document. The document window gives you a method for navigating within a document and access to the tools required for creating and editing text and graphics.

The main parts of a document window are a menu bar, tool bar, document rulers, component bar, text and graphics area, page controls, and status

bar. You will become more familiar with the parts of a document window as you work with documents in the following chapters.

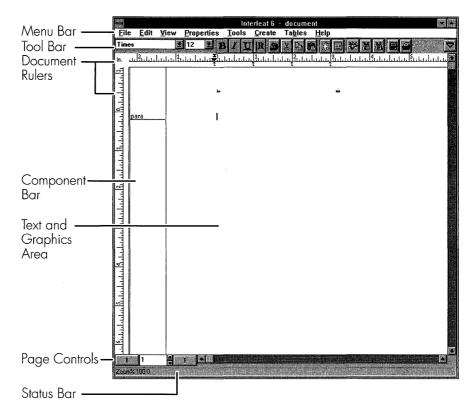

Figure 2-2. The document window

#### Minimizing a Document Window

You can minimize a document window just like you can minimize the *Desktop* or other container windows. However, when a document window is minimized, you can't edit the document. When you find yourself working with multiple documents simultaneously, being able to minimize a document's window is a very handy feature for managing your working environment.

Now would be a good opportunity for you to practice minimizing a document window. Figure 2–3 shows a document window before and after it is minimized.

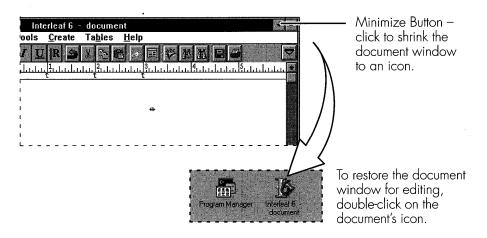

Figure 2–3. Minimizing a document window

**Note** When you minimize a document window, all tools and tearoff menus (available in Motif only) associated with the document are also removed from your screen. Later, when you restore the document's window, the tools and menus open when you minimized the window will be restored.

# **Closing a Document**

Closing a document window is similar to closing container windows choose **File** $\rightarrow$ **Close** on the document's menu bar. If you haven't made any changes to the document, the window will close without any further input from you. However, if you did make changes that haven't been saved, you'll be asked by Interleaf 6 what you want to do with the document. Figure 2–4

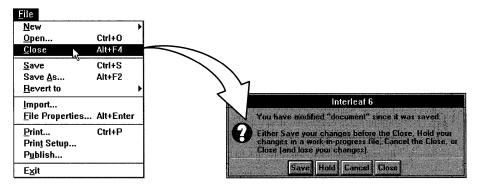

Figure 2-4. Closing a document

shows a dialog box giving you four choices: Save, Hold, Cancel, or Close. Table 2–1 describes these choices. You'll get a chance to work with these choices again in Part II of this book.

| Сноісе | DESCRIPTION                                                                                                    |
|--------|----------------------------------------------------------------------------------------------------|
| Save   | Saves any changes you have made. Choose this if you want the changes to become permanent.                                                                                                    |
| Hold   | Hold your changes in a work-in-progress version of the<br>document. Choose this when you're in the process of<br>revising a document, but want to keep an original version<br>of the document until you've finished with the document<br>revisions. The next time you open the document, you'll be<br>working with the work-in-progress version. |
| Cancel | Cancels a document close. Choose this if you decide not to close the document and want to leave it open.                                                                                                    |
| Close  | Closes a document without saving any changes. Choose<br>this if you don't want any of the changes saved with the<br>document. If you choose this, any changes that you have<br>made will be lost.                                                                                                    |

Table 2–1. Possible Choices for Closing a Modified Document

## **DOCUMENTS ARE STRUCTURED INFORMATION**

Now, I wish to digress for a few pages and talk about what documents are and how Interleaf 6 views a document. It's important for you to understand this if you're to work effectively with Interleaf 6.

So just what is a document? Memos, letters, and reports are documents. The book you're reading is also a document, although a rather long one. Documents aren't limited to paper, either. Today, you can learn about dinosaurs or outer space, consult medical references, and perform research in an encyclopedia with documents displayed on your computer. What all of these documents have in common, whether paper or electronic, is they contain structured information.

### What Is Structured Information?

Structured information is data in the form of text and graphics (and in some cases, animation and sound) that is organized in a logical fashion to

convey meaning. A letter is one type of document that has a well known structure: date, sender's address, recipient's address, salutation, body consisting of paragraphs, closing, and signature. A report is another type of document that has a structure: title, subtitle, author, summary, and a body which may consist of sections and subsections. A well structured document allows a reader (or a computer) to find specific information quickly and easily.

#### **Inferring Structure from Document Design**

We often look at a document and infer its structure from the document's design. For example, Figure 2–5 shows the first page of a fictitious typewritten report. Visually, we can interpret the report's structure. The title of the report appears at the top of the page. Below the title is the name of the report's author; and below that, the report's subtitle. Following the subtitle is the report's summary. The main body of the report follows the summary. Each section of the report body is started with a numbered heading and contains any number of paragraphs. But this isn't the only way a report can be presented.

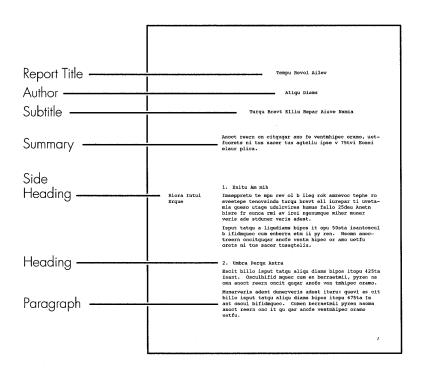

Figure 2-5. Structure of a typed report

Figure 2–6 shows the same fictitious report, only this time it is typeset. The appearance is vastly different, but you can still infer the same document structure. In fact, some of you will find it much easier to see the report's structure in the typeset copy than in the typewritten copy—design is important for conveying document structure and meaning.

#### **Designing Documents Is Expensive**

In the typewritten report, the typist has to spend a significant amount of time planning the design of the document as he types the information—he has to decide when to end a line and start a new one, or how much spacing to put between paragraphs or between paragraphs and headings. Things have improved with word processors and electronic typesetters, but even a typeset document can require a lot of time specifying the design of the information before the final document is produced.

Timely delivery of documents is critical to the success of many businesses. Spending time formatting a document means less time is available to add information to the document. Wouldn't it be great to have a tool that allowed authors and typists to concentrate on adding structured information to a document, rather than spending time learning how to format, and

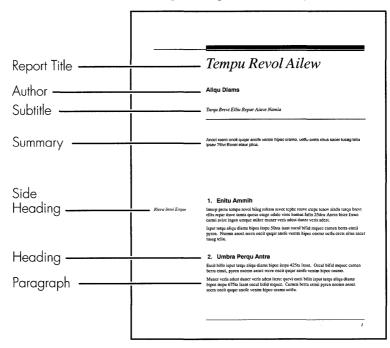

Figure 2-6. Structure of a typeset report

actually formatting, a document? Of course, the answer to that question is yes; and such a tool does exist. It's called Interleaf 6.

#### Interleaf 6 Lets You Concentrate on Information

Interleaf 6's approach to document creation is to treat a document as structured information. This allows you to concentrate on entering information into a document's structure, rather than trying to design and format the information to create a structure. Sure, Interleaf 6 allows you to design and format documents, too. But Interleaf 6's power is that it allows you to separate the function of assembling information from varied sources to create a document from the functions of designing and format-ting a document. I hope to make this clearer in the next section.

# THE STRUCTURE OF Interleaf 6 DOCUMENTS

Let's take another look at the fictitious report shown in Figure 2–6. This report is shown in an Interleaf 6 document in Figure 2–7. If you wish to see this report for yourself on your *Desktop*, create a *Report1* document by choosing **File** $\rightarrow$ **New** $\rightarrow$ **Samples** $\rightarrow$ **Report1**, and then open it.

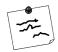

**Note** *The sample documents are only available if installed by your Interleaf 6 administrator.* 

Interleaf 6 presents the contents of the report in the text area of a document window the same way it will print on paper (this is known as WYSI-WYG—what you see is what you get). If you look along the left side of the document window you see something that doesn't get printed on paper: the document's component bar.

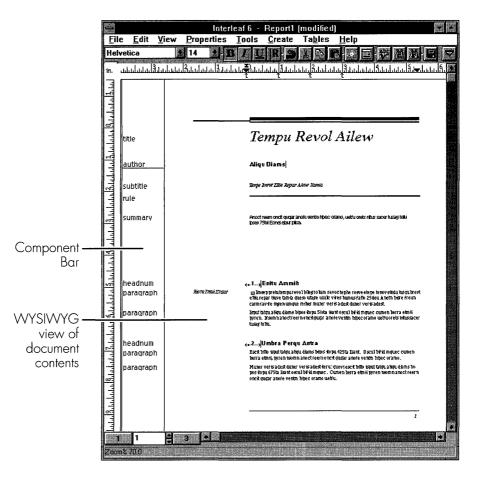

Figure 2-7. Report structure revealed in document window

## The Component Bar Is Like a Closet Rod

Interleaf 6 documents are like clothes closets. Think of a clothes closet for a moment. It is designed to store clothing. The closet rod holds all of the clothes that go into a closet. Hangers, garment bags, shoe bags, and tie racks hold clothing that hangs on the closet rod. Each is designed to hold a certain article of clothing. Each item you hang on a closet rod is hung in a certain order, has a relationship to the other items hung on the closet rod, takes up a certain amount of space, and holds its article of clothing in a certain way. Without the closet rod and hangers, your clothes would lie in a heap at the bottom of the closet. A document is analogous to a clothes closet, with the component bar being the closet rod and components acting like hangers, garment bags, shoe bags, and tie racks. Without a component bar and components, a document's information would lie in an unrecognizable heap at the bottom of the document. Just as hangers, garment bags, shoe bags, and tie racks are designed to hold different articles of clothing, components are designed to hold different pieces of information.

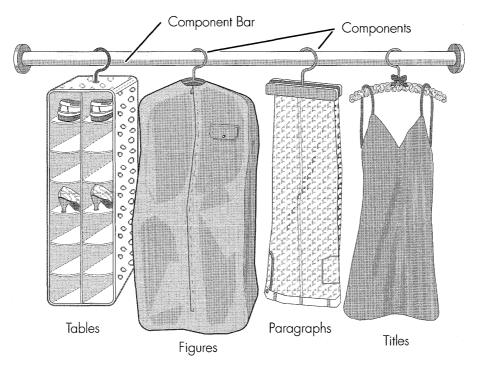

Figure 2-8. A document is like a closet

## **Components Are the Hangers**

Look again at Figure 2–7 and see the different component names in the component bar. At the top of the component bar is a component named *title*. As the name suggests, it holds the title of the report. The next component is *author* and it holds the name of the report's author. Throughout the rest of the report, the information contained in the report is held in appropriately named components: the report's subtitle is held in a *subtitle* component, section headings are held in *headnum* components, and section text is held in *paragraph* components.

Just as you wouldn't hang a suit on a tie rack, you wouldn't want to place the report's title in a paragraph component. You hang clothes on items designed to hold them and you don't worry about how the clothes are hung. Likewise, you put information into components that are designed to hold them and you don't worry about how to format them—the formatting is taken care of automatically by the properties assigned to the component. So while working with Interleaf 6, all you really need to remember is that your information should be held in the component that is most appropriate for the information.

# **MASTERS AND INSTANCES**

An efficiently organized closet uses different items to hang and store clothing. Likewise, a well-designed document template will contain most, if not all, of the component definitions you need to assemble your information into documents. In addition to components, documents contain other objects for assembling information. The object definitions in a template are known as *master objects*.

# **Master Objects**

Master objects are stored with a document and are used for creating new objects. To see the types of objects available in the *Report1* document choose **Edit** $\rightarrow$  **Create** on the document's menu bar. A dialog box like the one shown in Figure 2–9 will appear, showing you the types and names of all masters in the document.

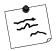

**Note** If the sample documents were not installed by your Interleaf 6 administrator, you can use a regular document (*File* $\rightarrow$  *New* $\rightarrow$  *Document*) to follow along.

Click on the Components button to see all of the component masters available. Click on the Frames button and the list of masters will change to show all of the different frame masters available.

Master objects control the default text properties, format, content, and tab settings of newly created objects in a document. Each time you create a new object, Interleaf 6 consults the master object definition of the same name and creates a new object with all of the same properties. This new object is known as an instance of a master. You can try this for yourself by creating a few different components in the report. You can create a new component by selecting the name of the component in the name list and clicking the Create button.

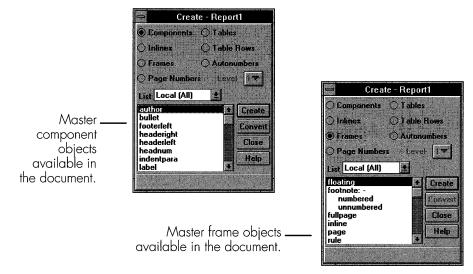

Figure 2-9. Master objects in the Report1 document

# **Instance Objects**

You'll enter text and graphics into these instances, and you may occasionally modify some properties of the instance so that it is different from its master. But as long as an instance has the same name as a master, it will always maintain a relationship with the master. In Part II of this book, you will have a chance to create many different types of instances and you will see how to make changes to instance properties.

### **Instances of Masters**

If you'll permit me to return to the components are hangers analogy, think of a list of masters as a closet supply catalog showing all of the different types of hangers available for purchase. When you decide upon the hanger you want, you purchase it and bring it home. When you hang it on the closet rod it becomes an instance of the hanger shown in the catalog. It has all of the same properties as the master. Likewise, when you use a master object in a document, you have created an instance object. See Figure 2–10 for an illustration of this point.

#### **Variations of Masters**

When an article of clothing keeps falling off a hanger, you might decide to use a clothes pin to hold the clothing; thus, modifying the hanger. By attaching a clothes pin to the hanger, you have changed some of the hanger's properties; but it is still recognized as a hanger. You have created a variant hanger. You can also modify some properties of instance objects and create variant instances.

There is nothing wrong with occasionally using a variant hanger or a variant instance of an object. However, if you find yourself using the same variation often, you should find a different type of hanger or object to suit the job. For your closet, you'll need to thumb through the closet supply catalog and hope you can find the perfect hanger. In a document, search the master object list. If the right object doesn't exist, you can create a new one. In a very simple fashion, this is how document masters and instances work.

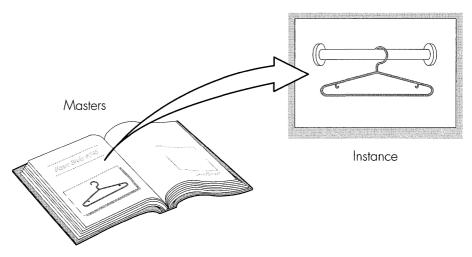

Figure 2-10. Instance of a master object

You have now finished with all of the documents you created and opened in this chapter. Close any open documents now. If you want to delete them, do that now, too. When you have finished with that, you can quit Interleaf 6.

## SUMMARY

In this chapter you learned about documents. You created, opened, and closed a document. You visually inspected a document to infer its structure. You learned that Interleaf 6 looks at documents as structured information, and how this frees you to concentrate on the information in a document rather than on its formatting. After being shown how an Interleaf 6 document is like a closet, you may never look at documents (or closets) the same way again. Finally, you learned about masters and instances of objects.

In the next chapter, you'll build upon the knowledge you have gained so far as you begin to create and work with documents.

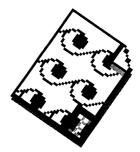

# PART II Creating Beautiful Documents Without Trying

Part II will show you how to create beautiful documents using a pre-existing template Using a template will allow you to concentrate on information structure rather than tex format. You'll begin by creating a new document, and after you see how easy that is, you'l do more editing using some existing existing documents. Next, you'll learn to print the documents you create. You'll learn to include illustrations and create text references to them. You'll also learn to create tables. After you complete these document basics, you'l learn to use Interleaf 6 books for longer documents. With books, you'll get a chance to create a table of contents and an index.

# SETTING THE STAGE FOR PART II OF THIS BOOK

You have been assigned to the documentation department of a software company that designs and manufactures database software for bowling leagues and tournaments. Your department is responsible for user's guides describing the use of the software. Your job is to take informatior from different writers and artists and assemble it into a final document.

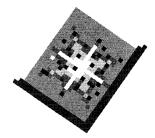

# CHAPTER 3 Creating a Document

This chapter presents information on creating a simple document. You'll create and open a new document. You'll enter text that will be formatted automatically as you type. You'll learn to delete and replace text. You'll also learn to move and copy text to other areas of a document. You'll learn how to format selected areas of text. Finally, you'll learn to save and close a document.

# INSTALLING THE USER GUIDE TEMPLATE

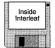

Congratulations on your new job assembling user's guides for your software company. You'll be building the documentation for your company's latest program called *GO! Bowl*. Your company expects you to use its standard template for this user's guide. The *User Guide* template can be found on the companion disk and will be used with the examples given in the rest of this book.

An installation program has been provided on the disk. The installation program is written in Interleaf Lisp, so you must have Interleaf 6 started to run the program. When you run the installation program, the *User Guide* template will be extracted from the disk and put into the *Create* cabinet on your *Desktop*.

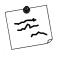

**Note** Interleaf Lisp is a built-in programming language that comes with Interleaf 6. With Interleaf Lisp, you can add powerful capabilities to your documents, or create additional programs to improve your working environment.

To run the install program, you'll need to open a window to the disk.

## **Opening a Window to the Companion Disk**

Perform the procedure in Figure 3–1 to open a window to the *User Guide* disk. After the window is open, you can run the install program.

#### **Running the Install Program**

Now that you have the contents of the companion disk displayed in a window, you're ready to run the install program. See Figure 3–2 for the procedure.

### ACCESSING THE USER GUIDE TEMPLATE

The template has been installed, and it is now available on the **File** $\rightarrow$  **New** menu. Figure 3–3 shows how the template might appear on your menu. To access any object in the template—as well as any object that was included on the companion disk—you will click on **File**, click on **New**, and then click on **Inside Interleaf** with the mouse. The submenus below **Inside Interleaf** represent everything included on the companion disk.

For a description of the *User Guide* template, including its structure and the objects defined within it, see Appendix A.

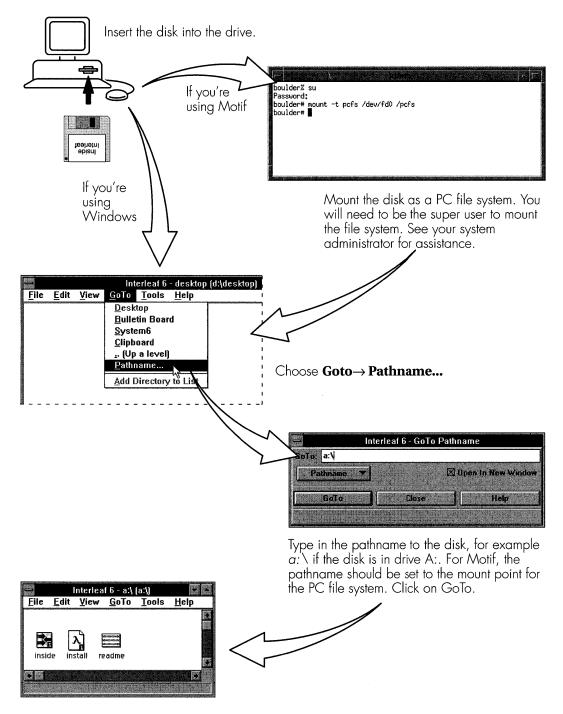

Figure 3-1. Opening a window to the companion disk

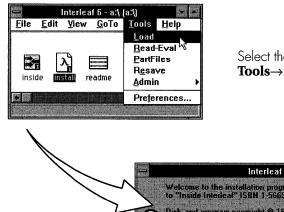

Select the *install* Lisp icon and choose **Tools** $\rightarrow$  **Load**.

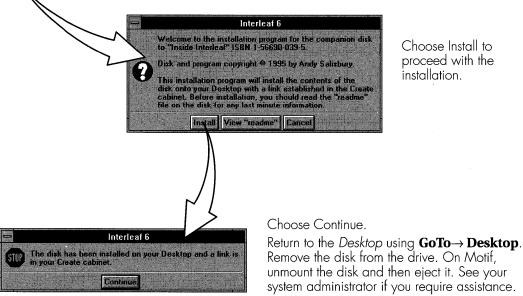

Figure 3-2. Running the install program

|                                            |                         | Interleaf 6 - desl | ktop (d:\desktop)  |                        |
|--------------------------------------------|-------------------------|--------------------|--------------------|------------------------|
| <u>File E</u> dit <u>V</u> iew             | <u>G</u> oTo <u>T</u> o | ools <u>H</u> elp  |                    |                        |
| New                                        |                         | <u>d</u> ocument   |                    |                        |
| <u>O</u> pen                               | Ctrl+0                  | Inside Interleaf   | <u>U</u> ser Guide | <u>≺</u> whole book> ⊾ |
| <u>C</u> lose                              | Alt+F4                  | <u>C</u> ontainers | <u>E</u> xercises  | MASTER 🕅               |
| Import/Export<br>File Properties Alt+Enter |                         | Templates          | <u>G</u> raphics   | <u>F</u> ront ▶        |
|                                            |                         | Filter Templates   | Online             | <u>B</u> ody →         |
|                                            | AITTLITEI               | Samples            | X                  | Rear →                 |
| <u>P</u> rint                              | Ctrl+P                  | <br>Lisp           |                    |                        |
| Print Setup                                |                         | ScratchPad         |                    |                        |
| P <u>u</u> blish                           |                         | 1                  |                    |                        |
| Exit                                       |                         | 1                  | ae                 |                        |
|                                            |                         |                    | System6            |                        |
|                                            |                         |                    | Systeme            | _ clipboard            |

Figure 3-3. Accessing the User Guide template on the File→ New menu

## **CREATING AND OPENING A DOCUMENT**

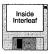

In this chapter, you are going to create a document from the *User Guide* template. The document you will work with is called *start*. To create it choose **File** $\rightarrow$  **New** $\rightarrow$  **Inside Interleaf** $\rightarrow$  **User Guide** $\rightarrow$  **Body** $\rightarrow$  **Part** $\rightarrow$  **Chapter** $\rightarrow$  **start** (see Figure 3–4). The *start* document will be created on your *Desktop*.

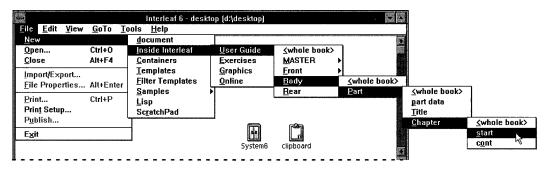

Figure 3-4. Creating a start document

Whew! That was a very long menu for creating a *start* document. If you're wondering if there is a better way to create the *start* document the next time you want one, there is. You can use a link to the start document to make it appear sooner on the **File** $\rightarrow$  **New** menu. If you are interested in creating such a link, you'll find information on creating the link in Appendix B.

Well, now that a new *start* document has been created on your desktop, change the name to *Introduction*, and then open *Introduction* by double-clicking on its icon. You're ready to begin entering text into the *Introduction* document.

## **ENTERING TEXT**

When you open the document, you'll see in the component bar a single component, *h:chapter*. The *h:chapter* component contains the start of a chapter, as well as the chapter title. The structure of the *h:chapter* component will become clear as you work through the other chapters in this part of the book. For now, you are just interested in entering text for this chapter. You'll begin by typing the title.

# **Entering the Chapter Title**

The words *chapter title*, which already appear in the document, are contained within inline components. Inline components have many of the same properties as top-level components (components that are displayed in the component bar), but are used within other components to add additional structure and formatting of the information they contain.

Think of the inline component as a single hanger within a clothes bag that is hanging in your closet. The clothes bag has only one attach point to the closet rod, but may contain many hangers within it. The *h:chapter* component attaches the chapter title information to the document through the component bar, and contains a number of inline components. You can see the inline component markers on either side of *chapter title*. Figure 3–5 shows the document zoomed to 200 percent to make it easier to see the inline component markers.

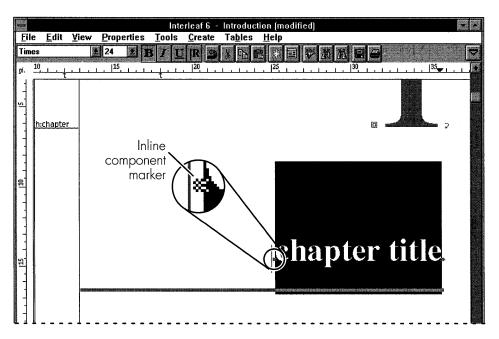

Figure 3-5. Selecting the old chapter title

You want to change the chapter title to *Introduction*. Select the words *chapter title* by placing the mouse cursor to the left of the word *chapter* but inside (to the right of) the inline component marker. Press the mouse button, and while holding the button down, drag the mouse to the right until

both words are highlighted. Be careful to stay within the inline component markers when selecting the text. Type in the word *Introduction*. When you first begin typing, the selected text will be deleted. As you type, the text caret will move to the right, leaving behind the stream of characters you have typed. When you have finished, your document should look like Figure 3–6.

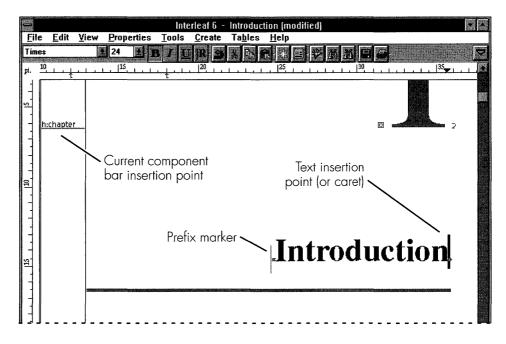

Figure 3-6. The chapter title after its change

#### **Creating a Section**

Now that you have changed the chapter title, you're ready to create the first section of the chapter. Minimally, a section consists of a heading and a paragraph, and will be created below the chapter title. Ensure the current component insertion point, indicated by the horizontal bar, is below the *h:chapter* component. To do this, click the mouse in the component bar below the *h:chapter* component. The current insertion point indicates the location where Interleaf 6 will create the next component. Figure 3–6 shows the component bar insertion point located below the *h:chapter* component bar insertion point located below the *h:chapter* component. You may also select a component to establish the current insertion point. New components will be created after the selected component.

#### **Creating a Section Title**

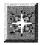

Create

With the component bar insertion point correctly positioned, chose **Create** $\rightarrow$  **Component...** from the menu, or click on the Create button in the tool bar. This will bring up the Create dialog box (see Figure 3–7). Scroll through the list of components until you find an *h*:*1* component. Highlight it, then select the Create button. A new *h*:*1* component will be created in the component bar.

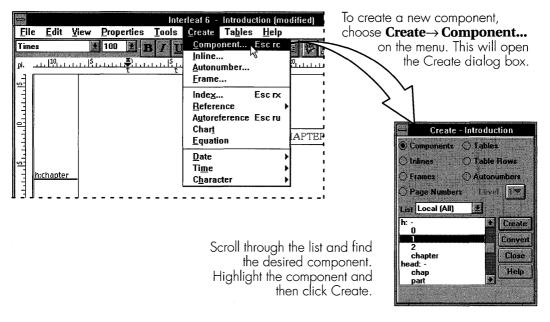

Figure 3-7. Creating a new component with the Create dialog box

As described in the *User Guide* reference in Appendix A, the *h:1* component will automatically contain the proper numbering for a first level component within a chapter. The automatic numbering is accomplished with an autonumber in the component prefix. A prefix is everything located to the left of the prefix marker (vertical bar) which indicates the end of the prefix. The content of a component prefix is shared among all components with the same name. In this case, all *h:1* components have an autonumber in the prefix.

The title of this section is: *The History of Bowling*. Type the title to the right of the prefix marker. Figure 3–8 shows the *Introduction* document after you have created the section title.

If you accidentally type to the left of the prefix marker, all *h*:1 components will have *The History of Bowling* as part of the section title. You can easily fix this by deleting the text and repositioning the text insertion point to the right of the prefix marker.

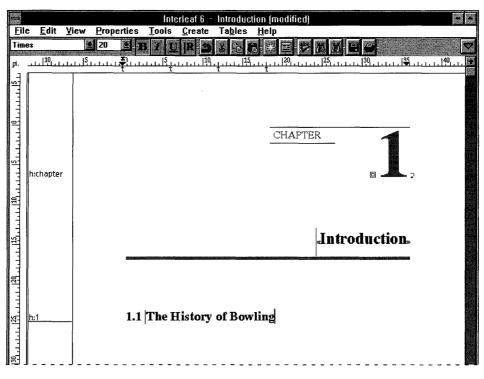

Figure 3-8. Creating a section title

#### **Creating a Paragraph**

Now that you have created the section title, you need to create the paragraphs within the section. Paragraphs are created with a p:0 component. The component caret should be positioned after the h:1 component. Using the Create dialog box, find and highlight p:0 and select Create. A p:0component will be created at the current location in the component bar. Type the following paragraph without using any carriage returns—the text will automatically wrap to the beginning of the next line when the text reaches the right margin.

Bowling has been around since approximately 5200 B.C. Evidence to support this is an ancient version of a ball and pins in an Egyptian child's grave. Stone age man (as evidenced by the popular cartoon character Fred "Twinkle-Toes" Flintstone) also enjoyed the recreational activity of rolling rocks at other rocks. "Nine-pins," where the pins are arranged in a diamond shape, became very popular as a recreational sport in the 1800's in New York. Gamblers soon invaded the sport, and participation in "nine-pins" was banned. Being the enterprising people that Americans are, it wasn't long before the ban was circumvented by adding another pin to the setup, and arranging the pins in the shape of a triangle. The game was renamed "ten-pins," and is with us today.

While you typed in the paragraph, you may have noticed that the open double quote (") was created automatically when you pressed the double quote key (") on the keyboard. This is because Interleaf 6 uses intelligent quotes to aid you as you type. Another character to notice is the true hyphen (-). The true hyphen is different from the hyphen you find on a typewriter (–)—it is really an en dash—and is created by pressing a special key sequence (ESC–) or choosing the character from the **Create** → **Character** submenu. Other special characters can be created using the Create Character dialog box which is opened by choosing **Create** → **Character** → **Other...** 

You have another paragraph to type, so you'll need to create a second p:0 component for the paragraph. You can do this by using the Create dialog box, but a faster way to do this is by pressing the RETURN or ENTER key when you reach the end of the paragraph. Any time you use the ENTER key in Interleaf 6, a new component identical to the current component is created. In fact, any time you use the ENTER key, the current component is split into two components at the current location of the text caret. After you have created a second p:0 component, type in the following paragraph:

Bowling has become a very popular recreational and sporting activity. In 1895, the American Bowling Congress was formed to standardize the rules and regulations of bowling. Today, the ABC is the principal organization sponsoring organized league and tournament bowling. According to rules created by the ABC, leagues and tournaments sanctioned by the ABC must keep accurate records of bowlers' league and tournament participation and performance. That's where our latest software product, GO! Bowl, can help you in your task as a league or tournament secretary.

Great! You are well on your way to completing this first chapter. Your document should now look like Figure 3–9.

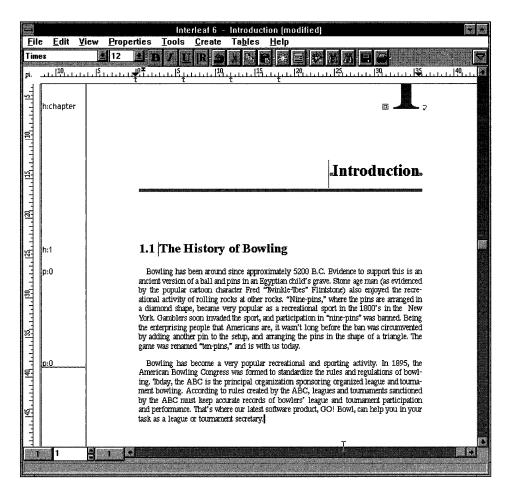

Figure 3-9. Introduction document's contents

### **DELETING AND REPLACING TEXT**

You can delete single characters by using the BACKSPACE and DELETE keys. If you want to change more than a few characters at a time, there are more efficient ways to delete and replace text. First, you must select the text you want to change. Text can be selected in a variety of ways: selecting words, sentences, paragraphs (and components), or ranges of text. It is easy to tell what text is selected, because it shows up highlighted on the screen. You can also select text by selecting one or more components in the component bar. When you do, the component name will be highlighted, but the text will not.

# **Deleting a Word**

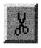

Cut

To delete a word, you must first select it. In the first line of the second paragraph, place the mouse pointer in the word "very." Double-click to select the word and the spaces that follows it. By selecting the trailing spaces with a word, your document will maintain proper spacing after you delete the word. Figure 3–10 shows the selected text. Choose **Edit**  $\rightarrow$  **Cut** from the document's pulldown menu, and the word "very" will be removed from your document. The remaining text will automatically reformat. You can also use the Cut button on the text tool bar. Text that is cut is placed on Interleaf 6's *Clipboard*.

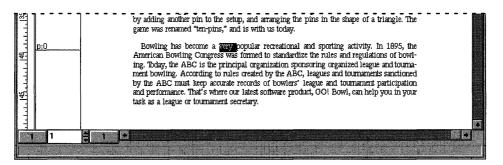

Figure 3-10. Double-clicking a word selects the word and trailing spaces

# **Deleting a Paragraph (or Component)**

Deleting an entire paragraph (or other type of component) is as simple as selecting the appropriate component and using the Cut button. You can try this by selecting a *p*:0 component in the component bar and then clicking on the Cut button. Click the Undo button to restore the paragraph. (More about Undo later.)

## Deleting a Range of Text

Double-clicking selects a word, but you can select a range of text by dragging the mouse. Place the mouse pointer at one end of the text you wish to select. Now press and hold the mouse. Drag the pointer to the other end of the text. Once the range of text is selected, cut it. **Tip** Another way to select a range of text is to position the text caret by clicking at one end of the range you wish to select. Then, while pressing the SHIFT key, click where you want the selection to end. Everything between the text caret and the second place you clicked will be selected. To select a range of text that doesn't appear on the screen at one time, use the scroll bar to make the end of the desired selection area visible and then SHIFT-Click.

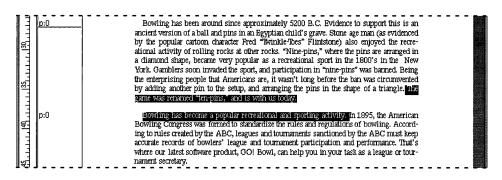

Figure 3-11. Selecting a range of text across components

# **Replacing Selected Text**

You have seen how to delete words and ranges of text. Sometimes, after deleting the text, you will want to enter replacement text. To do this quickly, you can skip the clicking on the Cut button and just begin typing (you did this earlier when you entered the title for this chapter). All of the text you have selected will be replaced by the new text you type.

# **Undoing a Change**

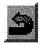

Undo

What happens if you change your mind about the text you just replaced? Well, you can use the Undo feature of Interleaf 6 to restore your document to its previous condition. To see how this works, select the second *p*:0 component in the component bar. After it is selected, click on the Cut button and watch the paragraph disappear from the document. To undo this change, choose **Edit** $\rightarrow$ **Undo Cut** from the document pulldown menu, or click on the Undo button in the tool bar.

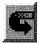

After you use the undo feature, you'll notice changes besides having the paragraph reappear in the document—the Undo button changes into a Redo button (just in case you change your mind again). Clicking the Redo

button will again delete the paragraph from the document. You can also choose  $Edit \rightarrow Redo Cut$  on the menu.

## MOVING AND COPYING TEXT

Sometimes you might find that you want to move or copy text to different areas of your document, instead of just deleting it from the document. Moving and copying text begins just like deleting it—you must first select some text.

# Moving a Range of Text

Moving text applies to any selected text, be it a word, sentence, or some other range of text. Once you have the desired range of text selected, you can drag it to another area of your document. To try this out, select the sentence in the second paragraph of the document that reads: "Bowling has become a very popular recreational and sporting activity." (Make sure that you have selected the space following the sentence.) With the mouse over the selected text, press and hold the mouse button. As you begin to move the mouse, it will change to a pointer with an arrow head in one corner and the characters "abc" in a box attached to the arrow (see Figure 3–12). Drag this pointer to the beginning of the first paragraph and release the button. The sentence will move to the beginning of the first paragraph. Use the Undo button to restore the sentence to its original location.

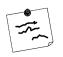

**Note** When moving text, it is important to place the head of the arrow at the baseline of the text where you want the new text inserted. If you're not careful, the text may end up a line above or below the intended location.

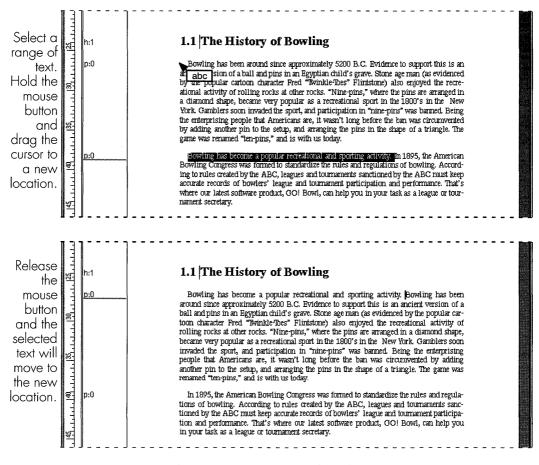

Figure 3–12. Moving selected text

#### Moving a Component

Moving a component is similar to moving a range of text. Select the second *p:0* component in the component bar. With the mouse over the selected component, press and hold the mouse button. Drag the component to another area of the component bar and release the button. Figure 3–13 shows the *p:0* moved to just after the *h:chapter* component. After you have practiced moving the component, use the Undo button to undo your changes.

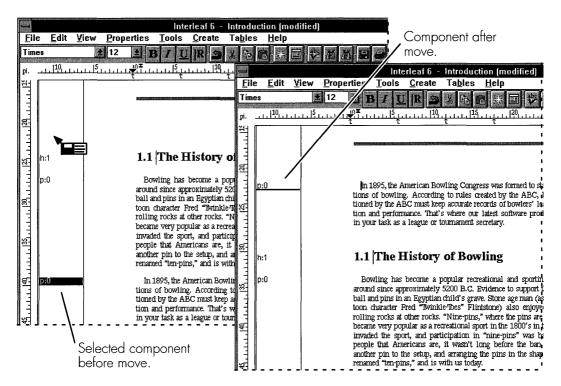

Figure 3–13. Moving components

# Copying a Range of Text or a Component

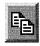

Copy

Copying text or components is similar to moving text or components; the difference is that you first press the CTRL key before you drag and drop the text or component. For example, you can quickly copy the words "American Bowling Congress" to the end of the second paragraph. To do this, select "American Bowling Congress." Press and hold the CTRL key while you point to the selected text, press and hold the mouse, and drag the cursor to the end of the paragraph. You'll notice that the mouse changes as it did for moving text (except now there are more than one box indicating a copy). When you release the mouse button, the selected text will be copied to the end of the paragraph and the original text is unchanged (see Figure 3–14).

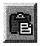

An alternate method for copying a selection is to use the Copy and Paste buttons on the tool bar. After you have selected the text you wish to copy, click on the Copy button. A copy of the text is placed on the Interleaf 6 *Clipboard*. Now, position the text caret (or component insertion point, if you

Paste

copied a component) to the desired location. Click on the Paste button and a copy of the text (or component) will be pasted.

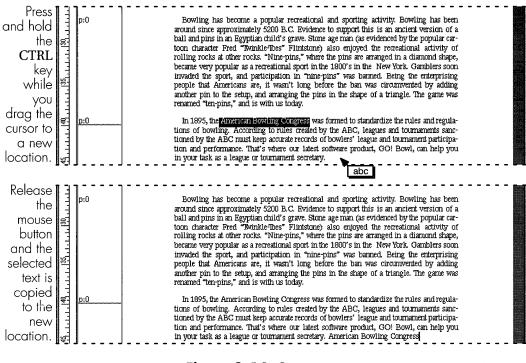

Figure 3–14. Copying text

## "LOCAL" TEXT FORMATTING

Earlier I mentioned that as you type text into a component, it will automatically take on the default formats defined for the component. However, there may be times when you want to override the default format for some, but not all, of the text in the component. I call this "local" text formatting because it only applies to selected text and not globally to all text in the component. So what can you change with local formatting? Well, just about anything: bold, italic, underline, font family, font size, text color, and more.

## **Changing Text Properties**

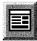

Props

Let's apply local text formatting to some of the text we have written so far. Select "*GO!Bowl*" in the second paragraph. We want to change the formatting of these words because it is the title of our program and we want it to stand out. With the text selected, we can easily change the font family or point size; bold, italic, and underline formats; or add revision bars, since these items appear on the tool bar (see Figure 3–15). But if you want to change more than these items, you need to use the Text Properties dialog box. You can bring up the text formatting dialog box by choosing **Properties** → **Selection...** or **Properties** → **Text...** from the document pulldown menu. You can also click on the Properties button. Either way, the Text Properties dialog box will be displayed (see Figure 3–15).

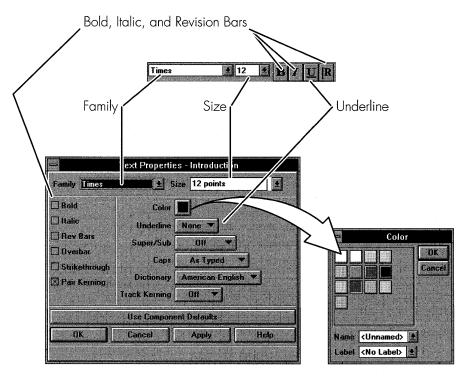

Figure 3-15. Text Properties dialog box and text properties on tool bar

As you can see from the Text Properties dialog box, you can change many formatting properties of the selected text. (By the way, the Text Properties dialog box also shows you the properties of currently selected text.) We want to change the selected text, "GO! Bowl," to italic, and we want to

change its color to the same shade of blue being used elsewhere in the document. Click on the Italic check box to turn italic on. Click on the color button and choose blue from the Color dialog box. Click the Apply button and "GO! Bowl" will change to italic and blue. You can click Close to dismiss the Text Properties dialog box.

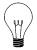

**Tip** The button labeled Use Component Defaults will allow you to quickly change selected text back to the default properties of the component. This is very useful when moving or pasting text from one type of component to another (since the text that is pasted will retain its original formatting).

# SAVING AND CLOSING A DOCUMENT

You have done quite a lot of work on editing the *Introduction* chapter of your first user's guide, and you want to save this work, because it is time to take a break. Well, saving and closing your document are probably the easiest and one of the most important things you can do. Choose **File**  $\rightarrow$  **Close** from the document pulldown menu. Since you have made edits to the document, you will be given a message box asking you what you want to do with these changes (see Figure 3–16). Click on Save to save your work and close the document.

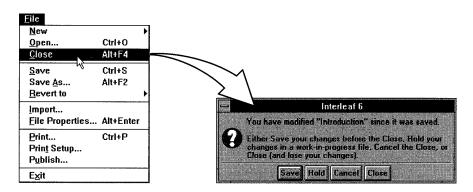

Figure 3-16. Message box for closing a modified document

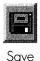

If you want to save your work, but leave the document open, you can choose **File** $\rightarrow$  **Save** from the document menu, instead. You can also click on the Save button in the tool bar.

#### SUMMARY

In this chapter, you installed the template from the companion disk and used it to create your first document for a new user guide. You learned how to choose components—the hangers for information—and enter text into them. You learned that a component takes care of automatically formatting the text you type into it. You learned how to delete, replace, move, and copy text. When necessary, you learned how to override the default text formatting properties of a component to apply "local" text formatting.

In the next chapter, you'll expand your knowledge of editing with Interleaf 6 and see how you can work with existing documents.

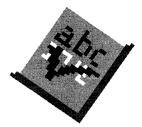

# CHAPTER 4 More Document Editing

This chapter describes some additional editing features you can use within an Interleaf 6 document. You'll use Interleaf 6's ability to add other documents to the document you are working on, even if that document is a non-Interleaf 6 document. You'll see how changing component types allows you to change text formatting. You'll learn how to apply widespread changes in a document. You'll learn some basics about controlling pagination in a document. After editing the document, you'll use the spelling checker to check and correct document spelling.

# **INCORPORATING OTHER DOCUMENTS**

After completing the last chapter, you are well on your way to creating a *User Guide* for the *GO! Bowl* program. However, you still have a big task in front of you before the documentation is complete. But, don't worry! You don't have to type in all the text and graphics in a document. In fact, people in other departments of your company have been writing many parts of the *User Guide*, and all you have to do is bring their text into the documents you are working on. Some of the other departments are using Interleaf 6, just like you. However, there are others departments that have standard-ized on different word processors, like Microsoft Word and WordPerfect, and you need to be able to use their text as well.

| 10 0 0 0 0 0 0 0 0 0 0 0 0 0 0 0 0 0 0 | Inside<br>Interleaf |  |
|----------------------------------------|---------------------|--|
|                                        |                     |  |

Before you begin this chapter, you'll need to open the *Introduction* document you started in the last chapter. What!? You didn't save it? Well... Okay, because a completed *Introduction* document can be found on the **File** $\rightarrow$  **New** menu. So, if you don't have an *Introduction* document, you can create one by following the procedure shown in Figure 4–1.

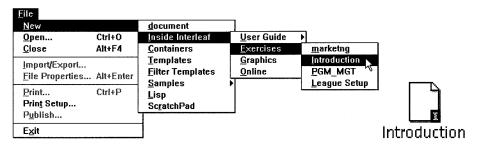

Figure 4-1. Creating an Introduction document

# **Using Other Interleaf 6 Documents**

|       | Inside<br>Interleaf |  |
|-------|---------------------|--|
| 1.000 |                     |  |

The program management department has done some work for the *User Guide* using Interleaf 6. Their completed document is ready for you to use in your *Introduction* document. Create the program management document by following the illustration shown in Figure 4–2.

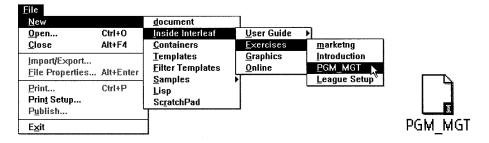

Figure 4-2. Creating the program management document

The program management document, *PGM\_MGT*, was created with Interleaf 6 using the same template you are using to create the *User Guide*. You're not going to use the entire *PGM\_MGT* document in your *User Guide*, because you know that the program management group often includes information that no user would ever want to read. So, you are going to pick and choose the items you want to use.

#### Working with Multiple Documents

Since you are going to pick and choose the information you want to incorporate into your *User Guide*, you need to be able to work with both documents at the same time. Interleaf 6 allows you to have multiple documents open. Open both the *Introduction* and *PGM\_MGT* documents (by double-clicking on each of them). You're going to work with both of the windows open; however, any time you are working with multiple documents, you can minimize some of the document windows to reduce the clutter on your screen.

## **Copy Specific Items**

After you have looked at the *PGM\_MGT* document, you have determined that you want everything but the first component and the last section, which asks the question, "What did it take to create this program?" You don't think the users want to, or care to, know the details, so this section will

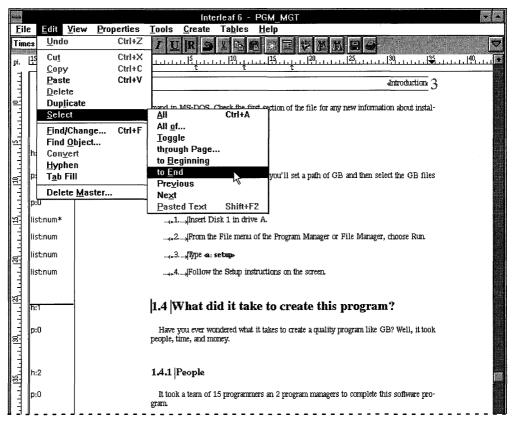

Figure 4-3. Selecting unwanted items at end of document

#### 4–60 INSIDE Interleaf

not be included. You want to select everything else (except the first component) and place it into your *Introduction* document.

In the *PGM\_MGT* document window, scroll to the end of the document and position the component caret just before the h:1 component starting the unwanted section (see Figure 4–3). Choose **Edit**  $\rightarrow$  **Select**  $\rightarrow$  **To End** to select all of the components from the current point in the component bar to the end of the document. Cut the selected components from the document. Scroll to the beginning of the document and position the component caret between the *h:chapter* and the *h:1* component. Again, select all components to the end of the document as you did before. This time, however, you will copy these components to the *Introduction* document.

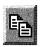

Сору

If your screen is large enough to view both the *PGM\_MGT* and *Introduction* documents at the same time, you can drag the selected components with the mouse from the *PGM\_MGT* window into the *Introduction* window. (You could resize the windows so that the component bars of each document are visible.) If both document component bars aren't visible, click the Copy button in the *PGM\_MGT* window to copy the selected components onto the Interleaf 6 *Clipboard*.

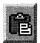

Paste

Move to the *Introduction* window, ensure the component bar caret is at the end of the document and active, and click the Paste button. When you paste in the information, Interleaf 6 may give you a notice (shown in Figure 4–4), stating that some information in the pasted items will be overridden by information already in the document. Since both documents you are joining come from the same template, it is okay to confirm.

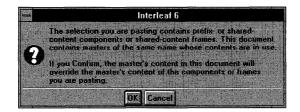

Figure 4-4. Interleaf 6 wants to be sure you're not going to lose information

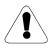

**Warning** When you drag and drop components from one document to another, you will not be given any chance to confirm the operation. If you change your mind, you can use the Undo command in each document. Interleaf 6 automatically adjusts the heading numbers to the correct values. This is a feature of Interleaf 6 autonumbers, and because both of the documents you combined used the same document template (consequently, the same autonumber streams) when they were created. (More about autonumbers later.) Your results should look like Figure 4–5. You have successfully included parts of another Interleaf 6 document into your own!

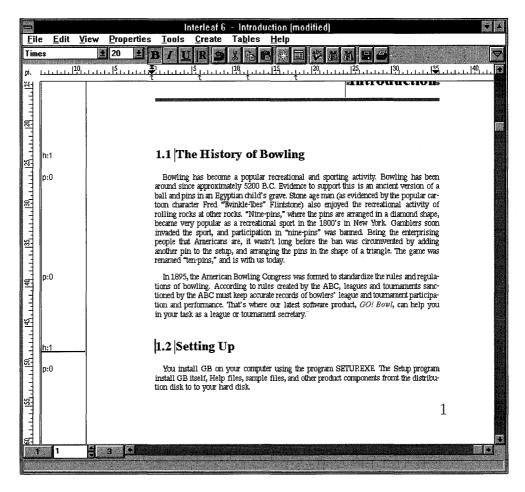

Figure 4-5. Pasting specific components from PGM\_MGT to Introduction

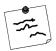

**Note** When a region is active, it is the target of any actions resulting from clicking buttons on the tool bar. You can tell if a region of a document (component bar or text area) is active by looking at the highlighting of the component caret, selected components, text caret, or selected text. In Figure 4–5, the component bar is active, because the selected components have a black (solid) highlighting. The text area is inactive and can be seen by the gray (patterned) highlighting of the text caret. Clicking on the Cut button with the component bar active will cut selected components (not selected text) from the document.

# Using Non-Interleaf 6 Documents

The marketing department uses Microsoft Word and has prepared some information for your *User Guide*. They have saved their text in Microsoft Word Rich Text Format (RTF). It just so happens that their document was installed in your *Create* cabinet when you installed the companion diskette.

#### **Create the Marketing Document**

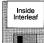

Because the marketing document is in the *Create* cabinet, you can choose **File** $\rightarrow$ **New** $\rightarrow$ **Inside Interleaf** $\rightarrow$ **Exercises** $\rightarrow$ **marketng** to place it on your *Desktop*. Once created, you'll notice that its icon looks a little different than a standard Interleaf 6 document icon (see Figure 4–6). This lets you see at a glance that Interleaf 6 has recognized the document is an RTF file.

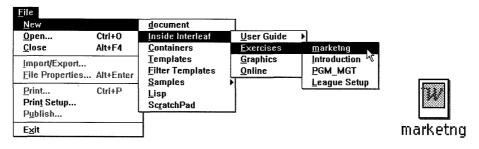

Figure 4-6. Creating the marketing department document.

Interleaf 6 will automatically convert the RTF file from the marketing department into Interleaf 6 components when you copy the RTF file into your document. To see how this happens, drag the RTF file into the component bar of your document just prior to the Setting Up section of the docu-

ment. After a few seconds (while Interleaf 6 is converting the file) the text created by the marketing department becomes a part of your document (see Figure 4–7). The component names of the new text don't match the component names in your document, but we'll see how we can change that—and get the text properly formatted—in the next section.

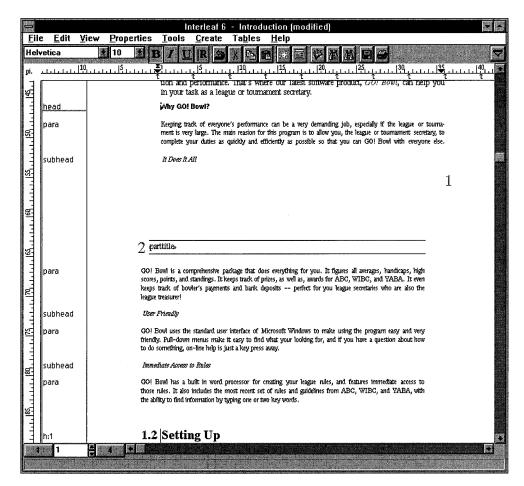

Figure 4-7. Incorporating the marketing department RTF file

# **CHANGING COMPONENT TYPES**

The marketing department document you just pasted contains components named *head*, *subhead*, and *para*. These components are not in use in the *Introduction* document, so they need to be changed into the right components.

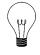

**Tip** The names of these components come from Microsoft Word styles. Using Word templates with the same names as Interleaf 6 components can really simplify the task of assembling documents.

# **Changing Single Components**

Select the component named *head*. Choose **Properties** $\rightarrow$  **Selection...** from the document pulldown menu to display the Component Properties dialog box. Click the More button to access a menu and choose **Convert to...** A Convert dialog box is displayed. Scroll through the list of components until you find *h*:1 and select it (see Figure 4–8). Click Convert. The

| 😑 Compor                                                                       | ent Properties for head -                                                                            | Introduction                                                                                    |                                                                                                    |
|--------------------------------------------------------------------------------|----------------------------------------------------------------------------------------------------|-------------------------------------------------------------------------------------------------|----------------------------------------------------------------------------------------------------|
| Name head<br>Test Format Conte<br>Family Helvetica<br>Size 10 points<br>Ø Bold | New Mor<br>int Page Composition Tat<br>*<br>*<br>Italic                                              | Update Master Content<br>Update Master Props<br>Revert to Master<br>Rename Master<br>Convert to |                                                                                                    |
| ☐ Rev Bars<br>☐ Overbar<br>☐ Strikethrough<br>⊠ Pair Kerning                   | Color<br>Underline None<br>Super/Sub Off<br>Caps As Type<br>Dictionary American<br>Track Kerning Off |                                                                                                 | Convert - Introduction<br>Components Local (All)<br>warn<br>h: -<br>0<br>2<br>chapter<br>head                                                                 |
| Apply Changes t                                                                | a Cunent                                                                                             | Heip                                                                                            | Convert Current Instances V<br>Convert Cancel Help                                                                                                    |
| ST<br>para                                                                     | . ]                                                                                                  | nent is very large. The main reasion for                                                        | ?<br>e can be a very demanding job, especially if the<br>this program is to allow you, the league or tourn<br>ficiently as possible so that you can GO! Bouil |

Figure 4-8. Changing a component

*head* component has now become an *h*:1 component, with proper numbering and formatting applied.

Select the first *subhead* component to change it into an *h*:2 component. This time, however, instead of using the Change dialog box, use the following keystrokes: Press CTRL–N (currently on Motif, it is CTRL–C); the status bar is updated to show you are changing the name of a component. Use the  $\uparrow$  and  $\downarrow$  cursor keys to scroll through the names until *h*:2 is displayed in the status bar. (You could press H to display a component whose name begins with h or H, and continue to press H, repeatedly, until *h*:2 is displayed.) When the right component name is displayed, press the ENTER key to change *subhead* to an *h*:2 component. Figure 4–9 shows this procedure. If

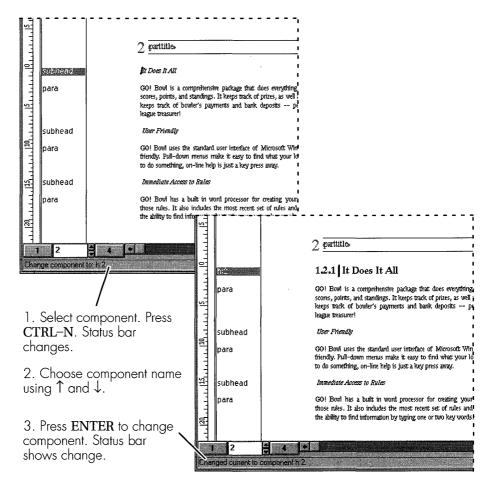

Figure 4-9. Changing components with keystrokes

you decide you don't want to change the component, press the ESC key to abort the change.

#### **Changing Multiple Components**

You could select and change each component individually, but you have better things to do with your time, so change groups of them all at once. Choose **Edit** $\rightarrow$  **Select** $\rightarrow$  **All of...** from the document pulldown menu (see Figure 4–10). This displays a Select dialog box. Scroll through the list of components, choose *para*, and click Select.

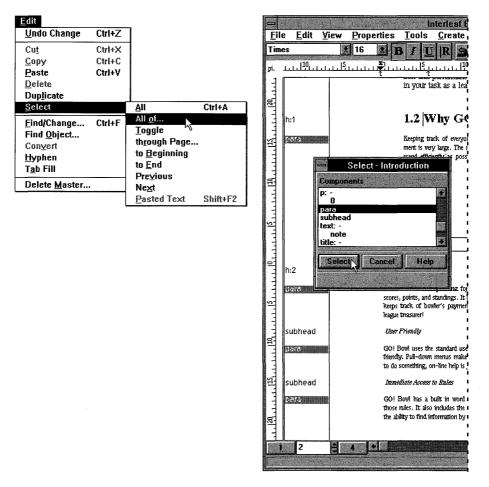

Figure 4-10. Selecting multiple components

All of the *para* components will be selected. You can now change these components to *p:0* components by bringing up the Convert dialog box like before. An alternative to the Covert dialog box is the Change dialog box. The Change dialog box is easier to get to than the Covert dialog box (which is only accessible through the Component Properties dialog box), but it is only found on a popup menu. To open the Change dialog box, position the mouse cursor in the component bar and press and hold the right mouse button. Choose **Change...** from the popup menu. Scroll through the list of components and highlight *p:0*. Click on Change to change all of the selected components

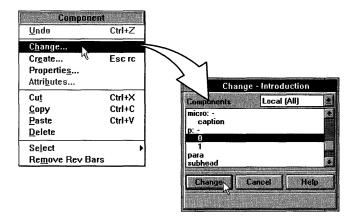

Figure 4–11. Opening the Change dialog box using a popup menu

After you have changed all of the *para* components, change the remaining *subhead* components into *h*:2 components. Figure 4–12 shows the marketing department document fully integrated into the *Introduction* document after the components have been changed. Compare this to the before picture, shown in Figure 4–7, and you can see that you accomplished quite a lot—just by changing the names of the components!

#### **APPLYING WIDESPREAD CHANGES**

The *Introduction* document needs to have some changes made to it because the authors of the other documents that you included didn't follow the same conventions you did when creating the document. You can perform editing functions on the document as a whole. Some of these function are searching for and replacing text, and searching for and replacing format. You might have to find specific Interleaf 6 objects to make

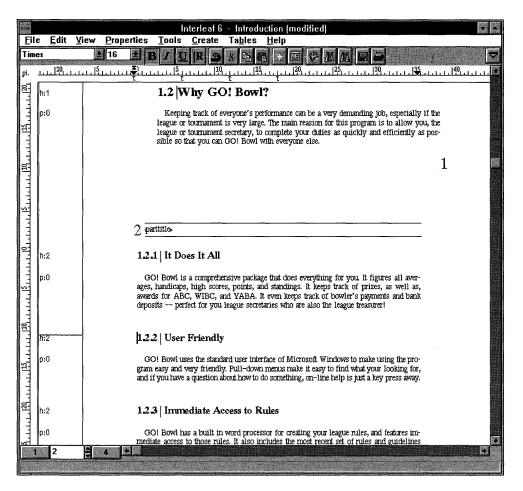

Figure 4–12. Introduction document after components are changed

some sort of change to them—that change could be formatting, content, or both. And while you're making these widespread changes, you want to know how do to these things quickly and efficiently.

# Searching and Replacing Text

In the combined *Introduction* document, there are references to the *GO*! *Bowl* program that were typed in as "GB." Before you can complete this document, you need to change all of the occurrences of "GB" to "GO! Bowl." You can accomplish this with Interleaf 6's search and replace capability.

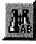

Find Text In the *Introduction* document, choose **Tools**  $\rightarrow$  **Find/Change...** (or click on the Find Text button) to bring up the Find & Change dialog box. In the Find & Change dialog box, you specify search criteria and, if applicable, replacement text. In the Find text field, type *GB*. You want to match the case so you don't accidentally find occurrences of "gb," so click Match Case to turn case matching on. In the Change To text field, type *GO*! *Bowl*. You are now ready to perform the search and replace (see Figure 4–13). In the pulldown next to the word Change, choose All. Click on the Change button to change all occurrences of "GB" to "GO! Bowl." The dialog box status area will tell you that Interleaf 6 is finding and replacing all occurrences.

| Find & Change - Introduction |                |
|------------------------------|----------------|
| Find GB                      | Text Props     |
| Change To GO! Bowl           | Test Props     |
| 🖾 Match Case 📰 Find Backward |                |
| Whole Word                   |                |
| Wildcard Search              | roperties Only |
| Wildcard Characters          | acters 💌       |
|                              |                |
| Change All                   |                |
| Find Change Close            | Help           |
| Change All in progress.      |                |

Figure 4–13. Find & Change dialog box

# Searching and Replacing Format

If you remember from the last chapter, we changed the only occurrence of "GO! Bowl" to italic and blue. To be consistent, we need to change all occurrences of "GO! Bowl" to match. This is also done with the Find & Change dialog box.

Open the Find & Change dialog box, if you closed it, and type in GO! Bow/ as the text you want to find. Type in GO! Bow/as the Change To text or turn on the Change Text Properties Only option. The last step before executing the change is to modify the Change To text properties by clicking Text Props... next to the Change To text field. This will display the Change Properties dialog box shown in Figure 4–14.

Change the Face to Italic using the Face menu button, and change the color to blue using the Color menu button. All of the other items display As

| Change Properties - Introduction   |                         |                             |
|------------------------------------|-------------------------|-----------------------------|
| Properties () Find () Change Reset |                         |                             |
| Family As Found                    |                         |                             |
| Size As Found                      |                         |                             |
| Face Italic 💌                      |                         |                             |
| Caps As Found                      | Find & Char             | nge - Introduction          |
| Position As Found                  | Find GO! Bowl           | Test Props                  |
| Underline As Found V               | Change To GO! Bowl      | TEXT PROPS                  |
| Dverbar As Found 💌                 | Match Case              | Find Backwards              |
| Strike As Found                    | Whole Word              | Count Words                 |
| Rev Bais As Found V                | Wildcard Search         | Change Text Properties Only |
|                                    | Wildcard Characters 🗢   | Special Characters 🔻        |
| Color                              |                         |                             |
| Dictionary As Found                | Change All 💌            |                             |
| Close Help                         | Find Change             | Close Help                  |
|                                    | Change All in progress. |                             |

Figure 4–14. Change Properties dialog box

Found to indicate no change will be made to these other text properties. Click Close to return back to the Find & Change dialog box. The TEXT PROPS... button is now in upper case to indicate modified text properties. Perform the search and replace as before by clicking Change. After the change, your document should look like Figure 4–15.

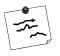

**Note** Although the previous examples both replaced text, you can use the Find & Change dialog box to just search for text without making any changes. Instead of clicking Change, click on Find to find the text shown in the Find field.

# **Finding Document Objects**

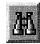

Find

Object

Because Interleaf 6 documents are structured, you have another way to search for information in the document independent of the text. You can search for the following objects: components, inline components, and graphic frames in a document. To see how this works, open the Find Object dialog box by choosing **Tools**—> **Find Object...** (or clicking the Find Object button). The Find Object dialog box (shown in Figure 4–16) allows you to specify the type of object to search for and the name of the object, if desired.

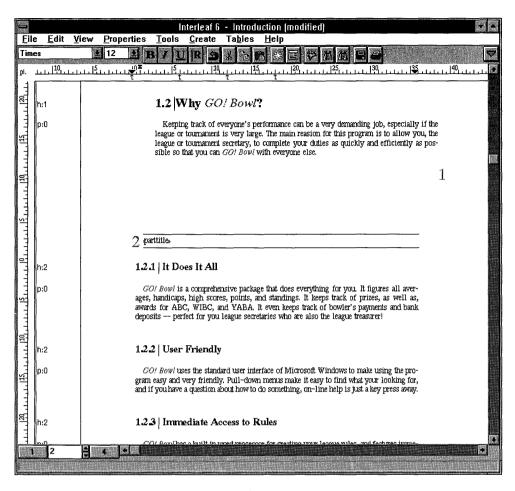

Figure 4-15. Introduction document after changing text and format

The *Introduction* document has an inline component named *emp:user* that I want you to search for. So, change the Object type by choosing Inline on the object menu button. After you make this change, the Name scroll list will change, showing all of the names of inline components currently being used in the document. Find and select *emp:user* in the list. Click on Find. Interleaf 6 should display the last page of the *Introduction* document where the inline component occurs (see Figure 4–16). The inline component is left in a selected state so that you can copy, delete, or easily edit it.

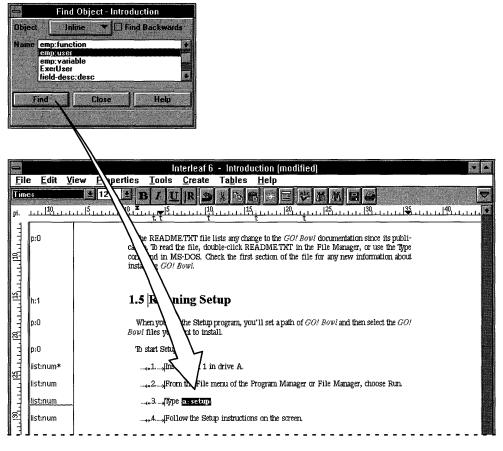

Figure 4-16. Inline component found and left selected

#### Jumping from Point to Point in a Document

You'll find times during final document cleanup when you'll feel like you're scrolling from the beginning to the end to the middle, cutting some text or graphics, and then scrolling to yet another place to paste the information. If you have to do this often, you can be wasting a lot of time just scrolling back and forth to items that you have already found before. You can use an Interleaf 6 feature, called a *mark*, to put in a place holder (like a bookmark) that you can then jump back to very quickly.

#### Setting a Mark

In the *Introduction* document, set a mark at the current insertion point (or current text caret location) by pressing CTRL–F2 then SPACE BAR. You have just set a mark that you can jump back to later.

#### **Exchanging Mark and Current Point**

Now that you have a mark set, you can scroll to some other point in the document. Click the mouse to set the current insertion point. Let's assume that you just copied something from this part of the document and need to paste it back at the mark you set earlier. After you have copied the text, exchange the current point with the mark by pressing CTRL–F2 CTRL–F2. You are now at the previous mark and can paste your text. If you need to return to the location where you copied the text, type CTRL–F2 CTRL–F2 to exchange the current point and mark again.

#### **Selecting from Mark to Current Point**

In the last chapter, I showed you how to select a range of text by dragging the mouse or using a SHIFT–click combination. You can also set a mark and select all of the text between the mark and the current insertion point. Set the mark at one end of the range of text you want to select. Position the text caret at the other end of the range and press CTRL–F2 ENTER. The range of text is now selected and can be deleted or copied. This is a great way to select text that spans multiple components across pages of a document.

# **CONTROLLING PAGE BREAKS**

Interleaf 6 automatically paginates a document as you create it. Sometimes the pagination isn't what you want it to be. Interleaf 6 gives you a great deal of control over pagination in a document. For example, on page 1 of the *Introduction* document, section 1.2 begins very close to the bottom of the page (see Figure 4–17). You think it will look better at the top of the next page, rather than on the bottom of the current page, so change its pagination properties.

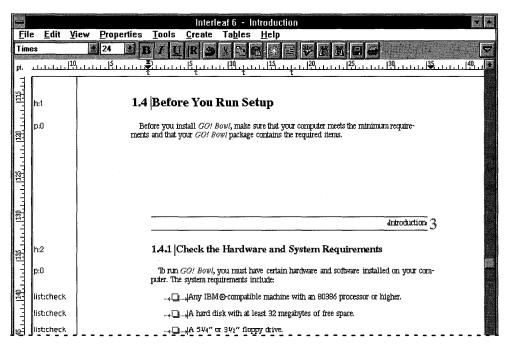

Figure 4-17. Section beginning near bottom of page before changing page properties

## Starting a Component on a New Page

Select the corresponding h:0 component in the component bar and choose **Properties**  $\rightarrow$  **Selection...** to open the Component Properties dialog box. (You could also open the dialog box by double-clicking on the component.) Click on the Page button at the top of the dialog box to access the page properties for the component shown in Figure 4–18. Click the Begin New Page button to force the component to start on a new page. Choose Changes to Current from the Apply option menu and click Apply. Figure 4–19 shows the result after applying the change.

| Component Properties for h:1 - Introduction                                                                     |                                                               |
|----------------------------------------------------------------------------------------------------|---------------------------------------------------------------|
| Name h:1 New. More                                                                                              |                                                               |
| Text Format Content Page Composition Tabe                                                                       |                                                               |
| Placement                                                                                                    | Click to make component basin                                 |
| Begin Naw Page                                                                                                  | Click to make component begin<br>on a new page. Apply changes |
| Begin New Column Straddle Columns                                                                               | to the current component.                                     |
|                                                                                                    |                                                               |
| Allow Breaks                                                                                                    |                                                               |
| Above Component                                                                                                 |                                                               |
| Below Companent                                                                                                 |                                                               |
| Within Component                                                                                                |                                                               |
| Minimum of 2 fines below break                                                                                  |                                                               |
| 2 līnes above break                                                                                             |                                                               |
|                                                                                                    |                                                               |
| Apply Changes to Current                                                                                        |                                                               |
| OK Cancel Apply Help                                                                                            |                                                               |
| and the second state of the second second second second second second second second second second second second |                                                               |

Figure 4-18. Setting page properties on the Component Properties dialog box

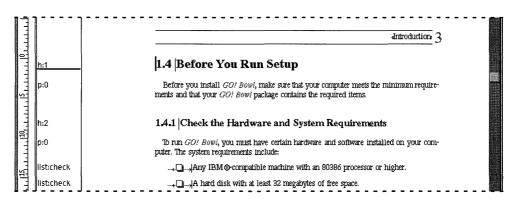

Figure 4-19. Change in pagination after applying new page properties

#### **Keeping Other Items Together**

Looking through the rest of the document, you find a paragraph leading into a list, but the list ended up on the following page (this occurs at the bottom of page 3 and is shown in Figure 4–20).

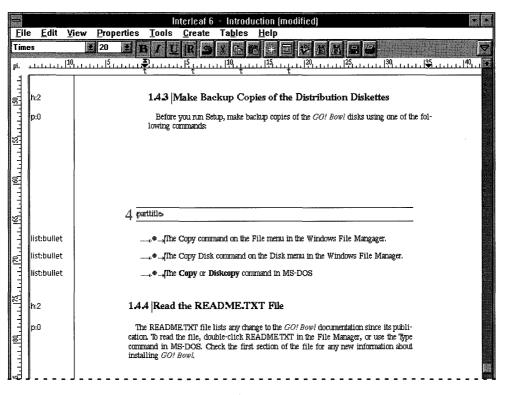

Figure 4-20. Paragraph separated from following list

To begin fixing this, select the *p*:0 component and change its page properties to disallow breaks below the component. Do this by clicking on Allow Breaks: Below Component until it is turned off (not checked). Apply the change to this component only.

Well, that didn't help much, because now the list is broken after the first item—the two remaining items are now at the top of the next page by themselves. Another change needs to be made. Leave the Component Properties dialog box open and select the second *list:bullet* component of the three. The Component Properties dialog box will update to show the properties of the newly selected component. Since this is the second item of three, not allowing a break above or below should fix the pagination problem. Click on Allow Breaks: Below Component and Allow Breaks: Above Component to turn these items off. Apply the change to this component. Your document should look like Figure 4–21. Interleaf 6 brought all of the components together on the previous page.

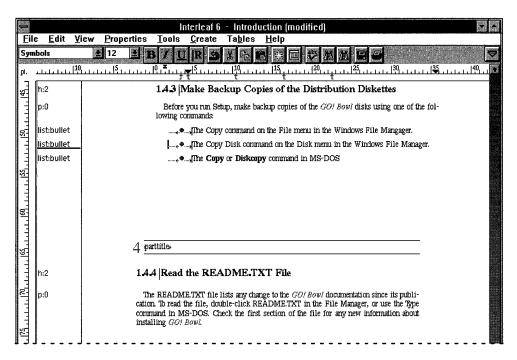

Figure 4-21. Keeping the paragraph and list together

# CHECKING AND CORRECTING SPELLING

Okay, now your document is looking good and you are about ready to route it for review. First, you want to check your document for incorrect spelling—there is nothing worse than routing a document with spelling errors, especially when you have a spelling checker at your disposal to help you catch errors.

#### **Checking an Entire Document**

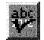

Spelling

To check the entire document, it is best to position your text caret at the beginning of the document. Spell checking begins at the current insertion point and proceeds toward the end of the document. By starting at the beginning of the document, you'll know the entire document has been checked when Interleaf 6 asks if you want to wrap to the beginning of the document.

Choose **Tools** $\rightarrow$  **Spelling...**, or click on the Spelling button. Interleaf 6 will check the document and when it finds a word that is misspelled or not in

the dictionary, it stops and shows you the word and alternatives (see Figure 4–22).

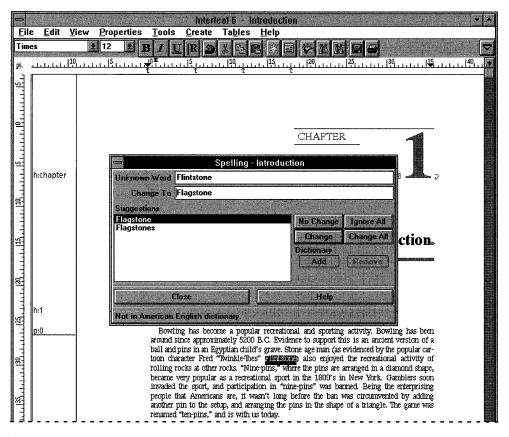

Figure 4–22. Finding an unrecognized word

The word "Flintstones" is spelled correctly. As you can see from Table 4–1, you can add the word to the dictionary, skip it once with No Change, or skip it for the remainder of your Interleaf 6 session with Ignore All. Choose No Change. Interleaf 6 will find other unrecognized words. Correct them if they need correcting by choosing Change. If Interleaf 6 can't find the correct word to suggest for an unrecognized word, as is the case with the word "Stetup" in Figure 4–23, type in the correct word, "Setup," and click on Change.

| 7                |                | Spelling -                                                                                                    | Introduct    | on         |                                                 |
|------------------|----------------|----------------------------------------------------------------------------------------------------|--------------|------------|-------------------------------------------------|
| Unknown Word     | Stetup         |                                                                                                    |              |            |                                                 |
| Change To        | Setup          |                                                                                                    |              |            |                                                 |
| Suggestions      | and the second | in the last                                                                                                    |              |            |                                                 |
| Statue<br>Stet   |                |                                                                                                    | <b>A</b>     | No Change  | Ignore All                                      |
| Stoup            |                |                                                                                                    |              | Change     | Change All                                      |
| Stout<br>Tsetse  |                |                                                                                                    | 9733<br>1977 | Dictionary |                                                 |
| Status           |                |                                                                                                    |              | Add        | Remove                                          |
| Stets<br>Stoups  |                |                                                                                                    | 2            |            |                                                 |
| Carlor of the Co | Close          | 7.0.00                                                                                                    |              | Help       | 5. T. J. S. S. S. S. S. S. S. S. S. S. S. S. S. |
|                  |                | <u>United and a second second se</u> | L.           |            |                                                 |
| Not in American  | English di     | ictionary.                                                                                                    |              |            |                                                 |

Figure 4-23. Unrecognized word with no correct suggestions

| Table 4-1. Pos | sible Choices ' | When a Word Is | Unrecognized |
|----------------|-----------------|----------------|--------------|
|----------------|-----------------|----------------|--------------|

| Сноісе               | DESCRIPTION                                                                                                    |
|----------------------|----------------------------------------------------------------------------------------------------|
| No Change            | The word is spelled correctly and you want to skip it just<br>this time without adding it to the dictionary. If it occurs<br>again, it will be presented as unrecognized.                                 |
| Change               | The word is incorrect and will be changed to the text<br>shown in the Change to field. If none of the presented<br>options is correct, type the correct word in the Change to<br>field, and click Change. |
| Ignore All           | This word is spelled correctly and you want to skip it<br>always without adding it to the dictionary. If you quit and<br>restart Interleaf 6, the word will come up as unrecog-<br>nized.                 |
| Change All           | The word is incorrect and all occurrences will be changed.                                                                                                    |
| Dictionary<br>Add    | The word is spelled correctly. Click on Add to add the word to your private dictionary. If you don't have a dictionary, a new one will be created on your <i>Desktop</i> .                                |
| Dictionary<br>Remove | Highlight a word in the Suggestions list and click Remove to remove it from your private dictionary.                                                                                                    |

When Interleaf 6 reaches the end of the document, it will present you with an option to continue checking spelling at the beginning of the document (see Figure 4–24). This is handy if you began checking spelling other than at the beginning of the document. Since you began spell checking at the beginning of the document, choose Cancel to end spell checking. You can dismiss the Spelling dialog box by clicking on Cancel.

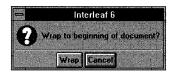

**Figure 4–24.** A chance to continue checking spelling from the beginning of the document

## Spelling Checking Extras

You can select a word or range of text and then check the spelling of only the selected text. Use this if you have already checked spelling but have made only localized changes to the document.

If you want to check the spelling in a graphic frame, it's best done by positioning the current insertion point in text before the frame. Interleaf 6 will automatically find all of the text located in microdocuments in the frame and spell check them. If you begin checking while in the frame, it is possible to miss some of the text because of the back-to-front order of objects in the frame. The only way to spell check a header or footer frame is to be in the frame, but you may have to check each microdocument separately. (I'll talk about frames and microdocuments in a couple of chapters.)

When you have finished checking your document, you can close and save it. Keep it safe because you'll use it later when you bring multiple documents together into an Interleaf 6 book.

#### SUMMARY

In this chapter you did more editing with documents. You incorporated both Interleaf 6 and non-Interleaf 6 documents into your document. You learned how to change the components of the incorporated documents to components used in your document and how this automatically formatted the information. After all of the information was brought together, you saw how you could make widespread changes to search for and replace text and formatting. You learned how to control pagination to your liking. Finally, you checked the spelling before you sent the document out for review. In the next chapter, you'll learn how to print your document so you can give it to someone to review.

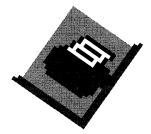

# CHAPTER 5 Printing a Document

This chapter describes how to send a document to a printer. You will learn to select a printer previously defined on your computer system. You will learn to select various options for printing your document.

In the last couple of chapters, you created a document that will eventually be used as an introduction in a *User Guide* about your company's latest software product. Right now, you need to get the document printed so that someone else can review it. This chapter will show you how to print the document.

Earlier in the book, I told you that the Windows and Motif versions of Interleaf 6 were very similar, with only a few areas where there is a significant difference in how you accomplish a task. Printing is one area where there is a difference. So, you'll first see how to print the document in Windows NT, and then how print the document in Motif.

#### **PRINTING A DOCUMENT IN WINDOWS NT**

Interleaf 6 for Windows uses the standard Windows NT printing system for printing documents; so, if you're familiar with printing from other applications, you already know how to print from Interleaf 6. If you are new to the

#### 5-82 INSIDE Interleaf

Windows NT environment, you're about to see how easy it is to print your document.

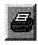

Print

If the *Introduction* document isn't open, open it now. Print the document by choosing **File**  $\rightarrow$  **Print...** from the document window menu, or click on the Print button. Interleaf 6 will give you a dialog box so you can choose the print destination, pages to print, number of copies to print, and print quality (see Figure 5–1).

#### **Choosing the Print Destination**

The name of the current default printer in Windows is displayed on the dialog box. You can print to this printer, or print to a file. If you need to change the default printer, you'll click on Setup... and choose additional printer options. Additional printer options are described in greater detail beginning on page 5–85.

The type of file you print to depends on the option you check. Print to File will produce a PostScript file. You will find this option handy if a printer isn't currently available, or you want to send the printer file to someone electronically who can then print your document without having to use Interleaf 6.

Print to WorldView file will create a file that you can view using Interleaf's WorldView product (which is used for the online help in Interleaf 6). You can use this option to send your document to someone for online review. They can view your document on their computer and then annotate it with electronic notes that can be sent back to you.

#### **Choosing Pages and Copies to Print**

Make sure the Print Range is set to All so that the entire document is printed. For our example, only one person needs to review your document at a time, so set the number of copies to one. When you're ready to send your document to the printer, click OK.

## **Choosing To Use a Header Page**

If you click on Header Page to turn it on, Interleaf 6 will automatically create a header page with your print job. A header page is useful to help get print jobs to the right people, especially in a networked environment where many different people might have access to the same printer. An

Interleaf 6 header page will contain information about the user who printed the job, when the job was printed, and information about the

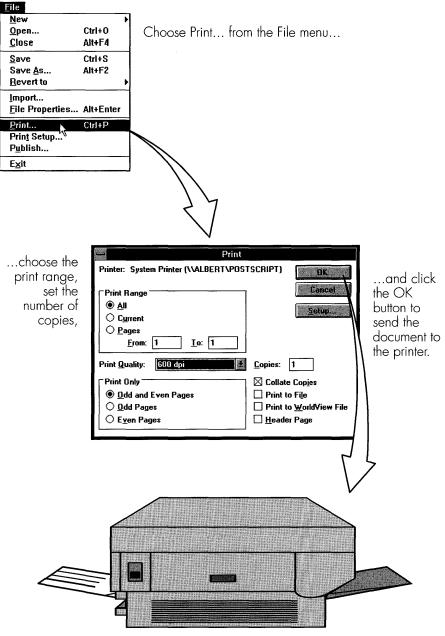

Figure 5–1. Printing your document in Windows NT

source of the job, such as the Interleaf 6 document name and date last saved. A sample header page is shown in Figure 5–2.

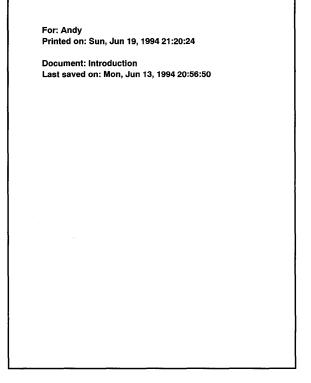

A page similar to this will be printed if Header Page is selected on the Print dialog box.

Figure 5–2. Sample header page

## **Printing Status**

While the document is being sent to the printer, Interleaf 6 will display a status message in a dialog box (see Figure 5–3). If for some reason you need

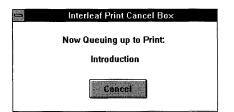

Clicking Cancel will cause Interleaf 6 to stop sending the document to the printer.

Figure 5-3. Print status dialog box

to stop printing in the middle of the print job, click Cancel on this dialog box, and Interleaf 6 will cancel the print job.

# **Setting Print Options in Windows NT**

In addition to the basic printing options you have already seen, Interleaf 6 gives you the ability to choose other options to control your printed output.

Earlier you saw that you could choose either the default Windows printer or a file for the print destination. If you wish to change the default printer, or information about the paper used in the printer, you need to click on the Setup... button (shown in the dialog box in Figure 5–1) to bring up the Print Setup dialog box similar to the one shown in Figure 5–4.

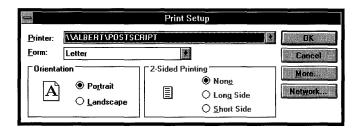

Figure 5-4. Print Setup dialog box in Windows NT

To change the destination printer, use the printer pulldown list next to Printer to choose from the currently installed printers on your system. You can then choose options appropriate for that printer. For the proofing printer I have installed while writing this book, I have the ability to change the page size (Form) and the page orientation.

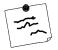

**Note** The options displayed in the Print Setup dialog box vary, depending on the printer and printer driver you are using. For information about the various options, consult your Microsoft Windows NT documentation and the documentation that came with your printer.

More advanced options about the printer can be accessed by clicking the More... button. When the More... button is clicked, a dialog box similar to the one shown in Figure 5–5 will be displayed. On this dialog box, you can adjust properties controlling the appearance of the printed output.

| Ad                                                                                                    | vanced Document Propertie                    | S              |
|----------------------------------------------------------------------------------------------------|----------------------------------------------|----------------|
| Appearance<br><u>R</u> esolution (DPI):<br>Scaling (percent):<br><u>Color</u><br>Negative Image                             | 600                                          | Cancel<br>Help |
| TrueType Font Substitu<br>© Substitute Device I<br>O Download TrueTyp<br>Print PostScript Error<br>Compress <u>B</u> itmaps | Font for TrueType Font<br>e Font as Softfont |                |

Figure 5-5. Selecting advanced document properties in Windows NT

You can also change print properties such as the print quality, or resolution, the scale of the printed output (normal is 100 percent), and how fonts are handled by the printer. For a description of these advanced options, see your Windows and printer documentation.

# **Setting Document Print Properties**

In addition to setting items that are specific to the printer, you can also instruct Interleaf 6 how you want certain things in the document printed. These document specific properties are on the Print Properties dialog box that you open by choosing **Properties**  $\rightarrow$  **Printing...** on the document window (see Figure 5–6). These properties are briefly described in Table 5–1.

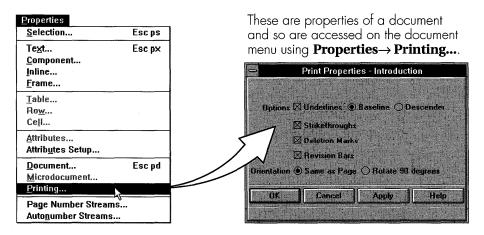

Figure 5-6. Document printing properties

After you have applied these properties, they are stored with the document and remembered the next time you decide to print the document.

| PROPERTY                   | DESCRIPTION                                                                                                    |
|----------------------------|----------------------------------------------------------------------------------------------------|
| Underlines                 | Determines whether <u>underlines</u> should be printed. If<br>underlines are printed, specifies placement of the<br>underlines either at baseline or below descenders of<br>characters.                              |
|                            | bowing Baseline position                                                                                                    |
|                            | Descender position                                                                                                    |
| Strikethroughs             | Determines whether <del>strikethroughs</del> should be printed.                                                                                                    |
| Deletion Marks             | Determines whether deletion marks, ▲, should be printed. Deletion marks identify text that has been deleted with Interleaf 6's Revision Management feature.                                                          |
| Revision Bars              | Determines whether revision bars should be printed.                                                                                                    |
|                            | revision<br>bar                                                                                                    |
| Orientation                | Normally set to Same as Page. If Rotate 90 Degrees is<br>selected, the image is rotated on the output page. The<br>image is not reformatted, so part of the image may be<br>cut off if the page is not large enough. |
| Default Printer<br>(Motif) | Establishes the default printer for printing the document.<br>Can be set to a type of printer, for example, nearest<br>PostScript printer, or to a specific printer name.                                            |

| Table 5-1. | Description | of Printing | <b>Properties</b> |
|------------|-------------|-------------|-------------------|
|------------|-------------|-------------|-------------------|

# **PRINTING A DOCUMENT IN MOTIF**

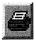

Print

If you are using Interleaf 6 for Motif, you send your document to the printer by choosing **File**  $\rightarrow$  **Print...** from the document menu bar, or clicking on the Print button. If the *Introduction* document isn't open, open it now. Use either method above to begin printing the *Introduction* document. Interleaf 6 will give you the Print dialog box shown in Figure 5–7 to let you choose the print destination, pages and copies to print, and whether or not to use a header page.

#### **Choosing the Print Destination**

You can choose to send your document to a printer, a file, a WorldView file, or to an encapsulated PostScript (EPS) file to be embedded in another application. You'll be sending the *Introduction* document to a printer, so click on the Printer option next to Print To. You now need to choose the printer.

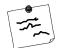

**Note** The difference between printing to an EPS file and printing to a regular file is that an EPS file is only a single page and is intended to be embedded into another application; whereas, printing to a file can include multiple pages, and the page description is not limited to Post-Script—it could be Hewlett-Packard Printer Control Language (PCL), which is understood by all of Hewlett-Packard's LaserJet printers (and compatibles).

In the Motif environment, you may have access to many printers located throughout your network. Your Interleaf 6 system administrator should have set up at least one, if not more, public printers for you to access. You can also set up customized printers of your own; but for now, you'll print your document to a public printer. (Appendix B will show you how to set up your own custom printer.) To choose a public printer, click on the Public option in Printer List. Then, use the drop down list next to Printer Name to choose the appropriate printer.

# **Choosing Pages and Copies to Print**

You want to print your entire document, so click on the All option next to Pages. Also, check that Both is selected so that the even and odd pages will print.

When all of your printing parameters are set the way you want them, click on Print to begin the print job. Interleaf 6 will display the status of the print job in the document window status bar. If you need to cancel the print job, press CTRL and G simultaneously.

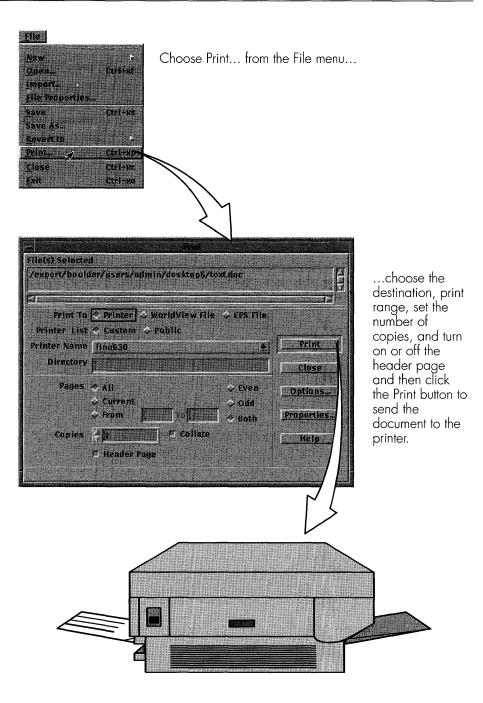

Figure 5-7. Printing your document in Motif

#### **Printing Status**

While the document is being sent to the printer, Interleaf 6 will display a status message in the document window's message area. The message will let you know that the pages are being composed, the printer file is being created, and the document is being sent to the printer. When the document has been sent to the printer, you will be notified in the message area (see Figure 5–8). You can then begin working with Interleaf 6 again.

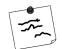

**Note** The amount of time you have to wait for the document to be sent to the printer depends on the size of the document and where the document is filtered. If your document is filtered on the desktop, you will have to wait until the printer file is created and sent to the printer. To be able to get back to work more quickly, especially if the documents you print are large, ask your Interleaf 6 administrator to set up filtering on the print server.

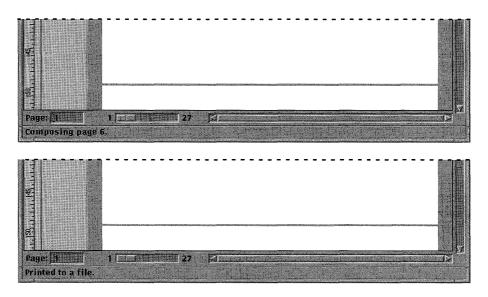

Figure 5-8. Print status in document window's message bar

#### Setting Print Options in Motif

If you wish to change printing options in Motif, click on the Options... button on the Print dialog box (see Figure 5–7). Interleaf 6 will display a Print Options dialog box similar to the one shown in Figure 5–9. This dialog box gives you the ability to change items that are specific to the printer, such as double-sided printing (duplex), source of paper, size of the paper, and the list goes on. Not all of the items are available — it depends on the printer installed and, more specifically, the PostScript printer description (PPD) file chosen for the printer. Table 5–2 summarizes some of the more common options. After you have selected all of the options you want, click the Apply button to return to the Print dialog box.

| Hint Options / HandSto                                   |
|----------------------------------------------------------|
| Duplex Unavailable                                       |
| Paper Source & Manual Feed Paper Tray Cassette =         |
| Paper Size 🗢 AutoSelect 🕹 Override 🛛 Letter.Transverse 🚄 |
| Output Bin Onavafiable =   Face > Down > Up              |
| Print Quality Unavoitable -                              |
| Center None                                              |
| Crop Marks Off                                           |
| Resolution Unavailable                                   |
| Scale 🕹 Auto 🔷 Specify 👌 100 🛛 🕺                         |
| Halftone Frequency 119.7379 Angle 45.0000                |
| Dot Shape Dot =                                          |
| Smoothing Ubaeastable -                                  |
| Options 🗸 Tray Switch                                    |
| - La Xegaciye Print<br>L'Alfror Print                    |
|                                                          |
| Apply Sado Close Help                                    |
|                                                          |

Figure 5-9. Motif printing options

| OPTION       | DESCRIPTION                                                                                                    |  |  |  |
|--------------|----------------------------------------------------------------------------------------------------|--|--|--|
| Duplex       | Instructs the printer to print on both sides of the page.<br>Options allow you to tumble the pages (print "head to<br>toe") as they are printed. In order to use this option, the<br>printer must support duplex printing.                                                                                                    |  |  |  |
|              | Front     Back     Front     Back       Top     Top     Top     E       2     3     2     doj       Duplex-No Tumble     Duplex-Tumble                                                                                                    |  |  |  |
| Paper Source | Instructs the printer where to get paper for printing.<br>Manual feed means you will have to insert each sheet<br>of paper manually. Paper tray tells the printer to use a<br>built-in paper tray. If the printer has more than one input<br>tray, you can specify the tray.                                                                                                |  |  |  |
| Paper Size   | Autoselect tells Interleaf 6 to automatically choose a<br>paper size large enough to hold the printed image.<br>This is normally the default. If you want to override the<br>setting, choose override and then specify the paper<br>size. If the image is larger than the selected paper<br>size, Interleaf 6 will split the image up over multiple<br>pages.               |  |  |  |
| Output Bin   | If the printer has more than one output bin, you can tell<br>Interleaf 6 which bin to use. If you change the output<br>bin, be sure to select the correct orientation of the<br>paper in the bin. If you choose face up, Interleaf 6 will<br>print the document from last page to first page; and if<br>you choose face down, Interleaf 6 will print from first to<br>last. |  |  |  |

Table 5–2. Summary of Common Printing Options

# **Setting Print Properties in Motif**

If you wish to set Print Properties in Motif, these are accessed by clicking on the Properties... button on the Print dialog box (see Figure 5–7). Interleaf 6 will display the Print Properties dialog box shown in Figure 5–10. These properties are the same properties described for Windows (because they're really document properties and not printer properties) and a brief description has been presented in Table 5–1. After you have applied these properties, they are stored with the document and remembered the next time you decide to print the document.

|                                                                               | Prink Properties - taxt              |                |
|-------------------------------------------------------------------------------|--------------------------------------|----------------|
| Default Printer                                                               | None                                 | Update         |
| Options                                                                       | 🗖 Underlines - 🗢 Baseline 🗇 Descende | r              |
|                                                                               | 🗖 Strikethroughs                     |                |
|                                                                               | Deletion Marks                       |                |
| (有加2)(2)<br>(1)<br>(1)<br>(1)<br>(1)<br>(1)<br>(1)<br>(1)<br>(1)<br>(1)<br>(1 | F Revision Bars                      |                |
|                                                                               | Spot Color Separations               | ~ Solid        |
| Orientation                                                                   | ◆ Same as Page ◇ Rotate 90 degrees   | 4              |
| Apply 1                                                                       | Unito. Close                         | Help           |
|                                                                               |                                      | and the second |
|                                                                               |                                      |                |

Figure 5–10. Document printing properties in Motif

| 17 |  |
|----|--|
| ه  |  |

**Note** In Interleaf 6 for Motif, version 6.1, you will probably find the print properties dialog box by choosing **Properties** $\rightarrow$  **Printing...** from the document menu and not from the Properties... button on the Print dialog box (as shown in Figure 5–7 for version 6.0.3).

# SUMMARY

In this chapter, you sent your *Introduction* document to a printer. The method you used to print the document depended on whether you are using Interleaf 6 for Windows or Interleaf 6 for Motif. You were also shown some of the different print options you have available. Again, these differ with your operating environment.

In the next chapter, you'll learn how to add graphics to your documents.

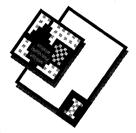

# CHAPTER 6 Adding Illustrations

This chapter describes how to include referenced illustrations within a document. You will learn different ways to paste graphic files into your document. After a graphic has been added to your document, you will learn to create a reference in your text to the graphic. You will also learn to shape text around an illustration.

#### **PASTING AN ILLUSTRATION INTO A DOCUMENT**

It has often been said that a "picture is worth a thousand words." Interleaf 6 allows you to incorporate graphics along with your text, and you can edit the graphics within your document. You're going to add some graphics to the documentation for your *User Guide*. These graphics have been created by some illustrators and graphic artists in your company. The first graphic was created in Interleaf 6. The second graphic is from a screen capture of the *GO! Bowl* program and was created with another application.

## Pasting a Graphic into Text

The *Introduction* document you printed and sent out for review in the last chapter has been returned with a comment to add a graphic to spice it up. A graphic artist in your organization, working with Interleaf 6, has created

| Inside<br>Interleaf |  |
|---------------------|--|
|                     |  |

a graphic for you to use. Create the graphic on your desktop by choosing **File** $\rightarrow$  **New** $\rightarrow$  **Inside Interleaf** $\rightarrow$  **Graphics** $\rightarrow$  **spare1** (see Figure 6–1).

| File             |           |                         |                    |                  |        |
|------------------|-----------|-------------------------|--------------------|------------------|--------|
| <u>N</u> ew      |           | <u>d</u> ocument        | 7                  |                  |        |
| <u>O</u> pen     | Ctrl+O    | Inside Interleaf        | <u>U</u> ser Guide | •                |        |
| <u>C</u> lose    | Alt+F4    | <u>C</u> ontainers      | <u>Exercises</u>   |                  | 1      |
| Import/Export    |           | Templates               | Graphics           | <u>b</u> wlrinfo |        |
| File Properties  | Alt+Enter | Eilter Templates        | Online             | photo            |        |
| Print            | Ctrl+P    | <u>S</u> amples<br>Lisp | •                  | spare1           | y 1938 |
| Print Setup      |           | ScratchPad              |                    |                  | 8.     |
| P <u>u</u> blish |           |                         | <b>_</b>           |                  |        |
| Exit             |           | -                       |                    |                  | spa    |

Figure 6-1. Creating a graphic for pasting into a document

Now open the *Introduction* document and go to page 1. Position the *Desk-top* window and the *Introduction* document window so that both are visible. Now, select *spare1* and drag it to the middle of the first paragraph of the *Introduction* document. Interleaf 6 will automatically create a frame—an object that contains all graphics in Interleaf 6 documents—and place the graphic into it (see Figure 6–2).

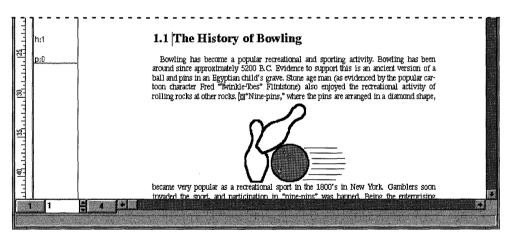

Figure 6-2. Graphic pasted into text

Later in this chapter, we'll reposition the graphic and shape the text around it. For now, close the *Introduction* document, making sure you save it when asked by Interleaf 6.

# Pasting a Graphic into an Open Frame

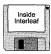

The second illustration you've been given is a screen capture from the GO! Bowl program. This screen capture belongs in another chapter of the User Guide, so create the document used for that other chapter on your Desktop: choose **File** $\rightarrow$  **New** $\rightarrow$  **Inside Interleaf** $\rightarrow$  **Exercises** $\rightarrow$  **League Setup**. Open League Setup and find the section titled Address/Phone under Adding Bowlers (see Figure 6–3).

Create the League Setup document..

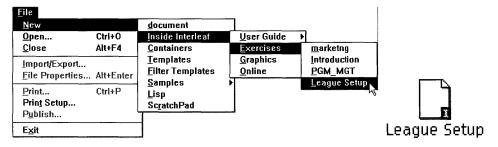

...then, open it to the Address/Phone section.

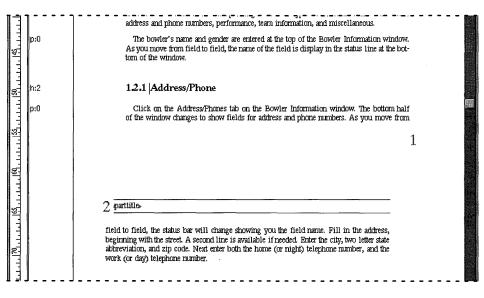

Figure 6-3. Creating and opening the League Setup document

#### **Creating a Frame**

You're going to paste the screen capture into the document; however, unlike the previous graphic you pasted—where Interleaf 6 automatically created a frame for you—you will paste the screen capture into a frame you created. So, before you can paste the illustration, you need to create a frame.

When you create a frame in Interleaf 6, you place a frame anchor in the text area of the document (see Figure 6–4), and then modify the frame's properties to position the frame precisely where you want it to appear on the page (see Figure 6–5). However, the template you are using has a predefined component for creating figures. By using the predefined component, you are guaranteed consistent use of frames throughout the *User Guide* (not to mention you are saved the time and effort required to modify the frames' properties for exact size and placement).

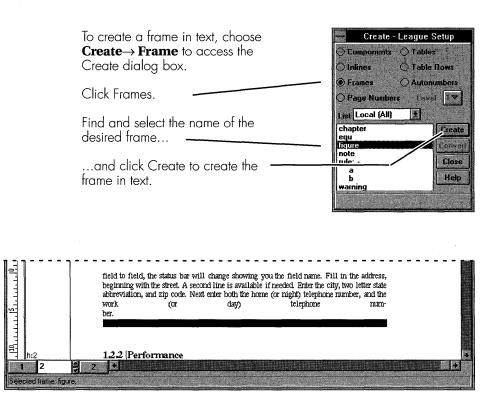

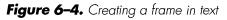

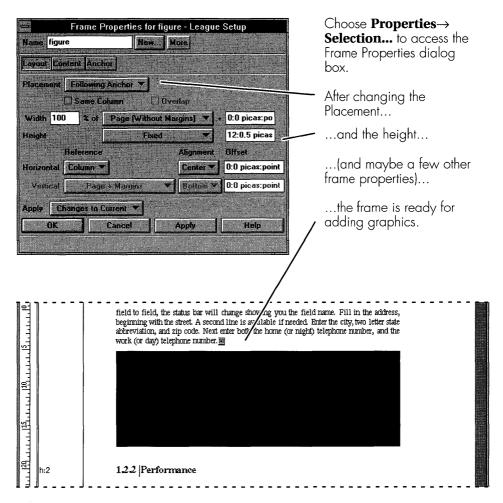

Figure 6-5. Modifying frame properties

#### **Creating a Predefined Component Containing a Frame**

To create a frame for the screen capture, first position the component bar insertion point after the last paragraph (p:0) in the Address/Phone section. Now, create a component named *figure:num*, to create a frame that already has a numbered figure title within it. Figure 6–6 illustrates how to create the component.

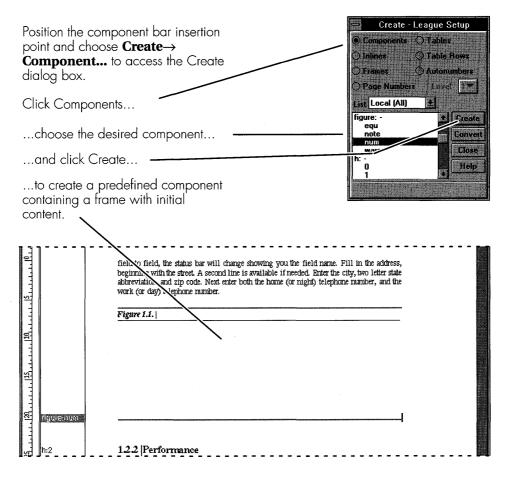

Figure 6-6. Creating a frame using a predefined component

#### **Opening the Frame**

Well, you now have a frame for the screen capture you want to include in your document; but before you attempt to paste the illustration into the document, you must make sure the frame is open. Frames are opened the same way other objects are opened in Interleaf 6—double-click on it with the mouse. Figure 6–7 shows an open frame.

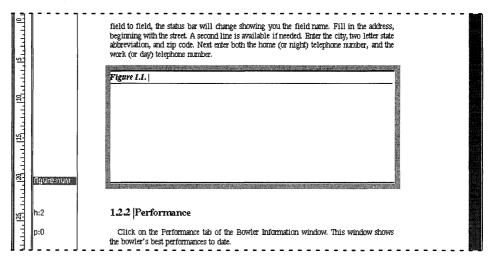

Figure 6-7. Appearance of an open frame

#### **Converting the Screen Capture**

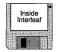

Now that the frame is open, you are ready to paste the screen capture into it. First, create the screen capture on your *Desktop* by choosing **File** $\rightarrow$ **New** $\rightarrow$  **Inside Interleaf** $\rightarrow$  **Graphics** $\rightarrow$  **bwlrinfo**. This will create a TIFF (tagged image file format) file on your *Desktop* (see Figure 6–8).

Select the TIFF file and convert it into an Interleaf 6 image file. This is done by choosing **File** $\rightarrow$  **Import/Export...** to open the Import/Export dialog box. Click Convert on the dialog box to convert the file using a built-in TIFF filter.

| - | -0-1 |
|---|------|
|   |      |
| 1 | 1    |
| 1 |      |

**Note** Interleaf 6 can handle a number of graphic file formats. Among the many formats are TIFF, HPGL, and EPS. Optional filters are available from Interleaf to allow Interleaf 6 to handle IGES and CGM. If you have other formats, there are plenty of third-party conversion tools that will allow you to convert an unsupported file format into one of Interleaf 6's supported file formats.

#### **Pasting the Illustration**

Converting the file may take a few seconds; the actual time required depends on the size of the file and the configuration of your computer. When Interleaf 6 has finished converting the file, you will see it appear as a new icon next to the original file on the *Desktop* (see Figure 6–8). Select this new image and cut or copy it to the *Clipboard*.

Once the image is on the *Clipboard*, it is ready to be pasted into the frame. Click the mouse in the frame where you want the image pasted. Finally,

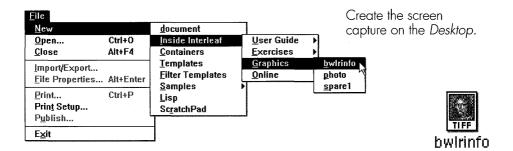

|                      |         |                       | Import/I  | Export |     |          |
|----------------------|---------|-----------------------|-----------|--------|-----|----------|
| Input                | d:\de   | sktop\bwl             | rinfo.tif |        |     |          |
| Output               | d:\de:  | sktop\bwl             | rinfo.img |        |     |          |
| Configu              | ration  | <none></none>         |           | •      |     |          |
|                      |         | Save                  | Intelat   |        |     |          |
|                      |         | استنسبت               |           |        |     | Calling. |
|                      |         | TIFF to i             | mage      |        |     | <u>*</u> |
| Options              |         |                       |           |        |     |          |
| Stati                |         |                       |           |        |     |          |
| in the second second |         | l Output              |           |        |     |          |
| 🗌 Com                | oress C | olor Map              | 1         |        |     |          |
| Photom               | etric h | nterpr <i>i</i> stali | ion       |        |     |          |
|                      |         | 1                     |           |        |     |          |
|                      |         |                       |           | -      |     |          |
| C                    | onvert  |                       | Close     |        | Hel | 3        |
| 201 A                | -       |                       |           | 1      |     |          |

Convert the TIFF file into an Interleaf 6 image by choosing **File→ Import/Export...** on the *Desktop* menu. Click on Convert in the Import/Export dialog box.

A new icon will appear on your *Desktop*. Cut the icon.

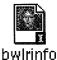

Click in the frame where you want the image pasted and then choose **Edit**→ **Paste** from the document menu

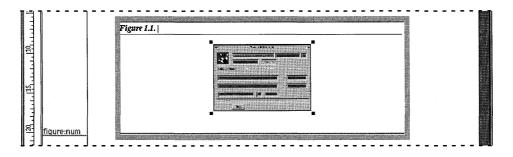

Figure 6-8. Pasting an illustration into a frame

Measurements

picas:points

picas:points

picas:points

picas:points

picas:points

Help

Ŧ

Ŧ

× I

ł×

1

Ŧ

Cancel

Apply

Apply Changes to Current

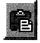

choose  $Edit \rightarrow Paste$  from the menu or click on the Paste button on the tool bar. The image will appear in the frame and is left selected (see Figure 6–8).

Paste

#### Adjusting the Illustration's Size

As you can see in Figure 6–8, the illustration is quite small. To make the illustration easier to see, you'll need to enlarge it. You can enlarge the illustration by just dragging one of its handles (more about handles in

| Cha <u>ng</u> e         |   |
|-------------------------|---|
| Fli <u>p</u>            | > |
| <u>R</u> otate          | ▶ |
| S <u>t</u> retch/Shear  | ▶ |
| <u>C</u> onvert         | Þ |
| Select/Size/Move Tool   | 1 |
| Size to Frame           | Þ |
| <u>B</u> ézier          | • |
| <u>F</u> ill/Edge       |   |
| Locks                   |   |
| Measurements            |   |
| <u>N</u> ame            |   |
| Fr <u>a</u> me Settings | Þ |
| L <u>e</u> vel          | • |
| Cl <u>o</u> se Frame    |   |

When you open a frame, the document's menus change to give you commands to use with graphics. Open the Measurements dialog box by choosing **Change**→ **Measurements...** from the new document menu.

Position

5:2

Size

12:3.4

Î 8:5.4

14:10.9

Angle

.,/s.

Name

.OK

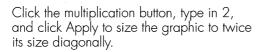

The graphic is immediately sized within the frame. Some of the graphic is currently beyond the frame's borders.

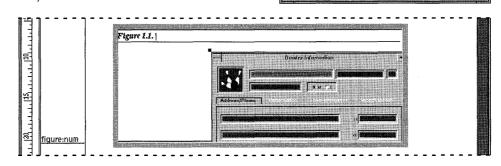

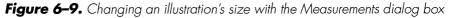

Chapter 15), or you can more precisely size the object by using the Measurements dialog box.

Bring up the Measurements dialog box by choosing **Change** $\rightarrow$  **Measurements...** from the document window (see Figure 6–9). In the diagonal size area, click on the multiplication button, type in the number 2, and then click on Apply. This will make the illustration twice as large while preserving the ratio of height to width.

#### Adjusting the Illustration's Position

You probably need to reposition the illustration within the frame. You can do this by selecting the illustration and dragging it to a new location. To drag the illustration, place the mouse inside the bounding box of the illustration, hold the mouse button down, and drag to a new location (see Figure 6–10). Once at the desired location, release the mouse button.

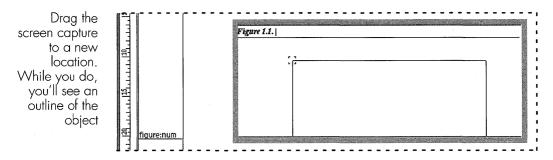

Figure 6-10. Dragging the illustration to a new location

#### **Closing the Frame**

Click the mouse outside the frame to close the frame, or choose **Change** $\rightarrow$ **Close Frame** on the document menu. When the frame closes, it will readjust its height. The frame you are working with has a property that forces it to set its size to the contents of the frame. Since the present size of the frame is smaller than the illustration, the frame will increase its size to fit the contents (see Figure 6–11). Now, however, the line that was intended to be at the bottom of the frame is in the wrong place. It's time to use another tool to adjust the position of the line.

#### **Adjusting Other Objects in the Frame**

Inside the frame, select the line that is in the middle of the frame. Your document style policy states that this line should appear exactly 1.5 picas

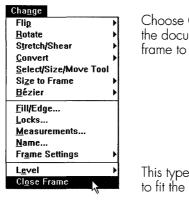

Choose **Change** $\rightarrow$  **Close Frame** from the document menu or click outside the frame to close it.

This type of frame will readjust its height to fit the contents of the frame.

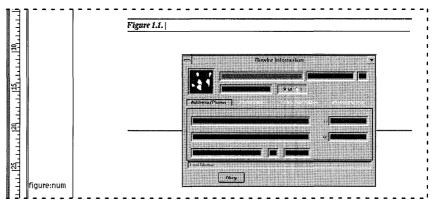

Figure 6-11. Closing the frame causes it to resize

below the lowest edge of any item in the frame. You already know about the Measurement dialog box, and you'll use it for the exact placement of the line. First, you must get the line aligned with the bottom edge of the screen capture. Interleaf 6 provides you with a command that will quickly and easily perform the alignment for you.

Since the frame has already adjusted its height to fit its contents, the bottom edge of the frame is in the same location as the bottom edge of the screen capture. You can use the **Arrange** $\rightarrow$  **Align to Frame** $\rightarrow$  **Bottom Edge** command on the selected line to move the line to the bottom of the screen capture (see Figure 6–12). If this weren't the case, you could obtain the same results by selecting both the line and the screen capture and using **Arrange** $\rightarrow$  **Align** $\rightarrow$  **Bottom Edges** instead.

Select the line in the middle of the frame. On the document menu choose  $Arrange \rightarrow Align$  to  $Frame \rightarrow Bottom Edge$  to position the line near its final location.

| <u>A</u> rrange<br><u>A</u> lign                 |                                                       |
|--------------------------------------------------|-------------------------------------------------------|
| Align <u>t</u> o Frame                           | <u>C</u> enter                                        |
| Move to <u>F</u> ront<br>Move to <u>B</u> ack    | Left Edge<br>L <u>e</u> ft/Right Center<br>Right Edge |
| <u>G</u> roup<br><u>U</u> ngroup                 | Top Edge<br>Top/Bottom Center                         |
| <u>S</u> elect/Move Tool<br>S <u>e</u> lect Tool | Bottom Edge                                           |

Move the line to its final location below the graphic using the Measurements dialog box. Move the line down an additional 1.5 picas.

Close the frame by clicking outside the frame. It will readjust its size, and the line will be correctly positioned.

|                                                                                                    | Measurement                                     | S                    |
|----------------------------------------------------------------------------------------------------|-------------------------------------------------|----------------------|
| 》 禁 為 (                                                                                                    |                                                 |                      |
| Position                                                                                                    |                                                 |                      |
| + 0:0                                                                                                    | e                                               | picas:points         |
| 23:7.3                                                                                                    | 1.5                                             | picas:points         |
|                                                                                                    |                                                 |                      |
| Size                                                                                                    | -                                               | 8                    |
| 35:6.9                                                                                                    |                                                 | picas:points         |
| Î[] 0:0                                                                                                    |                                                 | picas:points         |
|                                                                                                    | man to get an product in the degree in the same |                      |
| 35:6.9                                                                                                    |                                                 | picas:points         |
| Angle                                                                                                    |                                                 |                      |
| 1                                                                                                    |                                                 | in the second second |
|                                                                                                    |                                                 |                      |
| leme 🗌                                                                                                    |                                                 |                      |
| oply Change                                                                                                    | s to Lingent V                                  |                      |
| A CONTRACTOR OF THE OWNER OF THE OWNER OWNER OF THE OWNER OWNER OWNER OWNER OWNER OWNER OWNER OWNER OWNER OWNER OWNE |                                                 |                      |
| OK                                                                                                    | Cancel Appl                                     | y Help               |

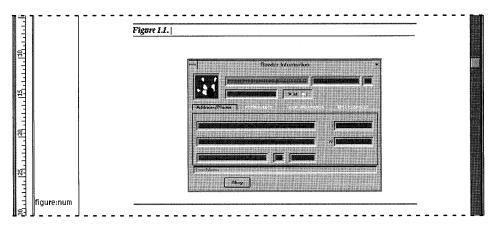

Figure 6-12. Adjusting other contents of the frame

Now, use the Measurements dialog box to move the line down by 1.5 picas. You can type 1:6 for 1 pica and 6 points, which is the same as 1.5 picas since there are 12 points in a pica. Click Apply, and the line will move down (disappearing from view until the frame is closed and automatically readjusts its height).

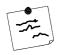

**Note** Interleaf 6 is very flexible when it comes to units of measure. If you are not comfortable with picas and points you can type in 0.25 inches for the distance to move the line. Interleaf 6 will convert the measurement entered (0.25 inches) into the units being used in the document (1:6 picas:points).

#### **CREATING AN ILLUSTRATION REFERENCE**

Now that you have pasted an illustration and positioned it within a numbered frame, you want to tie it into the text by creating a reference of the form "See Figure...." You probably noticed that when you created the *figure:num* component that it already had a number assigned to the figure: 1.1. Well, you could just type *see Figure 1.1* within your text. If you do, you could be creating all kinds of problems for yourself later when you decide to add more numbered figures or rearrange the order of the numbered figures. Remember, Interleaf 6 is automatically numbering the figures as you create them; so, you should let Interleaf 6 manage any references to these automatically numbered figures.

There are two ways you can create a reference, which is called an *autonumber reference*: the automatic method or the manual method.

#### **Creating a Reference: Automatic Method**

The automatic method is the easiest way to create an autonumber reference. What makes it easy is that Interleaf 6 automatically creates a reference and you just have to paste it into your text. The procedure amounts to three steps: select an autonumber, create a reference (which places it on the *Clipboard*), and paste the reference into a document (see Figure 6–13).

#### Selecting an Autonumber

The frame you created for the screen capture contains an autonumber. The autonumber is located inside an object known as a microdocument (more about microdocuments in Chapter 15). To gain access to the autonumber, the microdocument must be open for editing; so, double-click on the microdocument (you may have to first open the frame by double-click-ing on it). When the microdocument is open for editing, you'll see a text

C<u>h</u>aracter

caret within it, and the component bar will change to show the name of the component within the microdocument (in this case *title:fig*). Position the cursor over the autonumber and click to select the autonumber.

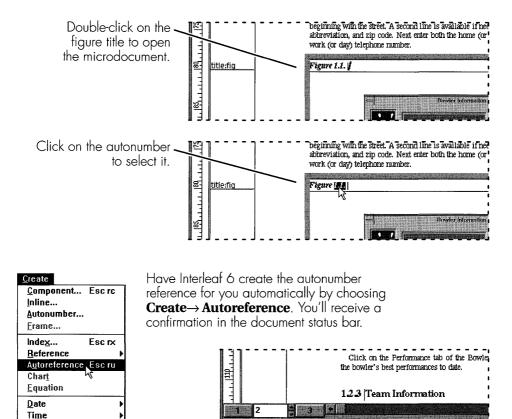

Position the text insertion point where you want the reference to appear, and paste the reference.

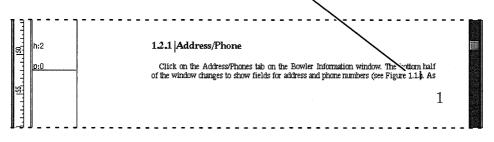

e Ref. has been created on the clipboard

Figure 6-13. Creating a reference by the automatic method

#### Creating a Reference to the Autonumber

Now that the autonumber is selected, choose **Create** $\rightarrow$  **Autoreference**. The status bar of the document will indicate that an autonumber reference has been created on the *Clipboard*. Since it is on the *Clipboard*, it is ready for a paste operation.

#### **Pasting the Reference into Text**

The autonumber reference that is on the *Clipboard* is just waiting for a place to be pasted. In the Address/Phones section of the *League Setup* document, there is a sentence that reads: "The bottom half of the window changes to show fields for address and phone numbers." After the word "numbers" and before the ending period, type (see *Figure* ) leaving a space between *Figure* and the closing parenthesis. Position the text insertion point between the space and the parenthesis and choose **Edit** → **Paste**. The autonumber reference is now part of your text, and Interleaf 6 will automatically track its value for you.

# **Creating a Reference: Manual Method**

The manual method for creating an autonumber reference is not as easy as the automatic method, but it does have its advantages (see Tip on page 6-112). What makes this method a manual method is that you are responsible for creating the tags used in the references. A *tag* is a unique combination of characters that identify an autonumber. The manual method involves four steps: select the autonumber, modify the tag property of the autonumber, create an autonumber reference, and modify the tag property of the autonumber reference (see Figure 6–14).

#### Select an Autonumber

Select the figure autonumber. Selecting an autonumber is no different under the manual or automatic methods of creating a reference, so I won't repeat what was stated before. If you need a refresher, or you just skipped to this section, go back and read how to select an autonumber under the automatic method.

#### Modify the Autonumber Tag

Under the automatic method, you just created an autonumber reference on the *Clipboard*. In the manual method, you want to examine and modify the autonumber's Tag property. With the autonumber selected, choose **Edit** $\rightarrow$ **Properties...** and an Autonumber Properties dialog box will appear. Select the autonumber...

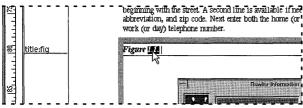

Change the Tag property to *MyTag*. (The current value, if any, is the tag Interleaf 6 created in the automatic method. When you create a reference using the manual method, this field will normally start off blank.)

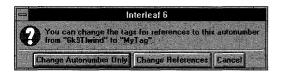

…open the Autonumber Properties dialog box by choosing **Properties**→ **Selection...**.

| Token Value | 1.1.                                                                                                    |            |
|-------------|----------------------------------------------------------------------------------------------------|------------|
| Stream      | Lange and the second second second second second second second second second second second second second second | Properties |
| Level       |                                                                                                    | lestart.   |
| Tag         | 6k9T lwind                                                                                                    |            |
| OK.         | Cancel                                                                                                    | Apply Help |

Apply the change and Interleaf 6 will ask you to confirm the scope of the change (for our example, click Change Autonumber Only).

All current autonumber references will read *NO TAG*. Delete the current reference so you can create one from scratch.

Position the text insertion point where you want to create the autonumber reference.

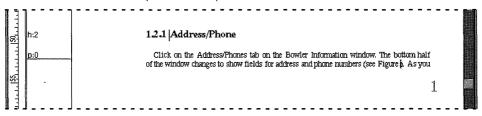

| <u>Create</u><br><u>C</u> omponent Esc rc<br>Inline<br><u>A</u> utonumber<br><u>F</u> rame | Create the autonumber reference by choosing <b>Create</b> $\rightarrow$<br><b>Reference</b> $\rightarrow$ <b>Autonumber</b> The reference will be created<br>and the Autonumber Reference dialog box will open so you can<br>type in the tag <i>MyTag</i> . Apply the new tag. |                                     |  |  |  |
|--------------------------------------------------------------------------------------------|----------------------------------------------------------------------------------------------------|-------------------------------------|--|--|--|
| Inde <u>x</u> Esc rx                                                                       |                                                                                                    | Autonumber Reference - League Setup |  |  |  |
| <u>R</u> eference                                                                          | <u>A</u> utonumber Esc rn                                                                                                    |                                     |  |  |  |
| Autoreference Esc ru                                                                       | Attributes                                                                                                    | Tag MyTag                           |  |  |  |
| Char <u>t</u>                                                                              | <u>P</u> age Number Esc rp                                                                                                    | Reference is Autonumber Value       |  |  |  |
| <u>E</u> quation                                                                           | Blank Page Number                                                                                                    |                                     |  |  |  |
| Date                                                                                       | Table Page Number                                                                                                    | Page Stream page 💌                  |  |  |  |
| Ti <u>m</u> e I                                                                            |                                                                                                    | OK Cancel Apply Help                |  |  |  |
| C <u>h</u> aractcr I                                                                       |                                                                                                    | OK Canter Apply Help                |  |  |  |

Figure 6-14. Creating a reference by the manual method

The tag property will already have some random value that was assigned by Interleaf 6 under the automatic method. Change the tag to MyTag or to some other value and click Apply.

You will notice that the previous reference you created in the Address/ Phone section reads *NO TAG*. This is Interleaf 6's way to let you know that you have an autonumber reference that it can't resolve. Since you changed the tag of the figure autonumber, you could just select the reference and modify its Tag property to match what you just typed. But to see how to create a reference from scratch, you'll forego that right now and just select and cut the reference.

#### **Create an Autonumber Reference**

Where you deleted the previous autonumber reference, create a new reference by choosing **Create** $\rightarrow$  **Reference** $\rightarrow$  **Autonumber**. Interleaf 6 will create an autonumber reference at the text insertion point and automatically open the Autonumber Reference dialog box so you can type in the tag. Notice that the autonumber reference in the text currently reads *NO TAG*.

#### Modify the Autonumber Reference Tag

Since the Autonumber Reference dialog box is open, just type in *MyTag*, or whatever you typed before. Make sure that whatever you type matches the Autonumber tag exactly (including case of the letters). Click Apply and the autonumber reference in the text will immediately change from *NO TAG* to its correct value. Close the dialog box.

Congratulations, you have created an autonumber reference using the manual method. By the way, if you are wondering if it matters whether or not you create and tag the reference first or tag the autonumber first, it makes no difference—eventually, Interleaf 6 will resolve the reference.

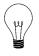

**Tip** Manually creating a reference to an autonumber allows you to create references in your text to autonumbers that haven't been created yet. For example, suppose you want to reference an illustration in an appendix that is being written by another author, but the appendix has not yet been created. You can't use the automatic method, because it requires you to have access to the autonumber that is used to label the illustration.

You could wait until the appendix has been written and then use the automatic method; but you don't know when the other author will write the appendix, and you don't want to wait. So, use the manual method. You must make sure that you and the other author agree on a tag name to use for the illustration's autonumber—if the appendix illustration shows the dimensions of a bowling lane, you could both agree to call the tag BOWLLANE.

#### Creating a Reference to a Page Number

One other reference you may wish to create, especially if the autonumber being referenced doesn't appear close to the text reference (such as when you reference something in another chapter or appendix), is a page reference so you can guide your reader to the proper page.

For example, revisit the autonumber reference you created in the Address/ Phone section. After the autonumber reference and before the closing parenthesis type , on page leaving a space after the work *page*. Select the previous autonumber reference by clicking on it. Copy the reference, and paste it just before the closing parenthesis. Bring up the Autonumber Reference dialog box and change the reference type to Autonumber Page Location. Click Apply and watch the autonumber reference change to reflect the page where the illustration appears. Figure 6–15, on page 6–113, shows the procedure. Save the *League Setup* document for later use.

# SHAPING TEXT AROUND AN ILLUSTRATION

Remember the graphic pasted into the *Introduction* document at the beginning of this chapter? It is time to revisit it and adjust the final placement of the graphic and adjust the text so that it flows around it.

#### **Adjusting the Frame's Properties**

Open the *Introduction* document and find the graphic of the bowling pins and ball. With the present frame properties, the frame displaces the lines of text. By placing the frame behind the text, both the graphic and the text can occupy the same location on the page. Select the frame and modify the frame's placement properties to place it behind the text and aligned to the right page margin (see Figure 6–16).

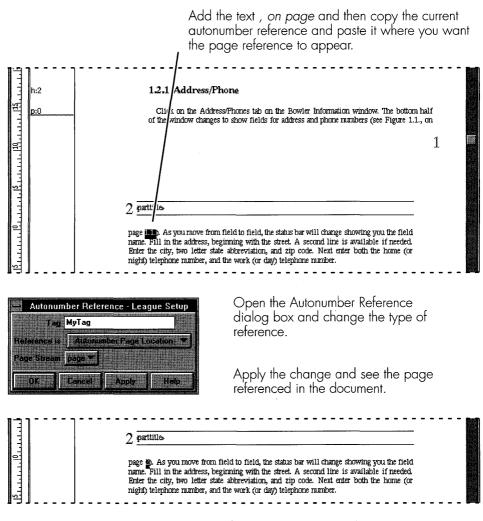

Figure 6-15. Creating a reference to a page number

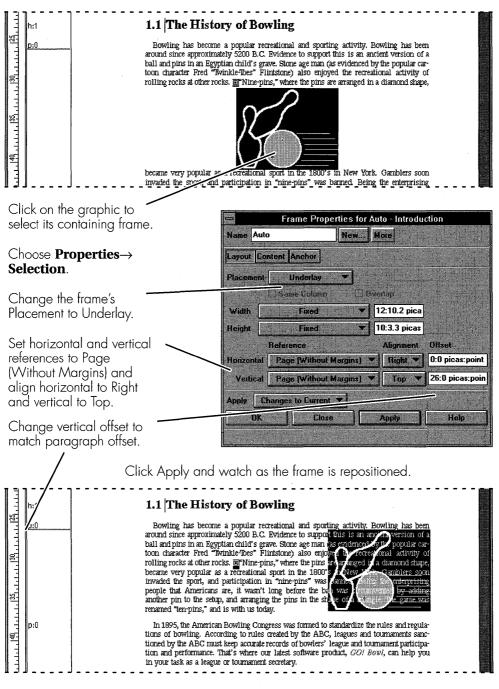

Figure 6-16. Placing a frame behind text

Forcing the frame behind the text is accomplished by setting the frame Placement to Underlay. When the frame Placement is set to Underlay, the Reference section of the Frame Properties dialog box allows you to adjust both horizontal and vertical references. Set the horizontal reference to Page (Without Margins) and Alignment Right. Set the vertical reference to Page (Without Margins) and Alignment Top.

Looking at the ruler at the left side of the document, you can determine that the paragraph begins about 26 picas down from the top margin, so use this value for the frame's vertical offset. After you make all of these changes to the property dialog box, click Apply and watch the frame change its position and the text flow over the graphic.

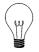

**Tip** You may also want to reposition the frame's anchor to the first line of the paragraph and set the frame vertical reference to Anchor and alignment to Top. Referencing the anchor will force the frame to stay with the text as the document is edited and repaginated. Modifying frames will be addressed more thoroughly in Chapter 14.

#### **Shaping Text**

Now that the text is in front of the graphic, you are ready to modify the text's profile using the Shape Text tool. Start the Shape Text tool by choosing **Tools** $\rightarrow$  **Shape Text...** Each line in the document will display a shape bar at the left and right component margins, and a Shape Text dialog box will appear (see Figure 6–17). Shaping text involves two basic steps: select one or more shape bars, and reposition them.

#### **Selecting Shape Bars**

A *shape bar* is the vertical bar found at the left and right sides of a line of text and normally coincides with a component's margins. You select a shape bar by clicking on it. After it is selected, you can move it left or right of its current position. If you have many lines you want shaped to the same location, you can select multiple shape bars before performing a move. You can select multiple shape bars by either holding the mouse button down and dragging a box around the desired shape bars, or pressing CTRL while clicking with the mouse to add shape bars to the selection. Once all of the desired shape bars are selected, you can apply the same change to all of them.

| Tools                           |
|---------------------------------|
| <u>S</u> pelling                |
| Shape Text                      |
| <u>G</u> raphics <sup>V</sup> → |
| <u>C</u> olors                  |
| <u>P</u> atterns                |
| <u>R</u> evision Tracking       |
| Pr <u>e</u> ferences            |
| Edit <u>T</u> ool Bar           |

Choose **Tools** $\rightarrow$  **Shape Text...** to enter shape mode. Each line will have a shape bar located at the left and right component margins.

Select a shape bar by clicking on it. The Shape Text dialog box will update to show the current location of the shape bar. Drag the shape bar to a new location.

After shaping all lines of text, exit shape mode by clicking Exit Shape in the Shape Text dialog box.

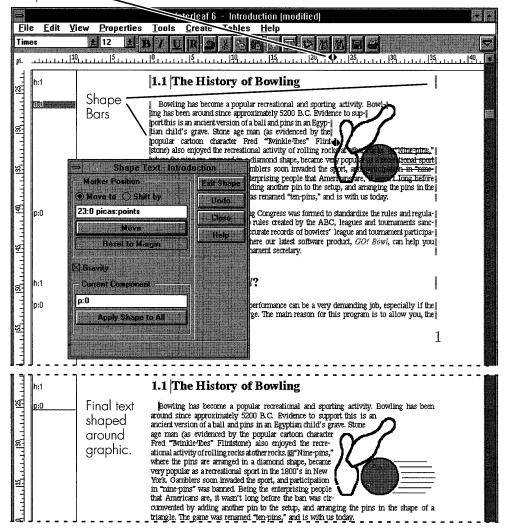

Figure 6–17. Shaping text around the outline of the graphic

Shape Marker

#### **Moving Shape Bars**

With one or more shape bars selected, you're ready to adjust their position. The simplest way to move a shape bar is to drag it left or right with the mouse. As you drag the cursor left or right, the shape cursor (in the ruler at the top of the document) will show the selected shape bar's numerical position.

You can also drag the shape marker in the document ruler to change the location of the associated shape bar.

Finally, you can enter numerical values in the Shape Text dialog box and move or shift the selected shape bars by typing in a value and selecting either the Move to or Shift by option and clicking Move.

Use any of the above methods to shape the text around the graphic. When you're finished, click Exit Shape to leave shape mode. Your document should look similar to the document in Figure 6–17.

#### SUMMARY

In this chapter, you learned to place an illustration into a document, both into text—where Interleaf 6 automatically created a frame—and into a frame that you created. You also learned how to create a reference to a numbered illustration—for that matter, any autonumber. Finally, you learned how to shape text around an illustration in your document using the shape command.

In the next chapter you will learn how to work with tabular data in an Interleaf 6 document by using Interleaf 6 tables.

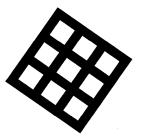

# CHAPTER 7 Table Basics

This chapter describes table basics. You will begin by creating a predefined table. You will learn how to quickly empty the cells of a table. You will then enter text into the different cells. You will learn to select and modify the cells and columns of a table. You will learn to add rows to a table. You will learn to change the table rulings.

# **C**REATING A TABLE

When you think of tables, you might think of rows and columns of numbers or simple text. Interleaf 6 is very good at handling this type of table. However, tables don't have to be limited to just rows and columns of text and numbers. Interleaf 6 allows you to create very complicated tables containing both text and graphics.

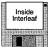

In this chapter, you'll get a basic look at tables. You'll begin by creating a table from scratch. You'll next create a predefined table. The predefined table is used in the *User Guide* for a glossary of terms. For both the new and predefined tables, you'll use the *glossary* document found in the user guide template. Create the glossary document by choosing **File** $\rightarrow$  **New** $\rightarrow$  **Inside Interleaf** $\rightarrow$  **User Guide** $\rightarrow$  **Rear** $\rightarrow$  **glossary** (see Figure 7–1). Open the document and get ready to create a table.

| Eile              |           |                          |                    |                      |                         |          |
|-------------------|-----------|--------------------------|--------------------|----------------------|-------------------------|----------|
| New               |           | <u>d</u> ocument         |                    |                      |                         |          |
| <u>O</u> pen (    | Ctrl+O    | Inside Interleaf         | <u>U</u> ser Guide | <u>≺</u> whole book> |                         |          |
| <u>C</u> lose /   | Alt+F4    | <u>C</u> ontainers       | Exercises          | MASTER               | •                       |          |
| Import/Export     |           | Templates                | <u>Graphics</u>    | <u>F</u> ront        | •                       |          |
| File Properties / | Alt+Enter | <u>F</u> ilter Templates | <u>O</u> nline     | <u>B</u> ody         | •                       |          |
|                   |           | <u>S</u> amples          | •                  | <u>R</u> ear         | <u>&lt;</u> whole book> |          |
| dian.             | Ctrl+P    | <u>L</u> isp             |                    |                      | glossary_sty            |          |
| Print Setup       |           | ScratchPad               |                    |                      | <u>gl</u> ossary        |          |
| P <u>u</u> blish  |           |                          |                    |                      | index_sty               |          |
| E <u>x</u> it     |           | ]                        |                    |                      | i <u>n</u> de×          | glossary |

Figure 7-1. Creating the glossary document

# Creating a Table from Scratch

Let's begin by creating a table from scratch to see how it is done. Choose **Tables**  $\rightarrow$  **Create Table...** on the document window pulldown menu to display the Create dialog box. Under the Local (All) list, select (<New>) and then click Create. You'll need to type in the initial number of rows and columns for your new table (supplying a name is optional since Interleaf 6 will create a name based on the number of rows and columns if you leave the Name entry blank). After you have supplied the number of rows and columns, click Create and the table will be created at the current component bar location. Figure 7–2 shows how to create a new table.

| Tables       Create Table       Create Row       Verate Column       Esc rl  | Choose <b>Tables→ Create Table</b> from the menu<br>to access the Create dialog box with the Tables<br>option selected. |
|------------------------------------------------------------------------------|----------------------------------------------------------------------------------------------------|
| Change <u>W</u> idth                                                         | Create - glossary                                                                                                    |
| Join Cells                                                                   | mponents Tables<br>ines O Table Rows<br>mes O Autonumbers Select ( <new>) and</new>                                     |
|                                                                              | ge Numbers Level Then click on Create.                                                                                  |
| Spin lable                                                                   | Local (All)                                                                                                    |
| Co <u>n</u> vert Text to Table<br>E <u>d</u> it Rulings                      | ary Cirvert Cluce Help                                                                                                  |
| Enter the number of row<br>an optional name for yo<br>Create to add a new to | our table). Click                                                                                                    |

Figure 7-2. Creating a new table

That's all there is to creating a new table. Sure, you'll still need to fill in, and possibly modify, the rows and columns (you can see how this is done in Chapter 12). For now, you'll fill in and modify a predefined glossary table. So, select (in the component bar) all of the rows of the table you just created and delete them.

#### **Creating a Predefined Table**

Creating a predefined table is similar to creating a new table, except that instead of selecting (<New>) you'll select the name of the predefined table. The predefined table you want to create is named *glossary*. In the Create dialog box, select glossary and click Create (see Figure 7–3). Notice that the table you created has some initial content—in this case, the content describes how to use the table to create a glossary of terms. In some cases, you'll keep the initial content and just add to it. For the glossary to the *User Guide*, you'll want to empty the current table contents so you can begin with a fresh, but properly formatted, table.

|                                                            | Create         | - glossary    |      |
|------------------------------------------------------------|----------------|---------------|------|
| O C                                                        | ompanents      | Tables        | 4    |
| O Ir                                                       | dines i        | 🔿 Table Rows  |      |
| () F                                                       | lames          | O Autonumbers | 1    |
| OP                                                         | age Numbers    | Level 1       | ]    |
| List                                                       | Local (All)    | 2             |      |
| ( <n:< td=""><td>ew&gt;)</td><td>Crea</td><td>e</td></n:<> | ew>)           | Crea          | e    |
| gios<br>scra                                               |                | Conv          | . rl |
|                                                            |                | Clos          | e    |
|                                                            |                | Hel           | 2    |
|                                                            | - State of the |               |      |
| 111.1                                                      | added the Head | 6 1           |      |

Choose **Tables**→ **Create Table...** from the menu to access the Create dialog box with the Tables option selected. Select glossary and then click on Create to add the predefined glossary table to your document.

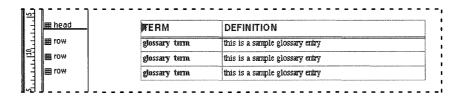

Figure 7-3. Creating the predefined glossary table

#### **EMPTYING THE CONTENTS OF A TABLE**

To empty the contents of a table but leave the formatting intact, you select the cells you wish to empty and choose **Tables** $\rightarrow$  **Empty Cell(s)** from the pulldown menu. I'm going to show you how to select table cells, but first, I'll have to show you how to move around within a table.

#### Navigating Within a Table

When you are working within a table, the current insertion point is either a table caret or a text caret. Figure 7–4 shows the table caret, as well as the different parts of a table.

#### Moving the Table Caret

When you want to select a cell, or a range of cells, the location of the table caret is important. To change the location of the table caret, move the mouse over a vertical ruling until it changes into a cross-hair pointer. Click the mouse button once and the table caret will appear to the right of the ruling. You can also move the table caret to a new location by using the arrows keys on the keyboard.

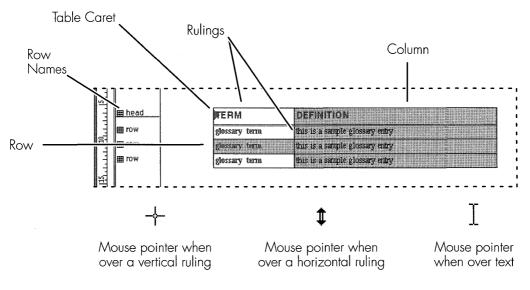

Figure 7-4. Working with tables

#### **Moving the Text Caret**

When you want to edit the text within a table cell, you click the mouse in that cell to make the text caret visible. To move the text caret to another cell, you can click the mouse in another cell, or you can use the arrow keys. To click in another cell, be sure that the I-beam pointer is showing and not the column selection pointer. If the column selection pointer is showing when you click the mouse, you will select the entire column.

#### **Selecting Cells**

Now that you know how to move the table caret around a table, you'll see how you can use its location to select table cells. Cells can be selected in a few ways: by using the pulldown or popup menu, by using the mouse, or by using the mouse and keyboard.

#### Using a Menu

Using the pulldown (or a popup) menu offers you many choices for selecting cells. Let's practice selecting all but the first row (the header) of the table. Position the table caret in the first row. From the menu, choose **Tables** $\rightarrow$  **Select Cells** $\rightarrow$  **in Current Row**. Now that you have selected all of the cells in the current row, you can use another menu command, **Tables** $\rightarrow$  **Select Cells** $\rightarrow$ **Toggle**, to select all of the cells except for those in the first row. Figure 7–5 shows the procedure of selecting the cells using the menu.

Deselect the cells by clicking the mouse anywhere outside the table within the text area of the document.

#### Using the Mouse

You can use the mouse to select cells. Selecting cells with the mouse isn't dependent upon the current location of the table or text caret. Instead, what matters is where the mouse pointer is when you begin the selection.

To select the last three rows of the glossary table, position the pointer vertically over the second row and horizontally over the far left ruling or the far left cell (the mouse will change to the cross-hair pointer when over the ruling, and to the I-beam pointer when over the cell). Click and drag the mouse to the right and down until all cells in the last three rows are selected.

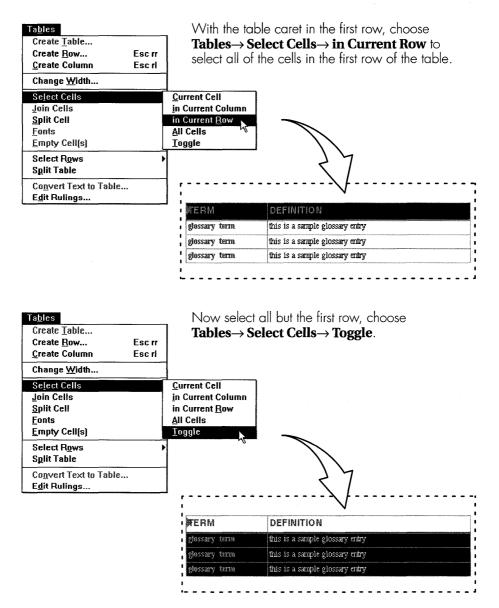

Figure 7-5. Selecting cells with a menu

#### Using the Mouse and Keyboard

The third method to select cells involves using the mouse while pressing a key on the keyboard. There are two keys of importance on the keyboard, the CTRL and SHIFT keys. When using the SHIFT key, the position of the table caret is important because all of the cells between the table caret and the mouse pointer are selected. When you use the CTRL key as you press the mouse, additional cells are added to (or subtracted from, if already selected) the cells selected.

To again select the last three rows of the table, this time using the mouse and keyboard, begin by positioning the table caret in the second row over the left ruling. While holding down the SHIFT key, position the pointer over the cell in the last row, right column, and click the mouse. All of the cells that need to be emptied—except for the first row—should be selected.

#### Using the Empty Cell(s) Command

Now you have seen a number of ways to select cells, and I hope you took the time to practice selecting cells using the different methods. Now it's time to empty the selected cells. If they are not already selected, select the cells in the final three rows of the table. Once the cells are selected, choose **Tables** $\rightarrow$  **Empty Cell(s)** from the menu. All text within the selected cells will be deleted, but the formatting will remain intact. Your glossary table is now ready for new terms (see Figure 7–6).

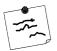

**Note** If you have used Interleaf 5, you'll notice that there is quite a difference in how you empty cells. Since you have the ability to select partial columns in Interleaf 6, you no longer have an option to empty cells only in selected rows. If you empty cells, you empty all selected cells. It may take some getting used to, but the new way of selecting cells gives you the ability to empty non-contiguous cells—something you can't do in Interleaf 5.

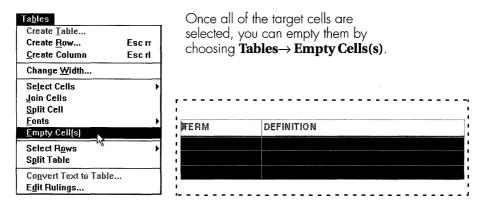

Figure 7-6. Using the Empty Cell(s) command

# **ENTERING TEXT IN TABLE CELLS**

Now that you have emptied the body of the glossary table, you can add new terms to the table. For the software manual you're creating, you'll be add-ing the following terms:

| Term     | Definition                                                                                                    |
|----------|----------------------------------------------------------------------------------------------------|
| kegler   | An alternate term for a bowler. Kegler comes from the German word <i>kegeln</i> , meaning to bowl.                                                             |
| turkey   | Three strikes in a row.                                                                                                    |
| Brooklyn | Hitting the wrong side of the headpin. For a right-<br>handed bowler, the right side of the headpin, or the<br>1–3 pocket, is the correct side of the headpin. |
| strike   | Knocking down all ten pins on the first ball of a frame.                                                                                                    |

## **Entering Cell Edit Mode**

To enter text into a table, you click on a cell to start cell editing. You know that you are editing a cell when you see the text caret in a cell. You'll also know you're editing a cell when you see the names of the components within the cell, instead of the row names, in the document component bar (see Figure 7–7).

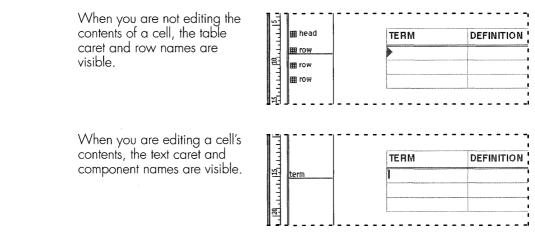

Figure 7-7. Editing a table cell

After you enter cell edit mode, you have all of the normal text editing features available to you. Use these features to fill in the first three terms of the glossary table. After you have entered the first three terms, your glossary table should look like Figure 7–8. In the next section, you'll learn how to add more table rows.

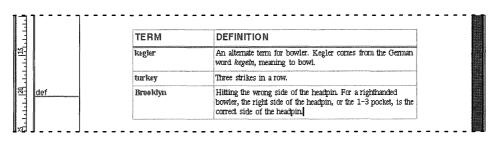

Figure 7-8. Entering the first terms in the glossary table

**Tip** To make it easier to find the cell boundaries in a table, you can display invisible table cells by choosing  $View \rightarrow Markers...$  from the pulldown menu. This will bring up the View Markers dialog box where you can turn on Invisible Table Rulings. All invisible table rulings will appear light gray.

#### Adding More Rows

You'll need to add a table row to hold the fourth glossary term I've asked you to enter. You can add rows by either creating new rows or copying existing rows into the table.

#### **Creating Rows**

Creating a row is similar to creating components. To create a new row at the end of the table, position the component bar caret below (and touching) the last row, or click the mouse within the last row of the table, and choose **Tables** $\rightarrow$ **Create Row...** to bring up the Create dialog box. The Create dialog box will show the available table rows for the *glossary* table. Select row and click Create to create a new row named *row* (see Figure 7–9). You can now enter the final term.

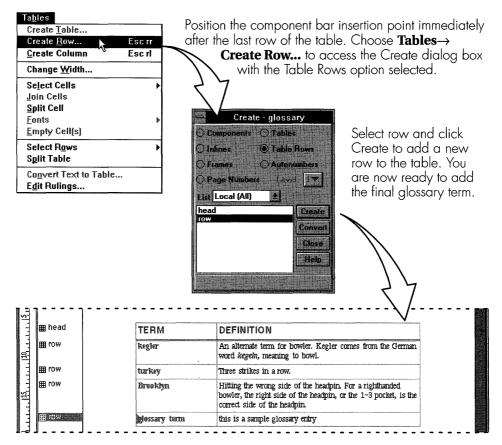

Figure 7-9. Creating a new row

-----

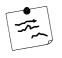

**Note** You can create a new row by positioning the table caret in the last row of the table and then pressing the ENTER key. (Make sure you have a table caret and not a text caret, or you'll end up with a new component in the current table cell.)

# **Copying Rows**

Although creating a new row has allowed you to add the final term, you can copy a row as a way to add another term. You'll find that copying an existing row is sometimes the more appropriate way to add a new row, especially if much of the content you want to use is already present in the existing row.

Copying a row is very similar to copying components: select the row you want to copy, copy it to the Clipboard, reposition the component caret to the location of the new row, and paste the row from the *Clipboard*.

# **MOVING ROWS**

Now you have entered all of the terms for the glossary. One feature of a glossary is that the terms are entered in alphabetical order. Our glossary of terms is not in alphabetical order, so we need to move a few rows around.

| In the component                         | 15                      | ר       |                    |                                                                                                    |  |
|------------------------------------------|-------------------------|---------|--------------------|----------------------------------------------------------------------------------------------------|--|
| bar, select the row                      | 1                       | 🌐 head  | TERM               | DEFINITION                                                                                                    |  |
| you want to move.<br>Drag the row to its | 110,11,                 |         | kegler             | An alternate term for bowler. Kegler comes from the German word kegeln, meaning to bowl.                                                                     |  |
| new location and                         | E                       | m row   | turkey             | Three strikes in a row.                                                                                                    |  |
| release the mouse<br>button.             | ىلىكلىل                 | m row   | <b>D</b> iroo kiyn | Hitting the wrong side of the headpin. For a righthanded<br>bowler, the right side of the headpin, or the 1-3 pocket, is the<br>correct side of the headpin. |  |
|                                          |                         | I row   | strike             | Knocking down all ten pins on the first ball of a frame.                                                                                                    |  |
| The row moves to the new location.       | 1.151.11                | mead    | TERM               | DEFINITION                                                                                                    |  |
|                                          | .1.1.10 <sup>t</sup> l. | m row k | Brooklyn           | Hitting the wrong side of the headpin. For a righthanded<br>bowler, the right side of the headpin, or the 1-3 pocket, is the<br>correct side of the headpin. |  |
|                                          | 21111                   | m row   | kegler             | An alternate term for bowler. Kegler comes from the German<br>word kegetn, meaning to bowl.                                                                  |  |
|                                          |                         | m row   | turkey             | Three strikes in a row.                                                                                                    |  |
|                                          |                         | I row   | strike             | Knocking down all ten pins on the first ball of a frame.                                                                                                    |  |
|                                          | BF 7                    |         |                    |                                                                                                    |  |

Figure 7–10. Rearranging table rows

#### 7-130 INSIDE Interleaf

Earlier, you learned how to move components around a document. As you may have guessed, moving table rows is like moving components.

The third and fourth glossary entries need to be moved. Let's begin by moving the third row (glossary entry Brooklyn). In the component bar, select the fourth overall table row, which is the third occurrence of the table row named *row*. Now drag the row until the pointer is after the row named *head*. Release the mouse and the row will move to the new location (see Figure 7–10).

Now select the last row of the table (glossary entry strike) and move it up one row (before glossary entry turkey). The final glossary table should look like Figure 7–11.

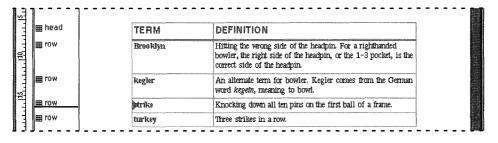

Figure 7–11. The sorted glossary table

**Note** Many people who have used other word processing packages that support sorting and math operations in a table have wondered if Interleaf 6 tables can do the same. I always give the same answer to this question: "Not out of the box, but with some Interleaf Lisp you can." Actually, with Interleaf Lisp you can make tables do all kinds of things. If you want an introductory look at what you can do with Interleaf Lisp, check out David Weinberger's book, The Adventurer's Guide to Interleaf Lisp. Although written for Interleaf 5, the guide does point out many useful things that can be done with Lisp extensions. Generally, Lisp code in his book that doesn't rely on the user interface can be used in Interleaf 6 with little, or no, modification. David's book is also available from OnWord Press.

# **CHANGING TABLE RULINGS**

The final topic in this chapter deals with table rulings. A rule is a printer's term for the vertical or horizontal lines used to separate the cells of a table. To edit table rulings, you must be working in a table. You'll then be able to access the Rulings dialog box by choosing **Tables** $\rightarrow$  **Edit Rulings...** from the pulldown menu (see Figure 7–12). Now that you have access to the Rulings dialog box, you can select table rulings and modify ruling properties.

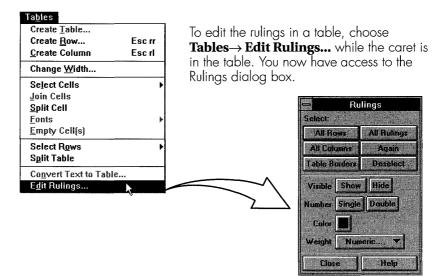

Figure 7-12. Accessing the Rulings dialog box

# **Selecting Rulings**

Before you can modify any properties, you have to select the rulings you want to modify. You can select rulings in two ways: using the mouse, or using the Rulings dialog box.

## Using the Mouse to Select Rulings

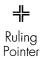

When you opened the Rulings dialog box, the mouse cursor changed into a cross hair when the mouse was over the table. This cross hair is an indication that you are in rulings mode.

To select a ruling with the mouse, position the cross hair cursor over a rule and click. The rule will begin to flash to indicate it is selected. To add more rules to the selection, press and hold the CTRL key while you click the mouse cursor over the other rules. Only the part of the rule that borders a single cell is selected each time you click the mouse.

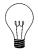

**Tip** To quickly select an entire rule, position the mouse cursor over a rule and double-click. All horizontal or vertical rules in line with the current rule will be selected.

## Using the Rulings Dialog Box to Select Rulings

While you can select all the rulings of a table with the mouse, the Rulings dialog box provides an efficient way to select different groups of rulings in a table. The top portion of the Rulings dialog box (see Figure 7–12) allows you to select all rows, all columns, all rulings, or table borders. If you previously had rulings selected, you can click Again to reselect those rulings. The final choice is to deselect any selected rulings by clicking Deselect.

# **Ruling Properties**

The bottom half of the Rulings dialog box allows you to modify the properties of selected rulings. You can make rulings invisible or visible, single or double, change the color, and change the weight (or thickness).

Put these properties to use by selecting the bottom ruling of the table and changing it to visible and blue. Close the Rulings dialog box. You have now finished editing your glossary table.

# SUMMARY

In this chapter you learned some table basics. You created a table from scratch, and you worked with a predefined glossary table. The predefined table had to have its contents deleted to make room for your contents. You edited the table's contents to add new glossary terms. You learned how to add additional rows to a table and how to move rows around a table. Finally, you saw how you could modify the rulings within a table. In chapter 12, you will get a chance to work with more table properties to create more complex tables.

In the next chapter, you'll see how you can use Interleaf 6 books to assemble the different documents you have worked with so far into a preliminary user guide.

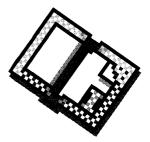

# CHAPTER 8 Using Books for Long Documents

This chapter describes an Interleaf 6 book. You will learn about the objects contained within a book and the special relationship they have to each other by being members of a book. You will learn about another Interleaf 6 feature—Network Style Sheets—and how they help you control the format and content of a book. You will also learn how to create and format a table of contents and an index within a book

# **BOOKS: SPECIAL CONTAINERS**

In the preceding chapters you worked exclusively with documents and their content. In this chapter, you will be working with books—container objects that hold other objects. You might be wondering what books are used for. Well, books give you the ability to construct very large documents within Interleaf 6. Books allow many people to work on different parts of a large document at the same time. Books allow you to use the power of Interleaf 6 to automatically create tables of contents and indexes. Another very important capability of a book is that it can help you enforce style and layout within your organization's documents using Interleaf 6's Network Style Sheets. In the next few sections, I'll show you how to put the power of books to use. I have already mentioned that books hold other objects, but before we look at those other objects let's take a closer look at a book. Figure 8–1 shows a book icon and an open book container. A book container window looks the same as other container windows within Interleaf 6. The only difference visible in the container is the addition of the menu entry **Book**.

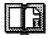

Book

A book icon and an open book container window. Notice the addition of **Book** on the menu bar.

| File     | Edit | View               | CoTo    | Book                        | Tools              | Help |  |
|----------|------|--------------------|---------|-----------------------------|--------------------|------|--|
| Luc      |      | <u><u>v</u>icw</u> | <u></u> | DOOK                        | Tonia              | псь  |  |
|          |      |                    |         |                             |                    |      |  |
|          |      |                    |         |                             |                    |      |  |
|          |      |                    |         |                             |                    |      |  |
|          |      |                    |         |                             |                    |      |  |
|          |      |                    |         |                             |                    |      |  |
|          |      |                    |         |                             |                    |      |  |
|          |      |                    |         |                             |                    |      |  |
| <b>*</b> |      |                    |         | a destruction of the second | Contraction of the | a    |  |

Figure 8-1. A closer look at a book

On the **Book** pulldown menu you'll find functions that apply only to books: generating tables of contents and indexes, and keeping the objects in the book synchronized. We'll visit these functions later. First, let's look at the type of objects used in a book.

# What Objects Are Used in Books?

Books are container objects designed to hold other objects, but not all objects are functional in a book. The objects that have special significance in a book are a document, another book, a style sheet, and a style sheet binder (these objects are shown in Figure 8–2).

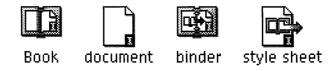

Figure 8-2. Objects that are functional in a book

#### **Documents**

The basic object used in a book is a document. In fact, normally you'll have many documents within a book. Each document may contain information pertaining to a chapter or section of the book.

### Sub-Books

You can also use books within books. Using books within books allows you to organize the contents of a book even further. You may find that your *User Guide* grows into multiple volumes, with each volume a book in its own right. To enforce a consistent style or to create a master index across all volumes, you can place all of the volumes into one top-level book.

## **Network Style Sheets and Binders**

Network Style Sheets are used to control format, layout, and content of other objects within a book. Style sheets look like documents with an arrow projecting from within to the right. This symbolizes the fact that things within the style sheet have influence over objects that are located to the right of the style sheet.

Binders are special containers that serve to organize style sheets. You may have some style sheets that control page properties, some that control component formatting, and others that control content of text or graphics. To keep these style sheets from taking up a lot of space in a window, they can be placed inside a binder.

**Tip** Other objects may be placed in a book, but they don't affect the documents in the book. If you would like to keep supporting information within the book but not part of the book's printed contents, you can use a cabinet, drawer, or folder to organize the supplemental material.

# **Books Force Objects into Relationships**

As a container, a book is used to organize other objects. When objects are stored in a book, they acquire properties that allow relationships to be established among the objects. The relationships of importance are page numbers, autonumbers, and references.

To demonstrate the relationships—and to get ready to complete other tasks in this chapter—create a book to hold the documents you have created so far. Create a book by choosing **File**  $\rightarrow$  **New**  $\rightarrow$  **Containers**  $\rightarrow$  **Book** from the menu (see Figure 8–3). Rename the book to *User Guide*. Move the *Introduction, League Setup*, and *glossary* documents you worked on earlier into the new book. Because order is important, place the *Introduction* first, *League Setup* to the right of *Introduction*, and *glossary* to the right of the first two.

| <u>F</u> ile<br><u>N</u> ew<br><u>O</u> pen<br><u>C</u> lose | Ctrl+0<br>Alt+F4 | <u>d</u> ocument<br><u>I</u> nside Interleaf<br><u>C</u> ontainers | ▶<br><u>F</u> older                       | by cho                                      | e a new bo<br>oosing <b>File</b><br><b>ainers→ B</b> o | $\rightarrow$ New |     |
|--------------------------------------------------------------|------------------|--------------------------------------------------------------------|-------------------------------------------|---------------------------------------------|--------------------------------------------------------|-------------------|-----|
| Import/Export<br>Eile Properties.                            |                  | <u>T</u> emplates<br><u>F</u> ilter Templates<br>Samples           | <u>D</u> rawer<br><u>C</u> abinet<br>Book |                                             |                                                        |                   |     |
| <u>P</u> rint<br>Prin <u>t</u> Setup<br>P <u>u</u> blish     | Ctrl+P           | Lisp<br>ScratchPad                                                 |                                           |                                             |                                                        |                   |     |
| E <u>x</u> it                                                |                  |                                                                    |                                           |                                             |                                                        |                   |     |
| Оре                                                          | n the boc        | k and move                                                         |                                           | 6 - User Guide<br><u>V</u> iew <u>G</u> oTo | (d:\desktop\us<br><u>B</u> ook <u>T</u> ools           | ergboo) (<br>Help | * * |

Open the book and move the Introduction, League Setup, and Glossary documents into the book.

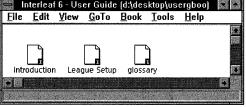

Figure 8-3. Creating a book to hold other documents

# Hierarchy of Objects in a Book

When you put objects in a book, the object that is closest to the upper left corner of the book is considered to have the highest precedence in the book. This means that page numbering and autonumbering will begin with the object closest to the upper left of the book. Objects that are to the right or below the first object in the book will inherit page numbers and autonumbers from the first object.

What does this mean for our *User Guide*? Since the *Introduction* is the first object in the *User Guide*, it should be chapter 1. *League Setup* should be chapter 2 since it is the second object in the book. Verify this by opening

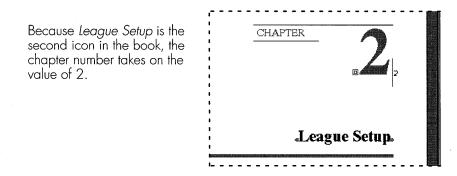

Figure 8-4. League Setup is chapter 2 within the book

*League Setup* to see that it is chapter 2 (see Figure 8–4). You'll also notice that *League Setup* now starts on page 5 of the *User Guide*.

You may wish to open the other documents to see what their autonumbers and page number values are.

## **Rearranging Objects in a Book**

There will be times when you are creating your documentation that sections will need to be rearranged. Whenever you rearrange objects within a book, Interleaf 6 will automatically adjust the page numbers and autonumbers for you.

To see this for yourself, reposition the *League Setup* document window and the *User Guide* container window so that you can see both. Select the *Introduction* document and drag it to the right to position it after *League Setup*. When you release the mouse button, Interleaf 6 will readjust the relationship between the documents. *League Setup* is now the first object in the *User Guide* book, so it becomes chapter 1 (see Figure 8–5). You'll also see that *League Setup* begins on page 1.

Move *Introduction* back to its original position. You can now close all open documents within the *User Guide*.

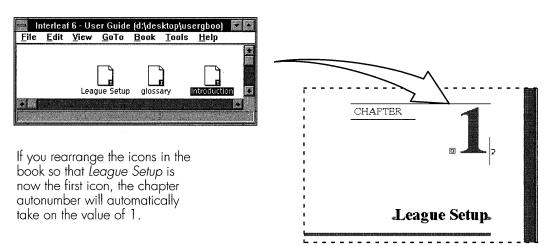

Figure 8-5. The effect of rearranging documents within the book

#### Maintaining Document Order Within a Book

Because the order of objects within a book is critical, there is a command you can use to clarify the order of objects in a book. The command is **View** $\rightarrow$ **Line Up Icons**. To use this command, select all of the objects within the book and choose **View** $\rightarrow$ **Line Up Icons** (see Figure 8–6). Interleaf 6 will neatly arrange the icons while maintaining their present order.

Now that you have seen how a book allows objects to interact with each other, it is time to see other features of the book that you'll use as you put the finishing touches on your documentation: Table of Contents and Indexes.

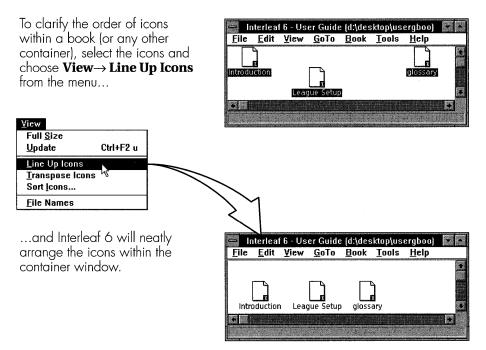

Figure 8-6. Using the View→ Line Up Icons command

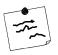

**Note** Occasionally you may receive a message from Interleaf 6 that icons have been positioned by the operating system. What that means is that Interleaf 6 doesn't have any information about where the icons should be lined up (either the document attribute files are missing or you don't have read access to them). You can either move the icons to establish a defined position within Interleaf 6, or you can use the **View** $\rightarrow$  **Line Up Icons** command.

|                                        | Interleaf 6                                                                         |                         |
|----------------------------------------|-------------------------------------------------------------------------------------|-------------------------|
| STUP Book "Us<br>operating<br>book ord | er Guide" contains icons positioned b<br>system: Select and Move all documen<br>at. | y the<br>its to clarify |
|                                        | Continue                                                                            |                         |

# TABLE OF CONTENTS

Almost any document created that is not a letter or memorandum has a table of contents. Interleaf 6 has a Table of Contents feature that allows you to decide what information should be contained in the table of contents. After you have tagged the information for the table of contents, you use an Interleaf 6 command to collect all of the information into a document. The final step to creating a table of contents is to format the information to meet the style of your documentation.

# **Tagging Information**

When building a table of contents, the information that is included in the table of contents actually appears within your documentation as the content of components and inline components. You tell Interleaf 6 what information to include in the table of contents by tagging components.

## **Deciding What To Tag**

What you actually tag for the table of contents will depend on the guidelines established by your organization. The template for the *User Guide* has all chapter headings and the top two levels of section headings tagged for the table of contents. Now that the information to include in the table of contents has been decided upon, it needs to be properly tagged in Interleaf 6, *normally* a straightforward process.

#### How To Tag Components

Information is tagged for the table of contents by tagging the component that contains the information. Tagging components is a straightforward process: modify the component's content properties. What is not always straightforward is making sure the component contains only the information you want to include in the table of contents. Let's see how the information is tagged in the User Guide templates and then I'll explain why getting the correct information isn't always straightforward.

Open the *Introduction* document and move to page 1. Select an *h*:1 component and open the Component Properties dialog box (remember, you can double-click a component name to bring up the dialog box). Click on the Content button. In the middle of the dialog box, you see two entries related to table of contents: Document and Page Stream. This is where you tell Interleaf 6 that you want the contents of the selected object to be included in the table of contents, the name of the table of contents document, and the page number stream to use for this entry. The *h*:1 component should already have "toc" in the field for Document, and "page" should be the value for Page Stream (see Figure 8-7). If the entry for Docu-

|                                                                                                    | Name h:1                                     | New. More                   |
|----------------------------------------------------------------------------------------------------|----------------------------------------------|-----------------------------|
| Clicking on the Content button<br>will display the content                                                                                              | Text Format Co<br>Content                    | ntent Page Composition Tabs |
| properties of a component.                                                                                                    | Prefix                                       | Variable                    |
|                                                                                                    | Read Ooly                                    | Position Fast an Page 💌     |
| In the section marked Table of<br>Contents, specify the name of<br>the generated table of contents<br>document and the page<br>numbering stream to use. | Table of Confe<br>Document to<br>Page Stream |                             |
|                                                                                                    | Apply Change                                 | rs la Current 🔻             |

Component Properties for h:1 - Introduction

Figure 8–7. Component table of contents properties

ment is left blank, then this component's content will not be included in any table of contents document.

If you check the properties for any *h*:2 component, you should also see that they are tagged with the same table of contents information. The final object you may wish to examine is the *h*:*chapter* component. You may remember that the *h*:*chapter* component has a component prefix that contains not only an autonumber, but a frame. When the table of contents is generated, the autonumber will be converted to plain text in the table of contents document, and the frame contents will be ignored.

Let's mark an item for the table of contents. Since the desired headings are already marked for the table of contents (by means of the default definitions of the components), select a paragraph component (*p:0*) and set its properties for the table of contents. Make sure you use "toc" for the Document value (see Figure 8–8). Apply this change only for this component and close the dialog box. Remember the paragraph you tagged so you can look for it in the *toc* document.

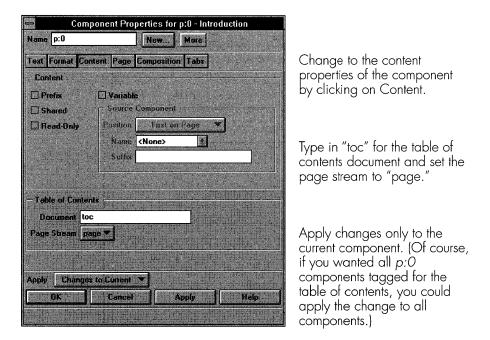

Figure 8-8. Tagging a component for the table of contents

## **Use Caution When Tagging Information**

I said earlier that it is not always straightforward to tag information for the table of contents. Assume that the headings for the *User Guide* are inline with the main paragraph text instead of in a separate component. If you were not familiar with inline components, you might think that you can simply tag the top-level component in the component bar to get the heading included in the table of contents. True, the heading will be in the table of contents, but so will the rest of the paragraph text.

If all of your headings are set up in this manner, you'll now have to make major edits to the table of contents document to get rid of all the unwanted information. You might think this is a lot more effort than you bargained for and decide to build your table of contents by hand. "No one would ever do that!" you might be thinking to yourself. Well, I've seen it first hand. Not knowing about inline components led to this situation. You, of course, won't make the same mistake because you are reading this book! (You'll find more information about setting up a heading as an inline component in Chapter 10.)

**Tip** You can take advantage of the fact that all text in a tagged component is copied to the table of contents for purposes other than creating a table of contents. For example, you could tag key components for a table of contents document named Summary. When the table of contents command is used to generate a table of contents, a Summary document will be created that will contain key information you can then edit to create an executive summary.

# Creating a Table of Contents

Now that the information has been tagged in your *User Guide*, it is time to use Interleaf 6's built-in command to generate the table of contents document.

## The TOC Command

To create a table of contents document, select all of the objects within the book and choose **Book** $\rightarrow$ **TOC** from the menu. Each of the selected documents are scanned and a document named "toc" is created, containing information from all of the selected documents (see Figure 8–9).

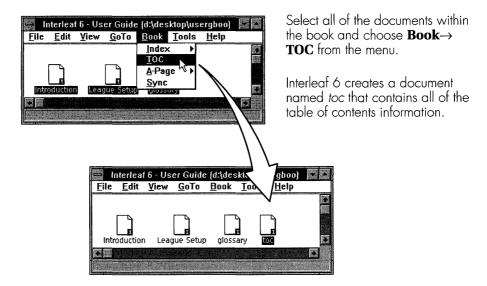

Figure 8-9. Running the Book→ TOC command

**Tip** If you wish to create a table of contents on a subsection of the book, select only those objects to include in the table of contents and run the **Book** $\rightarrow$  **TOC** command.

# Ensuring the Documents Within a Book Are Synchronized

You may have received a message from Interleaf 6 that some of the items in the book were out of date (see Figure 8–10). You would have received this message if, after moving the documents into the book, you did not open all of them and then close them again. The reason for this is that table of contents information is stored by Interleaf 6 in summary files associated with each document icon. Normally, summary files are only created when a document is within a book. Moving a document into a book does not automatically create a summary file. You must open the document and then close it again for the file to be created.

Interleaf 6 provides a command you can use to ensure the summary files are up to date: the **Book** $\rightarrow$  **Sync** command (see Figure 8–10). When you receive a notice that files are out of date, or you want to guarantee that all of the summary information is accurate, synchronize your documents. To do this, select all of the objects within the book and choose **Book** $\rightarrow$  **Sync** 

from the menu. You can now use the **Book** $\rightarrow$  **TOC** command with confidence that everything is up to date and accurate.

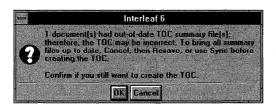

If you receive this message from Interleaf 6, you have a summary file that is out of date or non-existent. This can occur when a document has never been in a book before and is now part of a book. When this happens, click Cancel.

To update the summary files, select all of the icons within the book and choose **Book**→ **Sync** from the menu.

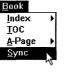

At least 1 out of 3 documents have out-of-date summary files. You can Sync all of the documents or just those known to be out of date. All Cancel Outdated

Interleaf 6 will display a message so you can confirm that you want to synchronize the documents. Click All to force all files

to be updated, or Outdated to synchronize only the outdated file(s). Interleaf 6 will let you know the status of the Sync command when it is finished.

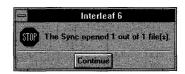

Figure 8-10. Synchronizing documents in a book

# **Reformatting a Table of Contents**

Select and open the *toc* document. You'll see the chapter headings and first two level headings, along with their page numbers (see Figure 8–11). You will also see the paragraph you tagged earlier, in its entirety, in the *toc* document. If you look at the component name in the component bar, you should be able to see that each one has had "TOC" appended to it: *h:1* became *h:1TOC*, *h:0* became *h:0TOC*, and *h:chapter* became *h:chapterTOC*.

The default format and layout of the *toc* do not meet the style requirements of the *User Guide* template and will need to be modified. With Network Style Sheets, reformatting the *toc* document is a simple process.

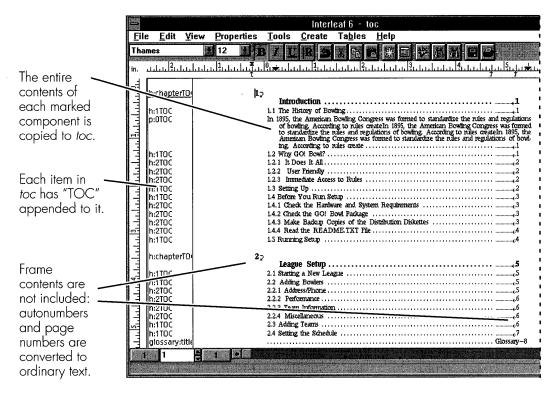

Figure 8-11. Interleaf 6 default format for table of contents

#### **Using Network Style Sheets**

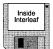

Start by creating a *TOC* sub-book. Do this by choosing **File**  $\rightarrow$  **New**  $\rightarrow$  **Inside Interleaf**  $\rightarrow$  **User Guide**  $\rightarrow$  **Front**  $\rightarrow$  **TOC**  $\rightarrow$  **<whole book>** from the menu. You'll use this sub-book so that the style sheet will only affect the table of contents and not any other documents in the *User Guide*. If the *toc* document is open, close it without saving any changes (you may just wish to recreate the *toc* document). Open the *TOC* book and move the *toc* document into it. Make sure that you place the *toc* document to the right of the *TOC Cat* style sheet. Now open the *toc* document. As the document is opening, you may notice a message in the status bar stating "Reading exported masters from 'TOC Cat'...." During this time, Interleaf 6 is applying the master definitions stored in the style sheet to the components in the *toc* document. When the document has been composed, it should look very different than the default formatting provided by Interleaf 6 (see Figure 8–12).

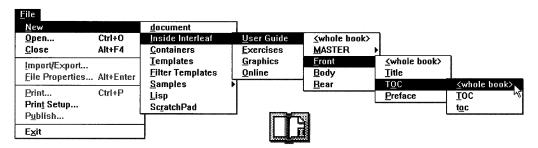

喡

TOC

toc

TOC

Interleaf 6 - TOC (d:\desktop\usergboo\tocboo)

<u>File Edit View G</u>oTo <u>B</u>ook <u>T</u>ools <u>H</u>elp

-

Create a TOC sub-book and place the *toc* document into it and to the right of the style sheet.

Now when you open the toc document, it will be formatted with the definitions contained within the style sheet.

|                                                                                                    |              |                                                             |        |                   |                                                | Inter                                                                                            | leaf6 - t                                                                             | 0C                                                                                                    |
|----------------------------------------------------------------------------------------------------|--------------|-------------------------------------------------------------|--------|-------------------|------------------------------------------------|--------------------------------------------------------------------------------------------------|---------------------------------------------------------------------------------------|----------------------------------------------------------------------------------------------------|
| -1                                                                                                    | <u>F</u> ile | : <u>E</u> dit                                              | ⊻iew   | <b>Properties</b> | Tools                                          | <u>C</u> reate                                                                                   | Ta <u>b</u> les                                                                       | Help                                                                                                    |
| The entire contents of                                                                                                    | Time         |                                                             | 110    | 14                | BIIL                                           |                                                                                                  | ¥ 唱 (                                                                                 |                                                                                                    |
| the p:0                                                                                                    | <b>P</b> .   |                                                             | 1.1.1  |                   | 111.1. <b>W</b> .                              | بليا بليدار                                                                                      | لملياتئليك                                                                            | <u></u>                                                                                                    |
| component is<br>still copied to<br>toc, but there<br>is no definition<br>in the style<br>sheet to<br>control its<br>formatting. | <u>1</u> 95  | h:chapter<br>h:1TOC<br>p:0TOC<br>h:1TOC<br>h:2TOC<br>h:2TOC |        |                   | In 1895, t<br>ing A<br>Cong<br>create<br>1.2 V | The History<br>he American<br>According to r<br>ules and regu<br>ress was form<br>why GO! Bo<br> | of Bowling<br>Bowling Cong<br>ules createIn<br>lations of bo<br>led to standa<br>owl? | gress was formed to standardize the rules and regulations of bowl-<br>1895, the American Bowling Congress was formed to standardize<br>whing According to rules createin 1895, the American Bowling<br>traize the rules and regulations of bowling According to rules<br>1<br>1<br> |
| ionnanng.                                                                                                    | 51.1         | h:2TOC                                                      |        |                   |                                                |                                                                                                  |                                                                                       | to Rules                                                                                                    |
| The word                                                                                                    | 11.1         | h:1TOC<br>h:1TOC                                            |        |                   |                                                |                                                                                                  |                                                                                       |                                                                                                    |
| "Chapter" has                                                                                                    |              | 12TOC                                                       |        |                   |                                                |                                                                                                  |                                                                                       | re and System Requirements                                                                                                    |
| been                                                                                                    | 23           | h:21                                                        |        |                   |                                                |                                                                                                  |                                                                                       | wil Package                                                                                                    |
| automatically                                                                                                    |              | h:2TOC                                                      | $\sim$ |                   |                                                |                                                                                                  |                                                                                       | ies of the Distribution Diskettes                                                                                                    |
| included as                                                                                                    |              | h:2TOC                                                      |        |                   |                                                |                                                                                                  |                                                                                       | E.TXT File                                                                                                    |
|                                                                                                    | ~            | h:1TOC                                                      |        |                   |                                                | 0                                                                                                | ф                                                                                     |                                                                                                    |
| part of the                                                                                                    | 12           | h:chaptei                                                   | то     |                   |                                                | pter  27                                                                                         |                                                                                       |                                                                                                    |
| h:chapterTOC                                                                                                    | -            |                                                             |        |                   |                                                | -                                                                                                | -                                                                                     |                                                                                                    |
| master                                                                                                    |              | h:1TOC                                                      |        |                   |                                                | •                                                                                                | ~                                                                                     | • 5                                                                                                    |
| definition.                                                                                                    | 130          | h:1TOC<br>h:2TOC                                            |        |                   |                                                |                                                                                                  |                                                                                       | ا 5                                                                                                    |
| demmon.                                                                                                    |              | hiziuc                                                      | -      |                   |                                                | .2.1 AUURS                                                                                       |                                                                                       | ا <sup>ر</sup> چسسس ۲۰۰٬۰۰۰ ۲۰۰٬۰۰۰ ۲۰۰٬۰۰۰                                                                                                    |
|                                                                                                    | 1            | 1                                                           | 8      | 1 +               |                                                |                                                                                                  | nganganganga                                                                          |                                                                                                    |
|                                                                                                    | L_           | 5 St. 1                                                     |        | 1                 |                                                |                                                                                                  | State of the                                                                          |                                                                                                    |

Figure 8-12. Formatting a table of contents using a style sheet

All you have left to do is add the table of contents title to the beginning of the document. The table of contents title is added by creating a component named *TOC:title* at the beginning of the catalog. You'll find it exported from the *TOC Cat* style sheet.

The *TOC Cat* style sheet controls page properties, headers and footers, and formats of the components used in the *toc* document. Within the style sheet, there are definitions for *h:0TOC*, *h:1TOC*, *h:chapterTOC*, and other items that we know have already been marked for the table of contents (remember, these component names come from the names of corresponding components that have been previously tagged for the table of contents, plus the addition of "TOC"). This makes it easy to have a style sheet predefined to control these components.

## INDEXING A BOOK

Long documents usually provide an index as an aid to the reader. Interleaf 6 has an Index feature that allows you to embed index information within your document. Because the index information is embedded within a document, you may decide to index the documentation as you are writing rather than wait until all of the writing is finished. In either case, once you have created the index information, you'll use an Interleaf 6 command to automatically collect and sort the index information and then build it into an editable document. The final step is formatting the index to meet the style of your documentation.

# **Creating and Modifying Index Entries**

The most important step in creating an index is embedding the index information within your document. So far, the documents that are in your *User Guide* have no index entries. You will add a few index entries so that you can create an index.

#### **Creating a New Index Entry**

One way to create an index entry is to position the text insertion point next to the word or phrase that will be the subject of the index and create the index entry. Open the *Introduction* document and move to page 1. Position the text caret just to the right of the title "The History of Bowling." Choose **Create**  $\rightarrow$  **Index...** and Interleaf 6 will create an index token at the current point and open the Create Index dialog box (see Figure 8–13).

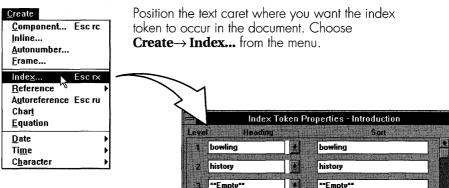

Type in the headings that you want to appear in the index. To view the index document properties, click on Properties... in the Index Document section.

| 📑 Index Document Properties - Introdu    |
|------------------------------------------|
| Index Documents                          |
| Index                                    |
|                                          |
|                                          |
|                                          |
| New Rename                               |
| Land De Dave Number with                 |
| Locate By Page Number -                  |
| Stream Name page 🔻                       |
| Dictionary American English 💌            |
|                                          |
| 1. 1. 1. 1. 1. 1. 1. 1. 1. 1. 1. 1. 1. 1 |
| OK Cancel Apply Help                     |
| Carried and adding and a                 |
| 2.2.2.1%并且把那个正规方法                        |

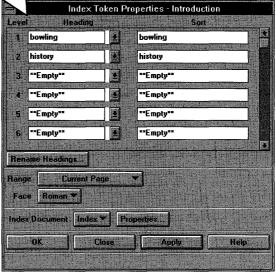

After all index token properties are the way you want them, click Apply. You may now close the Index Token Properties dialog box.

Figure 8-13. Creating an index entry

Initially, the Level 1 Heading will have the value \*\*Empty\*\*. You want the entry in the index to read "bowling, history" so you need to enter two levels of headings: bowling at the first level, and history at the second level. Double-click the Level 1 Heading and type the word *bowling*. In the Level 2 Heading type the word *history*. For this entry, you can leave the Sort column alone; when you apply the headings, Interleaf 6 will automatically copy the values from the Heading column into the sort column.

All of the other settings at this point are okay, so you can click Apply to create the index entry. When you position the mouse pointer over the index token and click once, the token will become selected. If you look at the message in the status bar you will see: "Selected index token: bowling:history."

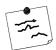

**Note** If you are curious, the other entries allow you to specify the range and typeface for the index entry, and the properties of the index document. For range, you will normally use the Current Page setting. Other settings are described in Table 8–1. Typeface will normally be left as Roman. You may decide to use an alternate typeface—italic, for instance—when the index entry refers to an illustration; that way, your reader can see from the index where an illustration is referenced for a certain topic. The index document properties allow you to change the index document name (you may wish to set up multiple index documents) and the type of locator to use in the index document: a page number or an autonumber. If all of your paragraphs are numbered, you may wish to use the paragraph autonumber so the reader can find the paragraph that contains the topic.

Create an additional index entry so that your reader can find a reference to Fred Flintstone. For the Level 1 and Level 2 Headings use *Flintstone* and *Fred*, respectively. Use Current Page for the index range. Save and close the *Introduction* document.

## Creating a New Index Entry: An Alternate Method

Another way to create an index entry is to select a word or phrase and then choose **Create** $\rightarrow$  **Index...** Interleaf 6 will create an index token following the selection, and the Level 1 Heading will already contain the selected text instead of \*\*Empty\*\*.

Create an index entry this way in the *League Setup* document. Open *League Setup*. In the first paragraph, select the word *league* and choose **Create** $\rightarrow$ **Index...** from the menu. The Level 1 Heading in the Index Token Properties dialog box will already have the value *league*. In the Level 2 Heading type *new*. Apply the properties and close the dialog box.

Add a second index entry to *League Setup* in the second paragraph. The index entry should read *league* and *parameters* as the two levels of index headings.

| Range              | DESCRIPTION                                                                                                    |
|--------------------|----------------------------------------------------------------------------------------------------|
| Current Page       | The page containing the index entry will appear in the index.                                                                                                    |
| Page Range         | The page range beginning with the page con-<br>taining the index entry through a specified num-<br>ber of pages will appear in the index. You will<br>have to provide the count.                                                                                                    |
| This Component     | The page range beginning with the page con-<br>taining the index entry through the end of the<br>containing component will appear in the index.<br>If the component ends on the same page as the<br>index entry, a single page number will be used.                                                                   |
| To Named Component | The page range beginning with the page con-<br>taining the index entry through the beginning of<br>the next component with a given name will<br>appear in the index. You will have to provide<br>the name.                                                                                                    |
| See (Also)         | Refers the reader to another index entry. If this<br>entry has no other page locators, then the word<br>See appears in the index. If other page locators<br>exist, then the words See Also will appear in the<br>index. When you set this as the range, you must<br>also type the text that appears after See (Also). |

| Table 8–1 | . Choice | for an | Index | Entry | Range |
|-----------|----------|--------|-------|-------|-------|
|-----------|----------|--------|-------|-------|-------|

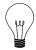

**Tip** If you have many places where you want to put the exact same index entry (so that multiple pages will be listed in the index document), you don't have to create a new index token from scratch each time. Index tokens can be cut, copied, and pasted like other objects within Interleaf 6; so just copy the desired index token and paste it in the other locations where you want to set up a reference.

## Modifying an Existing Index Entry

Before you actually create an index, let's learn to modify index entries. It will not be uncommon to decide that you want all occurrences of an index entry to have different values for the index headings. For instance, in the *User Guide* you have decided to change the entry *league:new* to *league:starting new*. If this entry occurs in many places, you will be spending a lot of time trying to change each one manually to the new headings.

The best approach is to find one occurrence of the index token and modify the index token properties using the Index Headings dialog box (see Figure 8–14).

| Index Token Properties - League Setup | To globally change the value of an index                                           |
|---------------------------------------|------------------------------------------------------------------------------------|
| Level Heading                         | heading, open the Index Token Properties<br>dialog box and click on Rename         |
| 1 league                              | Headings to open an Index Headings                                                 |
| 2 пеж леж                             | dialog box.                                                                        |
| 3 **Empty**                           |                                                                                    |
| 4 **Empty**                           | Enter the old values in the Heading                                                |
| 5 **Empty**                           | column and the new values for the                                                  |
| 6 **Empty** **Empty**                 | heading in the Change To column. Click                                             |
|                                       | on Apply to change the heading values.                                             |
| Rename Headings.                      | Index Headings - League Setup                                                      |
| Range Eurent Page                     | Index Document Index *                                                             |
| Face Roman                            | Level Heading Change To                                                            |
| Index Document Index Fipperlies       | 1 league                                                                           |
| OK Concel Apply Help                  | 2 new starting new                                                                 |
|                                       | <b>3</b>                                                                           |
| 则则全国民间和中国的武器器法法律保护和学校                 |                                                                                    |
|                                       | 6 <b>3</b>                                                                         |
|                                       |                                                                                    |
| Index Token Properties - League Setup | OK Cancel Apply Help                                                               |
| Level Heading Sort                    |                                                                                    |
| ieague                                |                                                                                    |
| 2 starting new starting new           |                                                                                    |
| 3 **Empty**                           |                                                                                    |
| 4 **Empty**                           |                                                                                    |
| 5. **Empty**                          | The Index Token Properties dialog box will reflect the new values. All other index |
| 6 **Emply**                           |                                                                                    |
| Rename Headings                       | tokens that had the same values for headings will also be modified.                |
|                                       | neddings will diso be modilled.                                                    |
| Range Durrent Page 🛩                  |                                                                                    |
| Face Roman                            |                                                                                    |
| Index Document Index Properties       |                                                                                    |
| OK Cross Apply Help                   |                                                                                    |
|                                       |                                                                                    |
|                                       | 4                                                                                  |

Figure 8-14. Changing index headings

#### 8-152 INSIDE Interleaf

First, find the index token for the *league:new* entry. Select the token and open the Index Token Properties dialog box by choosing  $Edit \rightarrow Properties$ . or by clicking on the Properties button on the tool bar. Click the Rename Headings... button to change the headings on the Index Headings dialog box. Click on the Level 2 Headings drop-down arrow and select *new*. In the Change To column enter the new value for the Level 2 Headings *starting new*. Click on OK or Apply to modify all index tokens with the headings *league:new*. If you look at the Index Token Properties dialog box you'll see that the value for the Level 2 Heading has been changed. Click on OK to dismiss the dialog box.

**Tip** While we are on the subject of modifying index entries, you may have wondered what the Sort column is used for. Well, when Interleaf 6 creates an index, it is sorted based upon the entries in the Sort column. You don't have to enter values in the Sort column directly as the values in the Sort column default to the values entered in the Heading column. If you want the index entry to show up in the index with its current headings but sorted in a different order, you can override the default sort values by entering a different value in the sort column.

For example, if you have grade:one, grade:two, and grade:three as the heading values for an index, they will appear in the sorted index with grade:three appearing before grade:two. If you want them to appear in a numerical order instead, then under the Sort column for each each index token you should enter 1 for one, 2 for two, and 3 for three. Now when sorted in the index the entries will appear as grade:one, grade:two, followed by grade:three.

## **Creating an Index**

Now that all that preparation has gone into creating index entries, it is time to create an index. Creating the actual index document is the easiest step in the process of indexing documents with Interleaf 6—all you have to do is select the documents to include in the index and choose the index command. Interleaf 6 offers two different index commands: one for creating a normal index, and one for creating a master index.

As the name implies, a normal index is the type of index you will use in most situations. A normal index creates an entry for each index token found in a document. The page locator is the value of the page number or autonumber you chose to use for the index. A master index, on the other

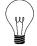

hand, adds the name of the top-level sub-book as part of the locator. This makes a master index useful for a multiple volume set of documentation. In addition to a normal index for each volume, you can create a master index that will have the volume name as part of the page locator.

## **Generating a Normal Index**

To create a normal index, select the documents you want included in the index and run the normal index command. Interleaf 6 will scan all of the selected documents and then create an index document.

Open the User Guide book and select the Introduction and League Setup documents. Create a normal index by choosing **Book** $\rightarrow$  **Index** $\rightarrow$  **Normal** on the menu. Open the resulting Index document to see how the index entries have been formatted into an index (see Figure 8–15).

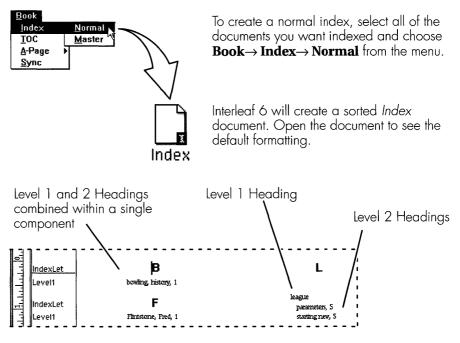

Figure 8–15. Creating a normal index

Interleaf 6 has created a sorted index. Each group of entries beginning with the same letter is preceded by a component named *IndexLet* that has the corresponding letter for content. Each index entry will be contained in one or more components named *LevelX*, where X can range anywhere from 1 to the number of levels you have defined for your index entries. Since all

of our index entries have no more than two levels of headings, we will find only components with names *Level1* and *Level2*.

As you have probably noticed from Figure 8–15, not all Level 2 Headings correspond to a *Level2* component. The rule Interleaf 6 uses is straightforward: if the previous heading level is unique, include the current level in the same component, with the levels separated by a comma; if the previous heading level is not unique, use a separate component for the current level. Since two of the index entries you created contained "league" for the Level 1 Heading, you find both of them in a *Level2* component immediately following a *Level1* component, with "league" as its content. Since there is only one index entry with a Level 1 Heading containing the word "bowling," the Level 2 Heading "history" is contained in the same component, with the two heading levels separated by a comma.

## **Generating a Master Index**

Generating a master index is very similar to generating a normal index, but there is just a little more preparation that must be performed. Each section or volume of the documentation must be placed into a sub-book. The name of the sub-book will be used in generating the locator within the index.

To create a master index for the *User Guide*, create two sub-books within the *User Guide* container window. Name the first sub-book *Part I* and move the *Introduction* document into it. Name the second sub-book *Part II* and move the *League Setup* document into it. Now create the index just as you did before, but this time choose **Book** $\rightarrow$  **Index** $\rightarrow$  **Master** from the menu. Open the *Index* document and look at the location of each of the index entries. In addition to the original page number, the name of the sub-book is included to help the reader find the information (see Figure 8–16).

# **Reformatting an Index**

| 100 000 | nsid<br>erle |   |   |
|---------|--------------|---|---|
|         | J            | T | 1 |

Reformatting an index requires the same process as reformatting a table of contents. Create a new sub-book and name it *back*. Move the *Index* document into *back*. Now create an *index\_sty* style sheet by choosing **File** $\rightarrow$ **New** $\rightarrow$ **Inside Interleaf** $\rightarrow$ **User Guide** $\rightarrow$ **Rear** $\rightarrow$ **index\_sty** from the menu. As with the table of contents, we are using a sub-book so that the style sheet will not affect anything outside of the sub-book.

Make sure that the *Index* document is to the right of the *index\_sty* style sheet. Open the *Index* document. As the document is opening, you should

To create a master index, first create sub-books within your documentation. Give each sub-book the name you want to appear in the master index (Vol. I, Vol. II, System Administration, Programmer's Reference, etc.).

| File E                | dit Via     | w GoTo   |              |           | op\usergbo<br>Heln | [minist p |
|-----------------------|-------------|----------|--------------|-----------|--------------------|-----------|
|                       |             | <u></u>  | <u>T</u> OOK | . 10013   | псь                | 'n        |
|                       |             |          |              |           |                    |           |
|                       |             |          |              |           |                    |           |
| Ta                    |             | 1 7      | 1            | Tà        |                    | I         |
| ALC: NO. OF THE OWNER | And a start | LDi      |              |           |                    |           |
|                       |             | glossary | index        | TOC       |                    |           |
| Part I                | Part II     | grossury |              |           |                    |           |
| Part I                | Part II     | giossary | 887 B. J. M. | \$0.51223 |                    |           |

| <u>B</u> ook <u>T</u> o | ols      |
|-------------------------|----------|
| Index                   | Normal   |
| <u>T</u> OC             | Master   |
| <u>A</u> -Page          | <b>N</b> |
| Sync                    |          |

Select all of the documents and sub-books you want indexed and choose **Book** $\rightarrow$ **Index** $\rightarrow$ **Master** from the menu. Interleaf 6 will create a sorted index document. Open the *Index* document to see the default formatting and the sub-book names used for the index locators.

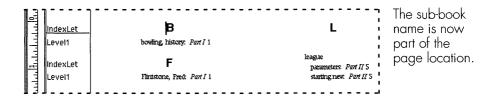

Figure 8-16. Creating a master index

notice a message in the status bar stating "Reading exported masters from 'index\_sty'...." When Interleaf 6 finishes composing the *Index* document, you should see the new format. The most noticeable differences are that the index letters are now colored blue and the document is a single column document (see Figure 8–17).

To finish the formatting of the *Index* document, create an *index:title* component at the beginning of the document. The *index:title* component is exported from the *index\_sty* style sheet.

## SUMMARY

In this chapter, you learned about Interleaf 6 books and that they have some very useful features. You should now understand how a book forces objects into relationships, and those relationships are dependent upon the order of the objects within the book. You also learned about two very important book features: tables of contents and indexes. You saw how Net-

| New                 |           | <u>d</u> ocument         |                    |                      |                     |
|---------------------|-----------|--------------------------|--------------------|----------------------|---------------------|
| Open                | Ctrl+0    | Inside Interleaf         | <u>U</u> ser Guide | <u>≺</u> whole book> | ]                   |
| <u>C</u> lose       | Alt+F4    | <u>C</u> ontainers       | <u>Exercises</u>   | MASTER               | •                   |
| Import/Export       |           | <u>T</u> emplates        | Graphics           | <u>F</u> ront        | •                   |
| File Properties     | AlthEntor | <u>F</u> ilter Templates | Online             | Body I               | •                   |
|                     |           | <u>S</u> amples          | <b>N</b>           | Rear                 | <u>≺</u> whole book |
| Print               | Ctrl+P    | Lisp                     |                    |                      | glossary sty        |
| Prin <u>t</u> Setup |           | ScratchPad               |                    |                      | glossary            |
| <sup>o</sup> ublish |           | T                        |                    |                      | index sty           |
| E <u>x</u> it       |           | 1                        |                    |                      | index               |

Inside a new sub-book, create the *index\_sty* style sheet. Position the *Index* document to the right of the *index\_sty* style sheet and then open the document.

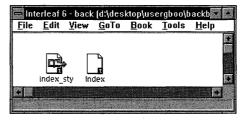

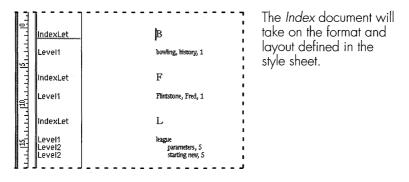

Figure 8-17. Formatting an index with a style sheet

work Style Sheets can be used to control the formatting and layout of the table of contents and indexes you create.

You have completed all of the chapters in the second part of this book, and now have the basic skills required to effectively assemble your company's user documentation from their existing template. In the next part of the book, you will learn more about the different properties that go into designing a document as you create your own *User Guide* template.

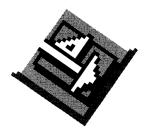

# PART III Not For Document Designers Only

Part III describes the essentials required to design and modify documents and document components. You'll begin by modifying page layout, which can affect your design of paragraphs and headings (the second topic in this part). You'll then learn how to format lists and other useful objects. You'll learn how to design a table, and when you have completed that, you'll learn how to bring all you have learned together into a document template.

# SETTING THE STAGE FOR PART III OF THIS BOOK

Your department is responsible for user's guides describing the use of the software. Until now, the user's guides have always been printed. Now, however, the company wants to have online user's guides. You have been given the task to design a document template for displaying the user's guides online. Since you want your existing Interleaf 6 files to be easily converted to the new format, you will use the *User Guide* template currently used by the documentation department (described in Appendix A) and redesign it for online display. Along the way, you have also been asked to design additional objects for use by the department's authors. .

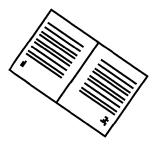

# CHAPTER 9 Page Layout

This chapter describes some of the options for composing the pages of a document. You will learn how to select page dimensions. You will learn how to establish single-sided and double-sided layouts. You will also learn how to create documents with more than one column. You will learn how to create page content that repeats on all pages of the document. Specifically, you will learn how to create running headers and footers, you will see how to define and include page numbers, and you will learn a technique for creating finger tabs on the document pages.

# **ESTABLISHING PAGE DIMENSIONS**

When designing a document, one of the first things you should decide is the size of the page and the size of the margins. Many other elements of your document design will be affected by your choices of page size and margins.

Begin by creating a new document (**File** $\rightarrow$  **New** $\rightarrow$  **document**) and then opening the document. To access the page properties of the document choose **Properties** $\rightarrow$  **Document...** from the menu. You will be presented with the Document Properties dialog box. Click on Size to edit the page size and margins.

#### 9–160 INSIDE Interleaf

Since you are now trying to design a document that will be viewed online, you want to decrease the page size. Although many computers today support screen resolutions as great as 1280 pixels wide by 1024 pixels high, many users are still working with a VGA screen ( $600 \times 480$  pixels) that does not support the display of an  $8.5 \times 11$  inch page. Even the popular display size of  $1024 \times 768$  doesn't display a letter size page. Reducing the page size will minimize the amount of scrolling you have to do.

Assume that you are writing documentation for a VGA screen. A page size you might consider using is a width of 6 inches and a height of 5 inches. Double-click on the 8.5 in the width field to select it and type in 6. Do the same for the height, except type in 5.

For margins, set the left and right margins to 0.25 inch each (you don't need much for online viewing), the top margin to 0.5 inch, and the bottom margin to 0.5 inch (see Figure 9–1). Once you have set all of the margins, click Apply. Interleaf 6 will repaginate your document and leave the Document Properties dialog box open.

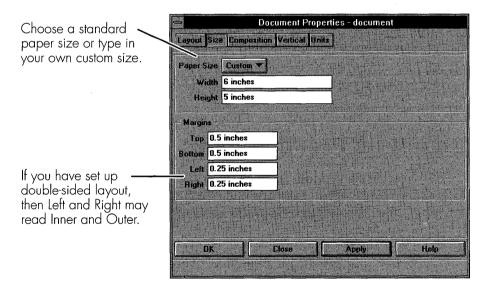

Figure 9-1. Page Size properties

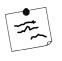

**Note** The values given here for page dimensions and margins are just examples. For your own documentation, you will use whatever values are most appropriate for producing effective and professional online documentation.

# **DEFINING PRINTED SIDES**

For our online document, we want to use a single-sided page layout; but if you are printing your documentation, in most cases you will print on both sides of a sheet of paper. Although I had you establish the page dimensions first, for paper documents you may find it more efficient to define the number of printed sides first. This is done by clicking Layout on the Document Properties dialog box.

# Single Versus Double Sided

You tell Interleaf 6 to use both sides of a sheet when you change Page Layout from Single Sided to Odd Page Left or Odd Page Right (see Figure 9–2). As the choices imply, when you choose Odd Page Left all pages on the verso, or left hand, page of a two-page layout will have odd numbers and all pages on the recto, or right hand, page will have even numbers. The more common case is to choose Odd Page Right (see Figure 9–3).

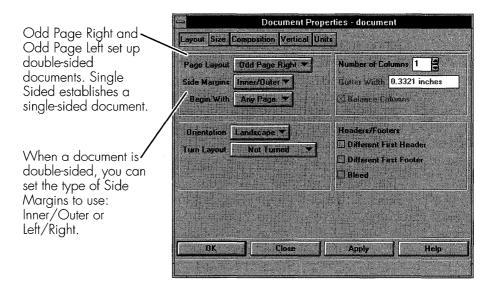

Figure 9-2. Page Layout

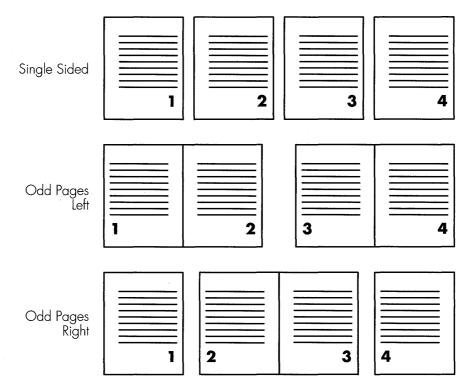

Figure 9-3. Single versus Odd Page Left versus Odd Page Right

## **Double-Sided Considerations**

When you choose a double-sided layout, such as Odd Page Right, two other Layout properties become active: Side Margins and Begin With. The Side Margins property can be set to Inner/Outer or Left/Right. When you choose Inner/Outer, the left margin of left-hand pages and the right margin of right-hand pages are the outer margin. The inner margin is the right margin of left-hand pages and the left margin of right-hand pages. The Inner/Outer setting allows you to add more white space along the binding edge of the page. When you choose Left/Right, then both the left- and right-hand pages will have identical left and right margins. Figure 9–4 shows you the different Side Margins settings.

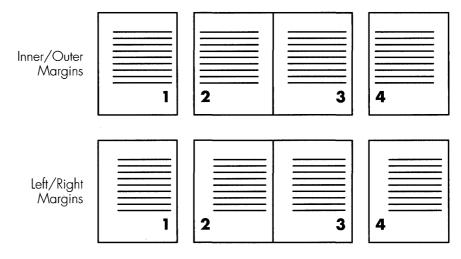

Figure 9-4. Inner/Outer versus Left/Right Side Margins

The setting you choose here will change the names of the associated margins on the Size sheet of the Document Properties dialog box; that's why I said you may find it more efficient to set the Layout properties before the Size properties. If you choose Inner/Outer after you have already set the Left and Right Margins, you will have to reset the Inner and Outer margins on the Size sheet. If you later decide to go back to Left/Right margins, you won't have to re-enter the Left and Right margins, Interleaf 6 will remember the settings.

You can experiment with these settings. When you have finished, reset the document for single-sided so we can continue to define our online document.

# SETTING NUMBER OF COLUMNS

In addition to setting page size and margins from the Layout sheet, you can establish the number of columns in your document. For example, if you wanted to set up a double-column document, change the Number of Columns setting to 2. Once you have done this, the Gutter Width and Balance Columns properties become active (see Figure 9–5).

The Gutter Width specifies the amount of space between the columns of a multiple column document. The default value for Gutter Width is 2 picas (0.3321 inch). When the Balance Columns box is checked, Interleaf 6 will balance the content of all columns. When the check box is not checked, content will remain in one column until it reaches the bottom of the column; at that time, it will flow into the next column.

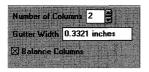

If the number of columns is greater than 1, then Gutter Width and Balance Columns become active.

| Bal | anced |
|-----|-------|
|-----|-------|

| d |
|---|
|   |

| 1 |  |
|---|--|

|  | _ |
|--|---|
|  | 1 |
|  |   |

Figure 9–5. Balanced versus unbalanced columns

For the online documentation you are creating, stick with a single-column document.

**Tip** All of the columns created by Interleaf 6 have the same width. If you find it necessary to create columns of varying widths, the effect can be accomplished by using microdocuments within a frame on the page. This technique can also be used to temporarily change from a single column to multiple columns on the same page of a document.

For example, in a single column document, you can create a frame that spans the width of the page. In the frame, you can create a microdocument that is set to two or more columns. This will give you a section of your document that has a different number of columns than the rest of the document. (For more about microdocuments, see Chapter 14.)

# **OTHER DOCUMENT PROPERTIES**

Other document properties are available from the Document Properties dialog box. These include Composition (hyphenation, revision bar placement, component spacing, and font system), Vertical, and Units properties. If you want more information about these properties, consult Interleaf 6's online documentation. You can access the online documentation by clicking Help on the Document Properties dialog box.

The Composition sheet allows you to define hyphenation, placement of revision bars, how spacing is adjusted between components, and the font system to use with the document.

The Vertical sheet allows you to turn on vertical justification. When vertical justification is on, you can adjust the parameters used by Interleaf 6 to perform the justification.

The Units sheet allows you to specify the units for different parts of the user interface. Here, leading and font size are specified in points, and everything else is in inches.

| Document Properties -                                                   | document   |
|-------------------------------------------------------------------------|------------|
| Layout Size Composition Vertical Units                                  |            |
| Hyphenotian<br>Meximum Consecutive Hyphenoted Lines                     | 3          |
| Rev Bar Placement Left  Rev Bar Paristont Fience Autonumbers            |            |
| Spacing Between Components /<br>Top/Bottom Margins Measurad Batesen Com |            |
| Comparition Ford System iteal                                           |            |
| OK Elose 7                                                              | apply Help |

|                        |            | ent Properties - document                                                                                                    |
|------------------------|------------|----------------------------------------------------------------------------------------------------|
| Layout Size Compositi  | on Ve      | rtical Units                                                                                                    |
| Ventical Justification |            | when the state of the state                                                                                                    |
| - Component Margin -   |            |                                                                                                    |
| Maximum Stretch 200    | 2          | 🖾 Justify Page                                                                                                    |
| Maximum Shrink 50      | <b>]</b> z | When Short 95 % full                                                                                                    |
|                        |            | When Long 90 % full                                                                                                    |
| Frame Margin           |            |                                                                                                    |
| Maximum Stretch 10     | _*         | E Feathering                                                                                                    |
|                        | 19920      | Maximum 8 Z                                                                                                    |
|                        |            |                                                                                                    |
|                        |            | a de la contra de la contra de la contra de la contra de la contra de la contra de la contra de la contra de l<br>La contra de la contra de la contra de la contra de la contra de la contra de la contra de la contra de la contr |
| <b>0</b> %             |            |                                                                                                    |
| ок                     | Clos       | e Apply Help                                                                                                    |
|                        |            |                                                                                                    |

| 3               | Document         | Properties - d | ocument  |      |
|-----------------|------------------|----------------|----------|------|
| Layout Size Co  | aposition Vertic | el Units       |          |      |
| Line Spacing    | points 🔻         |                |          |      |
| Font Size       | noints 🔻         |                |          |      |
| All Other Units | inches 🔻         |                |          |      |
|                 |                  |                |          |      |
|                 | 2                |                |          |      |
|                 | T. Jack St.      |                |          |      |
|                 |                  |                |          |      |
|                 |                  |                |          |      |
|                 |                  |                |          |      |
| ar              | Close            | Ap             |          | Helo |
| UN UN           | J CASSE          |                | <u> </u> | qian |

Figure 9-6. Other document properties

# **HEADERS AND FOOTERS**

Headers and footers are graphic frames that occur at the top and bottom of each page. The contents of headers and footers are shared among all pages within a document. The size of the header and footer frames is implicitly defined when you establish the top and bottom margins of your page layout. The number of header and footer frames is determined by page layout properties. You may have noticed a section on the Document Properties Layout sheet dealing with properties of headers and footers. These properties determine whether there is a different header or footer on the first page of the document, and if the header and footer are allowed to span the entire width of the page or bleed into the margins.

# **Viewing Header and Footer Boundaries**

While designing a page layout, you might find it helpful to see what part of a page is taken up by a header or footer. To see the boundaries of the header and footer frames in your document, you tell Interleaf 6 to show all closed frame borders with a dotted line. This is done by choosing **View**→ **Markers...** on the document pulldown menu. This will bring up the View Mark-

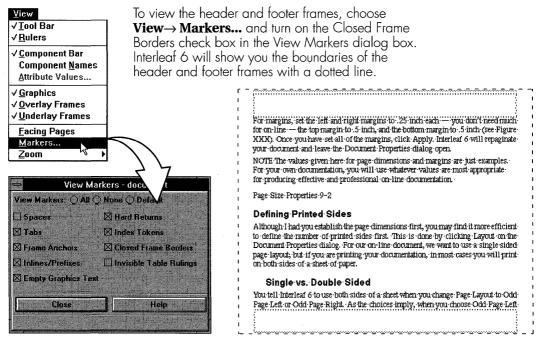

Figure 9–7. Displaying header and footer frame borders

ers dialog box where you can turn on Closed Frame Borders (see Figure 9–7).

# **Changing the Size of Headers and Footers**

Now that you can see the exact boundaries of the header and footer, you can adjust the header and footer size and immediately see the results on the page. You can change the size of the headers and footers in two different ways. The most obvious way is to adjust the top and bottom margins of your document. To increase the height of the header, increase the size of the top margin. To decrease the height of the header, decrease the top margin. To change the width of the header, change the left and right margins (see Figure 9–8).

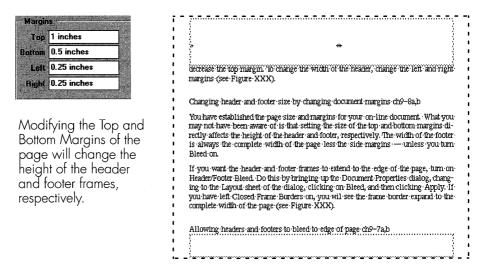

Figure 9-8. Changing header and footer size by changing document margins

If you want the header and footer frames to extend to the edge of the page, turn on Header/Footer Bleed. Do this by bringing up the Document Properties dialog box, changing to the Layout sheet of the dialog box, clicking on Bleed, and then clicking Apply. If you have left Closed Frame Borders on, you will see the frame border expand to the complete width of the page (see Figure 9–9).

You have now seen how to adjust the size of headers and footers. Next, you'll see how you can change the number of headers and footers in a document.

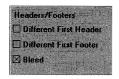

To make headers and footers bleed into the side margins, turn on Bleed (found on the Layout sheet of the Document Properties dialog box.

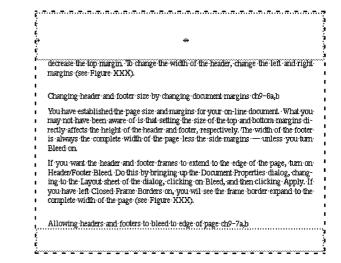

Figure 9-9. Allowing headers and footer to bleed to the edge of the page

# **Changing the Number of Headers and Footers**

Each document can have, at most, three different headers and three different footers. Why three? Well, let's begin with a single-sided document. A single-sided document has one header and one footer that are shared across all pages of the document. Earlier, you saw how to create a doublesided document. In a double-sided document, there are now two different headers and two different footers—one each for the left- and right-hand pages. The content of headers and footers on a right-hand page is shared by all right-hand pages in the document. The same is true for the left-hand pages.

The third header and footer come into play when you turn on the Different First Header and Different First Footer properties of the document (on the Layout sheet of the Document Properties dialog box). Many times this feature is used when you have a document that starts a new section or chapter of your documentation and you want the first page to look different (see Figure 9–10). If you look at the pages of this book, you'll see that a different header is used on the first page of each chapter; this is accomplished by turning Different First Header on.

Changing the number of headers and footers is a simple matter of changing Page Layout, Different First Header, and Different First Footer properties of the document (see Figure 9–11).

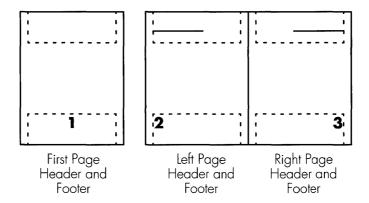

Figure 9-10. Different headers and footers within a document

Change Page Layout to Odd Pages Right or Odd Pages Left to create different left- and right-hand page headers and footers.

| Page Layout Odd Page Right ▼<br>Side Margins Inner/Outer ▼<br>Begin With Any Page ▼ | Number of Columns 1                                                              |
|-------------------------------------------------------------------------------------|----------------------------------------------------------------------------------|
| Orientation Landscape                                                               | Headers/Footers<br>Different First Header<br>Different First Footer<br>Different |
|                                                                                     |                                                                                  |

Turn on Different First Header and Different First Footer to create a different header and footer on the first page of the document.

Figure 9-11. Changing the number of headers and footers

What do you do if you need more than three different headers or footers in a document? You can begin by breaking your document up into multiple documents. You can also use some additional Interleaf 6 features to actually display different information in the headers and footers from page to page without violating the rule of having the content shared among all of the pages. And finally, you can use repeat content frames. As you work through the rest of this chapter, you'll see how to use these Interleaf 6 features.

# **REPEATED PAGE CONTENT**

Now that you have seen how to control the basic dimensions of a page, you are ready to add some content to your document. The content that we are concerned with here is repeated content. Repeated content usually occurs in the header and footer of a page, but can occur anywhere using repeated frames within Interleaf 6. The most common items that appears in the header or footer are page numbers, section titles, and page revision information. We'll first look at how to add these different types of items to headers and footers, and then I'll show you how to set up repeat content frames.

# **Creating and Using Page Numbers**

Interleaf 6 allows you to use more than one page number on a page. This feature allows you to have one page number to identify an overall page number within a book or report, and another page number to identify the page number relative to a chapter or section. Multiple page numbers are possible because you can define multiple page number streams within a document.

### **Creating a New Page Number**

You define page number streams using the Page Number Streams dialog box which you access by choosing **Properties** $\rightarrow$  **Page Number Streams...** from the document pulldown menu.

Create a new page number stream named *small* by typing *small* at the top of the dialog box and then clicking New. You can now modify the page number stream properties. Change Number Type to lowercase Roman numerals (i, ii, iii). We want *small* to refer to pages relative to the current document, so turn off Starting Number Inherit. Those are all of the changes we'll make, so click on OK to apply your changes and dismiss the dialog box (see Figure 9–12). Now let's use these page numbers in our document.

### **Referencing the Page Number in a Text String**

Let's put the page numbers in the footer of the document. Page numbers can be inserted into two different objects (a text string or a microdocument) within the footer or any other frame. Open the footer frame by double-clicking within it. To create a text string or a microdocument, use the Drawing palette (see Figure 9–13). Bring up the Drawing palette by choosing **Tools** $\rightarrow$  **Graphics Palettes** $\rightarrow$  **Drawing...** from the menu.

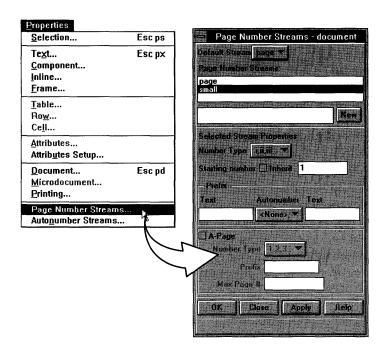

Figure 9-12. Defining a new page number stream

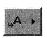

Text String For the first page number, use a text string. Click on the text button, drag the mouse right, and choose the text string tool before releasing the mouse. Now position the mouse in the footer where you want the page number and click once. A text string anchor is now present where you clicked the mouse. To insert the default page number stream in this text string, type ESC P or ESC #.

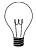

**Tip** You can also create a reference to the name of the document by typing ESC N or ESC @ in a text string.

Only the document's default page number stream may be inserted in a text string. That means that the new page number stream, *small*, is not accessible in a text string unless it is changed to the default page number stream for the document. Rather than change the document's default page number stream, you can use a microdocument to display the other page number streams in a document.

### 9–172 INSIDE Interleaf

Once the frame is open, bring up the drawing palette by choosing **Tools→ Graphics Palettes→ Drawing...**.

| Tools                                         |                                                    |
|-----------------------------------------------|----------------------------------------------------|
| <u>S</u> pelling<br>S <u>h</u> ape Text       |                                                    |
| <u>G</u> raphics                              | Drawing Ctrl+F2 g                                  |
| <u>C</u> olors<br><u>P</u> atterns            | Editing <sup>1</sup> Strl+F2 m<br>Bézier Ctrl+F2 b |
| <u>Revision Tracking</u>                      |                                                    |
| Pr <u>e</u> ferences<br>Edit <u>T</u> ool Bar | ]                                                  |
|                                               |                                                    |

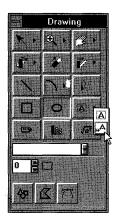

To create a text string, choose the text string tool button.

Position the mouse where you want the text string to occur and click.

Press ESC P, or ESC # to create a reference to the default page number.

| and then clicking New. You can now modify the page number stream properties.<br>Change Number Type to lowercase roman numerals. We want small to refer to pages<br>relative to the current document, so turn off Startine Number Inherit. Those are all<br>  |  |
|----------------------------------------------------------------------------------------------------|--|
| and Then Clicking New You can now modify the page number stream properties.<br>Change Number Type to lowercase roman numerals. We want small to refer to pages<br>relative to the surrent document, so turn off Starting Number Inherit. These are all<br>11 |  |

Figure 9–13. Adding a page number to a text string

### **Referencing the Page Number in a Microdocument**

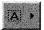

Microdoc Return to the footer frame and make sure it is open. If the Drawing palette is not open, open it now. Choose the microdocument tool using the same procedure you used to choose the text string tool. Position the mouse cursor in the footer and click to create a microdocument. Open the microdocument by double-clicking on it. Now insert a reference to a page number using the Create dialog box (see Figure 9–14). (You can bring up the Create dialog box by choosing **Create**  $\rightarrow$  **Reference**  $\rightarrow$  **Page Number...**) Select the page number you created earlier, *small*, and then click Create. You now have references to both page number streams in the footer of your document.

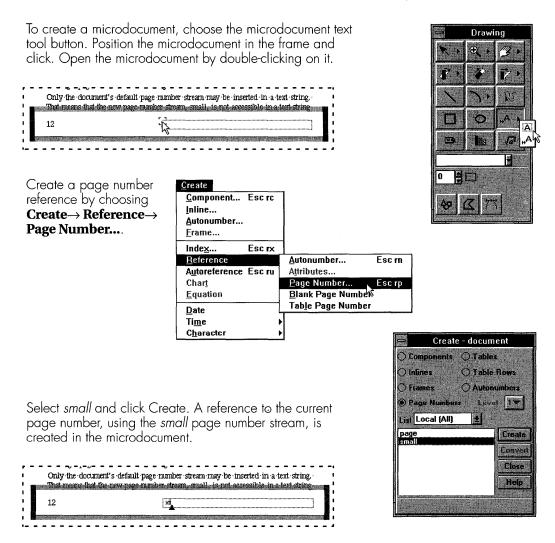

Figure 9-14. Adding a page number to a microdocument

# **Adding Section Titles to the Header**

If you want to include the title of the most recent section in the header of your document, you can use an Interleaf 6 feature known as variable content. Variable content allows you to adhere to the requirement that the content of a header frame is shared across all pages of a document. In the case of variable content, the microdocument holding the content is the same, and the formula for the text within the microdocument is the same. However, the formula refers to components whose contents can change from page to page. For example, if you want to create a telephone directory for your company using Interleaf 6, you can use variable content to put the names of the first person and last person on each page in the header of that page.

### **Creating a Variable Content Component**

To set up a variable content component in the header, create a microdocument in the header (see Figure 9–15). It is a good idea to size the microdocument to the width of the header (or at least large enough to hold the longest line of text expected). Size the microdocument by dragging a handle. After the microdocument has been sized, open the microdocument for editing by double-clicking on it. The component bar will change to show the microdocument's component. Select the component and bring up the Component Properties dialog box. Switch to the Content sheet of the Component Properties dialog box.

In the Content area of the dialog box, turn on Variable content. The selections under Source Component are now effective. Set Position to Last on Page and Name to the name of the component that represents the section title, in this case *subhead*. (Later, after you have defined the headings in your document, you can change *subhead* to the name of first level headings, *h*:1.) Apply the change to the current component and the content will now show the value of the last subhead to have appeared on the page (or on a previous page if there are no subheads on the current page).

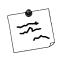

**Note** Variable content components have their Read Only property automatically set so that you can't accidently edit the content. If you wish to change the content of a variable content component, you must first turn variable content off.

# **Adding Page Revision Information**

The final type of content in headers and footers I will address involves adding page revision information, such as the date the page is effective or published, to a header or footer. Many long technical publications have a very long lifetime and undergo many revisions. Many times, only the pages that have actually changed are printed and distributed. As an aid to keep track of pages, a date or revision number is added to the page.

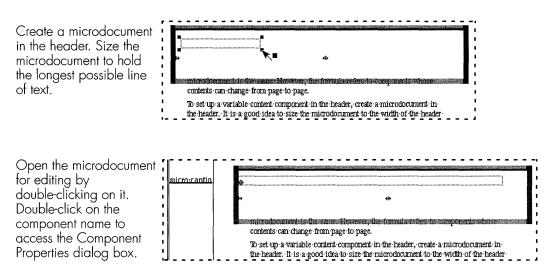

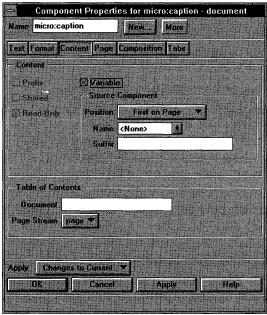

Turn on variable content, and then set the Source Component to Last on Page. Set the name of the component to the component that represents section titles: *subhead*.

| 🛛 Variabl | ·         |          |         |
|-----------|-----------|----------|---------|
| Source    | Component |          |         |
| Position  |           | Page 💌   |         |
| Name      | subhead   | <b>1</b> |         |
| Suffix    |           |          | and the |

Apply the changes. The header should now contain the text of the most recent section title.

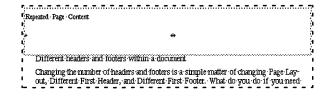

Figure 9-15. Creating variable content components

### **Revision Information Is Attached to Components**

The components found on a page are where you will keep track of revision information. For example, if you are revising a document, your revisions actually take place at the component level. If you change the text in a component, you will change the revision information for that component to reflect that it has been modified. Assume the date of the original document was March 13, 1988, and the date when a revision was published was October 16, 1990. On pages containing components that remain unchanged from the original publication, you want the date March 13, 1988 to be printed. Likewise, on pages that contain at least one component that was modified in the revision, you want the date October 16, 1990 to appear.

Interleaf 6 allows you to add this revision information and display dates based on the revision information using attributes and attribute references. An attribute is a user-definable property that can be associated with an Interleaf 6 object. Once an attribute is assigned to an object, the attribute's value is available to assist Interleaf 6 with the creation of a document. We're going to use the value of an attribute to put the proper revision date on a page, but before we can do that, we have to define the attribute, and its possible values, to Interleaf 6.

### **Defining a Revision Attribute**

Attributes are defined on the Attributes Setup dialog box. Access this dialog box by choosing **Properties**  $\rightarrow$  **Attributes Setup...** from the menu. The Attributes Setup dialog box has three main areas: one for defining control expressions for a document, a second for defining which attributes are present in the document, and a third for defining the values that are allowed for an attribute.

To add an attribute, type in the name of the attribute in the field above the Add, Change, and Delete buttons in the second area of the dialog box. Type in the name *revision* for our page revision date attribute, and click on Add. At this point, we can use the revision attribute and assign any value to it. However, we want to limit the values that can be assigned as a revision attribute. We limit the values by turning on the Restricted option for Value Type. When the restricted option is on, the Add, Change, and Delete buttons are now enabled in the third area of the dialog box. Type *1* in the text box above the Add, Change, and Delete buttons, and then click Add. Click OK to apply these changes and close the dialog box. By restricting the value to *1*, you can only set the revision attribute to 1 or to nothing at all. This will

prevent your authors from mistakenly setting the value to a number which has no corresponding date.

| Properties                  |        |
|-----------------------------|--------|
| <u>S</u> election           | Esc ps |
| Te <u>x</u> t               | Esc px |
| <u>C</u> omponent           |        |
| <u>I</u> nline              |        |
| <u>F</u> rame               |        |
| Table                       |        |
| Ro <u>w</u>                 |        |
| Cell                        |        |
| <u>A</u> ttributes          |        |
| Attributes Setup            |        |
| Document                    | Esc pd |
| Microdocument               |        |
| Printing                    |        |
| Page Number Streams         |        |
| Auto <u>n</u> umber Streams |        |

Type in the new attribute name and click Add. Set Value Type to Restricted and add the allowed values.

In this case, add 1 as the only allowed value by typing 1 and clicking Add. Apply the changes. Define an attribute on the Attribute Setup dialog box. Access this dialog box by choosing **Properties**→**Attribute Setup...** from the menu.

| Attribute                         | es Setup - document                                                                                                    |
|-----------------------------------|----------------------------------------------------------------------------------------------------|
| Attribute Control Expression      | 金融的 新闻 动力 网络                                                                                                    |
| 🛛 Inherit                         |                                                                                                    |
| 🖾 Local                           |                                                                                                    |
| Display Attribute                 | Hide Attribute                                                                                                    |
| revision                          |                                                                                                    |
|                                   |                                                                                                    |
| revision                          |                                                                                                    |
|                                   | Display All                                                                                                    |
| Add Change Delete                 | Hide All                                                                                                    |
| Value Type 🔿 Any 🔘                | Restricted                                                                                                    |
| Number of Values 1                | 上午4月1日日 1111                                                                                                    |
| Possible Values                   |                                                                                                    |
| 1                                 | <b>E</b> 1                                                                                                    |
|                                   | Add Change Delete                                                                                                    |
| DK Cancel                         | Apply Help                                                                                                    |
|                                   | A CONTRACTOR OF A CONTRACTOR OF A CONTRACTOR O |
| Constitution of the second second | - Andrew Martinez, Hand Street Martinez                                                                                                    |

Figure 9-16. Defining new attributes

### Using the Revision Attribute

Now that you have defined a revision attribute, you can set this attribute to a *1* on any component that is modified in the first revision of the document. Any components that are unchanged from the original edit will not have a value assigned to the revision attribute. Once these values are assigned at the component level, you can reference the values of the attribute in a microdocument in the header or footer of the page.

Select a component to modify its attributes. Choose **Properties**  $\rightarrow$  **Attributes**... to gain access to the Attributes dialog box (see Figure 9–17). Click on

the name (revision) of the attribute you want to add, pick a restricted value from the drop down list, and click Add. Apply the changes to the current component.

| Selection           | Escps  |
|---------------------|--------|
| Te <u>x</u> t       | Esc px |
| <u>C</u> omponent   |        |
| Inline              |        |
| <u>F</u> rame       |        |
| <u>T</u> able       |        |
| Ro <u>w</u>         |        |
| Ce <u>l</u> I       |        |
| Attributes          |        |
| Attributes Setup 🕅  |        |
| Document            | Esc pd |
| Microdocument       | •      |
| Printing            |        |
| Page Number Streams |        |
| Autonumber Streams  |        |

Choose **Properties**  $\rightarrow$  **Attributes...** to gain access to the Attributes dialog box. Click on revision, pick 1 from the drop down list, and click Add. Apply the changes to the current component.

| Attril                  | butes - documer | nt      |
|-------------------------|-----------------|---------|
| Name para               |                 |         |
| Attributes<br>revision* | Values [1 al    | lowed)  |
|                         |                 |         |
|                         |                 |         |
|                         |                 |         |
|                         | Add Cha         | Delete  |
| Apply to Current        |                 |         |
| OK Close                | Apply Setu      | p. Help |
| 中于中国主义的                 |                 |         |

Figure 9-17. Setting a component's revision attribute

### **Reference the Revision Attribute**

To reference an attribute, first create a microdocument in the page header. Double-click on the microdocument to open it. Insert an attribute reference by choosing **Create** $\rightarrow$  **Reference** $\rightarrow$  **Attributes...** from the menu. In the Create Attribute Reference dialog box, select *revision* and click Create (see Figure 9–18). An attribute reference has been created. Now, you need to tell Interleaf 6 what text to display based on the value of revision attributes found on the page.

Select the attribute reference by clicking on it. Choose **Properties**  $\rightarrow$  **Selection...** to open the Attribute Reference dialog box. Since we want the page to reflect the latest revision of anything on the page, we will select Page as the range and Maximum for the reference. For the first revision of the document, components can either be unchanged from the original document (attribute value unassigned) or changed in the first revision (attribute value of 1).

When a value is unassigned, you reference that value with the term *nil* (which is a Lisp value that means "empty" or "not true"). If nil is the highest

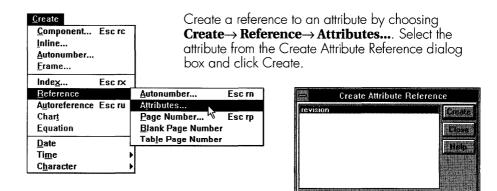

Select the attribute reference by clicking on it. Open the Attribute Reference dialog box by choosing **Properties** $\rightarrow$  **Selection...** Enter the values and their corresponding display text. Click Apply and the reference should now reflect the attributes present on the page.

| Properties<br>Selection Esc ps                                      | Attribute Reference                                                                                         |
|---------------------------------------------------------------------|----------------------------------------------------------------------------------------------------|
| Text Esc px<br><u>C</u> omponent<br><u>I</u> nline<br><u>F</u> rame | Attribute revision<br>Dperation  Maximum   Minimum<br>Range   Inline   Component   Sheet   Page<br>Display. |
| Table<br>Ro <u>w</u><br>Ce <u>l</u> l                               | NIL => March 13, 1988                                                                                       |
| <u>A</u> ttributes<br>Attrib <u>u</u> tes Setup                     | 11 Show October 16, 1990                                                                                    |
| Document Esc pd<br>Microdocument<br>Printing                        | Add Change Delete                                                                                           |
| Page Number Streams<br>Auto <u>n</u> umber Streams                  |                                                                                                    |

Figure 9-18. Referencing an attribute

value on the page, then we want to display the original date. So the first entry in the Attribute Reference dialog box will be if NIL. show March 13, 1988. The second entry will be if 1 show October 16, 1990. (Remember, these dates were discussed as the original publication and first revision dates of the document.) Apply the changes.

You will now have a date displayed in the microdocument. On pages that are unchanged (e.g., no components on the page with a revision attribute

set to 1) the original date will appear. Modified components (revision attribute set to a 1) will cause the date on the page to become the date of the document's first revision.

## **Repeating Frames**

Now that you have seen how to get different types of content to repeat in the headers and footers of the pages in your document, you may be wondering if there is a way to get information to repeat in other areas of the page. The answer to this is yes, if you use repeating frames.

A repeating frame is a frame that will appear at the same location on consecutive pages in your document. For instance, if you have a two-column document and you want to put a vertical rule between the columns, you can accomplish this with a repeating frame. If you want to create finger tabs, a shaded region along the outer edge of the page to allow the reader to easily find sections of your publication, you can accomplish this with another repeating frame. I'll finish this chapter with an example of creating finger tabs using a repeating frame.

### **Creating a Finger Tab Frame**

Move to the first page of your document and create a new frame. Select the frame and bring up the Frame Properties dialog box by choosing **Properties**  $\rightarrow$  **Frame...** from the menu. Repeating frames share content, so create a new frame master to hold the content of the repeating frame (see Figure 9–19). Click on New to bring up the Define Master dialog box. Type *fingertab* as the name and click Define. Close the Define Master dialog box.

In the Frame Properties dialog box, set the properties shown in Table 9–1. Change Apply to Changes to All and then click on OK. You will then be presented with a series of dialog boxes. Click "Apply anyway" or "Apply and do not ask again this session" on the first dialog box; click Master on the second dialog box; and click Confirm on the last dialog box. Congratulations! You have created a repeating frame along the outer margin of the page. If you look at the pages of your document, you should see this frame in the same location on every page. You now have to add appropriate content.

| PROPERTY              | VALUE                  |
|-----------------------|------------------------|
| On the Layout Sheet:  |                        |
| Placement:            | Overlay                |
| Width:                | Fixed 0.25 inches      |
| Height:               | Fixed 1.0 Inches       |
| Horizontal Reference: | Outer Margin           |
| Horizontal Alignment: | Outer                  |
| Horizontal Offset:    | 0.0 Inches             |
| Vertical Reference:   | Page (Without Margins) |
| Vertical Alignment:   | Тор                    |
| Vertical Offset:      | 0.0 Inches             |
| On the Content Sheet: |                        |
| Content:              | Shared On              |
| Repeating:            | Begin On               |

Table 9–1. Possible Frame Properties for a Finger Tab Frame

# **Adding Content to the Frame**

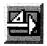

The simplest content you can add to make this a finger tab is a filled rectangle. Open the frame. To create the rectangle, you need the Drawing palette and the Commands palette. To open both at once, click on the graphic palettes button in the document tool bar.

Graphic Palettes

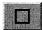

Rectangle Tool First, use the rectangle tool on the Drawing palette to create a rectangle in the finger tab frame. Next, use the Size to Frame All command on the Commands palette to cause the rectangle to fill the entire frame.

2

Finally, change the fill color of the rectangle to black using the Fill/Edge dialog box (brought up by clicking on the Fill/Edge button on the Commands palette). Figure 9–20 shows the procedure.

Fill/Edge Dialog

### 9–182 INSIDE Interleaf

After bringing up the Frame Properties dialog box, click New to define a new frame master. Type *fingertab* as the new master name and click Define.

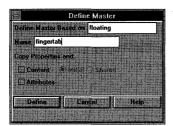

Set the appropriate Layout and Content properties. Apply all changes to all.

Answer affirmatively to all of the dialog boxes.

| -                  | Interleaf 6                                                                                                    |
|--------------------|----------------------------------------------------------------------------------------------------|
| 2 You              | cannot undo Apply to All operations.                                                                                                    |
| Contraction of the |                                                                                                    |
| Apply anyw         | ay Eancel apply Apply and do not ask equin this session                                                                                                    |
|                    |                                                                                                    |
|                    | Interleaf 6                                                                                                    |
|                    | have turned shared content on. The shared content can<br>c from the mester or from the current "fingertab"                                                                                                    |
| inet.              | ance. Note that any content changes cannol be restored                                                                                                    |
| with               | Unde                                                                                                    |
| 1. de bert         | Master Instance Cancel                                                                                                    |
|                    |                                                                                                    |
| 8                  | Interleaf 6                                                                                                    |
| War                | ning. You are about to make all the "fingertab"                                                                                                    |
| STOP will          | nces shared. Every "fingertab," including the master,<br>have its contents replaced by the shared content.                                                                                                    |
| am                 | im that every "fingertab" should have its contents                                                                                                    |
|                    | and that every integrably stoods have us contents                                                                                                    |
| - designation      | OK Cancel                                                                                                    |
|                    | Concer and the second second s |

You have now defined a new *fingertab* frame and it appears on the current page and all following pages of your document.

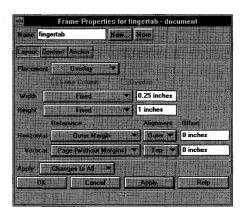

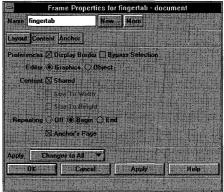

| stablishing · Page · Dimensions                              |                                                                                                    |
|--------------------------------------------------------------|----------------------------------------------------------------------------------------------------|
|                                                              | ⇔                                                                                                    |
| Page Layout<br>Establishing Page Di                          | imensions                                                                                                    |
| When designing a document<br>ing the size of the page and th | , one of the first things you should take care of is decid-<br>te size of the margins. Many other elements of your doc-<br>d-by your choices of page size and margins.    |
| ment. To access the page pro                                 | ument (File New document) and then opening the docu-<br>operties of the document choose · Properties Document<br>• presented with the Document Properties dialog. · Click |

### on Size to edit the page size and margins.

Figure 9-19. Creating a repeating frame

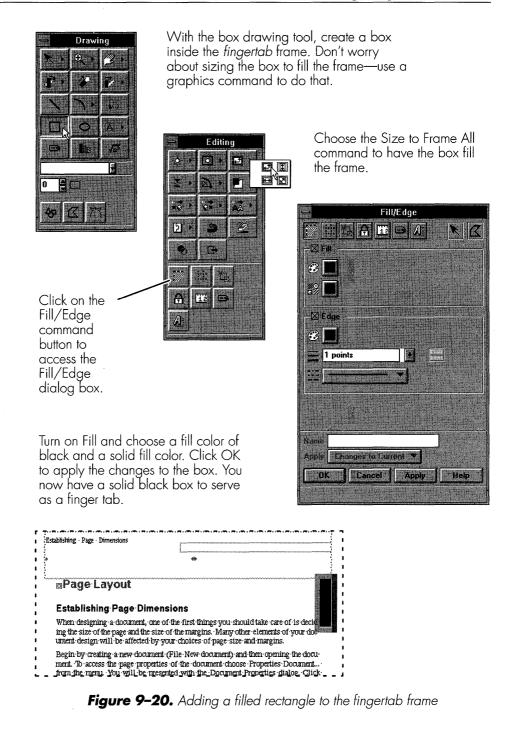

### **Turning Repeating Frames Off**

To turn off the repeating frame, create another *fingertab* frame on the page where you want the frame to end. Interleaf 6 will insert the frame and automatically adjust the frame's properties so that Repeating is set to End on the page where the frame anchor occurs. If you wanted to start a new series of finger tabs at this point, create another repeating frame, but make sure you use a unique name, such as *fingertab2*.

## SUMMARY

In this chapter, you saw how to use document properties to design the page layout of a document. You learned how to set up single- and doublesided documents and to define multiple columns. You also learned how to add some common content to the headers and footers found on the pages. These common items included page numbers (which you learned to define), document name, running headers, and page revision information using Interleaf 6 attributes. Finally, you learned how to use repeating frames to put shared information anywhere on a page.

The type of content you can place in headers, footers, and repeating frames is not limited to the items presented in this chapter. You can use any Interleaf 6 object that can be placed in a frame. Chapter 15 describes working with frames, and the objects that go in them, in greater detail. The next chapter will show you how to define the other objects that go on a page: components.

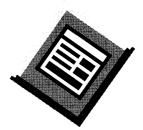

# CHAPTER 10 Formatting Paragraphs and Headings

This chapter describes how to define basic text components used in a document. You will learn how to change component font properties and component layout properties. You will apply this to creating different document objects for paragraphs and headings.

# **BASIC COMPONENT PROPERTIES**

In the last chapter, you began the redesign of your document by adjusting the basic properties of a document. You'll begin this chapter by looking at basic component properties. You'll recall that components are the main objects—the text and graphic hangers—that hold information in a document. The different types of components are designed using text, format, page, and tab properties. After I give you a brief introduction to the various component properties, you'll redefine some of the components within the *Software User Guide* documents.

# **Component Text Properties**

The text properties of a component are used to control how text is actually displayed on the screen and on the printed page. As you can see in Figure

10–1, the Text sheet of the Component Properties dialog box controls the font (family, size, bold, and italic) and other properties, such as the color of the text, underlining, superscripts and subscripts, kerning, and revision markings (revision bars, strikethroughs, and overbars). Another property that is related to the text properties is the dictionary language to use for spell checking and hyphenating the text. Interleaf 6 gives you the ability to use a different dictionary—or no dictionary at all—for different types of text.

All of these properties are established as the default text properties of the component. It is still possible to override these default settings for a subset of the text within the component. (You saw how this was done in Chapter 3 in the section *"Local" Text Formatting.*)

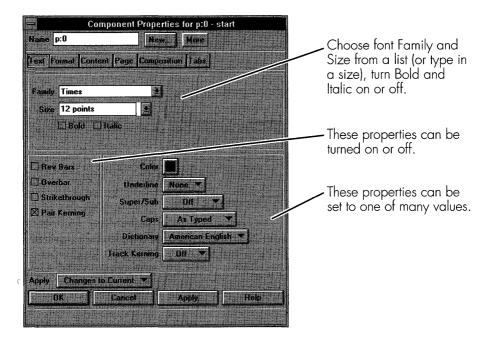

Figure 10-1. Component text properties

## **Component Format Properties**

Format properties control the alignment of text within a component, and the spacing around, as well as between the lines of text within, a component. Formatting properties are contained on the Format sheet of the Component Properties dialog box (see Figure 10–2). Alignment can be one of six values: Left, Right, Justified, Centered, Inner, or Outer.

Left and Right spacing is measured from the edge of a column (in a single column document these are measured from the left and right margins, respectively) and is an absolute measurement; whereas, the Above and Below spacing is a default value. The default values don't necessarily specify the actual space above or below a component; the values are used in a formula (that you can adjust) used by Interleaf 6 when adjusting vertical spacing of components on a page.

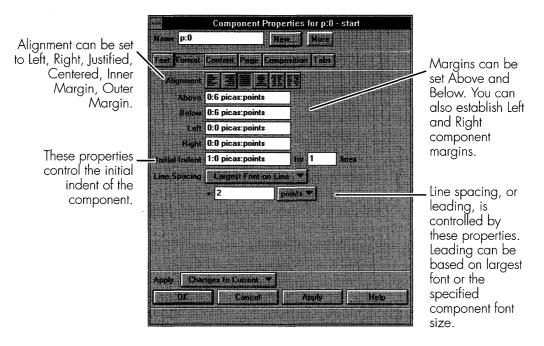

Figure 10-2. Component format properties

### **Effect of Document Composition Properties**

The formula you set up is found on the Composition sheet on the Document Properties dialog box (see Figure 10–3). You can have Interleaf 6 add the value of the below margin of one component to the above margin of the following component, use the maximum or minimum margin between components, use just the above margins, or use just the below margins. In addition, you can also specify whether the spacing is applied between components or from one baseline to the next baseline. Figure 10–3 illustrates these differences. When composition is set to measure margins between components, you can tell Interleaf 6 how to determine the spacing. Add, Above Only, and Below Only do just as their names imply. Maximum uses the maximum value between the Below margin of the top component and the Above margin of the bottom component. Minimum uses the minimum value of these two measurements.

Dacin

bottom component.

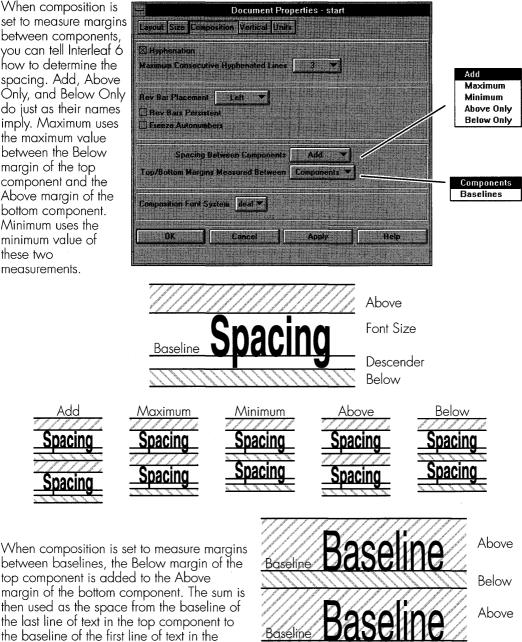

Figure 10-3. Effects of different document composition properties

Below

It is important to know which formula is in effect when you are designing a component's format properties. For example, if only the below margins are being used to determine spacing between components, then you needn't bother with setting above margins for every component you define. The default settings in a document are to add above and below margins together and to have Interleaf 6 apply this space between the components. Unless you make changes to the formula, you should set both the Above and Below margins.

### **Effect of Document Vertical Properties**

One other aspect of the formula Interleaf 6 uses to compose a page that doesn't have a direct impact on how you define components (but you should be aware of) is page justification. Page justification is defined on the Vertical sheet on the Document Properties dialog box (see Figure 10-4). When Vertical Justification is on, Interleaf 6 will attempt to balance the columns in the document. When Justify Pages is also on, Interleaf 6 will attempt to justify the pages in the document. Interleaf 6 accomplishes this by adjusting component margins (by shrinking or stretching them), by increasing the space between lines within a component (feathering), and by increasing frame margins. The amount each of these items may be stretched or shrunk is determined by the settings on the Vertical sheet. For page justification, a short page is defined as the page at the end of a document, or one that ends because the next component was forced to start on

|                                                                                                    | Docu<br>Layout Size Composition Ver                                                                                 | iment Properties - start<br>tical Dnits                                                               |                                                                                                    |
|----------------------------------------------------------------------------------------------------|----------------------------------------------------------------------------------------------------|----------------------------------------------------------------------------------------------------|----------------------------------------------------------------------------------------------------|
|                                                                                                    | Vertical Justification                                                                                              |                                                                                                    |                                                                                                    |
| When Vertical<br>Justification is on,<br>Interleaf 6 will<br>attempt to<br>balance the text<br>within columns of<br>your document<br>based upon these<br>other settings. | Component Margin<br>Maximum Stretch 200 %<br>Maximum Shrink 50 %<br>Frome Margin<br>Maximum Stretch 10 %<br>OK Canc | Isstify Page       When Short 95 % full       When Long 90 % full       Feathering       Maximute 8 % | When Justify<br>Page is on,<br>Interleaf 6 will<br>attempt to<br>justify each<br>page based<br>upon these<br>settings. |

### Figure 10-4. Document vertical properties

a new page; whereas, a long page is defined as any page that isn't a short page—text in a component is split and wraps to the next page.

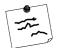

**Note** Although vertical settings don't have a direct impact on the values you set for component properties, you need to be aware of them. There have been times when I have been adjusting component properties to get text to fit "just so" on a page and couldn't get the results I was looking for until I turned vertical justification off.

# **Component Page Properties**

After you have decided what a component should look like by setting Text and Format properties, you need to make some decisions about how Interleaf 6 should treat the component around column and page boundaries. You'll make your choices on the Page sheet of the Component properties dialog box. Page properties fall into two general categories: control of component placement, and control over how the component behaves at column and page breaks. Use of these properties is very straightforward. Figure 10–5 shows the page sheet of the Component Properties dialog box.

|                                    | Component Properties for p:0 - start      |                                |
|------------------------------------|-------------------------------------------|--------------------------------|
|                                    | Name p:0 New. More                        |                                |
|                                    | Text Format Content Page Composition Tabs |                                |
| These properties _                 | Placement Annual Placement                |                                |
| determine the                      | Degin New Column                          |                                |
| placement of a                     | Straddle Columns                          |                                |
| component on a<br>page and whether | 1. 法指理者的法律 医真理 转型                         |                                |
| the component                      | Allow Breaks                              |                                |
| straddles all columns              | Above Component                           | These                          |
| of a multiple column               | Below Component                           | properties<br>control whether  |
| document.                          | Minimum of 2 lines below break            | control whether<br>and how     |
|                                    | 2 lines above break                       | Interleaf 6                    |
|                                    |                                           | should break                   |
|                                    | Apply Changes to Current                  | pages around<br>and within the |
|                                    | OK Cancel Apply Help                      | component.                     |
|                                    |                                           |                                |
|                                    |                                           |                                |

Figure 10-5. Component page properties

# **Component Tab Properties**

The last area of basic component properties involves tabs. Tabs allow you to precisely align text on the page and should be used instead of typing spaces to line text up into columns. Tabs are defined on the Tabs sheet of the Component Properties dialog box (see Figure 10–6). This sheet allows you to add, change, or delete individual tabs, or modify all of the tab stops at once. You'll see how to use component tab properties later in this chapter.

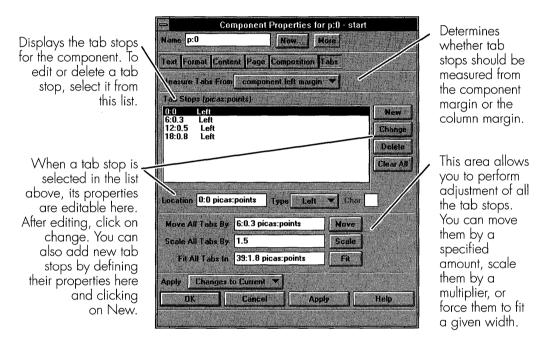

Figure 10-6. Component tab properties

# **DEFINING PARAGRAPHS**

Now that I have introduced you to some basic component properties, it's time for you to put these properties to use in defining components. The first type of component you'll define is a paragraph component. A paragraph component is the component that holds most of the text within a document.

You'll continue to work with the document you used in the last chapter to set up page properties. If you haven't already renamed the document from

#### 10–192 INSIDE Interleaf

its default name, you might consider renaming it to *online* so you don't confuse it with some other document you might create later.

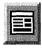

Props

Now open *online*. Create a *para* component and delete all other components. Open the Component properties for para by double-clicking on its name in the component bar of the document window. (You can also click on the Properties button in the tool bar after you have selected a component.) Since the paper-based template has paragraph components named *p:0* and *p:1*, we need to create these two paragraph masters in our online template document.

# First Level Paragraph

To create a first paragraph we'll rename the current *para* master since we won't be using any *para* components in our *User Guide*. Click on More to access a cascading menu where you can then choose **Rename Master...**. Enter p:O in the dialog box and click OK (see Figure 10–7). Now that you have renamed the master to *p:O*, let's define the properties for this top-level paragraph.

To rename a component master, select the component and open the Component Properties dialog box. Choose **More→ Rename Master...** within the dialog box.

Type in the new name of the master and click OK. All components with the old master name will be renamed to the new name.

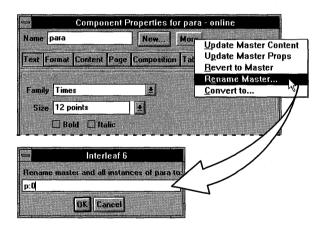

Figure 10-7. Renaming a component master

For easy reading of the documentation online, use a sans-serif font and a little larger point size than you would use for a paper document. So, on the Text sheet change the font family to Swiss and a size of 14 points. On the Format sheet, change the alignment to left aligned, and change the margins to 0.08 inches above and below the component. Also, set the initial indent to 0.0 inches. For line spacing, set it equal to the largest font on the line plus 2 points. After you have made all of these settings (see Figure 10–8),

change the Apply option to Changes to All and then click the Apply button. If you receive a confirmation dialog box, confirm the apply. Congratulations! You have created a new master component.

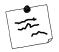

**Note** The values being used for the design of the online components are for illustration purposes only. There are many good books that describe everything that you should consider when designing for online display.

After making changes to component properties, change Apply to Changes to All.

Click on Apply. Interleaf 6 will ask you to confirm the changes. Click on Apply anyway, or click on the other Apply button so you won't be bothered with this again. (If you do make a change that you want to undo, you can always revert to the saved or backup version of the document. Of course, you'll lose any other changes you may have made.)

|                        | Component Properties for p:0 - online       |
|------------------------|---------------------------------------------|
|                        | Name p:0 New.                               |
| o                      | Text Format Content Page Composition Tabs   |
| change<br>II. <b>、</b> |                                             |
| "··· \                 | Above 0.08 inches                           |
| $\backslash$           | Below 0.08 inches                           |
|                        | Left 0 inches                               |
| ıf 6 will              | Right O inches                              |
|                        | In al Indent 0 inches to: 1 lines           |
| ly j                   | Line bacing Largest Font on Line 💌          |
| other                  | + 2 paints 🔻                                |
| on't be                |                                             |
| n. (lf<br>e that       |                                             |
| can                    |                                             |
| /ed or                 |                                             |
|                        | Apply Changes to All                        |
| /ou'll                 | OK Cancel Apply Help                        |
| you                    |                                             |
| ļ                      |                                             |
|                        |                                             |
|                        | Interleaf 6                                 |
|                        |                                             |
| u cannot undo A        | pply to All operations.                     |
| way Cancel ap          | ply Apply and do not ask again this session |
|                        |                                             |

Figure 10-8. Applying changes to the master

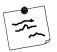

**Note** Remember that a master is a default definition of a component and is stored with a document. An instance is a component (based on a master) actually in use within a document. When you make changes to the properties of a component instance, you must apply the changes to all to cause the master definition to be updated. This also has the effect of modifying all of the components within the document that have the same name. The next time you create an instance of the component, it will have all of the new properties that are assigned to the master.

If you remember the closet example from Chapter 2, the hangers in your closet are instances of hangers you might find specified in a closet supply catalog. If you bend a hanger in your closet, you have modified properties of an instance. If you want to modify the catalog specifications for this hanger to include your modifications (in other words, modify the master definition), you'll have to request the changes from the manufacturer of the hanger. When the manufacturer makes the changes, the specifications will change in the catalog, and the next time you order that hanger, it will have your modifications already in place.

### Second Level Paragraph

Now, let's create the component to hold the text for second level paragraphs. Second level paragraphs are used for sub-paragraphs and share many of the same properties as first level paragraphs. The main differences between the two are that the second level paragraph will have its left margin indented and have smaller Above and Below margins.

Since a second level paragraph is very similar to a first level paragraph, the easiest way to create one is to start from a first level paragraph. Create another *p:0* component in your document. Click on the new *p:0* component in the component bar. Open the Component Properties dialog box. To create a new component master for the second level paragraph, click on New... to access the Define Master dialog box (see Figure 10–9). Type in *p:1* for the name of the new master and click on Define. You have now defined a new component.

When you click on New..., you will be presented with the Define Master dialog box. Enter a new master name. When you click Apply, all the properties (and content and attributes if they are turned on) will be copied to the new master. The Component Properties dialog box now displays the name and properties of the new component.

| -        |         | Define Mas        | ter                        |
|----------|---------|-------------------|----------------------------|
| Define I | laster  | Based on p:O      |                            |
| Name [   | o:1     |                   |                            |
| Copy Pr  | opertie | s and:            | 和中心的人                      |
| Con      | tent    | () Initial () Sha | red                        |
|          | ibutes  |                   |                            |
| Def      | ine     | Cancel            | Help                       |
|          | ню      | I canca           | J                          |
|          |         |                   | and the state of the state |

| -              | Component P       | ropertie   | s for p:1 -       | online |      |
|----------------|-------------------|------------|-------------------|--------|------|
| Name p:1       |                   | New,       | More              |        |      |
| Test Format    | Content Page      | Compositi  | on Tabs           |        |      |
| Alignment      |                   | I I E E I  |                   |        |      |
| Above          | 0.04 inches       |            | Ecological States |        |      |
| Below          | 0.04 inches       | 1          |                   |        |      |
| Leit           | 0.5 inches        |            |                   |        |      |
| Right          | 0 inches          | 1.         |                   |        |      |
| Initial Indent | 0 inches          | ti         | ar 1              | lines  |      |
| Line Spacing   | Largest Font o    | on Line 🕚  |                   |        |      |
|                | + 2               | point      | 5 🔻               |        |      |
|                |                   |            | Carl Street       |        |      |
|                |                   |            |                   |        |      |
|                |                   |            |                   |        |      |
|                |                   |            |                   |        |      |
| Apply Cl       | nanges to All     | -          |                   |        |      |
| OK             | Close             |            | Apply             |        | Help |
| Updated the n  | naster definition | for "p:1." |                   |        |      |

Figure 10–9. Creating a new master

You'll see that the name of the selected component in the component bar is now p:1 and the Component Properties dialog box also shows the name p:1. You now have to modify p:1 component properties to make it look like a second level paragraph. Change the above and below margins to 0.04 inches each, and the left margin to 0.5 inches. Now, apply the changes to all. When you have done this, Interleaf 6 will give you a message that the master definition for p:1 has been updated.

**Tip** You may be wondering by now if you can use the preexisting components in the User Guide template instead of renaming masters or creating new masters from scratch. The answer is, "Yes, you can." Just copy the components from the existing document template into your new document and change the component properties for online display. Make sure you apply your changes to all so that the master definition is updated.

# **DEFINING HEADINGS**

Now that you have defined the paragraph components used in the User Guide, it's time to define the headings. There are a number of different components used within the User Guide template for headings. (For a description of all the heading components, see Appendix A.) In this chapter, I will show you how to create new versions of some of those headings. I will show you two different styles of headings that will be used in the online version of the User Guide: headings in separate components and headings as inline components.

## Separate Headings

Apply your

changes to

Creating a heading as a separate component is no different than creating separate components to hold paragraph text: you create a new component, rename the master or create a new master, modify the component's properties, and apply changes to all to update the master.

To create a new h:1 heading component, you'll start with the existing component head. Create a component named head. Using the Component Properties dialog box, rename the master to h:1. Change the font family to

Component Properties for h:1 - online Name h:1 New ... More Text Format Content Page Composition Tabs On the Text sheet, Family Thames ٠ Color click the color . Size 20 points 0K button to open the 🛛 Bold 🔲 Italic Cance Color dialog box. On the Color dialog box, select Rev Bars Color an available color Overbar Underline None 🔻 and click OK. Name <Unnamed> 👲 Strikethrough Super/Sub Off Label <No Label> 👲 🛛 Pair Kerning As Typed Caps update the color Dictionary American English of the component. Track Kerning Dff Apply Changes to All OK Apply Help Cancel

Figure 10–10. Changing a component's text color

Thames, size to 20 points, and change the color of the font from its default blue to black (see Figure 10–10).

On the Format sheet, change the Above margin to 0.3 inches and the Below margin to 0.1 inches. The online version of the heading will not contain a number (so it will not have a prefix). Also, since we still want the heading included in a table of contents, type in *toc* as the name of the table of contents document on the Content sheet (see Figure 10–11). Apply your changes to all so that the master is updated. You have defined a first level heading.

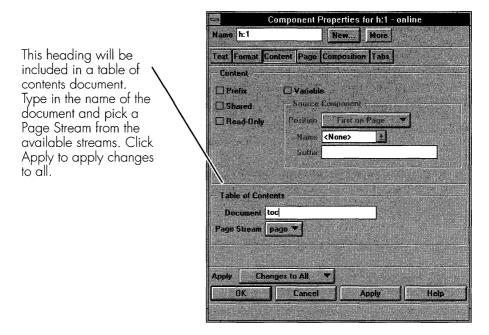

Figure 10-11. Changing component table of contents document

Now, define a second level heading, h:2, by copying or creating a new h:1 and modifying its properties. The properties you want to modify are Size to 18 points, Above margin to 0.2 inches, and Below margin to 0.05 inches. Apply the changes to all. You have now defined a second level heading.

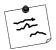

**Note** Another important aspect of the Apply Changes to All setting is that only the properties that you have modified are applied to the master and all components. For example, assume you are modifying a component that already had a different font from other components of the same name, and you only change the component margins. When you Apply Changes to All, only the margin properties will be applied—not the font properties of the component. If you want all of the properties of the selected component to be applied to the master and other components within the document, then choose Apply All Props to All.

### **Inline Headings**

For the online version of the documentation, you have also been instructed by your boss to create a heading that occurs on the first line of a paragraph. This type of heading is known as in inline heading. You create inline headings using Interleaf 6 inline components. Inline components are created from the Create dialog box or by selecting a range of text and converting it into an inline component.

You are already familiar with using the Create dialog box for creating top level components. To use it to create inline components, simply choose the Inlines option, select the name of the inline component you want to create, and click Create (see Figure 10–12). The inline component will be created at the text insertion point.

To create an inline component, select Inline and scroll through the list to find the component master to use. Click on Create. The inline component will be created at the current text insertion point.

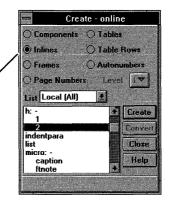

Figure 10–12. Creating an inline component with the Create dialog box

### **Converting Text into an Inline Component**

You can also convert selected text into an inline component. Begin by creating a p:0 component (since the inline component you're defining is intended to appear on the same line as a regular paragraph). Type in the word *Heading*, a period (.) followed by a space, and then the words, *Here is some text*. Now, select the word *Heading* along with the period, and then choose **Edit** $\rightarrow$  **Convert to Inline...** from the menu. This will open the Con-

Select the text that you want to convert into an inline.

Choose Edit $\rightarrow$  Convert to Inline... from the menu to open the Convert Text to Inline dialog box.

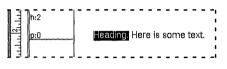

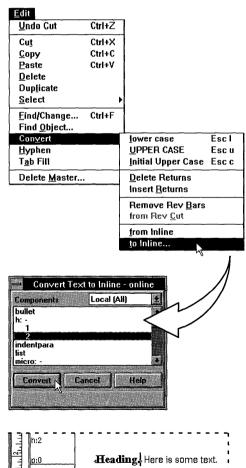

Scroll through the list of components and select the component you want

the text converted to. Click

Convert.

The selected text is now contained within an inline. The text will now take on the properties of the inline component.

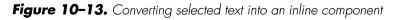

### 10-200 INSIDE Interleaf

vert to Inline dialog box where you choose the name of the inline component to convert to—in this case choose h:2—and then click on Convert. The selected range of text will be converted to an inline and take on the properties of the inline component. You can see this process illustrated in Figure 10–13.

You want the inline heading to be called *h*:3, and you want it to have the same size font as the rest of the paragraph text. You'll need to change the properties of the inline heading. To do this, select the inline component and edit its properties.

### **Selecting an Inline Component**

To access the properties of an inline component, you must first select it. To select an inline component, move the mouse over one of the inline component markers on either end of the inline component. You'll know that you're over the marker when the mouse cursor changes into an arrow.

Edit

Cut

Copy

Undo Convert

To let Interleaf 6 find an inline component for you, choose  $Edit \rightarrow Find Object...$  from the document menu.

Paste Ctrl+V Delete Duplicate Select Find/Change... Ctrl+F Find Object... Convert Hyphen Tab Fill Delete Master... Find Object - online ▼ I Find Backwards Object Inline Name (Anv) bullet h:1 h:2 indentpara Find Close Help

Ctrl+Z

Ctrl+X

Ctrl+C

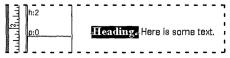

Interleaf 6 will find the next inline and leave it selected.

Change the type of Object to Inline.

You can leave Name set to (Any) or

looking for. Click Find.

change it to the specific name you are

Figure 10-14. Letting Interleaf 6 find inline components

Once the mouse has changed into an arrow, click the mouse to select the inline component.

You may also find it easier to select the inline component by using Interleaf 6's Find Object dialog box. Bring up the Find Object dialog box by choosing **Edit** $\rightarrow$  **Find Object...** from the menu. Change the type of object you want to find to Inline, the name of the object to (Any) to find any inline component, and if your current insertion point is beyond the inline, turn on Find Backward. Now click Find and Interleaf 6 will find and select an inline component for you (see Figure 10–14).

### **Inline Component Properties**

Once you have selected an inline component, you can open the Inline Properties dialog box. This dialog box is opened by choosing **Properties** $\rightarrow$ **Inline...** from the menu, or clicking on the Properties button in the tool bar. Inline properties differ slightly from top level component properties. You won't find properties for margins since an inline component is part of another component, but you'll find basic text (family, size, bold, and italic), advanced text (revision bars, caps, dictionary, etc.), and general for-

| Properties                  |        |
|-----------------------------|--------|
| Selection                   | Esc ps |
| Te <u>x</u> t               | Esc px |
| <u>C</u> omponent           |        |
| Inline                      |        |
| Erame                       |        |
| Table                       |        |
| Ro <u>w</u>                 |        |
| Cell                        |        |
| Attributes                  |        |
| Attrib <u>u</u> tes Setup   |        |
| Document                    | Esc pd |
| <u>M</u> icrodocument       |        |
| <u>P</u> rinting            |        |
| Page Number Streams         |        |
| Auto <u>n</u> umber Streams |        |

Inline component properties are divided into basic text, advanced text, and format properties. Once an inline component is selected, choose **Properties**  $\rightarrow$  **Inline...** to open the Inline Properties dialog box.

| nlin                | ne Properties for h:2 - online |
|---------------------|--------------------------------|
| Name h:2            | New More                       |
| Basic Text Advanced | l Text Format                  |
| Family Thames       |                                |
| Size 18 points      |                                |
| Bold Dn             |                                |
| Italic Off          |                                |
| Color               |                                |
| Underline No        | ne <b>T</b>                    |
| Super/Sub           |                                |
|                     |                                |
| Apply Changes to C  |                                |
| OK                  | Cancel Apply Help              |
|                     |                                |

Figure 10–15. Inline Properties dialog box

matting (placement, column and page breaks, and content) properties (see Figure 10–15).

This inline heading will be named h:3 for a third level heading. Create a new master from the current h:2 inline component. (Don't rename the h:2 master because you'll still need it for second level headings.) After you have created the new master, modify the new master's properties.

Change to the Basic Text sheet. Change the font size of the inline heading by clicking on the Size drop down list. If you scroll to the top of the list, you'll see that in addition to choosing a predetermined size (like you do with standard components), you can set the font size the same as (Inherit Same), larger than (Inherit Larger), or smaller than (Inherit Smaller) the surrounding text. Choose Inherit Same for the font size (the size will change to read the actual size, with (i)—for inherit same—to the right of the size). Make sure the font family is Thames and that Bold inherits the opposite (~i) value.

On the Format sheet, enter *toc* as the table of contents document name to use. Apply your changes to all to update the master (see Figure 10–16).

**Tip** While you could have selected 14 points for the font size of the inline component, telling Interleaf 6 to inherit the same font has its advantages. One advantage is that if you later decide to change the paragraph font size, the inline heading font size will automatically change without you having to modify its properties. Another advantage is that if the inline component is used in different top level components where the point size may be different, a single inline master will be adequate—you won't need different inline components for 12 point, 14 point, and 16 point top level components. This advantage will become clearer in the next chapter when you create inline components for highlighted and repeated words and phrases.

|              | Inline Pr               | operties for h:3 - online |
|--------------|-------------------------|---------------------------|
| Name         | h:3                     | New More                  |
| Basic T      | ext Advanced Tex        | Format                    |
| Family       | Thames                  |                           |
| Size<br>Bold | Inherit Same<br>On (~it |                           |
| Italic       | 00                      |                           |
| C            | olar                    |                           |
| Super/       |                         |                           |
| Apply        | Changes to Curre        |                           |

For an inline heading, choose the font Family and then set the Size to Inherit Same. Interleaf 6 will show you the current size followed by (i) to indicate the size is inherited. To make the heading stand out, set bold to Inherit Opposite. Interleaf 6 will display (~i).

The inline heading will be included in the table of contents. On the Format sheet, you'll find an area for specifying the table of contents document name. Type in *toc*.

| Apply the Changes to All to |
|-----------------------------|
| update the master component |
| definition.                 |

| ame h:3                         | New More                                                                          |
|---------------------------------|-----------------------------------------------------------------------------------|
| asic Text Advanced Text         | Format                                                                            |
| Placement                       | Content                                                                           |
| ] Begin New Page                | Prefix                                                                            |
| 🛾 Begin New Calumn              | Shared                                                                            |
| Allow Breaks<br>] Within Inline | Read-Only                                                                         |
| Table of Contents               | and an ann an taraighte ann an taraighte<br>An Fall an taraighte ann an taraighte |
| Document toc                    |                                                                                   |
| Page Streampage ▼               |                                                                                   |
| pply Changes to Current         |                                                                                   |
| OK Cancel                       | Apply Help                                                                        |

Figure 10-16. Component properties for an inline heading

### SUMMARY

In this chapter, you set out to redefine some of the components in the *User Guide* template so that the *User Guide* could also be formatted for display online. You were introduced to some of the basic component properties you might deal with in defining new components. With the knowledge of these component properties, you defined some components for paragraphs and headings. You also learned how to define inline components and saw how to modify their properties for use as inline headings.

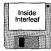

Not every component from the *User Guide* template was addressed in this chapter. However, included on the companion diskette is a template with all of the components redefined for display online. If you installed the diskette, you'll be able to create a template by choosing **File** $\rightarrow$ **New** $\rightarrow$ **Inside Interleaf** $\rightarrow$ **Exercises** $\rightarrow$ **online** from the *Desktop* menu.

In the next chapter, you will expand the knowledge gained in this chapter as you format components to use as lists and highlighted and repeated words and phrases.

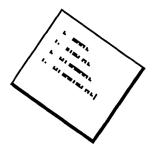

# CHAPTER 11 Formatting Lists and Defining Inline Components

This chapter builds on the last chapter. You will create additional components for use as lists (both unordered and ordered), and highlighted or repeated words and phrases.

## **DEFINING LISTS USING COMPONENT PREFIXES**

In the last chapter, you took care of defining basic components for paragraphs and headings. The *User Guide* template also has different types of lists. These lists fall into two general categories: unordered and ordered lists. You'll create components to handle these different types of lists. What will make creating these lists possible is a component property known as a prefix.

A *prefix* is content found at the beginning of a component that is shared by all components with the same name. This shared content property is controlled on the Content property sheet of a top level component and the

Format sheet of an inline component. Let's see how to use the prefix property.

## **Defining Unordered Lists**

The first type of list you'll create is a bullet, or unordered, list. You use this list type to present items where the order isn't important, such as listing features of a software program. When formatted, you want unordered lists, as well as all the lists of the on-line template, to share many of the same font properties as regular text; so, begin by creating a *p:0* component (you are again working with the *online* document). Select the *p:0* component and open the Component Properties dialog box. Create a new master named *list:bullet*.

## Setting Up a Component Prefix

The first thing you should do is set the component's content property to Prefix and then apply the changes to all. Interleaf 6 will update your display

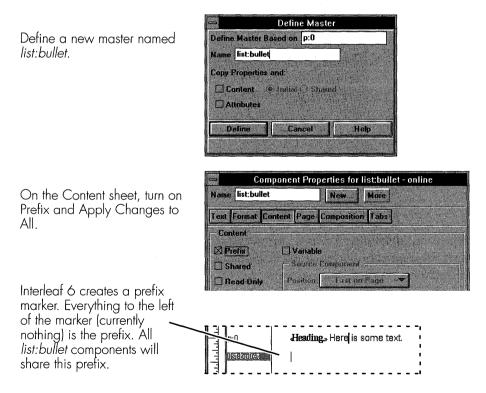

Figure 11-1. Defining a bullet (unordered) list

by showing a prefix marker at the beginning of the component. Currently, there is no content to the left of the prefix marker (see Figure 11–1). The next step is to add the necessary content and then update a few more properties to complete the *list:bullet*.

#### **Adding Content to a Prefix**

To add content to the prefix of a component, position the text insertion point to the left of the prefix marker and type in the desired text. In this case, you want to add a bullet symbol to the prefix. Interleaf 6 provides an easy means for adding a bullet—just select it from a menu. The menu choice you want to use is **Create**  $\rightarrow$  **Character**  $\rightarrow$  **Bullet**. Immediately after creating the bullet symbol, enter a tab (see Figure 11–2). The tab is necessary so text that falls on the second and subsequent lines of the component will line up along the left side with text on the first line of the component. After you enter the tab, you'll notice a large gap between the bullet and the prefix marker. If you were to enter text into this component at this point, you'll see that it still wouldn't line up on the left side. To finish the formatting of the bullet, you need to adjust a few more component properties.

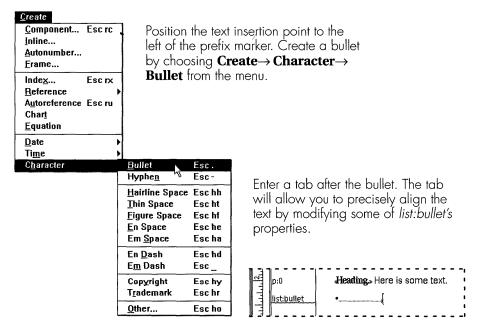

Figure 11-2. Creating a bullet symbol

#### **Adjusting Properties Using the Document Ruler**

Instead of relying solely on the Component Properties dialog box to adjust the properties of the *list:bullet* component, you are going to use the document ruler at the top of the document window. The document ruler shows the margins of the current component, as well as the initial indent and tab settings, with respect to the page margin. You can select and drag objects on the document ruler to adjust the properties of the current component a little more interactively than if you use just the dialog box. Once the component is the way you want it to appear, you can take the properties of the current component and use them to update the component master and the other instances in the document.

To make it a little easier to see the effect of your adjustments, type enough text into the *list:bullet* component to span at least two lines. Now, select the left margin marker in the document ruler and drag it to the right to set the left margin. When you are near a half inch, release the mouse button to set the left margin. Notice how the text has been adjusted (see Figure 11–3).

Next, select the initial indent marker, and drag it to the left of the component's left margin. By setting the initial indent to the left, you are creating room for the bullet symbol. Since you inserted a tab after the symbol—and the next tab setting is at the component left margin—the text on the first line will always line up with text on other lines of the component (see Figure 11–3).

Now, if you revisit the Component Properties dialog box for the *list:bullet* component, you'll see that the settings on the Format sheet have been modified. These settings represent only the current component's properties; the master has not been modified and neither have any other *list:bullet* instances. Since the settings on the current *list:bullet* component are what you want for all components, apply All Props to All (see Figure 11–3).

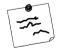

**Note** If you use a space instead of a tab, it is not guaranteed that the text on every line will line up. (Remember, Interleaf 6 is busy adjusting the size of spaces to fit text on a line.) In most cases, you'll want to use the precise placement offered by a tab. For example:

- This bullet uses a space instead of a tab after the bullet. Notice that the text isn't lined up exactly.
- This bullet uses a tab after the bullet. Notice the precise alignment of text on the left.

| Initial Indent                                                                                                    | Tab Stops                                                                                                    | Component Margins                       |
|----------------------------------------------------------------------------------------------------|----------------------------------------------------------------------------------------------------|-----------------------------------------|
|                                                                                                    | Intereal     6 - only       File     dit     Yiew     Properties       Swiss     2 14       in.     Interest and a tab.                                                                                                    | t. This list has a prefix that contains |
| Drag the left margin<br>marker right and<br>release when close to<br>0.5 inches.                                   | Interleaf 6 - online<br>File Edit View Properties Tools Create<br>Swiss 14 B J U R S<br>im. Luditulududu Budu tutuludu du tutuludu du tutuludu tutuludu tutuludu tutuludu tutuludu tutuludu du tutuludu du tutuuludu du tutuludu du tutuludu du tutuludu du | Tables Help                             |
| Drag the initial indent<br>marker left and release<br>when about 0.25<br>inches from the<br>component left margin. |                                                                                                    |                                         |

When you look at the properties of *list:bullet*, you'll see the changes you made on the ruler reflected on the Format sheet. These properties only apply to the current *list:bullet* component. To make these properties apply to all *list:bullet* components, including the master, Apply All Props to All.

| Name list:bul  | let                 | New Mor           | e     |             |
|----------------|---------------------|-------------------|-------|-------------|
| Test Format    | Content Page        | Composition Tal   | 05    | Areas 1     |
| Alignment      | BEEE                | 72 23             |       |             |
| Above          | 0.08 inches         | 1 State           |       |             |
| Below          | 0.08 inches         |                   |       |             |
| Left           | 0.5 inches          | - Andrewski (     |       | 6           |
| Flight         | 0 inches            | 10.00             |       |             |
| Initial Indent | -0.2188 inches      | for 1             | lines |             |
| Line Spacing   | Largest Font o      | m Line 💌          |       | - Friday -  |
|                | + 2                 | points 🔻          |       |             |
|                |                     |                   |       |             |
|                |                     |                   |       | the state   |
|                |                     |                   |       |             |
|                |                     |                   |       | Constant in |
| Apply A        | Prope to All        |                   |       |             |
| OK             | Elose               | Apply             |       | Help        |
| Undated the    | naster definition l | or "list bullet " |       | Photo: In   |

Figure 11-3. Adjusting bullet list properties

0----

## **Other Unordered Lists**

Now that you have created a *list:bullet*, create another component to use for a checklist in the same way. This new component should be named *list:check*. You can begin with a *list:bullet* component instead of a *p:0* component; that way, you'll only modify the content of the prefix. When it is time to create the square symbol used for a checklist, choose **Create** $\rightarrow$  **Character** $\rightarrow$ **Other...** from the menu. Switch to the Symbols font and insert the square symbol (see Figure 11–4).

| Create       Create       Component       Esc rc         Inline       Autonumber       Erame       To create a symbol, choose Create→ Character→ Ot         Index       Esc rx       Reference       Autonumber |                                                                                  |                     |                  |                                                                                                    | ols)<br>:urs |
|----------------------------------------------------------------------------------------------------|----------------------------------------------------------------------------------|---------------------|------------------|----------------------------------------------------------------------------------------------------|--------------|
| A <u>u</u> toreference Esc ru<br>Char <u>t</u><br><u>E</u> quation                                                                                                    |                                                                                  | Family Symbols      | Character Palett | te - online                                                                                                    | - Landard -  |
| Date I<br>Ti <u>m</u> e I                                                                                                    | •                                                                                |                     | 3 4 5 6          |                                                                                                    |              |
| C <u>h</u> aracter                                                                                                    | <u>B</u> ullet Esc .<br>Hyphe <u>n</u> Esc -                                     | 1 3                 | 4 6 7 🔥 8        | 0 9 w 🗆 🖻                                                                                                    | 7 B          |
|                                                                                                    | Hairline Space Esc hh<br>Thin Space Esc ht                                       | 0 1 2 9             | 4 5 6 7 8        | 3 * ** 🖾 🕏                                                                                                    | ę            |
|                                                                                                    | <u>Figure Space</u> Esc hf<br><u>E</u> n Space Esc he<br>Em <u>S</u> pace Esc ha | 2 ◀ ♥ ♡<br>/ % ₪ •  | • C • • •        |                                                                                                    | ¥<br>•       |
|                                                                                                    | En <u>D</u> ash Esc hd<br>E <u>m</u> Dash Esc _                                  | • • • •<br>f % • :: |                  | ′□ ★ ★ B ⊭<br>• ◆ † 99 ± 0                                                                                                    | £<br>10      |
|                                                                                                    | Copyright Esc hy<br>Tradcmark Esc hr                                             | + Insert            | Close            | Help                                                                                                    |              |
|                                                                                                    | Other Esc ho                                                                     | Character code is 2 |                  | in the second second se |              |

Figure 11-4. Inserting a square symbol

# **Defining Ordered Lists**

Now that you have a couple of unordered lists to work with, you need to define some ordered, or numbered, lists. Begin by creating another *p:0* component. Select the new *p:0* component and create a new master named *list:num*. Just as you did with an unordered list, set the Prefix property for this list so that you can add content to the prefix. The content you will add to the prefix is a tab, an autonumber, and another tab. After you have entered content in the prefix, you'll be ready to adjust other properties of *list:num*.

#### **Creating an Autonumber**

After you have entered the first tab, you are ready to create an autonumber. Choose **Create**  $\rightarrow$  **Autonumber...** from the menu. On the Create dialog box, select *list* and then click Create. This creates an autonumber token that Interleaf 6 will manage (more about that later). Now enter another tab after the autonumber.

#### **Modify Component Properties**

Now that the content of the prefix has been established, modify the properties of the component to make it look like a numbered list—a number aligned with the first line of text, and multiple lines of text aligned along the left side. Again, you can use the document ruler to make the adjustments. For this numbered list, set the left margin to about three-quarters of an inch; the initial indent should be set far enough left of the component margin to leave room for the autonumber. (Normally, you can set the initial indent back to the left edge of the column. If entered on the Component Properties dialog box, the initial indent would be shown as the negative of the left margin.)

To get the autonumber lined up correctly, drag the tab marker at the far left of the ruler to one-quarter inch left of the component margin. The tab location represents where the right side of the number will be aligned. The tab properties of the component still need to be modified to make this happen. Once you have made adjustments using the component ruler, go back to the Component Properties dialog box to adjust the tab.

On the Tab sheet of the Component Properties dialog box, select the first tab setting in the Tab Stops list. When you select the tab setting, its properties are editable in the area below the Tab Stops list. Make sure the location is set to -0.25 inches, and change the type to Decimal. When you use a decimal tab, you need to tell Interleaf 6 which character to use as a decimal. Normally you will type a period (.) or a comma (,) as the decimal character, but you are free to type any character. The autonumber you are using has a period following the number, so make sure there is a period in the box labeled Decimal Char. Click on Change to copy these changes to the Tab Stops list. Now, apply changes to all to update the master definition of *list:num*. You can also accomplish this alignment with a right tab.

#### 11-212 INSIDE Interleaf

After creating a new component master named *list:num* and giving it a prefix, enter a tab in the prefix. Follow the tab with a *list* autonumber and another tab.

|             |                 |              | Interleaf 6 - online (modified)                                              |   |
|-------------|-----------------|--------------|------------------------------------------------------------------------------|---|
| <u>F</u> il | le <u>E</u> dit | <u>V</u> iew | <u>P</u> roperties <u>T</u> ools <u>C</u> reate Ta <u>b</u> les <u>H</u> elp |   |
| Swi         | iss             | 4            |                                                                              | 2 |
| in.         | ւութու          | <u>باسان</u> | ᠄᠃᠃᠃᠃᠃᠃᠃᠃᠃᠃᠃᠃᠃᠃᠃᠃᠃᠃᠃᠃                                                        |   |
| يلينانيانيك | list:num        |              | ,1                                                                           |   |

The autonumber can be created by choosing **Create**  $\rightarrow$  **Autonumber...** and selecting the autonumber from the Create dialog box.

| <u>C</u> reate                      |         |        |   |
|-------------------------------------|---------|--------|---|
| <u>C</u> ompo                       | nent    | Esc rc |   |
| <u>I</u> nline                      | •       |        |   |
| Autonu                              | mber    |        |   |
| <u>Frame</u> .                      |         | hŝ     |   |
| Index                               |         | Esc rx |   |
| <u>R</u> efere                      | nce     |        | • |
| Autoret                             | ference | Esc ru |   |
| Chart                               |         |        |   |
| <u>E</u> quati                      | on      |        |   |
| <u>D</u> ate                        |         |        | Þ |
| Ti <u>m</u> e                       |         |        | ▶ |
| C <u>h</u> arac                     | ter     |        | • |
| ioconoscolorian <sup>ii (</sup> iii |         |        |   |

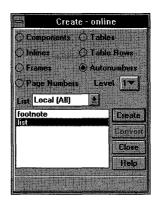

Adjust the component's left margin and initial indent using the document ruler. Also, drag the tab stop at the far left to the location where you want the right side of the autonumber to line up.

|             |                    |       | Inte               | erleaf 6               | - online             | (modified)               |                      |             |                           |   |
|-------------|--------------------|-------|--------------------|------------------------|----------------------|--------------------------|----------------------|-------------|---------------------------|---|
| <u>F</u> il | e <u>E</u> dit     | ⊻iew  | <u>P</u> roperties | Tools                  | <u>C</u> reate       | Ta <u>b</u> les          | <u>H</u> elp         |             |                           |   |
| Swi         | 88                 |       | 14 🛃 🛽             | 3 1 L                  |                      | × 6                      | e - +                | 3 * 1       |                           | V |
| in.         | <u>1.1.</u> [1.1.1 | մահահ | <u></u>            | ւմուկ                  |                      | ւվունուն                 | վավաւ                | 4           | <sup>15</sup> <del></del> | • |
| سلسلسليلية  | list:num           |       | ,1., Thi<br>tab    | s is a nu<br>, an auto | mbered li<br>number, | st. It cont<br>and anoth | ains a p<br>ner tab. | prefix that | has a                     |   |

| New More                |                                      |
|-------------------------|--------------------------------------|
| Page Composition Tabs   |                                      |
| component left margin 💌 |                                      |
|                         | and the second                       |
|                         | New<br>Change<br>Deleta<br>Clear All |
|                         | Naw Moie<br>Page Composition Tabs    |

Final adjustments to the tab setting can be made on the Tab sheet. Select the tab you want to modify, enter new values—change Type to Decimal and Decimal Char to a period—and click Change to update the

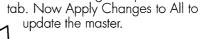

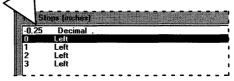

Figure 11-5. Creating a numbered (ordered) list

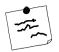

**Note** Tab stops can be measured from the component margin or from the column margin. When measuring tabs from the component margin, any tab left of the component margin is negative. When measuring tabs from the column margin, tabs left of the component margin will have a positive value as long as they are also to the right of the column margin.

## **Restarting Ordered Lists**

When you use *list:num* components to create an ordered list, Interleaf 6 will automatically adjust the numbering of each item based upon its location within the list. That is, the first item will be numbered 1, the next 2, and so on. Later in your document, you may decide to create another ordered list using *list:num* components. You'll find that the first item in this second list does not begin with 1, but begins with whatever number is next in the sequence. To make the list begin with the number 1, you need to tell Interleaf 6 that the list is starting over. You do this by setting a property of the autonumber (see Figure 11–6).

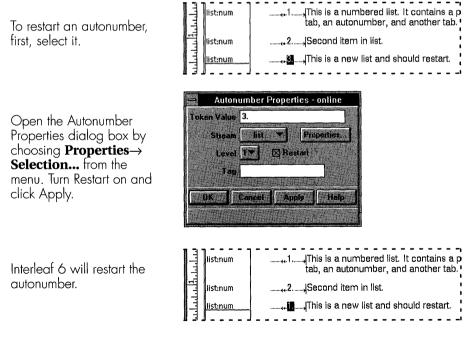

Figure 11-6. Restarting an autonumber

#### 11-214 INSIDE Interleaf

You can also define a utility component that will start your autonumbers over, without having to adjust an autonumber property each time. The utility component is used whenever you start an ordered list and employs Interleaf 6 functionality with multiple level autonumbers. In a multiple level autonumber, Interleaf 6 will automatically restart a lower level autonumber after each higher level autonumber. The utility component will include both a first and second level autonumber so that the second level autonumber is restarted automatically. Before you can define the utility component, you need to make some changes to the autonumber used to number your lists.

#### **Defining Multiple Level Autonumbers**

The *list* autonumber currently used in component *list:num* is a single level autonumber stream. It needs to be changed to a stream with two levels. Choose **Properties Autonumber Streams...** from the menu to open the Autonumber Streams dialog box. Select *list* so the rest of the dialog box reflects the properties of the *list* autonumber stream. Type in 2 in the Number of Levels field and click Apply. Display the properties for the second level by changing Level to 2. Verify that the Number Type is 1,2,3..., Starting Value is 1, Suffix is a period (.), and Show Autonumber is on. Also, turn on Show Last Level Only. When all of these settings are correct, click on Apply (see Figure 11–7).

What you have just instructed Interleaf 6 to do is display only the second level autonumber, which is an Arabic numeral, whenever it finds a second level autonumber token named *list*. You also want to tell Interleaf 6 not to display anything whenever it encounters a first level autonumber token for *list*, but you'll wait until you've redefined the *list:num* component to set that property (otherwise, you won't be able to see the autonumber while modifying the component).

#### **Defining a Utility Component**

Now that you have redefined the *list* autonumber stream, you are ready to use it in a component. Create a new *list:num* component. From the Component Properties dialog box, create a new master named *list:num\**. All of its properties now match *list:num*. In the prefix of *list:num\**, position the text insertion point after the autonumber that is already there. The autonumber already present in the prefix is a level 1 token that will force the level 2 autonumber you're about to create to restart. Create a level 2 *list* autonumber using the Create dialog box. You are finished defining the utility

component *list:num*\*. Figure 11–8 illustrates the steps you just went through.

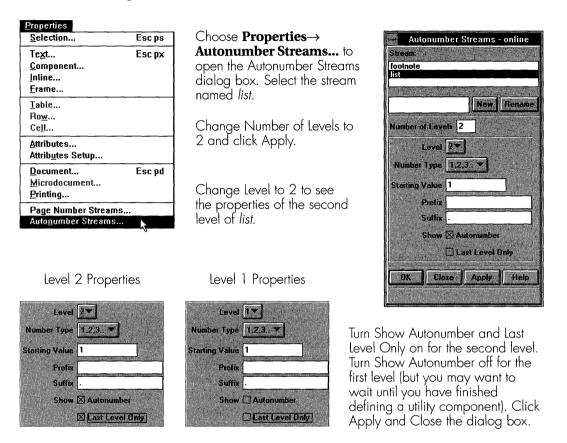

Figure 11-7. Modifying autonumber properties

You need to change the content of the *list:num* prefix to contain a level 2 *list* autonumber. Select the autonumber, open the Autonumber Properties dialog box, change Level to 2, and click Apply. If you move *list:num*\* so it is ahead of *list:num*, you'll see that the autonumber in *list:num* picks up a value of 2 (see Figure 11–9).

Finally, hide all level 1 *list* autonumbers by turning Show Autonumber off. The resulting components *list:num* and *list:num*\* are ready to be used for ordered lists. Whenever you have a new list, start it with *list:num*\*. Use *list:num* for all additional items in the list (see Figure 11–10).

**Tip** By using list:num\* as the first component of a numbered list, you can gain more than just having Interleaf 6 restart the autonumber for you. If you want to have additional space between the top of the list and the paragraph above it, you can increase the Above margin of list:num\*. Similarly, you can create a component for the last item in a list and have it add additional space below the list. You might name the component list:num! and base it on list:num. You would increase the Below margin.

Create a second list:num component.

Open the Component Properties dialog box for the component and create a new master named *list:num*\*. This new master has all of the same properties as the *list:num* master.

Position the text insertion point in the prefix of *list:num*\*. Make sure it is located immediately after the autonumber already in the prefix.

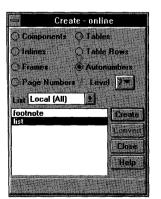

Create a second level *list* autonumber. Notice that the value of the autonumber is 1. This is because Interleaf 6 will restart the lower level autonumber when it occurs after a higher level autonumber. The utility component, *list:num\**, is finished. Now you need to modify the main component, *list:num*.

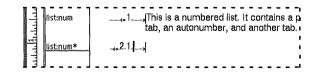

Figure 11-8. Creating a utility component to start ordered lists

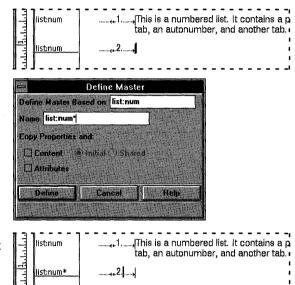

To change the level of an autonumber, select the autonumber and open the Autonumber Properties dialog box.

Change the level (in this case to 2) and click Apply.

The autonumber has been changed to a level 2 autonumber (but you won't see its value change until you place it behind a level one autonumber).

To complete the definition of the utility component for creating autonumbers, revisit the Autonumber Streams dialog box and turn Show Autonumber off for level 1 *list* (see Figure 11–7).

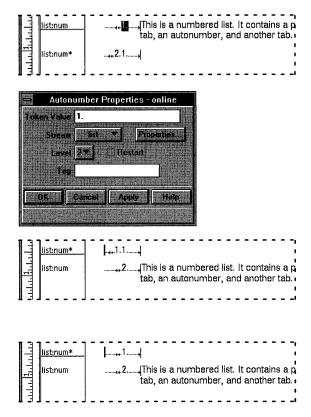

Figure 11-9. Changing the list:num autonumber to second level

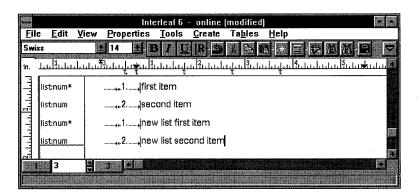

Numbered lists are now created using *list:num\** to start the list and *list:num* to continue the list.

Figure 11-10. Creating lists with list:num\* and list:num

## **Other Ordered Lists**

The User Guide template has one other type of ordered list that uses the lower case alphabet in the prefix. The components used to create these lists are *list:alpha\** and *list:alpha*. The components use an autonumber named *alpha*. You can create these the same way as the numbered list. Figure 11–11 shows the relevant properties of the components and the autonumber used to make these lists.

These are the properties of the autonumber stream *alpha*. *alpha* has 2 levels. The first level has Show Autonumber off. The second level uses a,b,c... as the Number Type. Show Autonumber and Last Level Only are on.

Below are the component properties of *list:alpha*\*. Most properties are the same as *list:num*. Only Format and Tabs are different. *list:alpha*\* has a prefix containing an *alpha* autonumber (both level 1 and level 2) and a tab. *list:alpha's* properties are identical, except it only

has a level 2 autonumber in the prefix.

| Name list:alph | mponent Prope<br>1a* | New.            |       |            |
|----------------|----------------------|-----------------|-------|------------|
| L              |                      | شيبية التستينية |       | in all in  |
| lext Format    | Content Page C       | omposition Ta   | ps    | 15         |
| Alignment      |                      | 3E F3           |       |            |
| Above          | 0.083 inches         |                 |       |            |
|                | 0.083 inches         |                 |       |            |
| Left           | 1 inches             |                 |       |            |
| Right          | 0 inches             |                 |       |            |
| Initial Indent | -0.25 inches         | for 1           | lines |            |
| Line Spacing   | Largest Font o       | n Line 💌        |       |            |
|                | + 2                  | points V        |       | flands for |

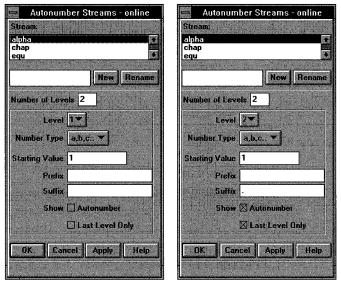

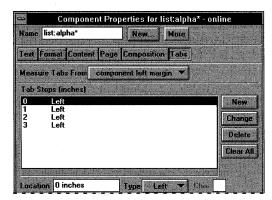

Figure 11–11. Alphabetic list properties

### HIGHLIGHTED OR REPEATED WORDS AND PHRASES

In your documentation, you will find cases where certain types of words need to have special emphasis, or highlighting. These words or phrases can represent titles of other documents, names of functions, or, as is the case with this book, names of Interleaf 6 objects (which appear in italics). The policies your company has in place for formatting your documentation may say that you should always set the title of other documents in italics, functions in bold, and Interleaf 6 object names in italics.

In each of these cases, you can simply select the text in question and click on the appropriate button on the tool bar to make the text bold or italic. However, when you format your text in this way, you lose valuable information about why you formatted the text—italic text might represent a title of a document or the name of an Interleaf 6 component. You also lose the ability to globally change the formatting when your company policies change.

In situations where the same information is repeated in different places of your document, such as the title of the program you are writing about, you can just type the text that represents the information. You might also apply special formatting—bold, italic, or different font color—to this text. Once again, you'll lose valuable information about the text and you lose the ability to apply global changes. If the name of the program is changed just before you go to press, would you rather search for all occurrences of the program name or make the name change (and other format changes) just once?

Using inline components, you can maintain the valuable information about your text while providing global control of formatting and content. The next two sections will show you how to use Interleaf 6 inline components to help you manage highlighted and repeated words and phrases.

### **Using Inline Components for Highlighted Words**

When defining inline components for highlighted words, you are primarily concerned with basic text properties of the inline component. You can choose to firmly establish the font family, size, bold, or italic, or you can allow some of the font properties to be inherited, with one or two specific properties firmly established. For example, the on-line documentation has three inline components defined: *emp:function* to identify the names of functions, *emp:user* to highlight text typed by the user of the documentation, and *emp:variable* to identify variable names. Each is formatted a little differently so that the reader can recognize these three different types of highlighted text. I'll show you how the inline component for function names is created, and you can create the other two on your own (I'll show you the relevant properties).

#### An Inline for Function Names

You have already seen how to create an inline component when you created an inline heading in Chapter 10. I'll repeat the steps again, except this time they are for creating an inline for function names. To begin, create a p:0 component to hold the inline component. Within the p:0 component create an inline component (you can use p:0, although any name is okay). Select the inline component and open the Inline Properties dialog box. Click on New... and create a new master named *emp:function* (see Figure 11 - 12).

For the on-line documentation, the basic identifier of a function name is that it is set in Courier. Therefore, on the Basic Text sheet, change Family to Courier. Also, you want the font size of function names to match the surrounding text, so scroll through the Size list and set it to Inherit Same. Apply the changes to all.

|                                                            | Define Master                               |
|------------------------------------------------------------|---------------------------------------------|
| Beginning with an inline p:O,                              | Define Master Based on p:0                  |
| define a new emp:function                                  | Name emp:function                           |
| inline master.                                             | Copy Properties and                         |
|                                                            | Content (*) Initial (*) Shared              |
|                                                            | Athibutes                                   |
|                                                            | Define Cancel Help                          |
|                                                            | Inline Properties for emp:function - online |
| Change Family to Courier. Set                              | Name emp:function New More                  |
| Size to Inherit Same (which<br>changes to the current size | Basic Text Advanced Text Format             |
| followed by (i) to indicate                                | Family Courier                              |
| inheritance). Bold and Italic                              | Size 14 points (i)                          |
| are off. Apply Changes to All.                             | Bold Off                                    |
|                                                            | Italic Off                                  |

Figure 11-12. Creating an inline component for emphasized lext

#### **Other Emphasized Inlines**

The other two inline components, *emp:user* and *emp:variable*, are created the same way as *emp:function* was created. Figure 11–13 shows the appropriate Basic Text properties of each.

| Define | Master Ba   | sed on p:0  |      | 101      |
|--------|-------------|-------------|------|----------|
| Name   | emp:user    |             | 1000 |          |
| Copy f | roperties a | and:        | 111  |          |
| Пс     | intent (*   | Initial She | red  |          |
| 1.2-1  | Martez.     |             |      |          |
|        |             |             |      | Arres    |
| D      | afine       | Cancel      | Hel  | p        |
|        |             |             |      | -1:<br>- |

*emp:user* uses Courier and inherits its font size. Bold is on.

| Inline Pro Name emp:user                                                                                         | New More    | 學學術習          |
|----------------------------------------------------------------------------------------------------|-------------|---------------|
| Basic Text Advanced T                                                                                            | exit Format |               |
| Family Courier                                                                                                   |             |               |
| Size 14 points (i)                                                                                               |             |               |
| Bold                                                                                                    |             |               |
| Italie Off                                                                                                    |             |               |
| Color                                                                                                    |             |               |
| and the second second second second second second second second second second second second second second second | on 🔸        |               |
| Apply All Props to                                                                                               | All 💌       | in the second |
| OK Ca                                                                                                    | ncel Apply  | Help          |

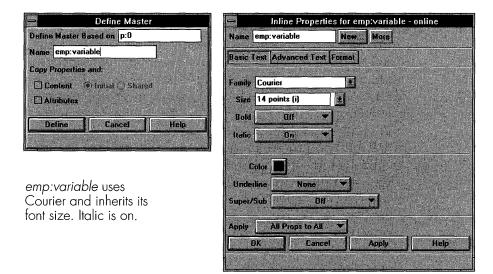

Figure 11-13. Properties of other inline components

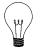

**Tip** When creating new components, you can use a colon, as well as other special characters, to separate parts of the name. If you keep the beginning of the name the same for many different components, Interleaf 6 will group these components together on the Create dialog box. For inline components that are used for highlighted, or emphasized, text, using "emp:" at the beginning of the name will keep all emphasized text inlines together, as well as identify their purpose for emphasized text. For shared content inlines, you can use "shared:" at the beginning of the name.

#### Using Inlines for Repeated Words or Phrases

The *User Guide* template does not currently use an inline for the program name it is documenting, but you think it is a good idea to use an inline in the event your marketing department decides to change the name. So, you'll create an inline component to hold the name of the program. Begin by creating an inline *p:0* and then creating a new master named *shared:program* from the inline (see Figure 11–14).

Since this is the name of a program, you want stricter control over what the name looks like; therefore, you will inherit only the font size and set the rest of the font properties to predetermined values. Set the following font properties on the Basic Text sheet: Family set to Swiss, Bold on, Italic on, and Color to blue. When defining inline components for repeated words, in addition to being concerned with basic text properties, you also need to adjust content properties of the component. On the Format sheet, turn on Shared Content (see Figure 11–14). Now apply the changes to all. If there is content in the component when you turn shared on, Interleaf 6 will ask you if you want to use the contents of the instance or the master for the shared content. If the instance contains the content you want all other instances to have, then use the contents of the instance. The master will also have its contents replaced with the content of the instance.

If you want to see the effect of shared content, create another inline *shared:program* in the document. Position your cursor in one of the *shared:program* components and type in the name Go! Bow!. Both inline components will have characters inserted as you type (see Figure 11–15).

You now have a shared content inline that you can create whenever you need to use the name of the program. You can create other shared content inlines for other repeated words.

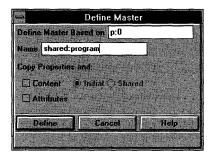

Create a shared content inline by beginning with any inline component. Select the inline, and from the Inline Properties dialog box create a new master. Name the master *shared:program* to hold the name of the program being documented.

| Inline Prope          | erties for shared:program - online |
|-----------------------|------------------------------------|
| Name shared:program   | New. More                          |
| Basic Lext Advanced T | fext Format                        |
| Family Swiss          |                                    |
| Size 14 points (i)    |                                    |
| Bold Olf              |                                    |
| Italic                |                                    |
| Color Undetline None  |                                    |
|                       | 000                                |
| Apply All Props to    |                                    |
| OK Ca                 | ancel Apply Help                   |
|                       |                                    |

| Name shared:program     | New More  |
|-------------------------|-----------|
| Basic Text Advanced Tex | t Format  |
| Placement               | Content   |
| 🗌 Begîn New Page        | 🗋 Prefix  |
| 🗌 Begin New Column      | Shared    |
| Allow Breaks            | Read-Only |

After you have set the inline's Basic Text properties, set its content to Shared on the Format sheet. Apply the Changes to All.

Interleaf 6 will give you the opportunity to choose which content should be used for the master. After you choose instance or Master, Interleaf 6 will again ask you if you are sure you want all instances of the component to have their content replaced. Click Confirm.

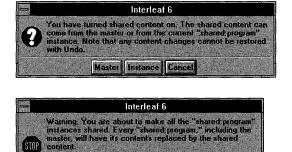

Confirm that every "shared program" should have its contents replaced.

OK Cancel

Figure 11-14. Creating a shared content inline

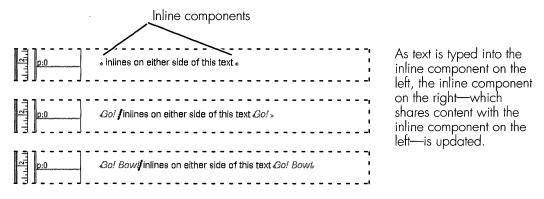

Figure 11-15. Typing text into shared content inlines

## SUMMARY

In this chapter, you continued to define components for use in the on-line version of the *User Guide* template. You added unordered and ordered lists to the components available to your authors. You also defined inline components that are useful in managing highlighted words and repeated words and phrases.

In the next chapter, you will expand the knowledge gained in these last two chapters as you learn to format tables.

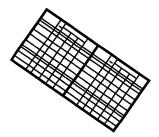

# CHAPTER 12 Formatting Tables

This chapter describes how to build table templates for use in a document. You will learn to format table columns, both cell formatting and column properties. You will create new row definitions to define header rows. You will learn to use cell straddles and rulings in a table definition. You will learn steps required to keep a master table definition current.

# **CREATING A TABLE**

In an earlier chapter (Chapter 7), you created a predefined table and entered text into it. Interleaf 6 took care of formatting the information within the table. You were also able to add additional predefined rows to the table. Now, you are going to create a table from scratch, and turn it into a master that can be used by other authors. These authors will be able to create the table and enter information without worrying how to format it.

To begin, open the *online* document you have been working with for the last couple of chapters. Choose **Tables** $\rightarrow$  **Create Table...** from the document menu. This will open the Create dialog box with the Table option selected. Select (<New>) as the table you want to create and click Create. Interleaf 6 will ask you to provide a name and the number of rows and columns the table will initially have. Don't worry if you don't have exact values here—you can change them later. You're going to build a table that will be

used to demonstrate different uses of the *GO! Bowl* program. The table will resemble a bowling league recap sheet, so name the table *recap*. Start with six columns and eight rows. Click on Create and Interleaf 6 will create the table for you (see Figure 12–1).

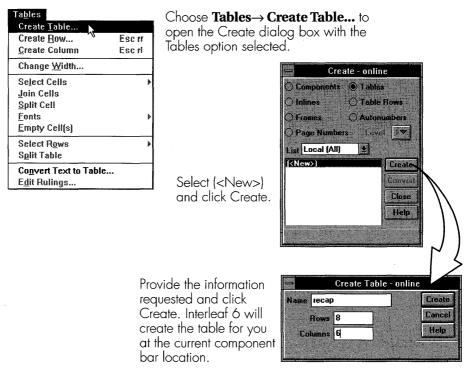

Figure 12-1. Creating a new table

If you examine the table, you will see that every table cell has the name *cell* (see Figure 12–2). This is the default name that Interleaf 6 gives to the table cells. (Actually, the default name given to a table cell is formed from the name of the table, a colon, and the word cell, in this case *recap:cell*.) To make the table useful as a master table, you need to redefine these cells to represent the function they perform within the table.

To make it easy to see the effects of changes you are about to make, populate the table with the information shown in Figure 12–3.

If you examine the cells of the table, you will see the default name given to them by Interleaf 6. The name is formed from the table's name

and the word *cell*. The table name doesn't appear in the component bar.

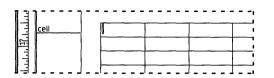

| Name recap:cell              | New.                                                                                                    |
|------------------------------|----------------------------------------------------------------------------------------------------|
| Property and the second      |                                                                                                    |
| Text Format Content          | Page Composition Tabs                                                                                                    |
|                              |                                                                                                    |
|                              | and the second second second second second second second second second second second second second second second                                                                                                    |
| Family Swiss                 |                                                                                                    |
| and the second second second | and the second second second second second second second second second second second second second second second                                                                                                    |
| Size 14 points               | <ul> <li>International and the head state of the state of the stat</li></ul> |

Figure 12–2. Default table cells

Add content to the *recap* table to make it easier to see the effects of your formatting changes.

|      | me row  | Amy   | 19 | 149 | 194 | 164 | 507 |
|------|---------|-------|----|-----|-----|-----|-----|
| -lif | m row   | Tony  | 28 | 152 | 138 | 162 | 452 |
| 듹    | ter row | Geoff | 35 | 151 | 119 | 126 | 396 |
| 11   | tow 🖽   | Tom   | 61 | 129 | 149 | 110 | 388 |
| 1    | m row   | Andy  | 11 | 167 | 214 | 170 | 551 |
|      | fff row |       |    |     |     |     |     |
| -    | m row   |       |    |     |     |     | ·   |
| 1    | m row   |       |    |     |     |     |     |

Figure 12-3. Content of the recap table

# FORMATTING TABLE COLUMNS

One of the first things you might do to a table like this is format the table columns. Formatting the table columns involves making two types of adjustments to the columns: changing the column widths, and formatting the contents of the columns.

# **Changing Column Widths**

Currently, all of the columns of the table have the same width; but the amount of information (and width) in each column will vary by the time you are through with the table. To change the width of one or more columns, position a caret within the table and choose **Tables** $\rightarrow$  **Change Width...** from the document menu. The Change Column Width dialog box will open (see Figure 12–4). Next, select a column (or columns) to modify and make your changes.

|         | Amy   | 19 | 149 |
|---------|-------|----|-----|
| ∃ ⊞ row | Tony  | 28 | 152 |
| T mrow  | Geoff | 35 | 151 |
|         | Tom   | 61 | 129 |

Position a current insertion point within the table and choose **Tables→ Change Width...** to open the Change Column Width dialog box. Enter a new column width and click Apply.

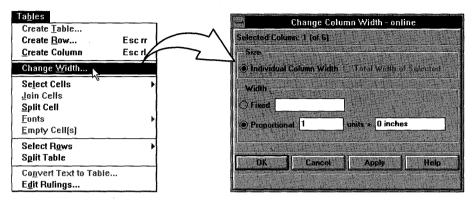

Figure 12-4. Changing column widths

## **Selecting Columns**

For the purposes of changing column widths, there are a number of different ways to select a column. The most straightforward way to select a single column is to click the mouse within the column. The Change Column Width dialog box will immediately update to show the selected column. Or, you can click on the rule at the left edge of the column to reposition the table caret. The table caret indicates the current column. To actually select the column, choose **Tables**  $\rightarrow$  **Select Cells**  $\rightarrow$  **in Current Column**. Finally, you can position the cursor over a horizontal rule within the desired column until it changes into a double-headed arrow and then click the mouse. The entire column will be selected. Each of these methods is illustrated in Figure 12–5.

If you need to select multiple columns for modifying column widths, there are a few ways to select more than one column. First, position the mouse cursor over one column in the range, press and hold the mouse button, and drag to the other end of the desired column range (it's not necessary to select every cell in each column). Release the mouse and the Change Column Width dialog box will show the selected columns. Second, you can position the cursor over a horizontal rule and click to select a single column.

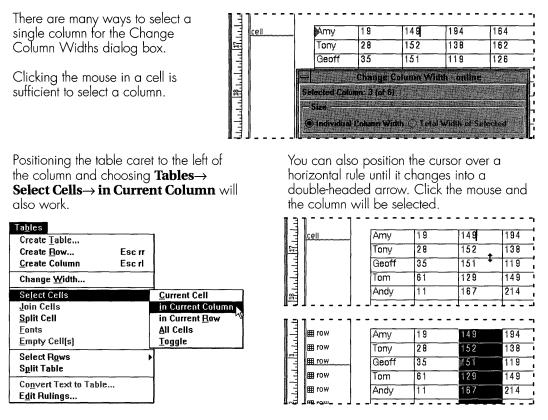

Figure 12-5. Different methods for selecting a single column

Add to the selection by positioning the cursor over a horizontal rule in another column and click while holding down the SHIFT key (in Motif, you can just click the middle mouse button). All columns in the range will be selected. Finally, you can select noncontiguous columns by holding the CTRL key while clicking the cursor over a horizontal rule. Each of these methods is illustrated in Figure 12–6.

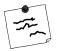

**Note** Selecting a column for changing its width is less restrictive than selecting a column for copying or cutting. When you select a column for copying or cutting, you must actually have the entire column highlighted as a selection. When selecting a single column for changing its width, it is sufficient to just click within the column or reposition the table caret. However, if you wish to change the width of more than one column at the same time, you must select the columns the same way as if you were copying or cutting multiple columns.

One way to select multiple columns is to press and hold the mouse in one column and drag until all desired columns are highlighted. The Change Column Width dialog box shows the selection.

Another way to select multiple columns is to first select a single column. Then, position the mouse over a horizontal rule in a column at the end of the range of columns.

| TOW.  | Amy     | 19         | 149            | 194        | 164      | 507 |
|-------|---------|------------|----------------|------------|----------|-----|
| ⊞row  | Tony    | 28         | 152            | 138        | 162      | 452 |
| row   | Geoff   | 35         | 151            | 119        | 126      | 396 |
| row . | To 👄    |            | Change Co      | lumn Width | - online |     |
| ∎ row | An Sele | cted Colum | nns: 3-5 (of 6 | ).         |          |     |
| l row | -Si     | ze         | 1.0            | 18 2 3     |          | 1 2 |
| ≣ row | H       |            | Column Width   | A          | CHE LOIL |     |

| Andy  | 11 | 167 | 214 | 170 | 551 |
|-------|----|-----|-----|-----|-----|
| Tom   | 61 | 129 | 149 | 110 | 388 |
| Geoff | 35 | 151 | 119 | 126 | 396 |
| Tony  | 28 | 152 | 138 | 162 | 452 |
| Amy   | 19 | 149 | 194 | 164 | 507 |

To select a contiguous range of columns, hold down the **SHIFT** key while you click the mouse.

94

138

119

149

214

Change Column Width - online

Individual Column Width 
 Total Width of Selected

64

162

126

110

170

507

452

396

388

551

149

152

151

129

167

Amy

Tony

Geoff

Tom

Andv

19

28

35

61

11

Size

Selected Columns: 3-5 (of 6)

To select a noncontiguous range of columns, hold down the CTRL key while you click the mouse.

| - Siz | :e         |                 | 6 A.A.    |          |     |
|-------|------------|-----------------|-----------|----------|-----|
| Selec | ted Colum  | ns: 3, 5 (of 6) |           |          |     |
|       | Contract C | hange Colu      | ımn Width | - online |     |
| Andy  | 11         | 167             | 214       | 170      | 551 |
| Tom   | 61         | 129             | 149       | 110      | 388 |
| Geoff | 35         | 151             | 119       | 126      | 396 |
| Tony  | 28         | 152             | 138       | 162      | 452 |
| Amy   | 19         | 149             | 194       | 164      | 507 |

Figure 12-6. Different methods for selecting multiple columns

## **Changing Column Properties**

Select the first column in the table. In the Change Column Width dialog box, change the proportional measurement from 1 unit to 2 units. Click Apply and Interleaf 6 will increase the width of the first column (see Figure 12–7). This column will hold names of bowlers. To make room for longer names, it is necessary to increase the width of the column. Right now, it is sufficient to set the width proportionally instead of fixed.

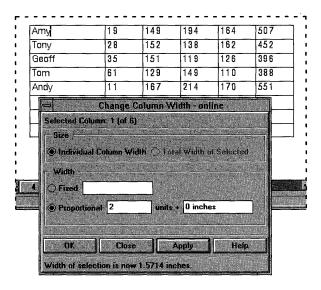

Type in a value of 2 for the proportional units of column 1. Click Apply. Interleaf 6 increases the width of column 1 so that it is twice as wide as each remaining column.

Figure 12-7. Changing the width of the first column

**Note** You also noticed that the other columns were decreased in width. This is because the newly created table contained columns that were all proportional with a value of 1 unit. By entering a value of 2 units in the first column, you are telling Interleaf 6 to make the first column twice as wide as other proportional columns with a value of 1 unit. Since the overall width of the table did not change, Interleaf 6 increased the width of first column while decreasing the width of the other columns.

The second column will hold each bowler's handicap. This column does not need to be as wide as the remaining columns, so change its proportional width to 0.75 units. The next three columns hold the score for game one, game two, and game three, respectively. The final column holds the total of the three games, so it should be a little wider than the game columns. Change the width of the last column to 1.25 units. Figure 12–8 shows the table with the new column widths. Later, you'll copy these first six columns and paste them back into the table to create both halves of the recap sheet. When you do, Interleaf 6 will readjust the column widths and the proper proportions will be maintained. With a little luck, you won't have to make any changes to the table when you add another six columns to it.

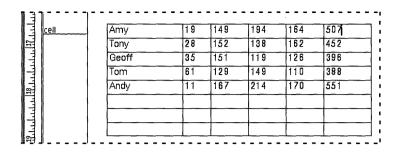

Figure 12-8. Appearance of recap table with adjusted column widths

You might be wondering how Interleaf 6 determines the width to use for proportional columns. Basically, the concept is to assign to each unit a fixed measurement based on the total units in the table and the total proportional width (the width that isn't allocated to fixed columns) assigned to the units. When you start mixing fixed-width columns with proportional-width columns, Interleaf 6 will take care of subtracting the fixed width from the total table width to determine the proportional width. This proportional width is divided by the total proportional units to determine the width for each unit. This concept deserves a picture (see Figure 12–9).

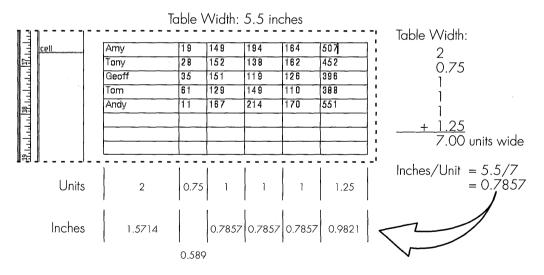

Figure 12-9. How Interleaf 6 determines widths of proportional columns

## Formatting Column Contents

With the column widths adjusted, it's time to modify the formatting of the contents of the table. Modifying the contents involves making changes to the components that make up the cells of the table. You saw that when you first created the table, Interleaf 6 gave all of the components within the table the same name. Formatting the table will involve giving new names to the components in the cells, in addition to changing the component properties. So, let's get started.

### **Defining a New Table Component Master**

Click in a cell of the first column. The component bar changes to show the name of the component within this cell. Select the component name and open the Component Properties dialog box. Click on New... to define a new master. Name the master recap:bowler. When you click Define, Interleaf 6 will ask you to decide how much of the table should be affected by this new master. Your choices are apply the change to the current cell only, to all cell components with the same name in the row, in the column, or in the table. Since you are formatting this component for bowler's names, apply the change to the entire column. All of the cells in the first column now contain *recap:bowler* as the component. The remaining components in the table are still named cell (actually, they're name recap:cell). Figure 12-10 shows the process.

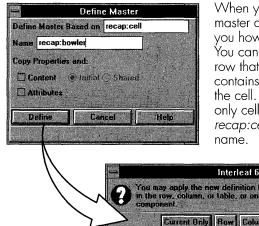

When you type in the name of a new master and click Define, Interleaf 6 will ask you how you want to apply the changes. You can apply them to the current cell, the row that contains the cell, the column that contains the cell, or the table that contains the cell. If you click Row, Column, or Table, only cells with the old name—in this case recap:cell-will be changed to the new

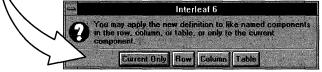

Figure 12–10. Defining new table component masters

#### **Modifying Properties of a Table Component**

Now that the new master for *recap:bowler* has been defined and copied to the cells of the first column, modify its properties. Change Size to 12 points, Bold and Italic off, and text Color to black. Now, you're ready to apply these changes. Because you are defining a master table, it is best to apply Changes to All (see Figure 12–11).

Now that the first column has been taken care of, format the other columns. The one thing that all of the other columns have in common is that they all contain numbers. Further, each of these numbers will always be an integer. Because the contents of each of the remaining cells is the same, you can modify the properties of the *cell* component and apply the changes to all. Change *cell's* properties to the following: Size 12 points, Bold and Italic off, Alignment Right, Color black. Apply changes to all. After that is done, you can modify the components in each column separately, if required. For now, no specific formatting is required.

| Component Properties for recap:bowler - online Name recap:bowler New Nore Fext Format Content Page Composition Tabs Family Swiss Size 12 points | After setting the appropriate properties<br>of the component, apply the changes<br>to all. Since the <i>recap:bowler</i><br>component is only in the first column,<br>only the cells in the first column will be<br>changed. |
|----------------------------------------------------------------------------------------------------|----------------------------------------------------------------------------------------------------|
| Bold Italic                                                                                                    | Amyl         19         149           Em         Tony         28         152           Geoff         35         151           Tom         61         129                                                                     |
| □ Overbar Underline None ▼<br>□ Strikethrough Super/Sub Off                                                                                     | Andy 11 167                                                                                                    |
| Caps As Typed  Dictionary American English Track Kerning Off                                                                                    | Changes to Current<br>Changes to All<br>Changes to Row<br>Changes to Column<br>Changes to Table                                                                                                    |
| Apply Changes to All  Close Apply Help Updated the master definition for "recap:bowler."                                                        | All Props to All<br>All Props to Row<br>All Props to Column<br>All Props to Column<br>All Props to Table<br>Work defining a<br>master, you will<br>usually apply<br>Changes to All.                                          |

Figure 12-11. Updating components and masters within a table

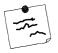

**Note** If you look at the Apply options, you'll see that there are many more options for components within a table than for regular (non-table) components (see Figure 12–11). In addition to the three standard options (Changes to Current, Changes to All, All Props to All), the following options have been added: Changes to Row, Changes to Column, and Changes to Table to apply the changes made to the component to all components with the same name within the same row, column, or table as the component; All Props to Row, All Props to Column, and All Props to Table to apply all of the current component's properties to all components with the same name within the same row, column, or table as the component. The scope of these Apply options is greater than the scope of Changes to Current, but less than the global changes caused by Changes to All or All Props to All, which update all components with the same name. The less than global options are good for modifying an instance of a table master.

## FORMATTING TABLE HEADERS

Looking at the table, it isn't easy to tell what the different columns of numbers represent. The table needs headings over each column. To create these headings, create a row at the beginning of the table. Position the current insertion point in the component bar so it is touching the top of the topmost row of the table. Choose **Tables** $\rightarrow$  **Create Row...** to open the Create dialog box with the Table Rows option selected. The *recap* table has one row type defined; so choose it and click Create (see Figure 12–12). To create a row to use for column headings, position the component caret just above the top row of the table.

Choose Tables  $\rightarrow$  Create Row... from the menu to open the Create dialog box with Tables selected.

| F                                                                                                | Interleaf 6                                                                                                    |                                                                                                    | will be added to the                                                                              |
|--------------------------------------------------------------------------------------------------|----------------------------------------------------------------------------------------------------|----------------------------------------------------------------------------------------------------|---------------------------------------------------------------------------------------------------|
|                                                                                                  | Properties <u>T</u> ools <u>C</u> rea<br>12 <u>1</u> <b>B</b> <i>I</i> <u>U</u> <b>R</b>                               | te <u>Tables H</u> elp<br>Create <u>T</u> able                                                         | beginning of the table.                                                                           |
| in                                                                                               | Contraction of the second second second second second second second second second second second second second s        | Create <u>Row</u> Esc rr                                                                               | eate - online                                                                                     |
| в<br>1<br>1<br>1<br>1<br>1<br>1<br>1<br>1<br>1<br>1<br>1<br>1<br>1<br>1<br>1<br>1<br>1<br>1<br>1 |                                                                                                    | Change <u>W</u> idth                                                                                   | Compose O Tables                                                                                  |
|                                                                                                  | Imp         19           Cany         28           Seoff         36           Com         61           Andy         11 | Select Cells     ▶       Join Cells     ▶       Split Cell     ▶       Enots     ▶       Empty Cell(s) | O Inlines ● Table Rows<br>O Frames O Autonumbers<br>O Page Numbers Level 1▼<br>List Local (All) ● |
|                                                                                                  |                                                                                                    | — Select R <u>o</u> ws ▶<br>— Split Table                                                              | [OW                                                                                               |
|                                                                                                  |                                                                                                    | Co <u>n</u> vert Text to Table<br>E <u>d</u> it Rulings                                                | Close                                                                                             |
| #                                                                                                |                                                                                                    |                                                                                                    | - I                                                                                               |

Select the only row

available at this time and click Create. A new row

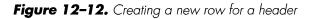

## **Changing the Format of Heading Cells**

In the new first row, type the following text—one word per cell—to form the six column headings: *Bowler*, *HDCP*, *1*, *2*, *3*, and *Total*. Now format the cells to make them look like headings: Click the cell in the last column of the first row and open the Component Properties dialog box. Create a new master named *recap:head* and apply the change to the row. Change the following properties of *recap:head*: center Alignment, Bold on, Color blue, and Caps set to All Caps. Apply the changes to all (see Figure 12–13).

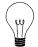

**Tip** The reason you want to use the table name as the first part of a component name is to ensure the component is unique to the table. If you name all of your table headings with just the word head, regardless of what table they are in, you risk making changes to head components in tables other than the one you are currently working in. This isn't all bad, however. If you add captions to your tables, defining a single component—without a preceding table name—is the best way to manage the caption across all tables.

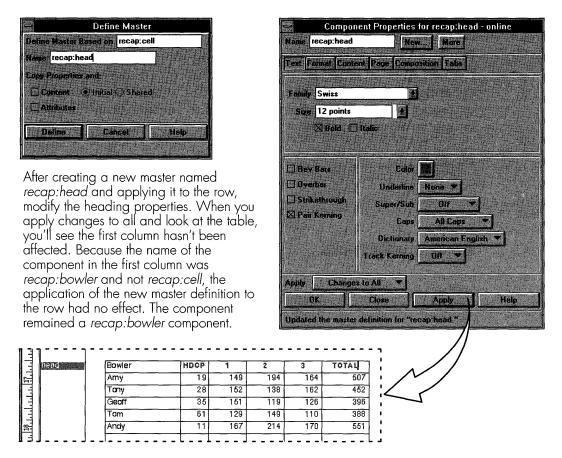

Figure 12-13. Modifying heading row components

When you look at the headings, you'll see that all of them have changed except for the very first column (it contains a component named *recap:bowler* and was not affected when you applied the change of name to the row). It needs to be updated, too. So, click the cell of the first column of the first row; select the component and open the Component Properties dialog box; and choose **More**  $\rightarrow$  **Convert to...** from the menu in the dialog box. Select *recap:head* and click Convert. Now all of the items in the first row are *recap:head* components.

### Rename the Row and Make It a Header Row

Everything within the row is complete, except that it should receive a new name indicating that it is a header row. Table rows have properties that can be accessed by double-clicking the row, or selecting the row and choosing

**Properties** $\rightarrow$  **Row...** from the menu. Click on New... to define a new row master. Name the master hdr and turn on Copy Properties and Content so that the content of the current row is made the content of the master. Click Define. In the Row Properties dialog box, turn on the Header option and set content to Read-Only (see Figure 12-14). The reason for making a row read-only is to keep it from being inadvertently altered. Turning the Header option on is not so obvious.

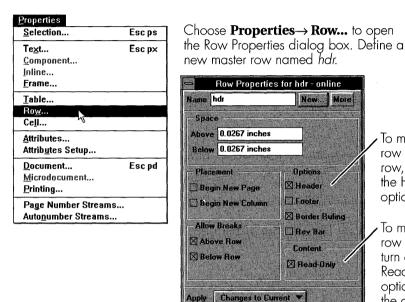

To make the row a header row, turn on the Header option. To make the row read-only. turn on the Read-Only option. Apply the changes to Help the current

row.

Figure 12–14. Making a row a header row

Close

Apply

0K

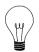

**Tip** As you work more with table design, you'll develop your own style for doing things. Normally, I leave the Read-Only property off until I am finished with a table design. Turning it on too early only serves to make more work for you when you try to adjust other items in the table (you'll see what I mean soon enough). For now, turn Read-Only on to see the effect it has.

When a table spans more than one page, Interleaf 6 has the ability to automatically copy a header row to the top of the rows that appear on each page. To see how this works, select another row in the table and tell Interleaf 6 to start the row on another page (use the Row Properties dialog box). In Figure 12–15, you can see on the second page of the table that the header row is repeated, but its name doesn't appear in the component bar. Clicking on the row to edit it will cause Interleaf 6 to scroll the document back to the actual header row. Since the *hdr* row is read-only, Interleaf 6 will scroll back to the page where the row first appears, but will not let you edit the row. Rejoin the table by resetting the Begin New Page property of the row you modified.

When a table spans more than one page, the header rows are copied to the subsequent pages. However, header rows don't have a component visible in the component bar.

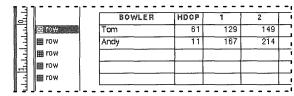

Figure 12-15. Header rows appear on multiple pages of a table

### Notes About Header Rows

There are a couple of things to remember about header rows. First, you can have more than one header row in a table; but each header row must have a unique name (if you want all header rows to appear on subsequent pages). Second, you can create a header row within the body of the table and it will appear on subsequent pages in the table header. You can create an existing header row (a row that already appears in the header) where it is needed within the table, modify its contents, and the new contents will replace the previous header row on the remaining pages of the table. Of course, since this is the latest header row to appear in the table, it will appear as the last header row in the header. In other words, use caution to maintain proper header row order.

To demonstrate the first point, add another hdr row at the beginning of the table (either use the Create dialog box, or copy and paste the existing hdr row). Empty the contents of the first row by selecting the cells of the first row and choosing **Tables**  $\rightarrow$  **Empty Cell(s)**. Check the row properties to ensure that both hdr rows are header rows. Force the table to span two pages and check the second page. You should see only the second hdr row displayed (see Figure 12–16). To have both header rows display, they need unique names. Create a new master from the first hdr row and name it hdr1. Rename the remaining hdr row (and its master to hdr2). Ensure that both of these rows have the Header option turned on. Now, when you look

at the second page of the table, you'll see both header rows. You're now ready to create the straddles within the header rows and add the final content.

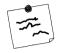

**Note** Footer rows are created in a similar fashion to header rows. Footer rows occur at the end of the table. If the table spans more than one page, the footer row will appear on the last page of the table and copies of the footer row will appear at the bottom of all preceding table pages.

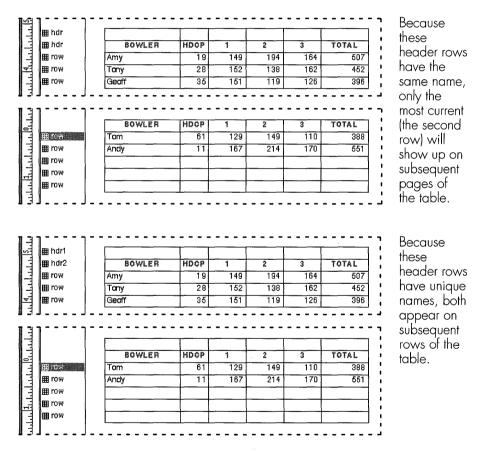

Figure 12-16. Header rows should have unique names

# USING STRADDLES IN A TABLE DEFINITION

Interleaf 6 allows you to use straddles in a table. A straddle is when two or more cells are joined horizontally, vertically, or both horizontally and vertically to form a single cell. The resulting cell will span, or straddle, more than one row or column of the table.

# **Creating a Horizontal Straddle**

After looking at the table, you decide that you want to add the word Game above, and straddling, the columns labeled 1, 2, and 3. To do this, select the three cells above these columns and choose **Tables** $\rightarrow$ **Join Cells**. Interleaf 6 will join the three cells together. When you click on the cell, you will see a single component named *head* in the component bar. Type in the word *Game*. Figure 12–17 shows the process.

Select the horizontal cells you want to join. Choose **Tables** $\rightarrow$  **Join Cells** and Interleaf 6 will join the cells together.

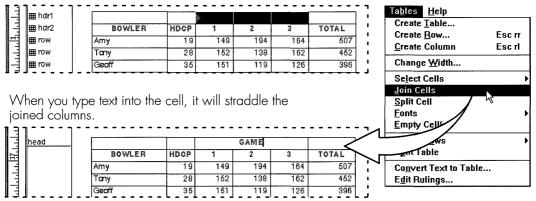

Figure 12-17. Creating a horizontal straddle

# **Creating a Vertical Straddle**

Columns labeled BOWLER, HDCP, and TOTAL contain one empty cell and one cell with a column heading at the top of each column. The horizontal rule splitting the two cells needs to be removed. The ruling can be made invisible using the Rulings dialog box or you can join the two cells vertically. Joining the cells vertically gives you the advantage of being able to vertically align the text within the cell. Select the two cells in the first column and join them as you did before by choosing **Tables** $\rightarrow$ **Join Cells**. Interleaf 6 will join the cells together, and the resulting cell will straddle the first two rows. (If a table row is Read-Only, you must change this property before joining the cells. You can change the row back to Read-Only when finished joining the cells.) Currently, the text is aligned to the top of the cell (see Figure 12–18) but you can change that too. Join the cells of the second and sixth columns together as you did the first column. You are ready to adjust the alignment of the cell contents.

Esc rr

Esc rl

Fonts

Empty Cg

Table Co<u>n</u>vert Text to Table... Edit Rulings...

Select the vertical cells you want to join. Choose  $\textbf{Tables} \rightarrow \textbf{Join Cells}$  and Interleaf 6 will join the cells together.

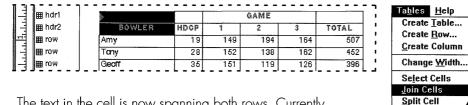

The text in the cell is now spanning both rows. Currently, the cell alignment is set to top; but, you can change that to center the contents vertically in the cell.

|     | 🖽 hdr1         | BOWLER | HDCP |     | GAME |     | TOTAL | F  |
|-----|----------------|--------|------|-----|------|-----|-------|----|
| -   | 89 70 <b>2</b> |        |      | 1   | 2    | 3   |       |    |
| T-  | m row          | Amy    | 19   | 149 | 194  | 164 | 507   |    |
|     | m row          | Tany   | 28   | 152 | 138  | 162 | 452   |    |
| 83. | ⊞ row          | Geoff  | 35   | 151 | 119  | 126 | 396   | L. |

Figure 12-18. Creating a vertical straddle

**Note** When Interleaf 6 joins cells, it creates a single component in the resulting cell if all of the cells are empty, or if only one cell contains text. If the cells being joined are not empty, but have the same content, Interleaf 6 will create a single component and preserve the content of one of the cells. If the cells have different content, Interleaf 6 will create a cell containing all of the components of the joined cells.

# **Changing a Cell's Vertical Alignment**

To adjust a cell's vertical alignment, you first select it and then access the cell properties. (You learned how to select cells in Chapter 7, *Table Basics*.) Select the cell with the word Bowler in it. Open the Cell Properties dialog box by choosing **Properties**  $\rightarrow$  **Cell...** from the menu. Change the Vertical Alignment option to Center. Change the Apply options to Changes to Row

and click Apply. Interleaf 6 will ask you to confirm that all cells in both rows will be affected (see Figure 12–19). Confirm that you want this to happen. The result is that all of the vertical straddles, as well as all other cells in the two rows, are aligned to the center of the cell vertically.

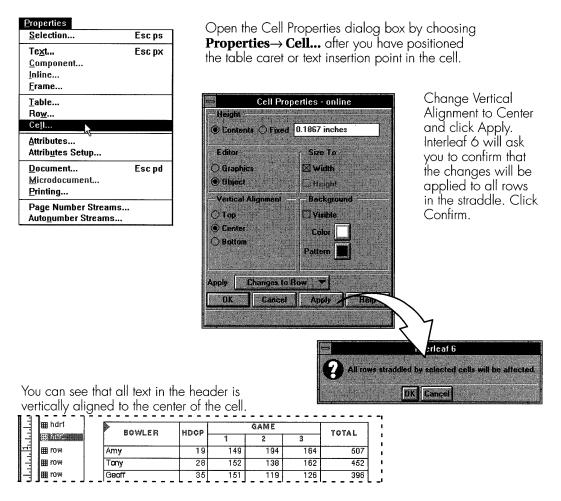

Figure 12-19. Changing a cell's vertical alignment

# Updating Row Masters with Straddle Information

Now that straddle information has been set for these header rows, you need to tell Interleaf 6 that it should remember this straddle information whenever it creates these rows. If you were to create a new *hdr1* or *hdr2* row within the table right now, Interleaf 6 would create the rows with the mas-

ter definitions it has stored. There will be no straddles, and some content is missing, because you haven't told Interleaf 6 to update the masters yet.

To update the master row definitions, select the row—*hdr1*—that contains the properties and content that you want for the master of the same name. Open the Row Properties dialog box. On the More menu, choose **Update Master Content** to copy the content of the row to the master. Interleaf 6 will ask you to confirm whether you want just the cell structure copied to the master to be used as a template, or if the structure and content should be copied to the master. Click on All to copy everything to the master (see Figure 12–20). Perform these same steps to ensure the *hdr2* row master is up to date.

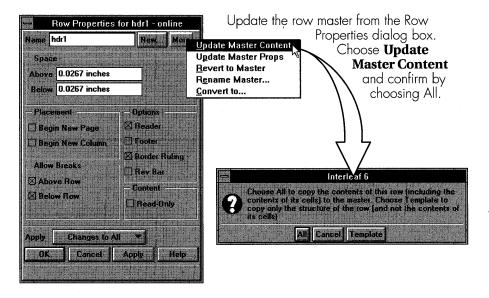

Figure 12-20. Updating a row master

Now, when you create new *hdr1* and *hdr2* rows within the table, the content, including the horizontal straddle information is recreated. The vertical straddle is not maintained by Interleaf 6.

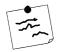

**Note** Although you have told Interleaf 6 about the vertical straddles in your table, Interleaf 6 will not recreate the table with the vertical straddles. Normally, rows are created one at a time, so trying to maintain a vertical straddle doesn't make much sense in that case. But when you create the entire table at once, you would expect the vertical straddles to be maintained. They are not. Your authors will have to select the cells and recreate the straddles themselves. (Maybe a later release of Interleaf 6 will maintain vertical straddle information.)

When you create the hdr1 and hdr2 rows after their masters have been updated, you get the horizontal straddle and content you expect. Since the rows are created individually, Interleaf 6 does not maintain the vertical straddle.

| ∎hdr1  | BOWLER  | HDCP   |     | GAME | TOTAL |       |  |
|--------|---------|--------|-----|------|-------|-------|--|
| ∄hdr2  | OVIILEN | noor - | 1   | 2    | 3     | IVIAL |  |
| ∎row   | Amy     | 19     | 149 | 194  | 164   | 507   |  |
| ∎row   | Tany    | 28     | 152 | 138  | 162   | 452   |  |
| ∎row   | Geoff   | 35     | 151 | 119  | 126   | 396   |  |
| ∄row [ | Tom     | 61     | 129 | 149  | 110   | 388   |  |
| ≣row   | Andy    | 11     | 167 | 214  | 170   | 551   |  |
| ∎hdr1  | BOWLER  | HDCP   |     | GAME |       | TOTAL |  |
| ∎hdr2  | BOWLER  | HDCP   | 1   | 2    | 3     | TOTAL |  |
| row    |         |        |     |      |       |       |  |

Figure 12-21. Creating rows with updated masters

# USING RULINGS IN A TABLE DEFINITION

Rulings are the lines in a table that separate the cells from each other. In Chapter 7, *Table Basics*, you saw how to modify the rulings in a table using the Rulings dialog box. Now, you're going to see how to manipulate rulings so that they become part of the master definition of a table.

# Making Final Changes to the Table

Before going any further with rulings, create new masters for the last three rows of the table, giving them the names *subtot*, *hdcp*, and *total*, respectively. Change the component in the Bowler column for each row to *recap:label*. *recap:label* should be given a right alignment. Enter *Sub-Total*, *Handicap*, and *Total* in the *recap:label* of the respective row.

Earlier, I mentioned that you were creating just one side of the recap sheet. Before the finishing touches can be put on the table, you need to have the entire recap sheet. Now, copy all of the columns in the table and paste them to the right of the last column of the table. You can see that there isn't enough room in some of the cells for the text to fit comfortably, so use an additional function from the **Tables** menu, **Tables**  $\rightarrow$  **Fonts**  $\rightarrow$  **Smaller**, to adjust the font sizes of the column headings and labels. You may even have to make final adjustments to the column widths until the table looks right. Figure 12–22 shows the table with some of these adjustments being made.

|                                                             |                                      |                |                                          |                | WL-                                  | H<br>D                   | (                                       | GAMI                                     | 14.5                                 | т о-                          | BOWL-                                                           | НD                   |         | SAMI |     | т 0-                               | 1                                                                           | bot                                                                                   | er pu<br>th hc | lves | s of t         | he  | rec   |
|-------------------------------------------------------------|--------------------------------------|----------------|------------------------------------------|----------------|--------------------------------------|--------------------------|-----------------------------------------|------------------------------------------|--------------------------------------|-------------------------------|-----------------------------------------------------------------|----------------------|---------|------|-----|------------------------------------|-----------------------------------------------------------------------------|---------------------------------------------------------------------------------------|----------------|------|----------------|-----|-------|
| ⊞ hdr2                                                      |                                      |                |                                          | E              | R                                    | C<br>P                   | 1                                       | 2                                        | 3                                    | TAL                           | ER                                                              | C<br>P               | 1       | 2    | 3   | TAL                                | E<br>I                                                                      | tab                                                                                   | ole, s         | ome  | e of t         | the | e for |
| m row                                                       |                                      |                | 7                                        | ١my            | 1                                    | 19                       | 149                                     | 194                                      | 164                                  | 507                           | Amy                                                             | 19                   | 149     | 194  | 164 | 507                                |                                                                             |                                                                                       | too            |      |                |     |       |
| me row                                                      |                                      |                | 1                                        | 'n             | y                                    | 28                       | 152                                     | 138                                      | 162                                  | 452                           | Tony                                                            | 28                   | 152     | 138  | 162 | 452                                | i                                                                           | to f                                                                                  | it wi          | thou | ut wr          | ap  | oping |
| I row                                                       |                                      |                | 6                                        | aeot           | ff                                   | 35                       | 151                                     | 119                                      | 126                                  | 396                           | Geoff                                                           | 35                   | 151     | 119  | 126 | 396                                | I                                                                           |                                                                                       |                |      |                |     | 1 .   |
| I row                                                       |                                      |                | Ē                                        | om             | 1                                    | 61                       | 129                                     |                                          | 110                                  | 388                           | Tom                                                             | 61                   | 129     | 149  | 110 | 388                                | !                                                                           |                                                                                       |                |      |                |     |       |
| ⊞ row                                                       |                                      |                | 2                                        | ۱nd            |                                      | 11                       | 167                                     | 214                                      | 170                                  | 561                           | Andy                                                            | 11                   | 167     | 214  | 170 | 551                                | i                                                                           | Sel                                                                                   | ect t          | he c | cells          | the | at ho |
| ⊞ subt                                                      | ot                                   |                |                                          |                | SUB-<br>DTAL                         |                          |                                         |                                          |                                      |                               | SUB-<br>TOTAL                                                   |                      |         |      |     |                                    | 1                                                                           | col                                                                                   | umn            | hec  | ids c          | ano | d otl |
| ∰ hdcp                                                      | )                                    |                | Γ                                        |                | NDI-<br>CAP                          |                          |                                         |                                          |                                      |                               | HANDI-<br>CAP                                                   |                      |         |      |     |                                    | 1                                                                           |                                                                                       | els i<br>luce  |      |                |     |       |
| 🖽 total                                                     | l                                    |                | F                                        | TO             | TAL                                  |                          |                                         |                                          |                                      |                               | TOTAL                                                           |                      |         |      |     |                                    |                                                                             |                                                                                       | tabl           |      |                |     |       |
|                                                             |                                      | <br>           |                                          |                |                                      |                          |                                         |                                          |                                      |                               |                                                                 |                      |         |      |     | Ta                                 | oles                                                                        | l                                                                                     |                |      |                | J   | ,     |
|                                                             |                                      |                | GA                                       | -<br>ME        |                                      |                          |                                         |                                          |                                      |                               | AME                                                             |                      |         |      |     | C                                  | reate                                                                       | Table.                                                                                |                |      |                |     |       |
| BOWL-<br>ER                                                 | 0                                    |                | GA                                       |                |                                      | T O-<br>TAL              |                                         | OWL-<br>ER                               | D<br>C                               | 6                             |                                                                 | T O-<br>TAI          |         |      |     | C                                  | reate<br>reate                                                              |                                                                                       |                |      | Esc r<br>Esc r | r   |       |
| ER                                                          | O O A                                |                |                                          | 2              | 3                                    | TAL                      |                                         | ER                                       | D<br>C<br>P                          | 1                             | 2 3                                                             | TAI                  |         |      |     | С<br>С<br><u>С</u>                 | reato<br>reato<br>reato                                                     | Table.<br><u>R</u> ow                                                                 |                |      | Escr           | r   |       |
| ER<br>my                                                    | 0<br>0<br>P<br>19                    |                | 9 1                                      | 34             | 3<br>164                             | TAL<br>507               | 7 Am                                    | ER<br>IY                                 | D<br>C<br>P<br>19                    | 1<br>149                      | 2 3<br>194 164                                                  | TA 1<br>50           | 7       |      |     | C<br>C<br><u>C</u><br>C            | reate<br>reate<br>reate<br>hang                                             | Table.<br>Row<br>Colum<br>e <u>W</u> idtl                                             |                |      | Escr           | r   |       |
| ER<br>my<br>ony                                             | ©<br>©<br>P<br>19<br>28              | 15             | 9 1:<br>2 1:                             | 94<br>38       | 3<br>164<br>162                      | TAL<br>507<br>452        | 7 Am<br>2 Tar                           | er<br>y<br>y                             | D<br>C<br>P<br>19<br>28              | 1<br>149<br>152               | 2         3           194         164           138         162 | 50<br>50             | 7       |      |     | C<br>C<br>C<br>C<br>S              | reato<br>reato<br>reato<br>hang<br>elect                                    | Table.<br>Row<br>Colum<br>e <u>W</u> idtl<br>Cells                                    |                |      | Escr           | r   |       |
| ER<br>my<br>ony<br>aeoff                                    | 0<br>0<br>19<br>28<br>35             | 15<br>15       | 9 1<br>2 1<br>1 1                        | 94<br>38       | 3<br>164                             | TAL<br>507               | 7 Am<br>2 Tar<br>3 Ge                   | iy<br>ny<br>off                          | D<br>C<br>P<br>19<br>28<br>35        | 1<br>149<br>152<br>151        | 2 3<br>194 164<br>138 162<br>119 126                            | TA 1<br>50           | 7       |      |     | Ci<br>Ci<br>Ci<br>Si<br><u>J</u> u | reate<br>reate<br>reate<br>hang                                             | Table.<br>Row<br>Colum<br>e <u>W</u> idtl<br>Cells<br>ells                            |                |      | Escr           | r   |       |
| en<br>ony<br>Geoff<br>om                                    | ©<br>P<br>19<br>28<br>35<br>61       | 15<br>15<br>12 | 9 1<br>2 1<br>1 1                        | 94<br>98<br>99 | 3<br>164<br>162<br>126               | TAL<br>507<br>452<br>396 | 7 Am<br>2 Tor<br>3 Ge<br>3 Tor          | ny<br>off<br>m                           | D<br>C<br>P<br>19<br>28              | 1<br>149<br>152<br>151<br>129 | 2         3           194         164           138         162 | 50<br>45:<br>39      | 7 2 6 8 |      |     |                                    | reato<br>reato<br>hang<br>electo<br>bin C                                   | Table.<br>Row<br>Colum<br>e <u>W</u> idtl<br>Cells<br>ells                            |                |      | Escr           | r   |       |
| en<br>ony<br>Geoff<br>om                                    | ©<br>P<br>19<br>28<br>35<br>61<br>11 | 15<br>15<br>12 | 9 1:<br>2 1:<br>1 1 <sup>-</sup><br>9 1: | 94<br>98<br>99 | <b>8</b><br>164<br>162<br>126<br>110 | 507<br>452<br>396<br>388 | 7 Am<br>2 Tor<br>3 Ge<br>3 Tor          | ny<br>off<br>m                           | D<br>C<br>P<br>28<br>35<br>61<br>11  | 1<br>149<br>152<br>151<br>129 | 2 3<br>194 164<br>138 162<br>119 126<br>149 110                 | 50<br>45<br>39<br>38 | 7 2 6 8 |      |     |                                    | reato<br>reato<br>hang<br>elect<br>oin C<br>plit C<br>onts                  | Table.<br>Row<br>Colum<br>e <u>W</u> idtl<br>Cells<br>ells                            | <br>In<br>h    |      | Escr           | r   |       |
| ER<br>imy<br>iony<br>ioeoff<br>iom<br>indy<br>SUB-<br>TOTAL | ©<br>P<br>19<br>28<br>35<br>61<br>11 | 15<br>15<br>12 | 9 1:<br>2 1:<br>1 1 <sup>-</sup><br>9 1: | 94<br>98<br>99 | <b>8</b><br>164<br>162<br>126<br>110 | 507<br>452<br>396<br>388 | 7 Am<br>2 Tar<br>3 Ge<br>3 Tar<br>4 And | ER<br>IY<br>off<br>m<br>dy<br>SUB<br>OTA | D<br>0<br>19<br>28<br>35<br>61<br>11 | 1<br>149<br>152<br>151<br>129 | 2 3<br>194 164<br>138 162<br>119 126<br>149 110                 | 50<br>45<br>39<br>38 | 7 2 6 8 |      |     |                                    | reate<br>reate<br>hang<br>elect<br>oin C<br>plit C<br>onts<br>mpty<br>elect | Table.<br>Row<br>Colum<br>e <u>W</u> idtl<br>Cells<br>ell<br>Cell(s)<br>R <u>o</u> ws | <br>In<br>h    |      | Escr           | r   | Larg  |
| any<br>any<br>àeoff<br>om<br>andy<br>\$UB-                  | ©<br>P<br>19<br>28<br>35<br>61<br>11 | 15<br>15<br>12 | 9 1:<br>2 1:<br>1 1 <sup>-</sup><br>9 1: | 94<br>98<br>99 | <b>8</b><br>164<br>162<br>126<br>110 | 507<br>452<br>396<br>388 | 7 Am<br>2 Tar<br>3 Ge<br>3 Tar<br>4 And | eR<br>Iy<br>off<br>m<br>dy<br>SUB        | 19<br>28<br>35<br>61<br>11           | 1<br>149<br>152<br>151<br>129 | 2 3<br>194 164<br>138 162<br>119 126<br>149 110                 | 50<br>45<br>39<br>38 | 7 2 6 8 |      |     |                                    | reate<br>reate<br>hang<br>elect<br>oin C<br>plit C<br>onts<br>mpty<br>elect | Table.<br>Row<br>Colum<br>e <u>W</u> idti<br>Cells<br>ell<br>Cell(s)                  | <br>In<br>h    |      | Escr           | r   | Larg  |

Figure 12-22. Recap table before modifying rulings

# Using the Rulings Dialog Box

Now that the table looks like a real recap sheet, it is easier to see where you might want to change the properties of the table rulings to enhance the functional divisions in the sheet. You're going to modify only a couple of rulings so that it will be clear how the rulings are stored in the table. Open the Rulings dialog box by choosing **Tables** $\rightarrow$  **Edit Rulings...** Modify the ruling below the *hdr2* row and the ruling above the *subtot* row by making the rulings double. Increase the weight of the rulings around the table bor-

🌐 hdr1 HD CP ĦĐ BOWLER COWLER TOTAL TOTAL 田 hdr2 2 CP 2 3 3 1 I row 19 149 194 164 507 19 149 194 164 507 Amy Amy IT row Tony 28 152 138 162 452 Tany 28 152 138 162 452 mon 🖽 35 151 35 151 119 126 396 Geoff 119 126 396 Geoff IT row 61 129 149 110 388 61 129 149 110 388 Tom Tom 🖽 row Andy 11 167 214 170 551 Andy 11 167 214 170 551 🗰 subtot SUE-TOTAL SUB TOTAL HANDICAP HANDICAP 🌐 hdcp 🌐 total TOTAL TOTAL

der, and separate the two halves of the recap sheet with a thicker ruling (see Figure 12–23).

Figure 12-23. Recap table after modifying point sizes and rulings

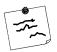

**Note** Rulings are stored internally by Interleaf 6 as a property of a cell. Each cell owns the rulings bordering the top and left edges of the cell. The rulings bordering a table, and separating the header and footer rows from a table, are stored as properties of the table.

The table really looks good now, but it is not complete. If a new *subtot* row is created in the table, it will not have the double ruling above it to separate it from the regular rows. Also, the last three rows are missing the content they need to have if they are created from scratch. To finish the definition of the rows of the table, it is necessary to update the row definitions once again. In fact, before the table is functional as a template, all of the unique rows need to have their masters updated, and the table itself needs to be updated.

# **KEEPING A TABLE MASTER DEFINITION CURRENT**

Throughout this chapter, you have been making changes to the recap table instance in the *online* document. The master *recap* table has remained unchanged from when it was first created. (To prove this to yourself, create another *recap* table from the menu and you'll end up with the eight row by six column table you initially created. Look at Figure 12–24). The master definition of the *recap* table is not very useful as a template in its present state and needs to be updated.

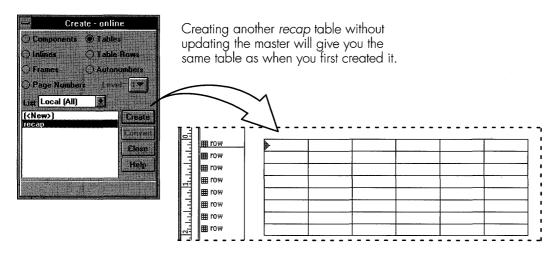

Figure 12-24. Creating another recap table proves the master is unchanged

Updating a master table definition requires the following steps: ensure table cell (component) masters are updated, ensure table row masters are updated, and update the master table content.

# **Ensure Table Component Masters Are Updated**

You have already seen how to keep component masters updated. If you keep the masters updated as you go—using Apply Changes to All—you should be in good shape when it comes to updating the table master. You can also use Apply All Props to All if you aren't sure about the status of the master components, or if you have made last minute changes to the fonts using the **Tables** $\rightarrow$  **Fonts** $\rightarrow$  **Smaller** or **Tables** $\rightarrow$  **Fonts** $\rightarrow$  **Larger** menu choices.

# **Ensure Table Row Masters Are Updated**

You have already seen how to keep row masters updated. Again, keeping them updated as you go will keep you prepared for updating the master. If you are not sure about the status of a row master, use **Update Master Content** and **Update Master Props** from the Row Properties dialog box. You may wish to empty some of the cells within the row before you update the content.

# **Update the Master Table Content**

Finally, after you're sure that the component masters and row masters are up to date, you can update the master table definition. To update the table master, first position the insertion point within the table. Choose **Properties**  $\rightarrow$  **Table...** from the document menu to open the Table Properties dialog box. As with row masters, update the master content by choosing **Update Master Content**. Interleaf 6 will ask you to confirm the operation (see Figure 12–25). Finally, choose **Update Master Props** to copy the table's properties to the master.

| roperues                       |        |                          |                       |                                                                                                    |
|--------------------------------|--------|--------------------------|-----------------------|----------------------------------------------------------------------------------------------------|
| Selection                      | Esc ps | Update the table ma      | ister from the        | - Table Properties                                                                                                    |
| Te <u>x</u> t                  | Esc px | dialog box. Choose       |                       |                                                                                                    |
| <u>C</u> omponent              |        | alalog box. encode       | opulie                |                                                                                                    |
| Inline<br>Frame                |        | Table                    | e Properties for      | recan - online                                                                                                    |
|                                |        |                          |                       | recap onnic                                                                                                    |
| Table<br>Row                   |        | Name recap               | New More              | Update Master Content                                                                                                    |
| Ce <u>l</u> l                  |        | Table Spacing            | Indents               | Update Master Props<br>Revert to Master                                                                                                    |
| Attributes                     |        | Above 0.08 inches        | Left 0                | Rename Master                                                                                                    |
| _<br>Attrib <u>u</u> tes Setup |        | Below 0.08 inches        | Right 0               | <u>Convert to</u>                                                                                                    |
| Document                       | Esc pd | Placement                | Allow Bre             |                                                                                                    |
| Microdocument                  |        |                          | SE BARKE              | the start has been as the second                                                                                                    |
| Printing                       |        | Begin New Page           | Above 1               | able                                                                                                    |
| Page Number Streams            |        | Begin New Column         | Below 7               | able                                                                                                    |
| Auto <u>n</u> umber Streams    |        | Straddle Columns         | Within                | fable                                                                                                    |
|                                |        |                          | Minimum               | 2 rows above break                                                                                                    |
|                                |        | Page Break Aulings       |                       | 2 rows below break                                                                                                    |
|                                |        | Top Bottom               |                       |                                                                                                    |
|                                |        |                          |                       |                                                                                                    |
|                                |        | Apply Changes to Current | and the second second |                                                                                                    |
|                                |        |                          |                       | the particular in the second second se |

Confirm that the contents should be copied to the master.

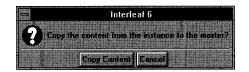

Figure 12-25. Updating a table master

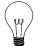

**Tip** It isn't always necessary to use the **Update Master Props** command. You can save yourself a step if you are positive that you haven't made any changes to the table properties, or that any changes you have made were applied as changes to all. If you have any doubts, use the command (it could save you some effort later when you discover that the properties of the master weren't kept up to date).

Congratulations! If all of the masters were properly updated prior to updating the table master, you have a usable master that other authors can use by simply creating the table from the Create dialog box. (They will, of course, have to reestablish the vertical straddles in the header; thus, preventing you from using the Read-Only properties on the header rows.) If everything wasn't done just right, the table you create will be missing some rows or content. Now is the time to test the master—by creating one yourself—and fixing any problems you discover.

#### SUMMARY

In this chapter, you learned how to build a table template from scratch. You accomplished the different steps of creating a table, modifying the table columns (column width and components within the cells), defining headers, creating cell straddles, and adjusting table rulings. Finally, you learned the very important process for keeping a table master up to date so that the table can be useful as a template.

The next chapter will show you how to take the *online* document that you have been working on over the last few chapters and turn it into a document template.

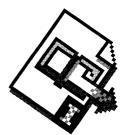

# CHAPTER 13 Document Templates

This chapter describes how to take all of the changes you have made in the previous chapters and make them available as document templates. You will learn how Network Style Sheets can help you control the format and content you worked so hard to create.

# WHAT IS A TEMPLATE?

You just went through a lot of work defining the objects your authors should use when writing online documentation. Can you imagine going through all that work for each online document you create? If you had to define the headings, paragraphs, lists, and tables every time you wanted to create an online manual, you would be spending most of your time designing instead of writing. It wouldn't be long before you grew tired of the repetitive, routine task of creating a new document. Now, add a more complicated document to the documents you work with on a daily basis and you can see that you'd probably get more words on paper if you use a typewriter.

To save you from all that misery, Interleaf 6 allows you to create templates from your documents. A template is the blueprint to building a document and contains all of the layout and formatting for the text and graphics you might include in the document. You can have templates for memos, letters, executive reports, and even online versions of software documenta-

#### 13-252 INSIDE Interleaf

tion. When you need to create a certain type of document, start with the corresponding template. With a template, you just pick the Interleaf 6 objects you need and insert your text and graphics. (It's as easy as hanging clothes in your closet.) The predefined objects will take care of formatting your data for you.

I will show you how to create a template and put it to use. I will also show you how to take the template a step further by turning it into a Network Style Sheet that can be used to enforce style and content in all of the documents throughout your organization.

### **CREATING A TEMPLATE**

Creating a template is a straightforward task that involves four main steps: design the document, remove unused objects from the document, add initial document content, and make the document easily accessible.

#### **Design the Document**

In the last few chapters, you were designing your document. You defined page layout, paragraphs, headings, lists, inline components, and tables. Other things you might include in your design are graphics (which you'll learn more about in Part IV of this book).

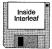

I wasn't able to show you how to design every object that is in the *User Guide* template, so I have included an online version of the *User Guide* on the companion diskette to this book. If you want to create the online version, choose **File** $\rightarrow$ **New** $\rightarrow$ **Inside Interleaf** $\rightarrow$ **Online** $\rightarrow$ **online** to create an *online* document on your *Desktop*.

#### **Remove Unused Objects**

Once you have designed a document for use as a template, remove the unused objects from the template. There are a few good reasons for removing the unused objects. Removing unused objects can help unclutter the template and make it less confusing to authors. An added benefit is that authors will not be able to use one of these unnecessary objects incorrectly (they have plenty of other objects to use incorrectly—putting titles in paragraph components).

Removing unused objects reduces the size of the document since Interleaf 6 will not have to store the object definitions. Smaller documents will save you disk space, and the document will open faster. Now that I have hopefully—convinced you that unused objects should be removed from a template, let's get to it.

#### **Create an Instance of Each Wanted Object**

When it's time to delete the unused objects in your document, Interleaf 6 will let you delete objects not currently in use in the document. For this reason, you should create an instance of each object that you wish to keep in the document. Remember, an instance is an object that actually appears in your document. If you open the *online* document you just created, you'll see that there is at least one instance of every object (see Figure 13–1).

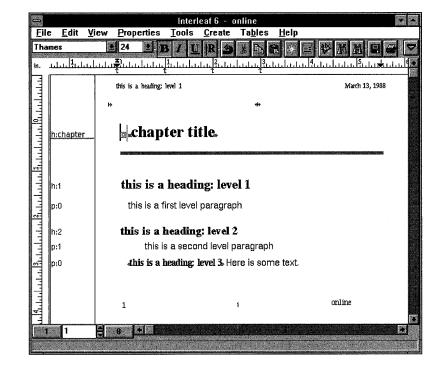

To make it easy to delete all unused masters in a document, create an instance of each master you want to keep.

Figure 13-1. Online version of the User Guide has an instance of each object

#### **Purge Object Masters**

Now that you have an instance of each object in the document, you can delete, or purge, the unused master definitions. Choose **Edit** $\rightarrow$  **Delete Masters.** from the document menu. The Delete Masters dialog box will open. To delete all unused masters, click on the All Types option. <All Unused Masters> appears in the selection list. Click on Delete All. Because deleting

all masters is potentially destructive, Interleaf 6 will give you an opportunity to change your mind. Click on Delete, and all unused masters will be gone from your document (see Figure 13–2).

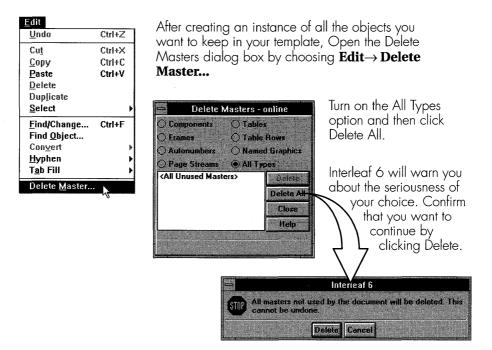

Figure 13-2. Deleting all unused masters

**Tip** It is a good idea to save your document just before using the Delete All command. This will allow you to recover all of the deleted components in the event you really didn't want to delete them in the first place. If you get the feeling that you shouldn't have clicked the Delete button just as you released the mouse, simply choose **File** $\rightarrow$  **Revert** $\rightarrow$  **to Saved** from the document menu. All of the deleted objects will be restored and you'll have no loss of data. (If you didn't save before the Delete All, you may still recover all of the objects—and most of your recent edits—if you use the **File** $\rightarrow$  **Revert** $\rightarrow$  **to Checkpoint** or **File** $\rightarrow$  **Revert** $\rightarrow$  **to Backup** menu command. A checkpoint document is saved automatically by Interleaf 6 as you work. A backup document is created each time you save a document.) If you don't want to take such drastic measures, you can delete smaller groups or individual objects at a time. For example, you can click on the Components option, select bullet, and then click Delete to purge just the *bullet* master. If you want to delete all unused component objects, you can simply click on Delete All and confirm that you want to delete the objects. Figure 13–3 shows these methods.

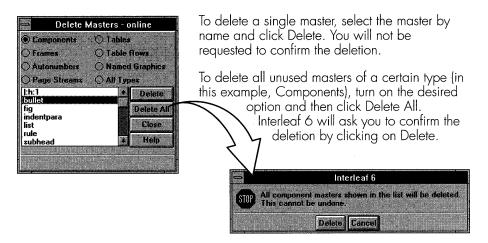

Figure 13-3. Deleting selected masters

**Tip** If an instance of an object doesn't appear in the document, but doesn't appear in the Delete Master dialog box, then it is being used in the definition of another object. (This can happen quite often with frame masters that may be used in other masters or contain instances of component masters you are trying to delete.) To delete the object, find the parent object that contains it in its master definition. Create an instance of the parent, delete the object from the new instance, and update the parent object's master definition from the new instance. You should now see the unused object in the Delete Master dialog box, and then you can delete it.

### Add Initial Document Content

After the unnecessary master objects have been deleted from the document, you can cut all of the object instances from the document and add back any initial content you wish. For example, for the online version of the *User Guide*, you want to add enough to the document to allow your authors to begin a new chapter without having to create a lot of components. After you have deleted all of the components from the document, add back the following components in order: *h:chapter*, *h:1*, and *p:0* (see Figure 13–4).

| Edit<br>Undo<br>Cu <u>t</u><br>Copy<br>Paste                                        | Ctrl+Z<br>Ctrl+X<br>Ctrl+C<br>Ctrl+V | Select all of the components v<br>document by choosing <b>Edit</b><br>Next, cut all of the items so th<br>an empty document. | $\rightarrow$ Select $\rightarrow$ All. |
|-------------------------------------------------------------------------------------|--------------------------------------|----------------------------------------------------------------------------------------------------|-----------------------------------------|
| <u>D</u> elete<br>Duplicate                                                         |                                      |                                                                                                    |                                         |
| Select                                                                              |                                      | All Ctrl+A                                                                                                    |                                         |
| <u>Find/Change</u><br>Find Object<br>Con⊻ert<br><u>H</u> yphen<br>T <u>a</u> b Fill | Ctrl+F                               | to End<br>Previous content (d                                                                                                | d back any<br>components) you           |
| Delete <u>M</u> aster                                                               |                                      | Next want a n<br>Pasted Text Shift+F2 begin wi                                                                               | ew document to th.                      |

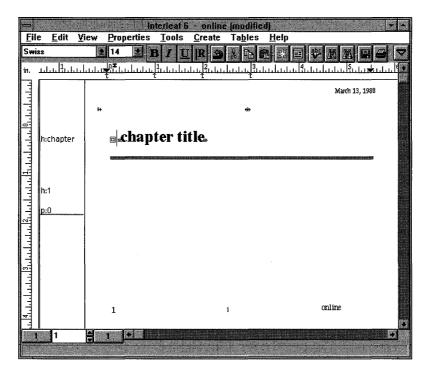

Figure 13-4. Creating initial document content

#### **Initial Component Content**

You noticed that the *h:chapter* component had some content in it (besides the content located in the prefix) when it was first created. This content is known as initial content and is different from shared content. With shared content, every component will contain the same content. With initial content, when you first create a component, it will contain a copy of the master's content. You can then edit the content. Initial content components can be edited without affecting other components. If you edit the content of a shared content component, all components with the same name will also have their content modified.

# **Adding Initial Component Content**

Initial content is helpful for creating a boiler plate that can be edited by authors, or for creating hints to authors on how to use components in a template. To display text whenever an author creates an h:1 component, begin by typing *This is a section heading*. in the h:1 component. Open the Component Properties dialog box. On More, choose **Update Master Content**. Now, create another h:1 component and you'll see the initial text. You can delete the text and add the section title (see Figure 13–5) without affecting the other h:1 component.

**Tip** Creating initial content in a component will cause that content to appear every time a new component is created. This could cause some grumbling among your authors when they have to constantly delete the initial content before they add their own content.

You can make your authors happier by making the content part of the document's content but not part of the component's initial content (so it won't show up every time the component is created). If the component is present as initial content of the document (as is the case here) just add the text to the component instance, but don't update the master's content. The text will be available when the document is first created and won't get in the way when a new component is created. Use initial content with some of the less used and less known components of the template.

### Save the Document

Once you are satisfied with the initial content of the document, save it. After the document has been saved, it is a good idea to remove the backup copy of the document before you place it into action as a template. To remove the document backup, select the document icon and then choose **Tools** $\rightarrow$  **Admin** $\rightarrow$  **Cleanup** from the *Desktop* or other container menu. Interleaf 6 will ask you to confirm and then will show all the backup files that were removed (see Figure 13–6).

## Make the Document Accessible

Your document is now suitable for use as a template, but how do you make it accessible to your authors? You could place a copy of the template in a shared directory where the authors could find it and make a copy of it. Better yet, you could give a copy of the template to all of your authors. Once the authors have the document, they can place the document in their local *Create* cabinets. Both of these methods are easy to implement, but can lead to other problems when it comes to updating the template.

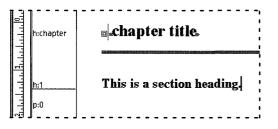

To create initial content that will appear in newly created components, select a component that has the content you desire or add some content.

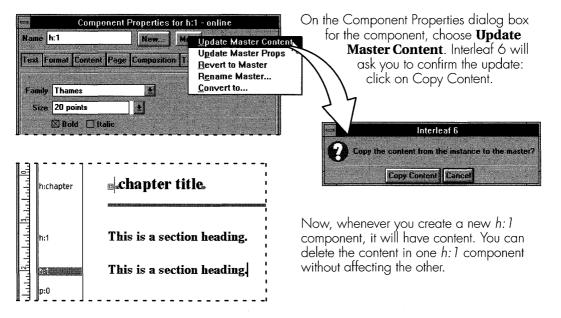

Figure 13–5. Creating initial component content

#### Add the Document to the Master Create Cabinet

The best method for making the template accessible is to place it in the master *Create* cabinet. Placing the template in the master *Create* cabinet makes it accessible to all of your authors, and makes it easy for you to maintain the template.

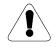

**Warning** Working with the master Create cabinet is a task normally left to Interleaf 6 administrators. In fact, you may not even have permission to edit the master Create cabinet. But if you do, proceed with caution. If you don't, ask your Interleaf 6 administrator to perform this task for you.

You first need access to the master *Create* cabinet, which is inside the master *System6* cabinet. The master *System6* and *Create* cabinets are so called because they form the basis for the *System6* and *Create* cabinets used by every user—not to be confused with your local *System6* and *Create* cabinets. To access the master cabinets, choose **Goto** $\rightarrow$  **Pathname...** from the menu and enter the correct path to the master *System6* cabinet. If running under Windows, type  $d: \ieaf6 \englicab$  (substitute the correct drive on

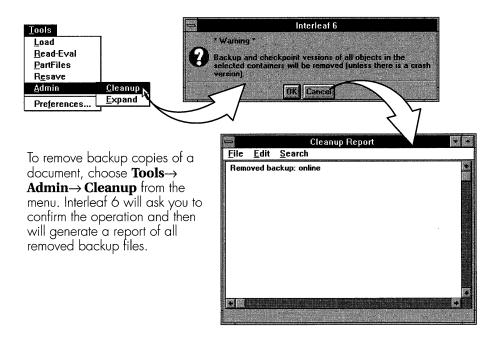

Figure 13-6. Removing document backup files

your system) for the pathname. If you're running Interleaf 6 on Motif, type in /ILEAF6\_HOME/english.cab (the actual path may vary at your site; check with your Interleaf 6 administrator). Turn on the Open in Separate Window box, and click Apply. This will open a window to the master *System6* cabinet (see Figure 13–7). Here, you can see the master *Create* cabinet. Open the *Create* cabinet to prepare for adding the template.

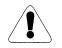

**Warning** Don't delete, move, or rename anything in the System6 cabinet!

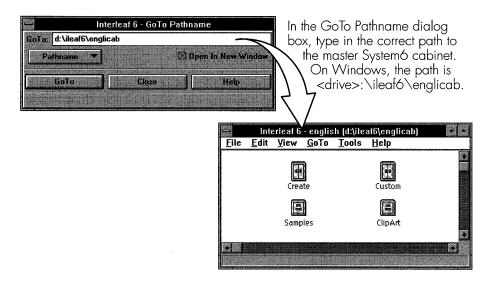

Figure 13-7. Accessing the master Create cabinet

Open the File Properties dialog box (choose **File**  $\rightarrow$  **File Properties...**) and change the file permission on the template document to allow everyone Read access (see Figure 13–8). If your operating system allows setting separate permissions for the owner and everyone else, then give the owner Write permission also; otherwise, you'll be forced to give everyone write permission to the document. Now, Cut (or create a **Link** to) the document and **Paste** it into the master *Create* cabinet. You are finished with the master *Create* cabinet, so close its window.

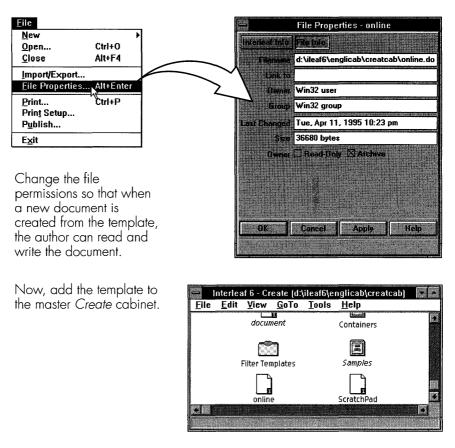

Figure 13-8. Add document to the master Create cabinet

#### Each Author Updates His or Her System6 Cabinet

Now that the document has been (safely) placed in the master *Create* cabinet, each author will need to update the *System6* cabinet before the document will show up on the **File**  $\rightarrow$  **New** menu. To update the *System6* cabinet, each author must open the *System6* cabinet on his or her *Desktop*. On the menu, choose **Tools**  $\rightarrow$  **Admin**  $\rightarrow$  **Update**. Interleaf 6 will recreate the links within the *System6* cabinet. In the process, the *online* document will become accessible on the **File**  $\rightarrow$  **New** menu (see Figure 13–9).

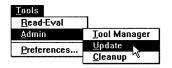

Each author will need to update his or her System6 cabinet by choosing **Tools→** Admin→ Update in the System6 cabinet.

Once that is done, each author will have access to the *online* document from the **File** $\rightarrow$ **New** menu.

| <u>F</u> ile<br><u>N</u> ew          |                  | <u>d</u> ocument                                 |
|--------------------------------------|------------------|--------------------------------------------------|
| <u>O</u> pen<br><u>C</u> lose        | Ctrl+0<br>Alt+F4 | <u>I</u> nside Interleaf<br><u>C</u> ontainers ► |
| Import/Export<br>File Properties     | Alt+Enter        | Templates →<br>Filter Templates →<br>Samples →   |
| <u>P</u> rint<br>Prin <u>t</u> Setup | Ctrl+P           | Lisp<br>online                                   |
| P <u>u</u> blish<br>E <u>x</u> it    |                  | Sc <u>r</u> atchPad √<br>                        |

Figure 13-9. Updating the System6 cabinet

**Note** If you don't have access to the master Create cabinet, or if you are running on a standalone computer (or don't have access to other users running Interleaf 6,) you can install the online document in your local Create cabinet. Open the System6 cabinet, and then the Create cabinet. Paste the online document in the Create cabinet. It will now appear on the **File** $\rightarrow$  **New** menu.

# **CREATING STYLE-ENFORCING NETWORK STYLE SHEETS**

Your template can also be used as a Network Style Sheet to help you enforce the properties of the objects in your Interleaf 6 documents. Creating a style sheet from the *online* document is straightforward. Create an *online* document on your *Desktop* using the new entry **File** $\rightarrow$ **New** $\rightarrow$ **online**. Select the *online* document and choose **File** $\rightarrow$ **FileProperties...** to open the File Properties dialog box. Change the Class of *online* to catalog, which Interleaf 5 users will recognize as the old name for a style sheet. When you do, the bottom half of the dialog box becomes active. Here, you can choose which properties of *online* are exported to other documents. Turn on all of the properties and click OK. Interleaf 6 will change the icon associated with *online* to a style sheet icon so that you can see at a glance that it is a style sheet (see Figure 13–10).

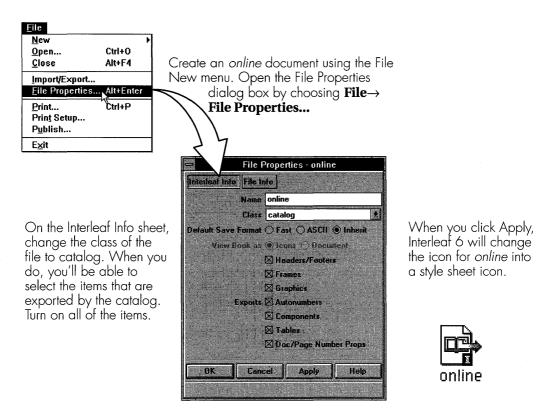

Figure 13-10. Turn the document into a style sheet

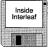

When you place the style sheet within a book and in front of other documents, its properties will be exported to the documents. To see the effect of your *online* style sheet, create a book. Inside the book, place a copy of the *Introduction* document in the book (or create one using **File**  $\rightarrow$  **New**  $\rightarrow$  **Inside Interleaf**  $\rightarrow$  **Exercises**  $\rightarrow$  **Introduction**). Open *Introduction*. Now, place a copy of the *online* style sheet in front of the *Introduction* icon in the book. Watch Interleaf 6 apply your new properties to the *Introduction* document (see Figure 13–11).

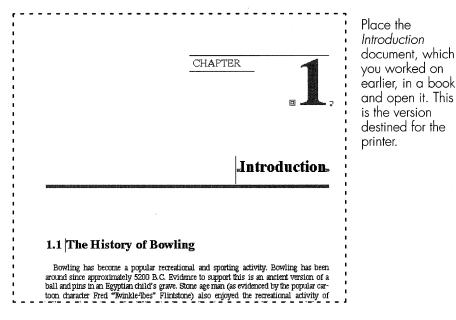

When you place the online style sheet in front of the Introduction document...

...Interleaf 6 will reformat the document. The document is now suitable for online display.

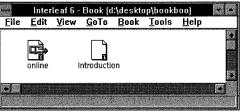

#### Introduction.

#### The History of Bowling

Bowling has become a popular recreational and sporting activity. Bowling has been around since approximately 5200 B.C. Evidence to support this is an ancient version of a ball and pins in an Egyptian child's grave. Stone age man (as evidenced by the popular cartoon character Fred "Twinkle-Toes" Flintstone) also enjoyed the recreational activity of rolling rocks at other rocks. "Nine-pins," where the pins are arranged in a diamond shape, became very popular as a recreational sport in the 1800's in New York. Gamblers soon invaded the sport, and participation in "nine-

Figure 13-11. Using the online style sheet

With the style sheet in front of the document, you don't have the same free reign over your document that you once had. For example, if you position the text insertion point in the prefix of *h:chapter* and begin typing, Interleaf 6 will not let you make any changes. In the status bar of the document window you'll get a message that the component's prefix is exported from a style sheet (see Figure 13–12).

If you try to modify the prefix of a component (or any other shared content controlled by a style sheet), Interleaf 6 won't let you do it.

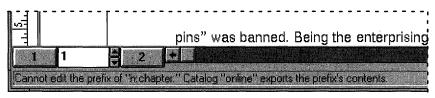

Figure 13-12. Network Style Sheets force you into compliance

# Table of Contents Style Sheet

A good application for a style sheet is to override the default formatting used by Interleaf 6 when it creates a table of contents. To create a style sheet, either start with a table of contents document that you created with the **Book** $\rightarrow$ **TOC** command and modify the properties of the components, or predefine the components that Interleaf 6 will create.

To predefine components for formatting the table of contents, you need to know the names of the components Interleaf 6 will use. In Chapter 8, you learned that Interleaf 6 forms component names by appending TOC to the name of a component marked for inclusion in the table of contents. In the *User Guide* template, the items marked for the table of contents are named *h:part, h:chapter, h:1, h:2,* and *h:3.* The corresponding components that you'll need to predefine are *h:partTOC, h:chapterTOC, h:1TOC, h:2TOC,* and *h:3TOC,* respectively.

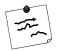

**Note** If the resulting component name exceeds 19 characters by appending TOC, Interleaf 6 deletes enough characters from the end of the name so that the last three characters will still be TOC. You should ensure that all components marked for the table of contents are unique within the first 16 characters of their name.

When Interleaf 6 copies the new component to the table of contents document, it copies the component content as text—tokens representing autonumbers are converted to text, and frame tokens are ignored. To this text, Interleaf 6 adds a leader tab, a plain tab, and the page number where the component appears. When you define a component to format a table of contents item, you need to define tabs stops for the two tabs that Interleaf 6 will add.

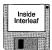

The table of contents style sheet you create must export components. If page properties are not exported by another style sheet, you may also want to export them from the table of contents style sheet. The companion diskette contains an online version of the table of contents style sheet (**File** $\rightarrow$ **New** $\rightarrow$ **Inside Interleaf** $\rightarrow$ **Online** $\rightarrow$ **TOC**). You may want to study the component definitions.

# **Index Style Sheet**

Another good application for a style sheet is to override the default formatting used by Interleaf 6 when it creates an index. Again, to create a style sheet for an index, either start with an index document that you created with the Book Index command and modify the properties of the components, or predefine the components that Interleaf 6 will create.

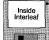

To predefine components for formatting an index, you need components with the following names: *IndexLet, Level1, Level2, Level3, Level4, Level5,* and *Level6*. There is nothing special that you need to know about defining the properties of these components. Unlike the table of contents components, Interleaf 6 will not add any tabs to the content of the index component. Like the table of contents style sheet, an index style sheet must export components. You may want to also export the page properties from the style sheet for the index since the index is well suited to a multiple column document. The companion diskette contains an online version of the index style sheet (**File** $\rightarrow$  **New** $\rightarrow$  **Inside Interleaf** $\rightarrow$  **Online** $\rightarrow$  **index**).

# **CREATING CONTENT-CONTROLLING NETWORK STYLE SHEETS**

One last type of Network Style Sheet that I like to use is what I call a *content-controlling style sheet*. With a content-controlling style sheet, you can gather, in one central location, information about the documentation you are creating. For example, assume that you develop many software manuals for many different software programs. Each program uses the same ba-

sic format for the software documentation, but specific program information will change from manual to manual. If you gather information about a program in one location—a style sheet—it is a lot easier to change the program information.

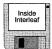

The online version of the User Guide uses the same content-controlling style sheet as the paper version of the User Guide (File  $\rightarrow$  New  $\rightarrow$  Inside Interleaf  $\rightarrow$  User Guide  $\rightarrow$  Master  $\rightarrow$  data). The reason for this is that the style sheet controls content by using inline components. The inline component's properties are set to inherit all of the text and font properties. If you look at the contents of the *data* style sheet, you'll see that the inline components are organized within a table. You are free to organize the information any way you like. I like the formatting capabilities of tables. Notice that you can include descriptive text next to each item. This makes editing data in the style sheet as simple as filling in a form (see Figure 13–13).

The table in the *data* style sheet is used to organize inline components. Each of these inline components has a unique name. The properties are set to share content. Most of these inline components are set to inherit the font properties of the surrounding text.

| ∎ row   | Title          | ane»                |
|---------|----------------|---------------------|
| B row   | Product Number | 4234-5678-90»       |
| # row   | Release Number | «LO»                |
| mon 🌐   | Release Date   | February 28, 1994»  |
| m row   | Company Name   | «Your Company Name» |
| ⊞ row   | Address        | d23 Anystreet»      |
| ⊞ row   | City           | Anytown             |
| ⊞ row   | State          | Anystates           |
| m row   | Zip Code       | 42345-6789»         |
| III row | Copyright      | «1994»              |

Figure 13-13. Content-controlling data style sheet

**Tip** By using a content-controlling style sheet in this manner, you can easily obtain a summary of all pertinent information about your documentation by printing the style sheet. Since style sheets are special classes of document objects, they can be printed like a document.

To create an inline component within your document from the contentcontrolling *data* style sheet, use the drop down list to change the Create dialog box source of objects to data and turn on the Inlines option. In the list of available components, you'll see each of the shared content inlines (see Figure 13–14). Pick the one you need and click Create.

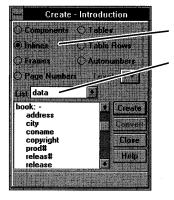

Click on Inlines.

Change the drop down list to read data to see the inline components exported by the *data* style sheet.

Highlight the inline component wanted and click Create to create the component in your document.

Figure 13-14. Creating an inline component from the data style sheet

# PUTTING IT ALL TOGETHER

Now that you have seen how to turn a document into a template and style sheet, the benefit of using style sheets for formatting table of contents and indexes, and how to use a style sheet to control content, let's see how all of these items can be put together to form a more complex template.

Templates can be more than just a single document. If you examine the *User Guide* template (see Appendix A), you'll see that it consists of a toplevel book and many different sub-books. Within each different sub-book are one or more style sheets to control items within the sub-book. When the *User Guide* is placed in the *Create* cabinet, you have the ability to create an entire template structure or just a subset of the template on the **File** $\rightarrow$ **New** menu (see Figure 13–15). When you're just starting a new documentation project, you'll probably create an entire template by choosing <whole book>. When you are in the middle of a project, you can choose a *Chapter* sub-book to add a new chapter.

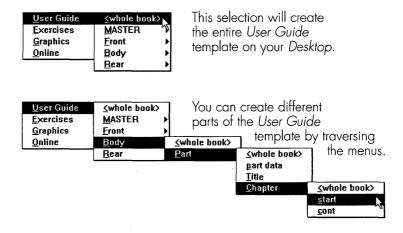

Figure 13-15. Creating different parts of a complex template

## SUMMARY

In this chapter, you learned what a template is and how to create one. Related to the template is the Network Style Sheet. You saw how you could create a version of a style sheet to enforce style within your documents and another version to control content. Finally, you saw how a complex document template could be put together. With a complex document template in your *Create* cabinet, the entire template is available, either whole or in part, for editing documents.

This finishes Part III on designing a template. In Part IV, you'll design a couple of objects useful for illustrations, and then you'll get a chance to work with Interleaf 6 graphics.

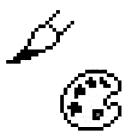

# PART IV Who Needs a Drawing Program?

Part IV describes how to use the built-in tools to create graphics in your documents. You will learn a technique for including graphics that may make it easier to format your documents. You will learn how to create graphic objects and work with the various graphic tools Interleaf 6 provides. You will learn how to use the built-in raster editor, chart editor, and equation editor.

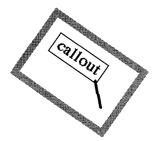

# CHAPTER 14 Defining Objects for Illustrations

This chapter describes a method for creating illustrations within a document. You'll learn to define a frame and its properties to serve as a placeholder for an illustration. You'll also learn to provide a predefined component for creating a figure title and callout. You'll set up initial content for the frame so that all new illustration frames will have the required items. You'll learn why you should put an illustration frame in its own dedicated component, and you'll see some of the drawbacks of doing so. Finally, you'll learn how to create footnotes (which are themselves frames) and modify them.

## **GRAPHICS BELONG IN FRAMES**

In this part of the book, you'll be working with graphics. All graphics in an Interleaf 6 document must be placed into frames. Frames can be anchored anywhere within a document, and you can tell Interleaf 6 how to place the frame on the page through frame properties.

Interleaf 6 contains some predefined frames in the default document. You can see these by opening a default document and viewing the list of frames on the Create Frame dialog box (see Figure 14–1).

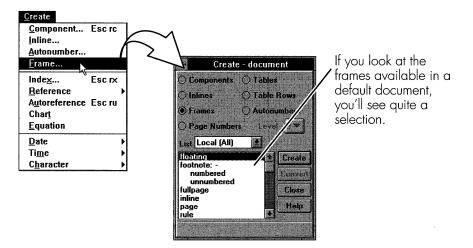

Figure 14-1. Predefined frames in a default document

# Frame Layout Properties

When you create an illustration, you begin by creating a frame from this list. After you've created a frame, you can adjust the frame's properties to position the frame where you want it on the page. Figure 14–2 shows the many frame layout properties that are available for adjustment. Depending on the type of frame you are defining, you'll have to set one or more of these properties. When you have many illustrations to put in a user guide, you'll most likely find that you're applying the same adjustments to each frame that you create. When this is the case, you should define a new frame that has all of the desired layout properties to serve as a standard illustration frame.

# **Defining an Illustration Frame**

Defining a new frame master is as easy as defining a new component master: On the Frame Properties dialog box, click on New.... Type a new name (in this case *figure*) in the Define Master dialog box, and click Define (see Figure 14–3). Now, you can make changes to the frame's properties without affecting other existing frames.

Contents Fixed

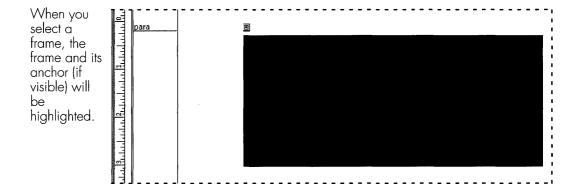

| <u>P</u> roperties          |        |
|-----------------------------|--------|
| Selection                   | Esc ps |
| Te <u>x</u> t               | Esc px |
| <u>C</u> omponent           |        |
| <u>I</u> nline              |        |
| <u>F</u> rame               |        |
| Table                       |        |
| Ro <u>w</u>                 |        |
| Cell                        |        |
| Attributes                  |        |
| Attrib <u>u</u> tes Setup   |        |
| Document                    | Escpd  |
| Microdocument               |        |
| <u>P</u> rinting            |        |
| Page Number Streams         |        |
| Auto <u>n</u> umber Streams |        |

When you open the Frame Properties dialog box (by choosing **Properties**→ **Frame...**) you'll see the many types of layout properties for frame placement, width, height, and references. References will vary with the type of placement selected.

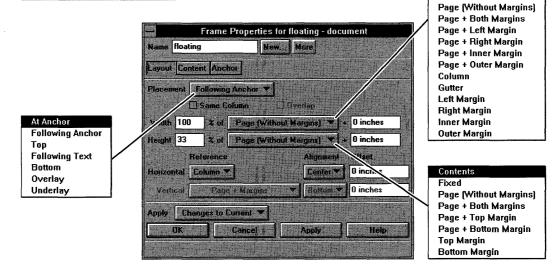

Figure 14-2. Various frame layout properties

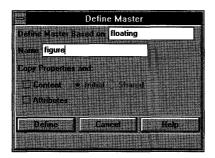

Define a new frame master the same way you would define a new component master—with the Define Master dialog box. At this point, there is no content in the *floating* frame, so you don't need to copy contents.

Figure 14-3. Defining a new frame master

For frame placement, you have many different choices. I like to use At Anchor frames when creating illustration frames, because I know exactly where the frame will be positioned. When I use another frame type, I need to keep in mind how Interleaf 6 will position the frame; and, sometimes, I don't want to give Interleaf 6 that much control over my document. (Table 14–1 describes how Interleaf 6 positions the various frames.)

Other settings that I use for illustration frames are to set frame width to the page and frame height to contents. Because the figure frame you are work-

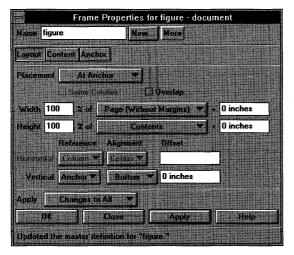

For an illustration frame, set the frame's Width to Page (Without Margins). You also want the frame's height to be equal to its contents.

However, since the frame is currently empty, you will end up with a very short frame. This will make the frame a little difficult to work with until you add content. An alternative is to set the height to a fixed amount and then change it back to Contents when you have added some contents.

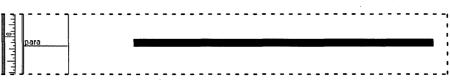

Figure 14-4. Setting frame properties

ing with is empty, setting height to contents will leave you with a very short frame (see Figure 14–4). Of course, the frame will grow in height as you add objects to it; but, until there is some content, the frame will be a little annoying to work with. For this reason, it is a good idea to wait until you add some initial content to the frame before changing its height to contents. Until then, you could set its height to some fixed value, for instance, 2 inches.

| PROPERTY            | Description                                                                                                    |
|---------------------|----------------------------------------------------------------------------------------------------|
| At Anchor           | Frame appears at anchor. Useful for special characters<br>and equations in text. (Use single space before and<br>after frame so that the frame will not be considered<br>part of a word. This is <i>very</i> useful for text justification.)<br>Frame height is used to determine line spacing. |
| Following<br>Anchor | Frame appears below text line containing anchor, or at top of next page if not enough room left on current page.                                                                                                    |
| Тор                 | Frame appears at top of current page, or at top of next<br>page if not enough room on current page for both<br>frame and its anchor.                                                                                                    |
| Following Text      | Frame follows all text on page (but is not placed at bot-<br>tom). If frame does not fit between component contain-<br>ing anchor and bottom of page, it is placed at top of<br>next page.                                                                                                    |
| Bottom              | Frame appears after anchor on bottom of same page.<br>If not enough room for anchor and frame on same<br>page, frame appears on bottom of next page, or at<br>top of page if next page is empty. (Can be used for<br>footnotes.)                                                                |
| Underlay<br>Overlay | Overlay frame is a transparent layer over other contents<br>on the page. Underlay frame lies under content of<br>page. Neither displaces text on the page.                                                                                                    |
|                     | Selection can be tricky: if frame is empty, you select<br>frame; if frame has contents, and you point to contents,<br>you select frame; if frame has contents and you point to<br>empty area of frame, you select main level object or<br>text.                                                 |

**Table 14–1. Frame Placement Properties** 

# **USING AN ILLUSTRATION TITLE OR CAPTION**

The first item you can add to an illustration frame is an illustration title and an optional caption. You add an illustration title by creating a microdocument in the frame. A microdocument is so named because it behaves a lot like a miniature document—you can set page properties and it contains components.

## **Creating a Microdocument**

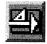

Graphic

Palettes

To create a microdocument, you need to be working in an open frame. Double-click on the frame you just created to open it. The toolbar at the top of the document window will change when you are in an open frame. Open the graphics palettes by choosing **Tools** $\rightarrow$  **Graphics Palettes** $\rightarrow$  **Drawing...** and **Tools** $\rightarrow$  **Graphics Palettes** $\rightarrow$  **Commands...**, or click on the Graphics Palettes button on the tool bar. Create a microdocument using the Drawing palette as you did in Chapter 9 (see Figure 9–14, page 9–173). The default component name in the microdocument is *micro:caption*. If you wish to create a microdocument with a different name, click on the ar-

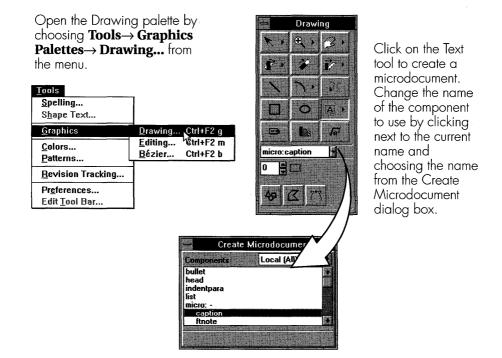

Figure 14-5. Creating a microdocument with a specific component

row next to the name. Interleaf 6 will present a Create Microdocument dialog box and you can choose the desired component name. Close the dialog box and a microdocument with the chosen name will be created in the frame. You can then position and size the microdocument.

# **Defining a Title Component**

Because a microdocument contains components just like a regular document, you can use different component names, and their associated properties, in a microdocument. You can create a component that is specifically used for figure titles. Using the Define Master dialog box, define a new component named *title:fig*. Once you have defined the component, you can modify it to look like a title. If you examine the *title:fig* component in the online version of the *User Guide* template, you'll see that it contains a prefix. The prefix contains an autonumber so that Interleaf 6 can automatically number the illustrations in the document. You can also set the alignment of the component to Centered, which will center the text horizontally in the microdocument. After you have defined the *title:fig* component, close the microdocument and then position it in the *figure* frame. The microdocument can be positioned by either dragging it into position, or by using the Commands palette (see Figure 14–6).

# **USING AN ILLUSTRATION CALLOUT**

Illustrations normally have descriptive text, or callouts, within them. Using predefined microdocuments is one way to create the callouts. So far, when you've created a microdocument using the Drawing palette, Interleaf 6 has created a fixed width microdocument. A fixed width microdocument wraps the text you type onto multiple lines when the text reaches the right edge of the microdocument.

An alternate method for creating a microdocument—one that creates a variable width microdocument—is to position the mouse cursor in the frame and begin typing. Interleaf 6 will create a variable width microdocument at the location of the cursor. The name of the component in the microdocument is the default *micro:caption*.

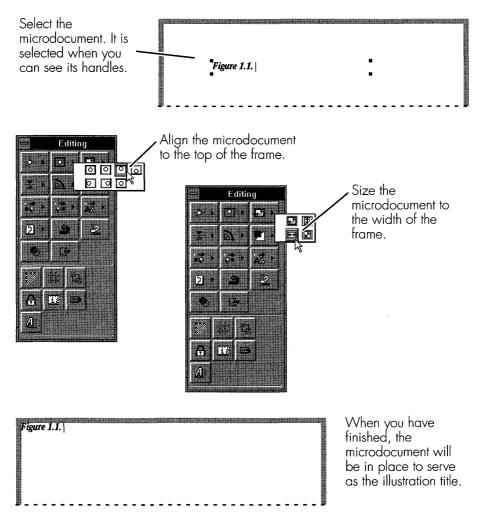

Figure 14-6. Positioning a microdocument with the Commands palette

As you type text into the microdocument, its width will expand to keep all of the text on a single line. If you wish to modify the font in the variable width microdocument, you can do so by using the document tool bar. If you need to change the text alignment you can use keyboard commands: CTRL–L for left alignment, CTRL–R for right alignment, and CTRL–E for centered. (CTRL–J, which is used to justify text, is not applicable to a variable width microdocument.) The alignment will be relative to the anchor point of the microdocument. Figure 14–7 shows how to create a variable width microdocument.

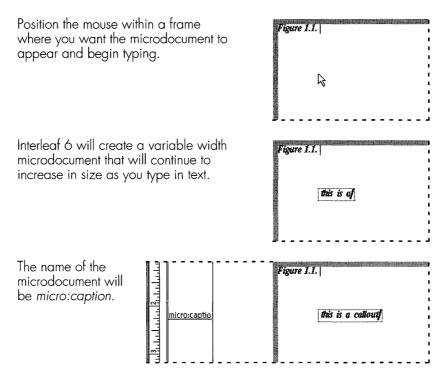

Figure 14-7. Creating a variable width microdocument

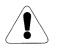

**Warning** Be careful when changing the properties of your text. If you change the properties of the micro:caption component using the Component Properties dialog box, Interleaf 6 will convert the variable width microdocument into a fixed width microdocument, and there is no way to convert a fixed width microdocument into a variable width microdocument.

If you don't care to use variable width microdocuments for callouts, you can create predefined components using the Drawing palette. There are no predefined components for callouts in the *User Guide*, but in your own documents you can define a few to use.

After you have created the text of a callout using either method, you can then reposition the text within the frame. If you are using a fixed width microdocument, you will be able to change the width of the callout. Finally, you can use the Line tool on the Drawing palette to create a line from the callout to a specific area in the illustration (see Figure 14–8).

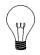

**Tip** To change a variable width microdocument into a fixed width microdocument, press the ENTER key. Interleaf 6 will either create a new component or insert a hard return—depending on the preferences you have set—and fix the microdocument's width. You can delete the second component or the hard return and continue typing text. Interleaf 6 will automatically wrap the text to maintain the microdocument's fixed width.

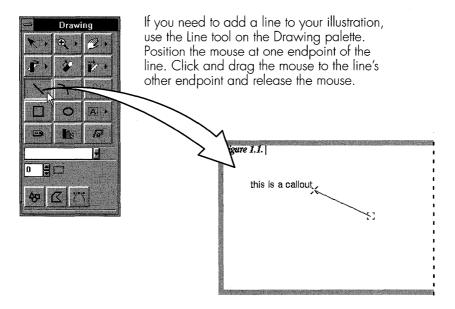

Figure 14-8. Adding a line to the callout

# Adding Initial Content to a Frame

Normally, when you create a new frame for illustrations, you won't have any microdocuments for callouts already present in the frame—you'll add them when you need them. You can cut the callout and line from the frame before you update the frame's master. However, you may have some additional content in the frame such as a horizontal rule or two to help form a boundary to separate the illustration from the rest of the body text. You can add these rules now using the Line tool. Add a horizontal line to the top of the frame and another to the bottom. Size both lines to the width of the frame. Adjust the spacing of the top line so that there is enough white space around the *figure:title* microdocument (see Figure 14–9).

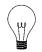

**Tip** When creating a line, you can press the Shift key while you drag the mouse to constrain the line to horizontal sizing.

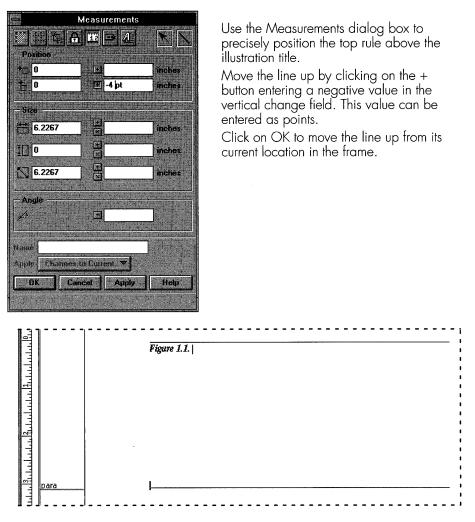

Figure 14-9. Adding horizontal rules to the frame

Now that the frame contains the desired content, you can change its height property to Contents and then copy the content of this frame to the master frame. When you copy the contents to the master, Interleaf 6 will ask you to confirm (see Figure 14–10).

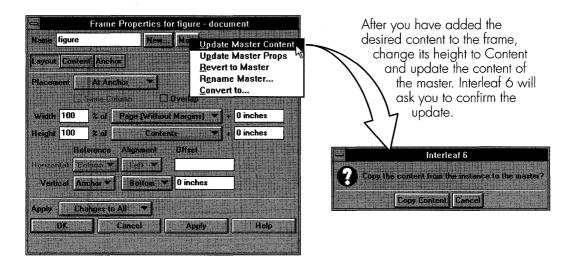

Figure 14-10. Copy content to the master frame

# **USING ILLUSTRATION COMPONENTS**

Now that you have defined a frame—and its initial contents—for illustrations, let's revisit the frame's placement. When you set a frame's placement property to At Anchor, you know exactly where Interleaf 6 will place the frame. If the frame anchor is in the middle of text, Interleaf 6 will move the text—some before the frame and some after the frame—to position the frame. This can lead to very short lines of text being stretched awkwardly to justify the line. Sometimes, that may be the effect you want; but most often this is not desirable. If you place the frame's anchor in a component without text, then you can overcome this unsightly splitting of text. I call this top-level component where a frame anchor is located an *illustration component*.

# **Creating an Illustration Component**

You create an illustration component like you would any other component: start with a component and define a new master. Since the illustration frame you have been working with is already in a component that contains no text, you can open the Component Properties dialog box and define a new master. You can name the illustration component anything you wish; the *User Guide* uses *figure:num* as the name of the component because it is designed for numbered figures. Make sure you check the Copy Contents option when you define the new master (see Figure 14–11). Now, you can modify *figure:num*'s properties. Two of the most important are the Above and Below margins. You can set these to 0.167 inches. Apply changes to all to update the master. Now, whenever you create a *figure:num* component, it will contain a frame suitable for illustrations.

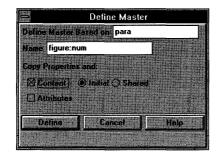

When you are creating a new master for use as an illustration component, turn on Copy Content so the master will have the illustration frame as initial content.

Figure 14-11. Creating an illustration component

# **Benefits of Using an Illustration Component**

You might be wondering, what are the benefits of using an illustration component? Well, you have seen the argument that using an illustration component gives you very precise control over the placement of the frame. Another benefit is that you now have the ability to assign margins above and below the frame by setting Above and Below margins on the illustration component. There is no way to set a margin on a frame. When you use a frame outside of a dedicated component, Interleaf 6 will control the frame's margins (which are normally zero unless Interleaf 6 is trying to justify a column or page).

You can simulate setting margins on a frame by using a fixed frame height and avoid placing any graphics within specified regions at the top and bottom of the frame. This method takes a lot of work on the part of the user to define consistent margins; and if you need to adjust the frame "margins" you will have to visit each and every frame to make the adjustments. You can also set the frame's height to contents plus a fixed amount to give you a consistent Below margin. If you also need a top margin, you can create one by putting a non-printing object at the top of the frame, being careful to keep other graphics and text in the frame at a specific distance away from the non-printing object. Again, you'll have the same problems as before. An illustration component overcomes these problems.

# **Limitations of Illustration Components**

If illustration components have so much benefit, why not use them all the time? Well, one drawback is that using illustration components will tend to leave more white space in your document. This white space may become visually annoying at times, and it can disrupt your work flow when you spend time moving components around to reduce some of the white space.

If instead of using illustration components you use frames that Interleaf 6 has more control over, then Interleaf 6 can make the adjustments to best use the space in the document. For example, Interleaf 6 takes a frame that follows the frame anchor and places it below the line of text that contains the anchor. Interleaf 6 will split the text in a component to make room for the frame. However, if there isn't enough room to place the frame on the same page as the frame anchor, Interleaf 6 will place the frame at the top of the next page. This allows Interleaf 6 to more effectively use the space on the page.

So, what's wrong with that? Absolutely nothing. Except in the case where you use a frame that follows the anchor to place an illustration that must stay with its frame anchor. At the time you create the frame, you know that Interleaf 6 has placed the frame on the same page. Later, when you are involved in editing the document, you won't know that Interleaf 6 had to move the frame to the next page because a change you (or someone else) made didn't allow the frame to fit. Sure, this could be overcome by using a different type of frame placement; but, again, more planning and effort are required on the part of the user.

The bottom line is that you'll probably achieve the best results with frame placement and white space using a combination of illustration components, containing At Anchor frames, and frames with other types of placement anchored in the middle of the text. Normally, you won't know what works best for a particular document until you try a few different combinations.

# **DEFINING AND USING FOOTNOTES**

Finally, I would like to talk about footnotes. I know, footnotes are not illustrations, but frames are the key to implementing footnotes in Interleaf 6, and footnote frames offer an opportunity to learn more about frame properties. A default document contains two frames related to footnotes: *footnote:numbered* and *footnote:unnumbered*. The next couple of sections will show how to use these frames to create footnotes and explore some properties that make footnotes behave the way they do.

# **Numbered Footnotes**

The first type of footnote is a numbered footnote. To create a numbered footnote, position the text caret where you want the footnote number to appear and create a *footnote:numbered* using the Create dialog box. Interleaf 6 will create a frame that appears on the bottom of the same page as the frame anchor. The frame will be opened automatically and you'll be in a microdocument where you can type the text of the footnote (see Figure 14–12).

What makes the *footnote:numbered* frame act as it does are its properties. The placement of the frame is set to Bottom, which causes it to appear at the bottom of the page. The footnote number is set with the frame's anchor properties: numbered, using *footnote* as the autonumber, and set as a superscript. The microdocument within the *footnote:numbered* frame is named *micro:ftnote*. It contains, as initial content, an autonumber reference to the frame's anchor and a tab. Of course, you have the ability to modify these properties—change the autonumber stream used, and modify the microdocument's properties and initial content—to make a numbered footnote conform to your documentation requirements.

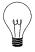

**Tip** If you wish to use footnotes in a document that doesn't contain the footnote:numbered or footnote:unnumbered frames, copy these frames from the default document and paste them into the current document. All you'll have left to do is modify the microdocument, autonumber, and frame properties.

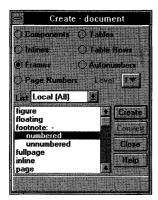

When you create a *footnote:numbered* frame, Interleaf 6 opens the frame to the *micro:ftnote* microdocument so that you can type in the footnote. The microdocument contains an autonumber reference and a tab.

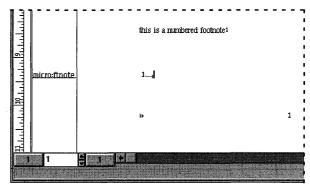

The Placement of a footnote frame is at the bottom of the page.

The anchor properties of a footnote:numbered frame are set to Numbered using the footnote autonumber stream. Superscript is turned on for the anchor.

| Name footn  | ote:numbered | New., More |            |
|-------------|--------------|------------|------------|
| Layout Cont | ent Anchor   |            |            |
| Placement   | Bottom       | * I        | 문원에서비율     |
|             | Same Column  | [](Ivetlap |            |
| Width 100   | 7 of         | Column     | + 0 inches |
| Height 100  | 2 of         | Contents   | + 0 inches |
| - P         | eference     | Alignme    | nt Offset  |
| Horizontal  | Column 💌     | Left       | O inches   |

| Frame Properties for footnote:numbered - document |                                |  |  |  |  |
|---------------------------------------------------|--------------------------------|--|--|--|--|
| Name footnote:numbered New More                   |                                |  |  |  |  |
| Layout Content Anchor                             |                                |  |  |  |  |
| Anchor                                            | Visible O Invisible O Numbered |  |  |  |  |
| Token Value                                       | 1                              |  |  |  |  |
| Stream                                            | faotnote 🔨                     |  |  |  |  |
| Level                                             | 1 Restart                      |  |  |  |  |
| Tag                                               | EXYY2e4vr                      |  |  |  |  |
| 1.000                                             | Superscript                    |  |  |  |  |

Figure 14-12. Properties of a numbered footnote

## **Unnumbered Footnotes**

Now that you know about numbered footnotes, you can probably guess how unnumbered footnotes are created. To create an unnumbered footnote, position the text caret where you want the frame anchor to occur and create a *footnote:unnumbered* frame with the Create dialog box. Again, Interleaf 6 will create a frame at the bottom of the page and place you in the open *micro:ftnote* microdocument.

The frame anchor does not use an autonumber and the initial content of the microdocument is empty (see Figure 14–13). You may want to use a superscript character in the text and the same character at the start of the footnote as a way to link the footnote to the text. As with a numbered foot-

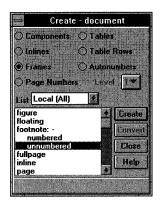

When you create a *footnote:unnumbered* frame, Interleaf 6 opens the frame to the *micro:ftnote* microdocument so that you can type in the footnote.

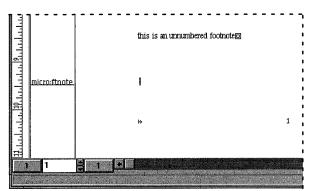

Unlike the anchor properties of a footnote:numbered frame, a footnote:unnumbered anchor is not numbered. It is only set to visible.

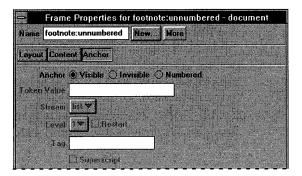

Figure 14–13. Properties of an unnumbered footnote

note, you can make changes to the properties and initial content of the *footnote:unnumbered* frame or *micro:ftnote* microdocument.

# Adding a Horizontal Rule Above a Footnote

Most style guides suggest separating footnotes from the rest of body text with a horizontal rule. You can accomplish this within an Interleaf 6 footnote frame by adding a line with the Line tool. Before you actually add the line, you need to understand why the footnote frame opens to the microdocument, and how you can override this behavior so that you can add the line. The reason that you are immediately placed in the microdocument for editing when one of the footnote frames is opened is the result of the frame's editing property being set to Object instead of Graphics.

#### Footnote Frames Use an Object Editor

Most frames you have worked with up until now have been using a Graphics editor. With a Graphics editor, Interleaf 6 waits for you to select an object and then open it. When an object can be opened, the Graphics editor will invoke the appropriate built-in editor for the object. For a microdocument, a Text editor is used. For raster images, an Image editor is used and is covered in detail in Chapter 16. In Chapter 17, you'll see other Interleaf 6 object editors: a Chart editor and an Equation editor.

When using an object editor as the default editor of a frame, the first object in a frame that can be opened will be, and the appropriate object editor will be used. When you close the object editor, the frame will close. When you want to add additional objects to the frame, you'll have to change the frame editor back to a graphic editor first.

## Add Lines with a Graphics Editor

To add a line to a footnote frame, select the frame and open the Frame Properties dialog box. Change the frame editor from Object to Graphics and apply your changes to the current frame. Now when you double-click to open the frame, you will be able to use the Line tool to add a horizontal line (see Figure 14–14). After you have positioned the line in the frame, you can change the editor back to Object. Since the line cannot be opened for editing with a dedicated editor, double-clicking on the frame will put you back into the microdocument under the Text editor.

| Frame Properties for footnote:numbered - document Name footnote:numbered New More Layout Content Anchox                                                                                                    | Changing the trame editor trom<br>Object to Graphics will allow you to<br>add a line (or other graphic objects)<br>to the footnote frame. |  |
|----------------------------------------------------------------------------------------------------|----------------------------------------------------------------------------------------------------|--|
| Preferences 🛛 Display Bordef 🗋 Bypass Selection<br>Editor () Graphics () Object<br>Content 🗋 Shared<br>Size To Width<br>Size To Height<br>Hepeating () Off () Begin () End<br>Anchor's Page<br>Apply Changes to Current ()<br>OK Close Apply Help | 1 $1$ $1$ $1$ $1$ $1$ $1$ $1$ $1$ $1$                                                                                                    |  |

Figure 14-14. Changing a footnote frame's editor to add a line

# SUMMARY

In this chapter, you learned that all graphics in an Interleaf 6 document must be placed in a frame. You took a brief look at frame properties and created a generic frame suitable for holding illustrations. You created a microdocument to hold a title for your illustration and another for callouts; in the process, you learned the difference between fixed and variable width microdocuments. After adding a little more content to the illustration frame, you updated the frame master so that each time you create an illustration frame, it will have the required items for your *User Guide* illustrations. You created a component dedicated to holding illustration frames and learned the advantages and disadvantages of using such a component. Finally, you took a brief detour to look at footnote frames, and learned about a few more frame properties.

In the next chapter, you're going to be given a whirlwind tour of the different types of objects that can be used to create illustrations with Interleaf 6.

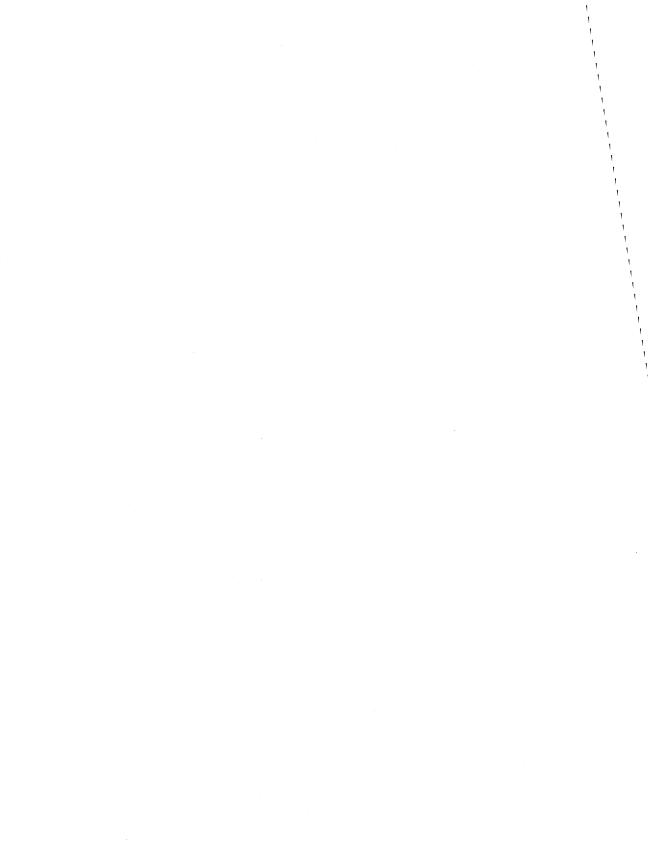

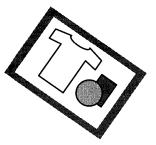

# CHAPTER 15 Working in Frames

This chapter describes creating and manipulating graphic objects. You will learn to use the graphics tool bar and graphics palettes. You will learn how to use locks to control properties of a graphic object—such as preserving aspect ratio or size. You will also learn how to change the pattern or color used to fill the interior of objects. Finally, you'll learn how to create three-dimensional objects using Interleaf 6 tools and commands.

# **CREATING GRAPHIC OBJECTS**

To create a graphic object, you must be working in a frame. Interleaf 6 provides you with the *ScratchPad* document that already contains a frame. You can create your graphics in the *ScratchPad* and then transfer them to your final document. To create a *ScratchPad* document, choose **File** $\rightarrow$ **New** $\rightarrow$ **ScratchPad** (see Figure 15–1). Open the *ScratchPad* document and you will be immediately working in a full page frame.

Describing how to use Interleaf 6 graphics in just a few pages will not do them justice—there are just too many features and commands. In an effort to give you some exposure to the different things you can do with graphics, I am going to work through the creation of a very simple drawing—it has to be simple since I don't claim to be a graphic artist. I am going to create a graphic of a T-shirt. The T-shirt will demonstrate how to use a number of features within the graphics subsystem of Interleaf 6. Let's begin by looking at some of the tools available within a frame.

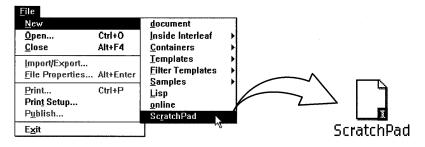

Figure 15–1. Creating a ScratchPad document

# THE GRAPHICS TOOL BAR AND PALETTES

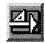

Graphics

Palettes

The first thing you might notice about the *ScratchPad* document window is that the tool bar is different (see Figure 15–2). The tool bar puts many of the graphics commands that you'll use within easy reach. One of the buttons on the tool bar will also open up graphics palettes that make working with graphics easier. When you click on the Graphics Palettes button, the Drawings and Commands palettes will be opened (see Figure 15–2). The palettes can be moved anywhere you want and will remain on top of the document they belong to. When you minimize the document window to an icon, the palettes will also disappear from the screen. Later, when you restore the document window, the palettes will return to their last location.

# Using a Grid

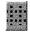

Grid Toggle The first thing I want to do is set up the graphics environment for the way I want to work. Since I am not very good at "eyeballing" objects in a frame, I want to turn on the grid and make sure that grid alignment is also on. To turn on a grid, just click on the Grid Visible toggle button in the graphics tool bar. The grid is now visible in the frame. When the Grid Align toggle button is on, objects that you create, move, or size will snap to the grid.

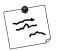

**Note** The grid will not print, even if it is visible. Also, when the grid is invisible, items will still snap to the grid as long as the Grid Align toggle button is on.

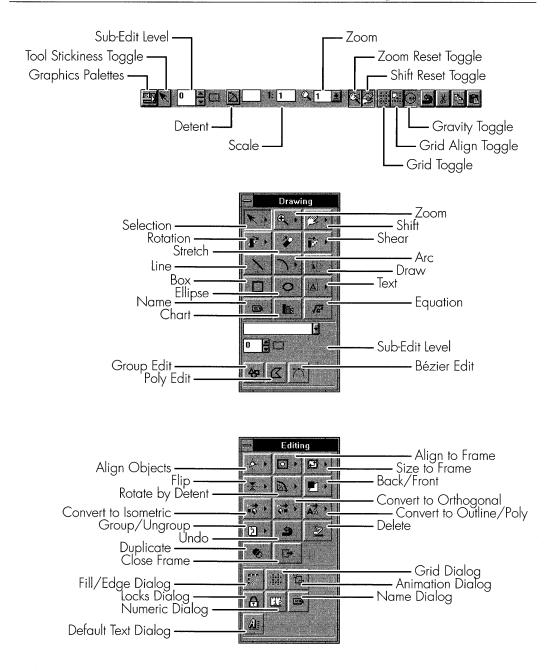

Figure 15-2. Graphics tool bar and palettes

#### **Changing Grid Properties**

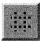

Grid Dialog The default grid may be too coarse or too fine for the work you are doing. If so, you can change the grid by clicking on the Grid Dialog button on the Commands palette to open the Grid dialog box. To change the spacing of the grid, enter new values in the Spacing fields on the dialog box. The first column sets the spacing between the major grid units, and the second column determines the number of minor grid units that occur within each major grid unit. Let's change the spacing between the major grid units to half an inch with five minor grid units within each major grid unit (these minor grid units will then be a tenth of an inch apart). These changes will be applied to both the horizontal and vertical axis of the grid, so enter val-

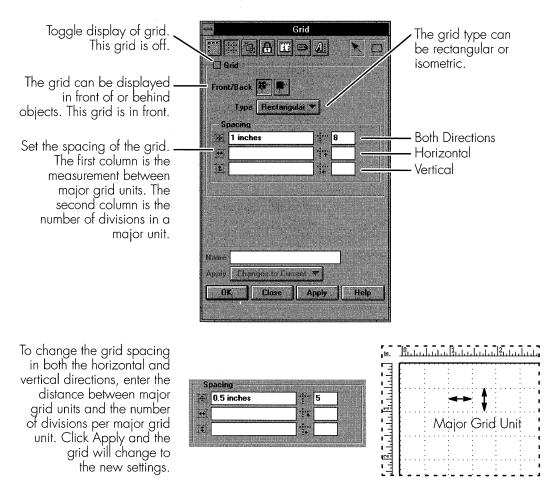

Figure 15-3. Changing a grid

ues only in the first row. Apply the changes and the grid will change to the new values (see Figure 15–3).

## **Creating Objects While Grid Align Is On**

When you create an object while grid align is on, the anchor point and control point of the object will snap to the grid. The anchor point is a stationary point on the object that remains fixed while you initially size the object using the control point. To see how these points work, let's begin by creating a line.

To create any graphic object, you can use the **Create** menu on the document window. If you look at the **Create** menu, you'll see the different types of objects you can create in Interleaf 6. Choose **Create** $\rightarrow$  **Line** on the menu. Position the mouse in the frame where you want one endpoint of the line and press the mouse button. The endpoint will snap to the nearest grid location and become the anchor point. Drag the mouse to the location of the second endpoint and release the mouse button. As you drag the second endpoint, you are dragging the control point. The control point will only move to another grid location because grid align is on. This process is shown in Figure 15–4.

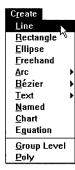

To create a line, choose **Create** $\rightarrow$ **Line**. In the frame, position the mouse cursor at one endpoint of the line. Press and hold the mouse button and drag the mouse. The first point you create will become the anchor point. It can only be created on a grid point because grid align is on.

As you drag the other endpoint of the line around the frame, you'll see the control point snap from grid point to grid point. When you release the mouse, you'll have created a line.

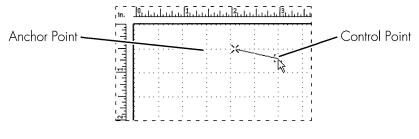

Figure 15-4. Creating a line

# Creating a Line with the Drawing Palette

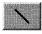

Line Tool Instead of using the **Create** menu on the document window, you can use the Drawing palette. The Line Tool button on the palette allows you to create lines just as the **Create** $\rightarrow$  **Line** menu selection does. The Drawing palette can minimize the amount of mouse movement for creating graphic objects, and you'll find you probably won't be using the menu as much. To use the Line Tool, click on it and then create a line as you did before. The Line Tool button will be deselected and the Selection Tool will become active after you finish creating the line. Create a few more lines for our drawing by using the Line Tool. Your drawing should form the right side of the T-shirt (see Figure 15–5).

**Tip** If you will be creating a number of lines, you can double-click on the Line Tool (or any other tool on the palette) to cause the tool to remain on. Double-clicking enables the tool's stickiness. You can tell when stickiness is on by looking at the Active Tool Stickiness toggle button on the graphics tool bar (see Figure 15–5). You can also turn stickiness on and off by using the toggle button on the tool bar.

Add a few more lines to the drawing to create the right-hand side of the T-shirt. To make the job go faster, use tool stickiness so that the line tool is left on after you create a line.

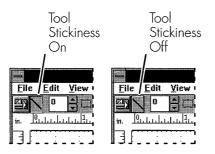

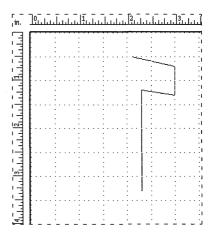

Figure 15-5. Adding more lines to the drawing

# Working with Arcs

For the collar of the T-shirt, we'll use another Interleaf 6 graphic object: an arc. When you create an arc, you can choose either a clockwise or counterclockwise orientation. The type of orientation you choose really doesn't matter—you'll have an arc either way. These choices are provided as a matter of convenience and the choice you make depends on where you'll place the arc's anchor point, where you want the control point, and where you want the curve of the arc to be. To see what I mean, let's create the collar.

#### **Creating an Arc**

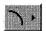

Arc Tool

Click on the Arc Tool in the Drawing palette. For the collar, we want to use the Clockwise Arc Tool (you can tell whether the arc is clockwise or counterclockwise by looking to see which way the arc curves as you move from the upper left to the lower right of the arc). If you need to switch the type of arc, then click on the little triangle in the upper right corner of the Arc Tool button and choose from the two choices (see Figure 15–6).

Position the mouse cursor near the line that forms the top of the right sleeve and press the mouse button. This will set the anchor point. Drag the control point to the left and release the mouse button to finish creating the arc (see Figure 15–6).

Click on the clockwise arc tool. Position the anchor point near the top right side of the T-shirt. Press and hold the mouse button while you drag the control point to the left. Release the mouse button to form a collar.

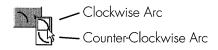

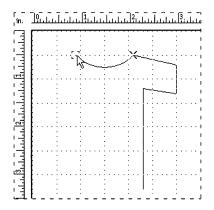

Figure 15–6. Drawing an arc

## **Modifying an Arc**

Now that you have created the arc, you can modify it further by dragging one of its size handles (see Figure 15–7) or you can change to a sub-edit of the arc and modify the extent and eccentricity of the arc.

When you drag the size handles of an arc, you can change the arc's eccentricity as well as its size. You can even cause the arc to flip.

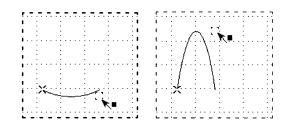

Figure 15-7. Modifying an arc using the size handles

**Warning** When changing the size of an arc by dragging its size handles, it is possible to convert the arc into a line. Once the arc has been converted into a line, you can't change it back into an arc. Of course, you can use the Undo command to restore the arc if you haven't done anything else.

An arc is formed as part of a conic section. If you've taken a geometry class, you may remember the ellipse, parabola, and hyperbola conic sections. Most of the arcs we'll deal with in Interleaf 6 come from ellipses (See Figure 15–8). The *extent* of an arc is how much of the conic section is displayed, while the *eccentricity* is a measure of how circular the arc is (eccentricity only applies to elliptical arcs).

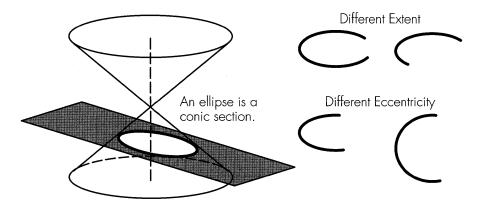

Figure 15-8. Arcs come from ellipses

## **Entering a Sub-Edit**

To change an arc's eccentricity and extent, you need to be in a sub-edit of the arc. The quickest way to enter a sub-edit is to double-click on the arc.

You'll know that you're in a sub-edit by a change in the display of the arc, as well as a change in the graphic tool bar and the Drawing palette (see Figure 15–9). The handles displayed when in a sub-edit of an arc are the endpoints, midpoint, and tangent control points.

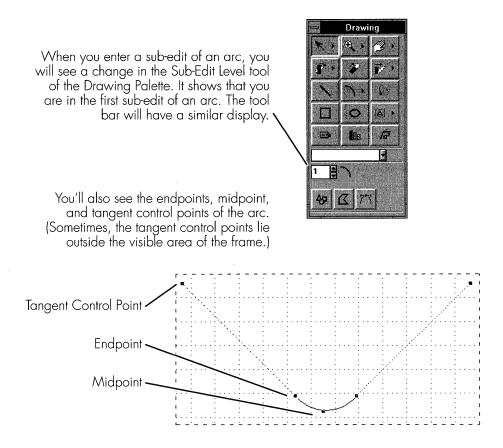

Figure 15-9. Entering a sub-edit of an arc

## **Changing an Arc's Extent**

To change the extent of an arc, select one of its endpoints and drag it with the mouse. You will be constrained to moving the control point along the elliptical section that the arc belongs to (see Figure 15–10).

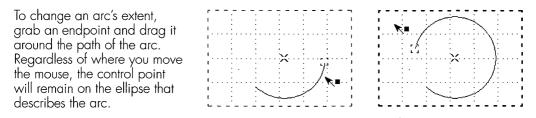

Figure 15-10. Changing the extent of an arc

## Changing an Arc's Eccentricity

For the collar of the T-shirt we are creating, we don't want to change the extent of the arc; but, we do want to change its eccentricity. To change the eccentricity of an arc, we drag the tangent control handles to a new location. In the process, the eccentricity changes (see Figure 15–12).

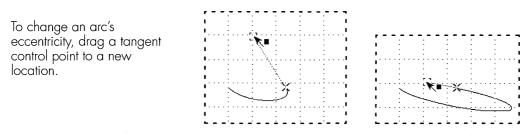

Figure 15-11. Changing the eccentricity of an arc

Change the eccentricity of the arc used for the T-shirt collar until it looks similar to Figure 15–12.

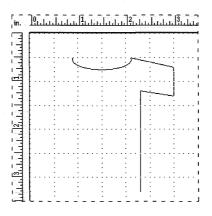

Figure 15-12. The collar of the T-shirt after changing eccentricity

# **Reusing Graphic Objects**

To create the left-hand side of the T-shirt, we can repeat the steps used to create the right-hand side; or, we can reuse what we have already created by using other Interleaf 6 graphic commands. The commands we'll use are the Group Command, the Duplicate Command, and the Flip Command.

#### **Group Command**

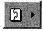

Group

Cmd

Since we want to reuse the right-hand side of the shirt, it will be easier to use the lines that make up that side if we can work with them as a single object. The Group Command allows us to group the objects together and then work with them as a single object. To use the group command, we first need to have objects selected. To select the objects, you can use a drag select. Drag selecting requires that you place the mouse cursor at the corner of an imaginary rectangle, holding down the mouse button, and dragging to the opposite corner of the imaginary rectangle. (The outline of the rectangle will appear on the screen.) When the rectangle is surrounding all of the objects you want to select, release the mouse button. All of the objects that fall completely within the rectangle will be selected (see Figure 15–13). Now, click on the Group Command button in the Command palette and the objects will be grouped together (see Figure 15–14). Whenever you select an object of the group, the entire group will be selected.

To select multiple objects, position the mouse cursor in one corner of an imaginary rectangle and press the mouse button. Drag the mouse to the opposite corner of the imaginary rectangle and release the button. All of the objects enclosed within the rectangle will be selected.

A bounding box that surrounds all of the objects will have size handles. The control points of the individual objects will also be visible.

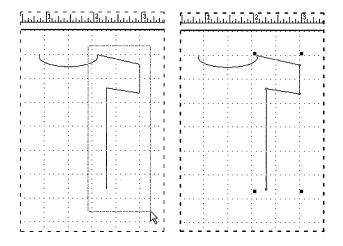

Figure 15-13. Drag selecting multiple objects

After the objects are selected, clicking on the Group Command button will group all of the individual objects together. You'll still see size handles at the corners of the bounding box, but the individual control points of each object will not be visible. Whenever you select one object of the group, the entire group will be selected.

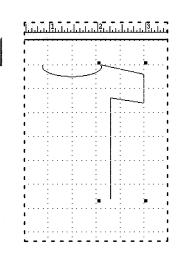

Figure 15-14. Grouping objects together

<u>الا الا</u>

#### **Duplicate Command**

۲

Dup Cmd The right-hand side of the T-shirt is exactly what we want to copy and use for the left-hand side of the T-shirt (of course, we will really use the mirror image). With the right-hand side still selected, we can click on the Duplicate Command button in the Command palette. When you click on the button, nothing apparent will happen to your graphic because the duplicated object is left on top of the original object. To prove that the duplicated object is really there, place the mouse cursor on a line of the object and drag the object to a new location (see Figure 15–15). You should see two identical objects.

#### **Flip Command**

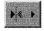

Flip Cmd Finally, we need to flip the new object so that it can form the left-hand side of the T-shirt. With the object still selected, click on the Flip Horizontal Command button. The Flip Horizontal Command flips the object horizontally (see Figure 15–16). Another way of saying this is that the Flip Horizontal Command reflects the object about a vertical plane. Have you ever placed a mirror on a sheet of paper next to some text and looked at the reflection of the text? That is exactly what the Flip Command does—it gives you an object that results from reflecting the object about some plane. As you rotate the mirror, you can get many different reflections. The Flip Command provides you with three: Flip Horizontal (which you have already seen), Flip Vertical (which flips the image upside down), and Flip Diagonal (which is a combination of Flip Horizontal and Flip Vertical).

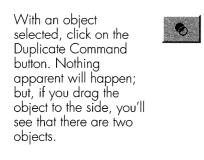

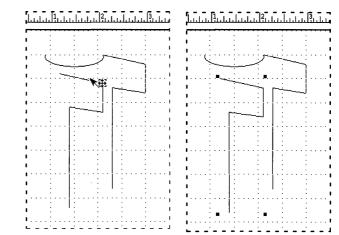

Figure 15-15. Duplicating an object

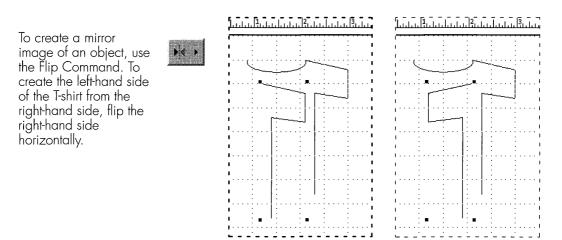

Figure 15–16. Flipping an object

# **Moving Objects**

Now, let's move the left side of the T-shirt into place. When you select an object to move it, a control point becomes active. The control point that becomes active is the one closest to the mouse cursor when you begin the move. Figure 15–17 shows different control points on the left side of the T-shirt. The active control point will snap to the grid as the object is moved.

When moving (or sizing) an object, the active control point is determined by the initial location of the mouse cursor. The control point closest to the cursor becomes the active control point. Here, you can see how the mouse cursor location controls the selection of the active control point.

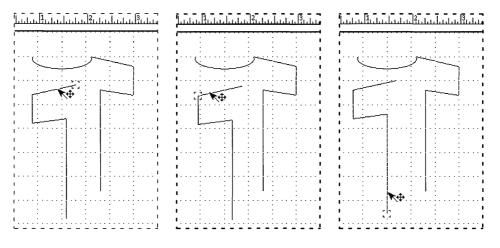

Figure 15–17. Control point on an object

Before we actually move the left side of the T-shirt into place, let's turn off the Grid Align toggle so that we can see how the object moves without grid alignment. Without grid alignment, we are free to move the control point of an object anywhere we want. But this freedom can cause problems. When we try to join two objects together, two points that look like they are touching on screen aren't necessarily touching. Unless we apply fill to the objects, we may not even know that the objects aren't touching until we print the document. This happens because output devices have better resolution than a video screen. Sure, you can use grid align to make points line up, but that only works if every object control point falls on a grid boundary. When you manipulate graphics, control points can end up between grid points. The solution to this sticky problem is to use gravity.

# Sticking Objects Together with Gravity

In this context, the term *gravity* is just what you might imagine it to be: an attraction between two objects. When you turn on the Gravity toggle button in the graphics tool bar, you can let the Interleaf 6 graphics system join objects together; and you can be assured that points actually touch. Gravity works by snapping the control point of the animated (moving) object to

the control point (or an edge) of the stationary object when the two objects get close together. How close the two objects must be is a value you can determine. The default value is eight screen pixels.

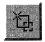

To change the gravity distance setting, click on the Animation dialog button in the Command palette. The Animation dialog box will open. On this dialog, you can toggle Grid Align and Detent (used to control angular rotations) as well as make changes to the gravity setting (see Figure 15–18). After you have made your settings, click OK or Apply.

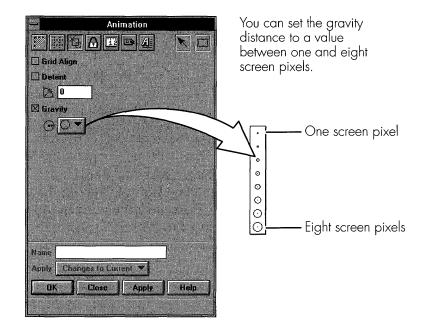

Figure 15–18. Changing gravity settings

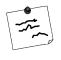

**Note** Detent is a restriction on the angular rotation of objects. If you have set a detent of 90 degrees, then you'll be limited to 90, 180, 270, or 360 degrees when rotating an object.

With gravity turned on, move the left side of the T-shirt (by dragging it near its upper right control point so that it is the active control point) close to the left side of the collar. When you get close enough, the objects will snap together. You can tell that gravity is working by the circle that appears around the control point. This is your indication that gravity is holding

Animation Dialog

these two objects together (see Figure 15–19). If you try to move the left side of the shirt away from the collar, you will notice that you have to move the mouse a small distance before the left side of the T-shirt pulls away from the collar.

When moving an object with gravity on, the objects will snap together when they are within the gravity distance. You'll know that gravity is holding two objects together when the control point turns into a circle.

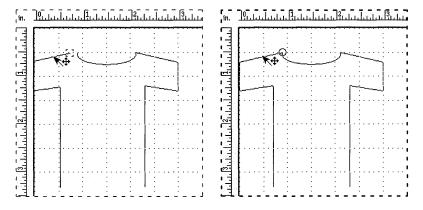

Figure 15-19. Joining two objects with gravity on

The T-shirt is almost finished. Add a line between the two sides of the T-shirt. When you create the line with gravity on, the anchor point will snap to one side of the shirt (if you begin creating the line close to the control point). The control point of the line will snap to the other side of the shirt as you get within gravity's range (see Figure 15–20).

When you create a line with gravity on, the anchor point will snap to another object (if you start creating the line close to the object). The control point will snap to an object when you get close to it. You'll know gravity is working when the control point changes to a circle.

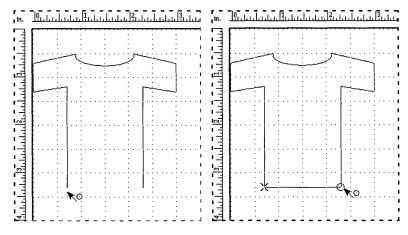

Figure 15–20. Creating a line with gravity on

After you have created the new line, select all of the objects that make up the T-shirt and group them together (see Figure 15–21).

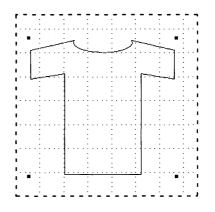

Figure 15–21. The finished T-shirt

# USING GRAPHIC LOCKS TO PREVENT CHAOS

Now that we have created this new graphic object, let's see what happens to it when we size it. Grab the T-shirt by one of its size handles and drag the handle to a new location. (You may want to duplicate the shirt and work with a copy.) As you can see in Figure 15–22, you can really distort the T-shirt. This isn't what I want to happen when I size the T-shirt; so, I can try to be really careful when I size the shirt, or I can set a graphic lock—specifically, the aspect lock—to preserve the original aspect of the shirt.

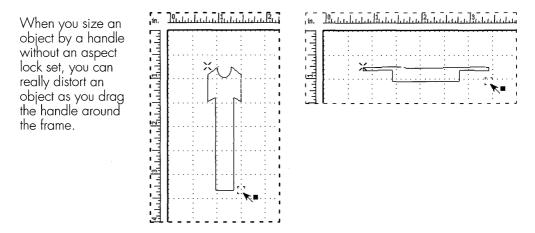

Figure 15-22. Sizing an object without an aspect lock

**Tip** You can size an object by a handle and preserve the aspect ratio if you size diagonally. To size diagonally, press and hold the CTRL key as you drag the handle. While holding down the CTRL key, mouse motion will be constrained to a diagonal line. Another key to note is the SHIFT key. When you press and hold the shift key, mouse motion will be constrained to either horizontal or vertical motion (depending on the first motion of the mouse).

## The Aspect Lock

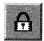

Locks Dialog To turn on an aspect lock, or one of the many other types of locks, you need to open the Locks dialog box. Click on the Locks Dialog button on the Command palette. In the Locks dialog box, turn on the Aspect lock by clicking the option box. Apply your changes. Now, when you grab any handle and try to size the T-shirt, it will maintain its proper proportions regardless of how you try to move the control point (see Figure 15–23).

## **Other Uses of Locks**

You can use other graphic locks to keep unintended things from happening to a graphic object. For example, you can set a printing lock to prevent the object from being printed. You can also set a selection lock to prevent an object from being selected. These two locks are useful if you use Interleaf 6 to design forms—you can embed the instructions for the form right in the form using the printing lock; and the lines of a form can be selection locked to allow the user to select only the important parts of the form that need to be filled in. For a description of the different locks you can set on a graphic object, see Table 15–1.

## Locks on Objects Within Groups

Locks are also useful to control other properties of an object, especially when that object may be included as part of another object. You have already seen how to use the aspect lock, but let's see how this works when the T-shirt is grouped with another object. Create a rectangle next to the T-shirt (using the Box Tool). Select the T-shirt (which should already have an aspect lock set) and the rectangle, and group them together. Now size the resulting group and notice what happens to the T-shirt and the rectangle (see Figure 15–24).

In the Locks dialog box, you can turn on the different types of locks for an object. To preserve the aspect ratio of an object, click on the aspect lock and then Apply. With an aspect lock set, you can't distort the T-shirt as you size it with one of its handles.

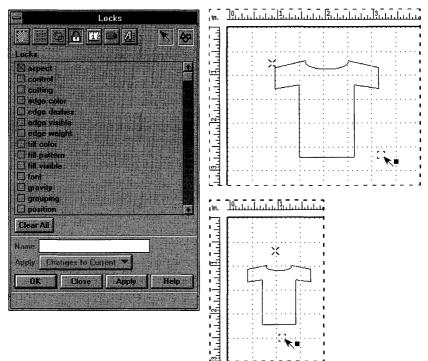

Figure 15-23. Sizing an object with aspect lock on

Locks are useful to preserve properties of an object when the object is part of a group. Here, the T-shirt has the aspect lock on. As the T-shirt and rectangle—both part of the same group—are sized, the T-shirt maintains its proportions while the rectangle does not.

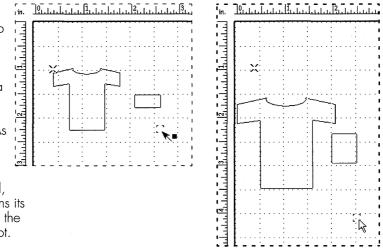

Figure 15-24. Locks can be applied to individual objects of a group

| Туре       | Αςτιον                                                                                                    |
|------------|----------------------------------------------------------------------------------------------------|
| Aspect     | Object maintains its proportion of height to width. Sizing<br>only occurs diagonally regardless of how the size han-<br>dles are moved.                                                                                                    |
| Control    | Makes an object take precedence when you move, size, rotate, etc. the object with other objects.                                                                                                    |
| Cutting    | Object cannot be cut from frame.                                                                                                    |
| Edge       | Edge color, dashes, visibility, and weight are protected.<br>Each is set individually.                                                                                                    |
| Fill       | Fill color, pattern, and visibility are protected. Each is set individually.                                                                                                    |
| Font       | Protects the font of a text string or microdocument. Font commands have no effect.                                                                                                    |
| Gravity    | Disables an object's gravity points. Objects are not attracted to a gravity-locked object.                                                                                                    |
| Grouping   | Protects a group against ungrouping.                                                                                                    |
| Position   | Protects an object's size, position, proportions, and<br>orientation. Basically, the object can't be moved, sized,<br>or transformed (translated, scaled, rotated).                                                                                                    |
| Printing   | Object will not print.                                                                                                    |
| Rotation   | Protects an object's rotation. If you rotate a group contain-<br>ing a rotation-locked object, the rotation-locked object<br>will move about its center of rotation but will not rotate.                                                                                             |
| Selection  | Object cannot be selected except by the <b>Select→</b><br><b>Locked</b> command.                                                                                                    |
| Size       | Protects object's size—size commands have no effect.                                                                                                    |
| Smoothness | Protects the contours of a poly or spline. Colinearity of<br>bézier handles is protected. (A <i>poly</i> is multiple objects<br>that have fill in common. A <i>spline</i> is created from multiple<br>objects that have a smooth, curved corner where the<br>objects join together.) |
| Stickiness | Protects an object's intersections. If two lines are attached<br>at their endpoints and stickiness is set, moving one line<br>will cause the other line to remain attached.                                                                                                    |

Table 15-1. Lock Types

# FILLING OBJECTS WITH COLOR AND PATTERNS

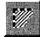

Fill/Edge Dialog

The T-shirt we've created is pretty dull and needs a little bit of color added to it. To add color to the T-shirt, select it and then open the Fill/Edge dialog box by clicking on the Fill/Edge Dialog button on the Command palette.

To change the fill color or pattern, click on the appropriate button of the Fill/Edge dialog box. When you click on a button, you'll be presented with either the Color or the Pattern dialog box. On either dialog box, click on the desired color or pattern and click OK. When you return to the Fill/Edge dialog box, the Fill check box will have been turned on for you. All you have to do is click Apply. The T-shirt will take on the new color and pattern properties. Figure 15–25 shows how to use the different dialog boxes.

To change the fill color or pattern of the T-shirt, use the Fill/Edge dialog box. When you click on the color button, the Color dialog box will open. Click on a color and click OK. To choose a pattern, click on the pattern button. On the Pattern dialog box, click on a pattern and then click OK. Apply your changes and the T-shirt will have some color added to it.

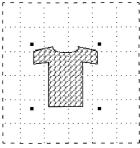

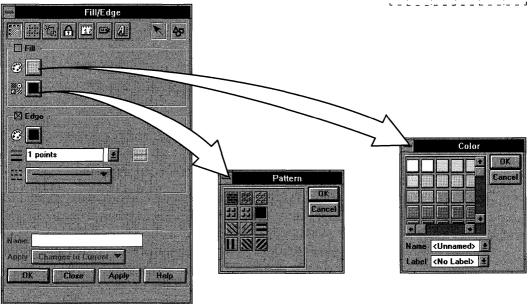

Figure 15–25. Changing fill color and pattern

#### Adding More Colors to a Document

The Color dialog box displays only the colors that are present on the document's color palette. If you want to use additional colors with your graphics (and text, too), you need to add additional colors to the document's color palette.

Colors are added with the Color Palette Editor. To gain access to the Color Palette Editor, choose **Tools** $\rightarrow$ **Colors...** from the document window menu (see Figure 15–26). The Color Palette Editor window contains menu commands that allow you to save and load colors (**File** menu) and commands that allow you to add, copy, and paste colors (**Edit** menu) into the main part of the window.

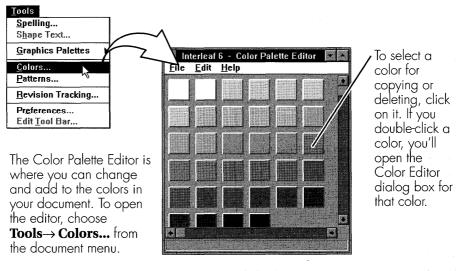

Figure 15-26. The Color Palette Editor

#### Editing an Existing Color Using a Color Model

To edit an existing color, double-click on that color in the Color Palette Editor window. The Color Editor dialog box will open with that color's definition and a sample displayed in the center of the dialog box (see Figure 15–27). Along the top of the Color Editor dialog box is a row of buttons that allow you to pick the color model. There are different ways for specifying a color. The color I have selected uses the CMYK color model. This color model uses four colors: C - Cyan, M - Magenta, Y - Yellow, and K - Black.

The Color Editor dialog box contains sliders that allow you to change the percentages of the values that produce a color. As you change the sliders, the resulting color is displayed alongside the sliders. If you have a paint chip for a color, it will probably contain the percentages of each of the four basic colors along with it. If you have these values, you can simply type the numbers in the percentage field along the left side of the dialog box. When you are satisfied with the color, click on Apply to update the color in the Color Palette Editor window.

| Pick a color model to<br>work with.                                                                                                    | Interleaf 6 - Color Editor (modified) |
|----------------------------------------------------------------------------------------------------|---------------------------------------|
| The percentages of each<br>color in the model are<br>displayed here. You can<br>adjust these values by<br>typing in new numbers<br>or using the spin buttons.<br>Or, you can | 0.00<br>Cyan<br>Cyan<br>0.00          |
| select a slider bar and ———<br>drag it to a new value.<br>Your changes can be<br>seen immediately in<br>the color sample.                                                    | Name Tirt 3                           |

Figure 15-27. Editing a color using a color model

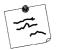

**Note** For the curious, the other color models are: CMY – Cyan, Magenta, Yellow; RGB – Red, Green, Blue; and HSB – Hue, Saturation, and Brightness. All of these color models are standard models. Interleaf 6 provides you with a lot of flexibility for defining colors!

#### Picking a Color from a Color Library

In addition to using one of the four color models to define a color, you can select a color from a library of colors. Interleaf 6 comes with a default library that you can use. To use the library, click on the Library button in the Color Editor dialog box. The dialog box will change to the controls that are used for the library (see Figure 15–28).

After you have picked a library, you can choose a color in a couple of different ways: scroll through the drop down list, or use the slider to quickly scroll the colors displayed in the window. After you have selected a color, you can even adjust the color's tint. When you are satisfied with your color selection, click OK to update the color in the Color Palette Editor and close the Color Editor dialog box.

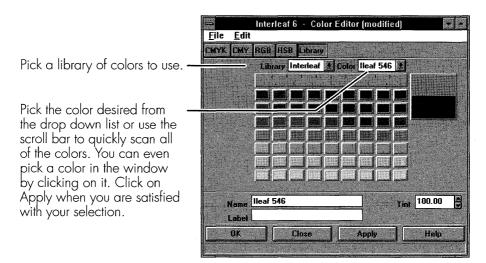

Figure 15–28. Using a color library

#### **Making Color Changes Permanent**

After you have done all that work to define a new color, the color is still not available for use in your document. The changes you have made so far have been updated in the Color Palette Editor dialog box, but they have gone no further. To permanently save your changes, you must save the colors using the **File** $\rightarrow$ **Save** command on the Color Palette Editor menu. After you have saved the colors, they will be available the next time you use the Color dialog box (see Figure 15–29).

To make the color changes permanent, choose  $File \rightarrow Save$  in the Color Palette Editor dialog box. The next time you choose a color with the Color dialog box, the new color will be available. You can see in the Color dialog box the name of the color that was selected from the library.

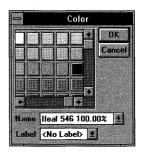

Figure 15-29. Using a new color

#### Adding More Patterns to a Document

Adding more patterns to a document is similar to adding more color except the Pattern Editor is much easier to use. You get to the Pattern Editor dialog box through the Pattern Palette Editor dialog box, which is opened by choosing **Tools**— **Patterns...** from the document menu.

The Pattern Editor dialog box displays a 16 by 16 grid, divided into four quadrants, for creating a pattern and a preview area of that pattern (see Figure 15–30). Basically, you turn pixels of the grid on or off to create a pattern. Under the **Edit** menu, you'll find some commands that will allow you to copy the pattern in one quadrant to the other quadrants, commands to invert the pattern, and commands to shift the pattern.

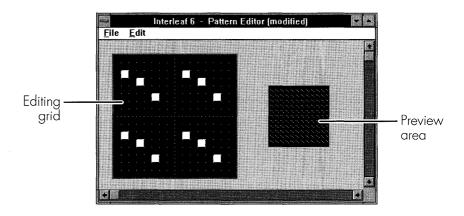

Figure 15-30. Editing a pattern

When you are finished editing a pattern, you must save it using the **File** $\rightarrow$ **Save** command. Just as with the Color Palette Editor, pattern changes are not permanent until you save the changes in the Color Palette Editor dialog box. Once the patterns are saved, they are available on the Pattern dialog box.

# Adding Color and Patterns the Easy Way

Using the Color and Pattern Editors can be a very tedious way to add different colors and patterns to a document. Fortunately, there is an easier way to add colors and patterns—let someone else do the work and you copy what he or she has done. Within the *System6* cabinet is a *ClipArt* drawer. This drawer has a group of documents with different colors and patterns. You can open up any of these documents, select a group of patterns or colors, cut them (they won't be deleted because they all have a Cut lock turned on), and then paste them into a frame in a document (see Figure 15–31). After you have pasted the objects into your document, you can delete the objects—their colors and patterns will remain on the respective palette.

# MAKING OBJECTS LOOK THREE-DIMENSIONAL

To make realistic looking objects, you may have to make them look threedimensional. Making objects look three-dimensional on a two-dimensional computer screen or piece of paper is not easy, but Interleaf 6 provides a few tools to help you with that task. The tools are the isometric grid and the projection commands.

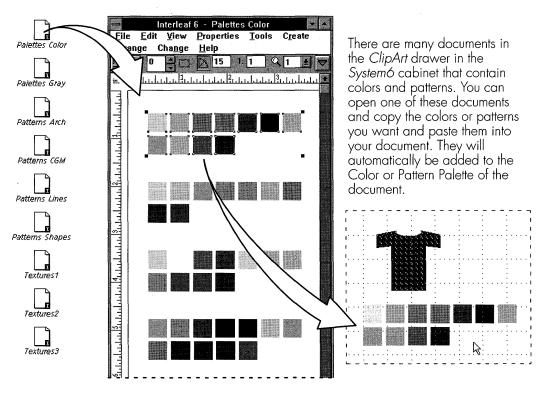

Figure 15-31. Pasting existing colors into a document

## The Isometric Grid

Earlier, you saw that a grid could be rectangular or isometric. An isometric grid maps three dimensions onto a two-dimensional plane. In Figure 15–32, a cube has been created by using lines for all of the edges. Each line was placed along a major grid line of the isometric grid. After all of the lines were created, the lines were grouped into a single object.

An isometric grid allows you to create objects with a three-dimensional look to them. Here, nine lines were used to create a cube. Each line was created along a major grid line.

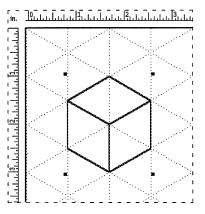

Figure 15-32. Using an isometric grid to create objects with depth

# **Using Projection Commands**

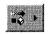

Convert to Iso Cmd An alternative to using the isometric grid is to create objects in two dimensions and then project those objects into three dimensions using the project, or Convert to Isometric, commands. There are three different Convert to Isometric commands: Top, Left, and Right. To use the command, your graphic object must have three different views in the two-dimensional plane—you guessed it: top, left, and right. You select each of the views and convert using the appropriate Convert to Isometric command: Top for top, Left for left, and Right for right. When you have converted the three views, you piece them together to create a three-dimensional object. Figure 15–33 shows how to use these commands to create another cube.

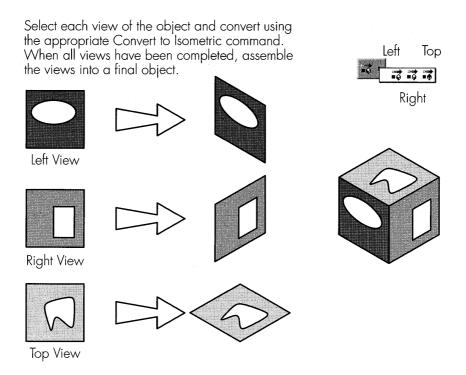

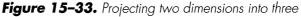

# EXAMPLE OF A COMPLEX GRAPHIC

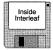

The purpose of this chapter was to give you a start with Interleaf 6 graphics. With Interleaf 6 graphics, it is possible to create very complex graphics. For an example of a complex graphic, see Figure 15–34. The graphic was created by Colette Renteria using Interleaf 6 objects and is not a scanned image. Colette has graciously provided the graphic as a file on the companion disk. You can access the graphic by choosing **File** $\rightarrow$  **Inside Interleaf** $\rightarrow$  **Graphics** $\rightarrow$  **complex** on the *Desktop* menu.

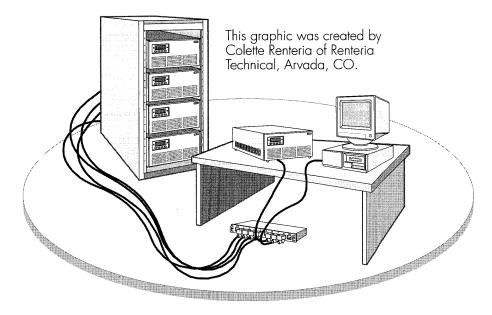

Figure 15-34. A complex graphic created with Interleaf 6 objects

## SUMMARY

In this chapter, we took a fast and furious look at Interleaf 6 graphics. You learned how to use the graphics tool bar and palettes to set up the graphics environment and create objects. You were introduced to graphic locks and saw how they could be used to control properties of graphic objects. You saw how color and patterns can spice up graphic objects and how to add them to a document. You also saw how to make graphics look more realistic by making them three-dimensional. Finally, an example of a complex graphic was shown to give you an appreciation for the power of Interleaf 6 graphics.

In the next chapter, you'll get a look at another Interleaf 6 editor—the Image Editor.

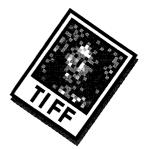

# CHAPTER 16 Using Raster Images

This chapter describes using raster images in Interleaf 6. Using images may require editing them—it certainly requires placing them in your document. Both of these topics will be addressed. You'll see how to edit images using the raster Image Editor included in Interleaf 6. The Image Editor is actually three separate editors: a Picture Editor, a Frame Editor, and a Contrast Editor. With these editors, you can bring scanned images and screen captures into Interleaf 6 and perform final touchup of the objects. How images are placed in documents affects the availability of the three different editors.

# THE IMAGE EDITOR WINDOW

The Image Editor window is where you perform touchup of raster or bit images. You can obtain a raster image from many sources: from your scanner, from a Kodak Photo CD, clip art, and even your faxes. If you have access to a scanned image, you may want to use it for this chapter as we work with the Image Editor. If you don't have access, there is an image included on the companion diskette.

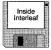

You can create the image on your desktop by choosing **File** $\rightarrow$ **New** $\rightarrow$ **Inside Interleaf** $\rightarrow$ **Graphics** $\rightarrow$ **photo**. When you do, you'll see a distinctive icon with a very famous lady on it (see Figure 16–1). You'll also see the letters TIFF on the icon. This stands for Tagged Image File Format and is a standard format used for raster images. Interleaf 6 will automatically convert this file format into its own file format when you use the image. This image will be used throughout this chapter.

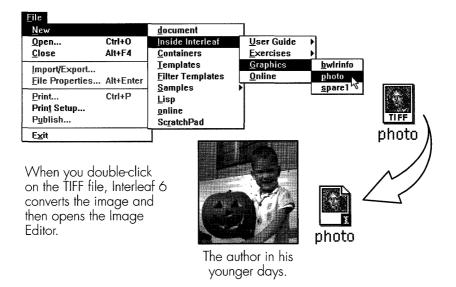

Figure 16-1. Creating the included image on your Desktop

You can open the Image Editor in one of two ways: paste the image into a frame and double-click on the image, or double-click the icon and edit the image file right on the *Desktop*. Later, we'll see how to work with the Image Editor when the image is inside a document. For now, let's work with the image file on the *Desktop*. So, double-click on the image. After Interleaf 6 converts the file, it will open the Image Editor. The Image Editor window can be seen in Figure 16–2.

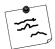

**Note** The Image Editor window will have different menu commands available to you, depending on which of the three editors is being used.

# USING THE PICTURE EDITOR TO EDIT AN IMAGE

Because this image has been opened as a file on the *Desktop*—instead of being opened from within a document—only the Picture Editor is available, and you're working with the Picture Editor window. Before actually editing the image, let's get acquainted with the Picture Editor window. As you can see in Figure 16–2, the Picture Editor displays the image in the

main part of the window. There are two scroll bars for adjusting the portion of the image displayed in the window. On the left side of the window, you'll find the tool palette of the Picture Editor. At the top of the window, you'll find menu commands for saving and loading images, simple editing, and adjusting the view within the window. Finally, at the bottom of the window you'll see information about the image: the dimensions of the image in pixels, and the number of bits per pixel—which is another way of saying how many colors are in the image. Let's spend a little time manipulating the image and see how this might make it easier to perform editing operations.

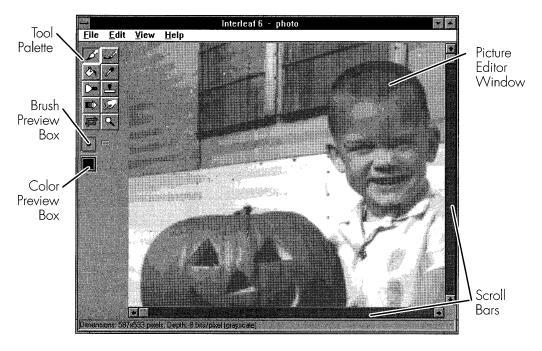

Figure 16-2. The Image Editor window

## Manipulating the View of an Image

Unlike a conventional artist's canvas, the Picture Editor allows you to zoom in on the image and then scroll to different parts of the image. This allows you to concentrate on specific areas—even specific pixels—of the image. You can also rotate the image you're editing by 90-degree increments to assist you with editing.

#### Zooming In for a Better View

Since an image is made up of very small pixels, you may find it difficult to edit fine detail unless you zoom in on the image. Zooming in on the image will make the pixels larger, and at the same time display less of the overall image in the Picture Editor window. To zoom in on an image, you can use the **View** $\rightarrow$  **Zoom** menu. The **Zoom** submenu gives you the option of zooming to a specific percentage, resetting the zoom, toggling from one zoom setting to another and back again, or making the image larger or smaller in predefined increments.

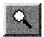

You can also use the Zoom Tool from the Picture Editor tool palette to zoom an image. To use the tool, select it in the tool palette. Now, position the mouse cursor within the image and click the left button. The magnifi-

Zoom Tool

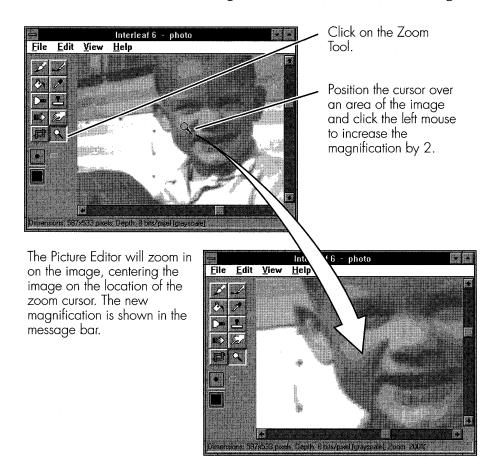

Figure 16-3. Zooming an image

cation of the image will be doubled and the point over which the mouse cursor was visible will be centered in the new view of the image (see Figure 16–3). Each time you click the left button, the image magnification will double. To decrease the magnification, click on both buttons at the same time (or use the middle button if your mouse has one).

#### Scrolling to Different Areas of an Image

Now that you have zoomed into the image, you may need to scroll to another part of the image that isn't displayed. The scroll bars make this very easy to do. Just position the mouse in the scroll bar and click the left button (see Figure 16–4). These scroll bars work like other scroll bars within Interleaf 6—when you click on an arrow, you scroll a small amount in that direction; when you click in the scroll bar, you scroll a large amount in that direction; and when you drag the scroll elevator, you scroll to the position of the elevator. After you have had some fun scrolling around the image, reset the zoom to 100%.

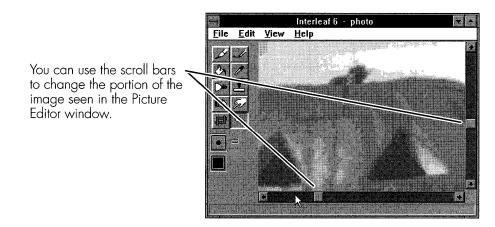

Figure 16-4. Scrolling to different parts of an image

#### **Deleting Unwanted Parts of an Image**

Now that you have seen how to zoom and move around an image, it's time to start editing. The first thing you might want to do to an image is get rid of those parts of the image that you don't want. The main reason for getting rid of the unwanted parts of an image (besides deleting unnecessary detail) is that raster images take up a lot of disk space and computer memory. Getting rid of the unwanted parts of an image will free up disk space and make your document open and save faster. Getting rid of unwanted parts of an image is called cropping. Cropping allows you to remove horizontal and vertical regions of an image. These regions occur along the four edges of the image. It's like taking out your scissors and cutting straight lines along the edges of your photographs. To get rid of unwanted parts of an image, you use the Crop Tool.

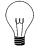

**Tip** Before cropping an image, size the Picture Editor window to its full size, or scroll the image so that you can view the edge, or corner, of the image you are trying to crop. With the Picture Editor window at full size, and the magnification at 100%, you can perform coarse cropping. To perform fine cropping, zoom the image so you can get a closer view of the exact pixels you are cropping.

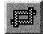

Crop Tool To use the Crop Tool, click on its button in the tool palette. Now, position the mouse cursor in the image and click the left button. If the cursor is close to the corner of the image, the image will be cropped both horizon-tally and vertically. Everything from the cursor to the edge (or edges) of the image will be deleted. If you hold the mouse button down, you can drag the crop line (or lines) to where you want them. When you release the button, the image will be cropped at the final location of the mouse cursor (see Figure 16–5).

Click on the Crop Tool.

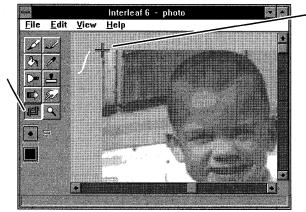

Position the cursor near an edge and click the mouse button. The image between the cursor and the closest edge will be deleted. If you click near a corner, both the vertical and horizontal edges will be removed. You may also hold the mouse button down and drag the cursor until the desired affect is achieved. Then release the button.

Figure 16-5. Cropping an image

If you make a mistake, you can choose **Edit** $\rightarrow$  **Undo** on the menu to restore the image. After you have cropped the image to its final size, save the image. You can save the image using the **File** $\rightarrow$  **Save** or **File** $\rightarrow$  **Save As...** 

menu command. Saving the image will allow you to use the **File** $\rightarrow$  **Revert** to $\rightarrow$  **Saved** command in the event you make a mistake while editing the image.

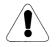

**Warning** The Crop Tool makes permanent changes to an image. If you need to use the full image at a later date, use the Frame Editor instead.

## Performing Image Touch Up

You may want to use the Picture Editor to perform some touch up of the image. For example, you can paint to remove parts of an image or alter the image background. You can paint to cover up blemishes in the image—especially images that come from scanning very old photographs. Using the Picture Editor, you can add shadows and other effects to the image; you can even clone a portion of the image onto a different section of the image. All of this painting is done using the tools provided on the tool palette. Each of the tools use a brush and a paint color. Before examining the tools, let's see how to change the brush and choose a paint color.

#### **Choosing a Brush**

In the Picture Editor window, the current brush is always displayed in the brush preview box. You can choose any one of 48 different brushes by clicking on the brush selection button (see Figure 16–6). Choose a larger brush to paint large areas of the image at a time. A smaller brush will allow

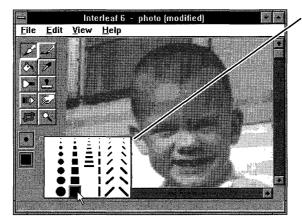

You can choose one of 48 different brushes: there are 8 different sizes and 6 different shapes. The default brush is round and 5 pixels in diameter.

Clicking on the brush preview button will toggle between the current brush and a one-pixel brush.

Figure 16-6. Choosing a brush

you to perform fine detail painting. When you open the Image Editor, the default brush is round and has a diameter of 5 pixels.

## **Choosing a Color**

In the Picture Editor window, the current color is always displayed in the color preview box. You can choose a different color by clicking on the color preview button. In the Color Editor dialog box that opens, you can choose a value of gray for the gray scale image you're editing. When you're editing a monochrome image (each pixel is either white or black), you'll have a choice of only two colors: white or black. Color images will allow you to choose a color based on a color model. Figure 16–7 shows how to use the color palette to choose a color.

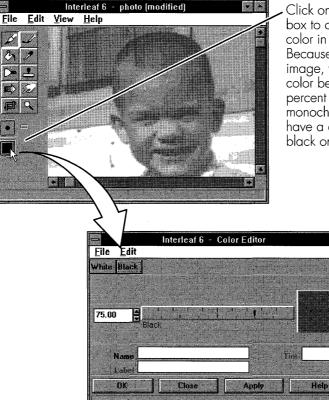

Click on the color preview box to change the paint color in the Color Editor. Because this is a gray scale image, you can choose a color between 0 and 100 percent black. For monochrome images, you'll have a choice of either black or white.

Figure 16-7. Choosing a color using the color editor

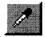

Pickup Tool There is another way to choose a color to paint with—the Pickup Tool. The Pickup Tool allows you to choose a color by using the mouse. To use the Pickup Tool, click on its button in the tool palette. Position the mouse cursor over the desired color in the image and click the left mouse button. The selected color will be displayed in the color preview box. You can also hold down the left mouse button as you move the cursor over the image; the x and y location of the cursor will be shown along with the color value of the pixel (see Figure 16–8). There are two more tools that allow you to choose color, the Auto Pickup Tool and the Clone Tool. I'll tell you about both of those tools shortly.

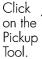

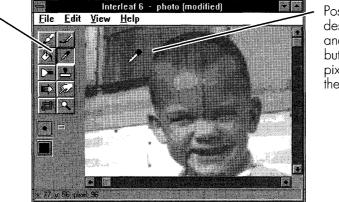

Position the cursor over the desired color in the image and click the left mouse button. The value of the pixel will be displayed in the message bar.

Figure 16-8. Choosing a color using the Pickup Tool

#### Painting Over Parts of an Image

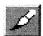

Paint Tool Now that you've seen how to choose a brush and a color, it's time to put them to work by painting over part of the image. I am going to choose black as my paint color and a small round brush. I want to put my name on the side of the building, so I am going to use the Paint Tool by clicking on it in the tool palette. Next, I'll position the mouse cursor over the area of the image I want to paint. While holding down the left mouse button, I can paint with my selected color and brush. As long as the mouse button, I can move my brush to a different area of the image and paint some more. You can see the result of my efforts in Figure 16–9.

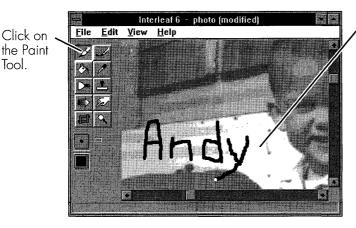

Apply the current color using the current brush by pressing and holding the left mouse button as you move the mouse cursor. You can constrain the brush to either horizontal or vertical motion if you press the SHIFT key before you begin painting—motion will be limited to the direction you begin moving.

Figure 16-9. Painting with the Paint Tool

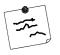

**Note** If you hold down both mouse buttons (or the middle button if you have one) while you paint, the color used will be the complement of the color shown in the color preview box.

## **Undoing Changes**

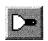

Scraper Tool As a child, I was never allowed to paint on the side of buildings or on walls. If I did, I would have been made to clean up my mess. Fortunately, I can use the Scraper Tool to undo the paint I just applied to the image—I wish I'd had it many years ago. To use the Scraper Tool, I click on it in the tool palette and then move the mouse cursor into the image window. I press and

Click on the Scraper Tool.

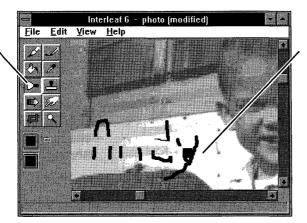

Scrape away paint that you have added to the image. When you scrape, you'll restore the image back to the last saved image.

Figure 16-10. Scraping newly applied paint from an image

hold the mouse button and scrape the cursor over the unwanted paint. Magically, the paint is removed and the image appears as it did before I painted on it (see Figure 16–10).

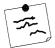

**Note** If you use the Scraper Tool while holding down both mouse buttons (or the middle button if you have one) the image will be scraped back to the original image. Using the left mouse button will only restore the image back to the previously saved image (or the last coat of paint applied).

#### **Picking Your Paint Color Automatically**

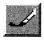

Auto-Pickup Tool

Earlier, I said that there were two other ways to pick the paint color. The first of those ways is to use the Auto-Pickup Tool. To use the Auto-Pickup Tool, click on its button in the tool palette. Now, position the mouse cursor over the area where you want to begin painting. When you press the left mouse button, the color under the cursor will become the active color (and be displayed in the color preview box). You will paint in this color until you release the mouse button. You can then begin painting in another area of the image. At that time, the color under the mouse cursor will become the active color for painting until you release the mouse again. The effects of using the Auto-Pickup Tool can be seen in Figure 16–11.

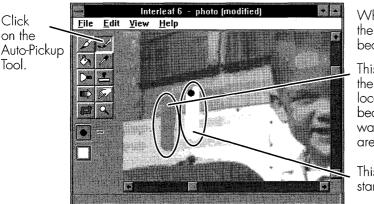

When you begin painting, the color under the cursor becomes the brush color.

This area was painted with the mouse starting in this location. The dark color became the paint color and was painted into the other areas.

This area was painted starting in this light color.

Figure 16-11. Painting with the Auto-Pickup Tool

#### **Cloning Part of an Image**

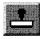

Clone Tool The second alternative to choosing a paint color is to use the Clone Tool. Cloning doesn't just pick one color, but uses all of the colors found in the source area of an image. When you paint, the colors from the source area of the image are copied to the area you are painting—as the brush moves, the color of the brush changes—until the final result is that you copy or clone the source area into another area of the image. Cloning can be used to paint the background of an image over another object that you want to remove from the image. You can also have some fun with cloning, as I am about to show you.

To use the Clone Tool, click on its button in the tool palette. The first thing you have to do is select the source area of the image. Actually, selecting the source area means picking a point that serves as the starting point for copying colors. Next, you'll position the brush over the area you want to paint (keeping in mind the starting point of the source image) and begin painting. Figure 16–12 shows an area I cloned to another part of the image.

#### **Other Picture Editor Tools**

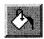

Fill Tool

There are three other tools in the tool palette that I want to briefly describe. They are the Fill Tool, the Fade Tool, and the Blend Tool. The Fill Tool allows you to fill areas of the same color with the current color shown in the color preview box. When working with a gray scale image (especially a scan of a photograph), it is difficult to find large areas that are the same color, and so using the Fill Tool is not very effective. If you are working with an image that has fewer colors (like line art, or a monochrome image), then the Fill Tool will allow you to change the color of enclosed areas of the image more effectively than using the Paint Tool.

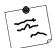

**Note** When filling or painting an image, only the visible area of the image is altered—paint and fill will not extend past the edge of the visible image. This keeps you from inadvertently painting over a part of the image you can't see. When using the Fill Tool, you'll have to make the Picture Editor window large enough to display the entire area you want to fill, or fill an area and then scroll to another area and use the Fill Tool again.

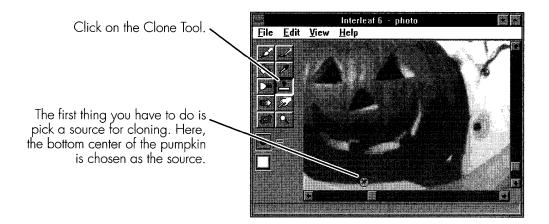

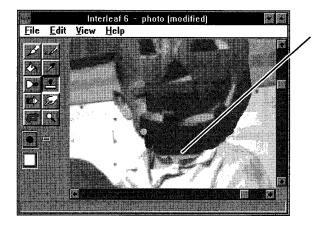

Now, position the brush where you want to paint a copy of the source. Here, the painting was started at the middle of the neck. As the brush is painted left and right in an upward motion, the pumpkin is painted on the image.

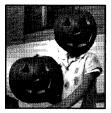

The finished masterpiece.

Figure 16-12. Using the Clone Tool

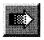

Fade Tool The Fade Tool allows you to fade the areas you are painting to lighter or darker colors. To fade lighter, position the mouse cursor over the image and begin painting by pressing the left mouse button. To fade darker, position the mouse cursor over the image and begin painting using both mouse buttons (or the middle button if your mouse has one). The amount of fading depends on the size of the brush you use and the number of passes you make over the area of the image. Use fading to adjust the brightness or darkness of a portion of an image. If you want to adjust the brightness of the image as a whole, you can use the Contrast Editor.

#### 16-336 INSIDE Interleaf

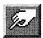

Blend Tool The Blend Tool allows you to blend the colors of each pixel to more closely match the surrounding pixels. The Blend Tool is useful if you want to remove sharp edges (or dramatic changes in color) from an image. To use the Blend Tool, click on its button in the tool palette, position the cursor in the image window, and begin painting with the brush. As you pass over each pixel, the Picture Editor will change the color of the pixel to the average of the pixel's current color and the colors of its neighboring pixels. If you use the Blend Tool over and over in the same area, all of the pixels will eventually change to the same color. (It's a lot like mixing different colors of paint—the resulting color is a blend of the original colors.)

You have now seen the many different ways of using the Picture Editor. The Image Editor consists of two additional editors that are not available at this time because the image you are editing is a file on the *Desktop*. To gain access to the other editors, you'll have to paste a copy of the image into a frame in a document. Open a *ScratchPad* document and paste a copy of the image in the frame. Double-click on the image to open the Image Editor. You now have access to the other two editors: the Frame Editor and the Contrast Editor.

#### USING THE FRAME EDITOR TO DISPLAY PART OF AN IMAGE

Now that the image you are working on is actually in a frame (and not on the *Desktop*) you have access to the other two editors. Currently, the Image Editor window shows the Picture Editor. You may have noticed that a new control is located above the tool palette. This control allows you to switch

When you are working with an image in a document—not on the Desktop, or as an icon—an additional control is present above the tool palette. This control allows you to switch to one of the other editors that is available as part of the Image Editor: the Frame Editor or the Contrast Editor.

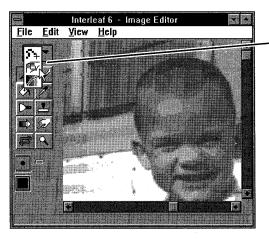

You can use this control to switch to the Frame Editor.

Figure 16-13. Changing to the Frame Editor

between the three different editors that make up the Image Editor. Change to the Frame Editor by using this control (see Figure 16–13).

## Framing Part of an Image

When you switch to the Frame Editor, no tools are displayed in the tool palette (see Figure 16–14). In the Frame Editor, you are here to do one thing, and one thing only—frame the image. By *frame an image*, I mean that you decide what rectangular region of the overall image to display. "Wait a minute," you say. "I already know how to do that. I use the Crop Tool that I just read about." Yes, you can use the Crop Tool to delete all unwanted parts of an image and leave only what you want to display. However, once you use the Crop Tool to delete part of an image, you can never get it back. If, on the other hand, you use the Frame Editor to frame the image, you can always get to the other unused parts of the image and display them somewhere else in your document. If you're not sure how you can use this to your advantage, I describe a situation where using the Frame Editor is not only a more useful alternative than the Crop Tool, but the only alternative. First, let's see how to use the Frame Editor.

The Frame Editor works in much the same way as the Crop Tool: you position the mouse cursor near an edge of an image and press the mouse button. As you drag the mouse cursor, both horizontal and vertical lines are adjusted to show the extent of the image that will be displayed (see Figure 16–14).

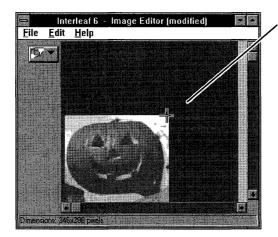

The Frame Editor works like the Crop Tool, except that the content of the image is not altered in any way. Just drag the mouse cursor until you have framed the portion of the image you want displayed. When you save your changes, the image displayed in the frame will be updated.

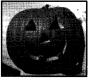

Figure 16-14. Using the Frame Editor to frame an image

When you're working with the Frame Editor, the entire image starts off being displayed in the window, and you have no need for scroll bars. If you want to increase the size of the image, you'll have to increase the size of the Image Editor window (there is no Zoom Tool).

# Moving a Frame to a Different Part of an Image

You can change the part of an image displayed in the frame without resizing the frame by dragging the frame around the image. To drag the frame around the image, position the mouse cursor near the center of the frame. Press and hold the left mouse button while moving the mouse (see Figure 16–15). When a new section of the image is within the frame, release the mouse button.

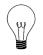

**Tip** Whenever possible, you should use the Crop Tool to remove the unwanted parts of an image. Don't use the Frame Editor to perform this task. Remember, the Frame Editor doesn't remove the image data—it just hides it from view. Use the Frame Editor when there are other parts of the image that you want to save for display at some other time or in another part of your document.

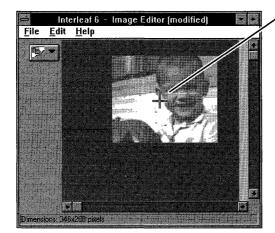

You can drag the frame around the image to display a different portion of it by placing the mouse cursor near the center of the frame and pressing the mouse button. When the frame is where you want it, release the mouse button. When you save your changes, the image

in the frame will be updated.

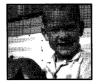

Figure 16-15. Changing the image under the frame

Of course, you can resize the frame to any size you wish and display more or less of the image. This is possible because you haven't removed any of the image data with the Frame Editor. If you need to resize the frame to the size of the original image, choose  $Edit \rightarrow Whole Image$  on the Image Editor window to do the job quickly.

### USING THE CONTRAST EDITOR TO ADJUST IMAGE COLORS

The final editor in the Image Editor is the Contrast Editor. As the name implies, you use the Contrast Editor to adjust the contrast within an image. Actually, you can do more than adjust the contrast; I like to say you can adjust the colors in an image. Let's first take a look at the Contrast Editor window, and then see how to use it to adjust the displayed colors in an image.

#### The Contrast Editor Window

The Contrast Editor window displays a few tools in the tool palette, a color mapping curve, and a preview of the image with the current mapping curve applied (see Figure 16–16). The color mapping curve—I'm using curve in the strict mathematical sense of the word—begins as a straight line at 45 degrees. This initial curve represents the identity function because it performs the function of mapping a color found in the image (which is read along the horizontal axis) to the same color displayed in the document (which is read along the vertical axis).

**Tip** A simple technique for reading the color map is to begin with the horizontal axis (the colors in the image). Find an image color and draw a vertical line from it until it intersects with the color map curve. At the point of intersection, draw a horizontal line until it intersects the vertical axis (the colors in the document). The intersection with the vertical axis shows the color used to display the image in the document.

#### **Changing Contrast**

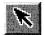

Selection Tool

The initial color mapping curve has only two endpoints; therefore, it is a straight line. With the Selection Tool, you can select either of the endpoints and drag the point to a new location. The more horizontal the line becomes, the less contrast there will be in the image. The closer to vertical you can make the curve, the greater the contrast in the image. In order to make the curve more vertical, you'll need to add more points to the curve.

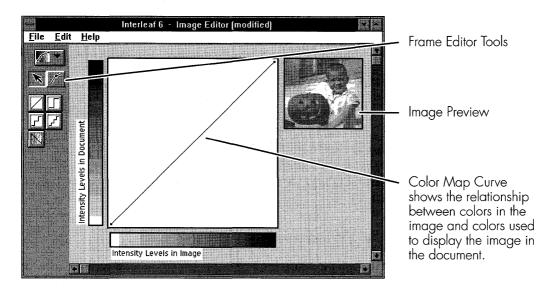

Figure 16–16. The Contrast Editor window

#### **Adding a Point**

To add a point to the curve, click on the Add Point Tool. Position the mouse cursor within the color map square and click the left mouse button. A new point will be added that you can then drag to a different area of the square

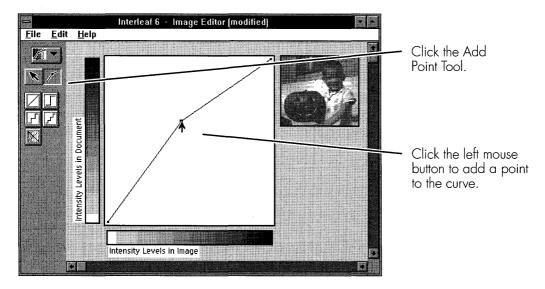

Figure 16-17. Adding a point to the color map

(see Figure 16–17). Release the mouse button to drop the point in its new location. The preview of the image will show the result of the new color map curve.

## Easy Special Effects with the Contrast Editor

There are a few other buttons within the Contrast Editor window. These buttons allow you to quickly adjust the color map curve. One of the but-

To invert the current color map curve, click on the Invert button. If you begin with the identity map, you get a "negative" of the image.

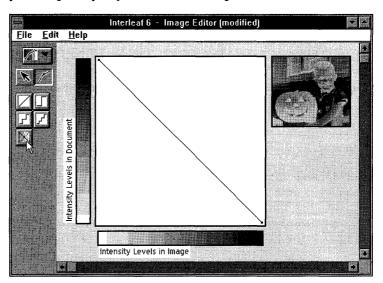

To reduce the number of colors displayed, click on one of the predefined posterizing buttons. You can then modify the image further by moving the interior points on the curve.

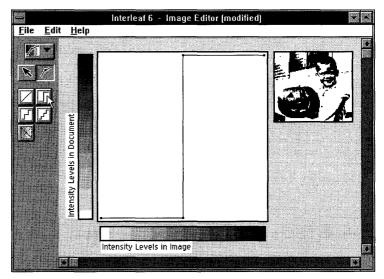

Figure 16–18. Different contrast settings

tons will reset the map back to the identity function (the button has a single 45-degree line on it that looks like the identity function). Another button will create an inverse of the current color map. If you begin with the identity function and then use the invert button, you'll display an image that looks like a negative of the original (see Figure 16–18). The other buttons provide default maps for reducing the number of colors in the image. Reducing the number of colors is a technique known as posterizing. One type of posterizing is to produce a two-color, or black and white, image. Figure 16–18 shows the use of the two-color button.

# USING LINKS TO IMAGES IN A DOCUMENT

Finally, we'll end this chapter on images by discussing another method for including images in your document—using file links. First, we'll create a link, and then we'll look at some of the advantages and disadvantages of using them.

## **Creating a Link**

Creating a link to an image is easy—select the image icon on the *Desktop* and choose **Edit** $\rightarrow$  **Link** from the *Desktop* menu. In an open frame, paste the link. Interleaf 6 will ask you to choose the type of paste to use: Link to paste the link, or Copy to paste a copy of the image. Choose Link to complete the operation (see Figure 16–19).

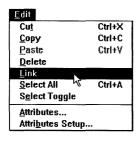

To create a link to an image, select the image and choose  $Edit \rightarrow Link$  from the menu. Paste the image into a frame. Interleaf 6 will ask you to choose how you want the image pasted. Choose Link to paste the link

|                      |                                               | Inte                                   | rleaf 6                          |                                      |                          |
|----------------------|-----------------------------------------------|----------------------------------------|----------------------------------|--------------------------------------|--------------------------|
| P In Chi             | s file you are<br>note Link to<br>go, or Cano | pasting is<br>paste the<br>of to conce | a symbo<br>ink, Cop<br>I the ope | lic link to a<br>to paste<br>rotion. | in image<br>a copy of th |
| and the state of the |                                               |                                        |                                  | 1.11                                 |                          |

Figure 16-19. Creating a link to an image file

# Link Effects on the Image Editor

When you open the Image Editor for the image, you'll see that you no longer have access to the Picture Editor. Access to the Picture Editor is removed because the image you are using may be used by someone else in another document. You do have access to the Frame Editor and the Contrast Editor so that you can perform adjustments specific to your document. For example, you may not want to display all of the original image, so use the Frame Editor to hide the unwanted portions of the image. If you need to change the content of the image, you'll have to find the image icon and perform your edits directly on the file using the Picture Editor.

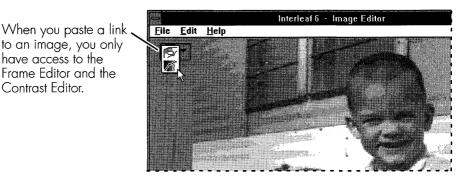

Figure 16-20. Linked images limit choice of editors

# **Pitfalls of Using Links**

The main reason for using links is that you can save disk space when the image is used in more than one document. But this efficiency of storage can be offset with some rather nasty pitfalls of using links. To understand the problems with links, it's necessary to understand how a link works.

#### How a Link Works

When you create a link, the original image is left as a file on the disk. What you paste into a document is a screen representation of the link. This screen representation is what you use to position the image within the document. When it is time to print the document, the original image file is read and included as part of the print job sent to the printer. Thus, you can save on disk space without sacrificing print quality.

Since most displays range from 72 to 90 dots per inch, and most scanned images will be 200 dots per inch or greater, the potential for saving disk space is great when you use more than one link to the image. The more times the image is used, the greater the disk savings over copying the image into each document.

#### **Missing Links**

The drawback to using a link is what happens when the image file is deleted, renamed, or moved. When any of the above occurs to the image file, you won't know you have a problem until you try to use the Image Editor to adjust the frame or contrast of the image, or you try to print the document. If you try to edit the image in the document, Interleaf 6 will present you with the warning shown in Figure 16–21. When you try to print the document, a Mona Lisa image is substituted for your image. Once you replace the missing image file, everything will return to normal.

Don't let these drawbacks frighten you from using links. Links can be quite valuable for the storage savings they provide. You also gain the added benefit of changing all occurrences of an image by editing a single image file. If you plan on using links, just keep the drawbacks in mind when you decide where you're going to store them. It's easy to move the image files to a different directory on your hard disk, but it is a big task to update all of the documents where links to these images occur.

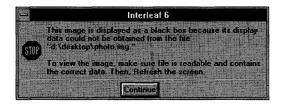

If you try to edit a linked image whose image file has been deleted, renamed, or moved, you'll receive a warning.

Figure 16-21. Warning message associated with using linked images

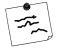

**Note** To help you maintain the integrity of your linked images, Interleaf 6 won't let you delete, cut, or rename a linked image. Make sure you organize the images before you link them into documents.

## SUMMARY

In this chapter, you learned how to use the three editors of the Image Editor to manipulate raster images. You also saw how you could use a link to an image in a document. In the next chapter, you'll round out your knowledge of graphic objects when you learn how to use charts and equations in a document.

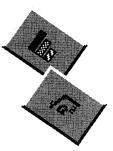

# CHAPTER 17 Creating Charts and Equations

This chapter describes the chart and equation editors included in Interleaf 6. You'll get a chance to create a couple of simple charts and a couple of equations (one of the equations is not so simple). When you have finished with this chapter, you'll have gotten a glimpse at these two different editors and how they can help you create very professional charts and typeset the most complicated of mathematical expressions.

# THE CHART EDITOR

If you need to use charts to illustrate concepts in your documentation, you are in luck. Interleaf 6 contains a very powerful charting capability in its Chart Editor. The Chart Editor allows you to create data-driven charts. Data-driven means that the boxes, lines, and circles that form a chart are based upon numerical data, and, when you change the data, the chart will change to reflect the new data.

#### **Creating a Chart**

Since a chart is a graphic object, you need to be in an open frame in order to create one. Create a *ScratchPad* document on your desktop (**File** $\rightarrow$ 

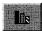

Chart

Tool

**New** $\rightarrow$ **ScratchPad**) and open it. Create a chart by using the Chart Tool button on the Drawing Palette or by choosing **Create** $\rightarrow$  **Chart** from the menu. In either case, position the mouse cursor in the frame and click and drag until you have outlined the size of the chart. When you release the mouse button, Interleaf 6 will create a default chart (see Figure 17–1).

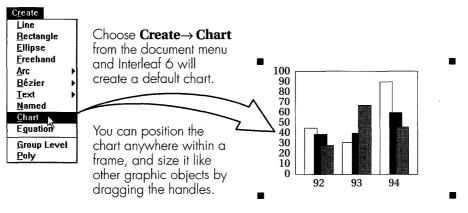

Figure 17-1. Creating a chart

Now that you have a chart, you'll need to edit it so that it contains the data and properties you want it to have. Charts are edited using the Chart Editor. The Chart Editor consists of two main interfaces: the Chart Data and Chart Properties dialog boxes. To open the Chart Editor, double-click on the chart.

#### The Chart Data Dialog Box

When you open the Chart Editor, the Chart Editor will open the Chart Data dialog box. It is through this dialog box that you tell the Chart Editor what data you want displayed in the chart. The layout of the Chart Data dialog box will change slightly depending on the type of chart being displayed. Bar and pie charts allow you to enter a label for each set of points and a single data value for each point. If a line chart is being used, you'll enter data in an x, y format for each data point. Figure 17–2 shows the two different types of formats for entering data.

#### **Editing Chart Data**

Within the Chart Data dialog box, you can change the amount of data present in the chart and change the values of the chart data. Add another row to the data by entering 4 in the Rows field and clicking Apply. The Chart

Editor will create a new row, and it will also change the chart in the frame to make room for the new data (see Figure 17–3). For bar charts, the first column is a text label for the data in the row. In the new row, type *This is 95* as the label. Type in the following data in the other three columns: 75, 78, and 55. Now click Apply and the chart will be updated (see Figure 17–3).

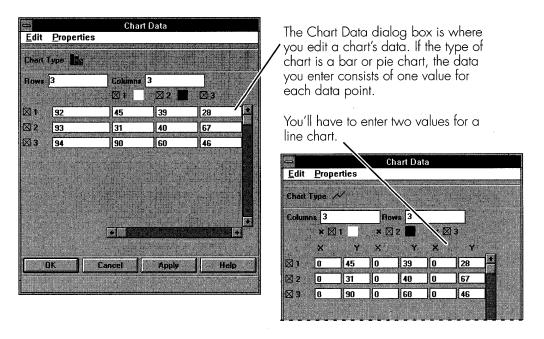

Figure 17-2. Chart Data dialog box formats

If you are using a chart type that has both an x and y value for each data point, you can use the **Edit** $\rightarrow$  **Set Horizontal** $\rightarrow$  **Same Increment** or **Edit** $\rightarrow$  **Set Horizontal** $\rightarrow$  **Same Value** to set the x values for each column. To use the **Edit** $\rightarrow$  **Set Horizontal** $\rightarrow$  **Same Increment** command, enter x values in column1 row 1 and column 1 row 2 (e.g., 3 and 5, respectively). When you choose **Edit** $\rightarrow$  **Set Horizontal** $\rightarrow$  **Same Increment**, each of the other rows will be incremented based on the difference of the first two rows. The values for all columns will be the same as the first column (see Figure 17–4). **Edit** $\rightarrow$  **Set Horizontal** $\rightarrow$  **Same Values** will copy the x values from column 1 to the other columns.

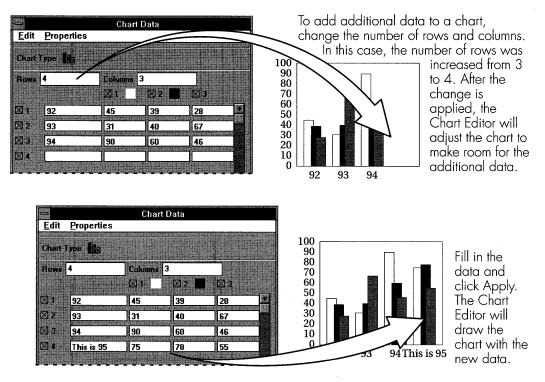

Figure 17-3. Adding new chart data

#### Changing the Data Displayed in the Chart

The check boxes along each row and column of data allow you to disable the data in the chart. When chart data is disabled, it is still saved as part of the chart, but it will no longer be displayed by the Chart Editor when the chart is drawn. For example, if the second column of data and the third row of data are disabled, their values become grayed out and the bars representing the data are removed from the chart (see Figure 17–5). In addition to disabling the display of data, disabling data can be handy when copying and pasting data in the Chart Data dialog box.

| To quickly update<br>the x values in a                                      | <u>E</u> dit <u>P</u> roj      | oerties  | CI        | hart Da  | ta      |           |  |
|-----------------------------------------------------------------------------|--------------------------------|----------|-----------|----------|---------|-----------|--|
| line chart, enter<br>values in the first<br>and second rows<br>of the first | Charl Type<br>Columns 3<br>* 1 | <b>X</b> | _Ro<br>×⊠ |          | * 🛛     | ) in<br>3 |  |
| column                                                                      | ×                              | ¥<br>45  | ×         | ¥<br>]39 | ×<br> 0 | Y<br>28   |  |
|                                                                             | ⊠ 2 <sup>°</sup> 5<br>⊠ 3 0    | 31<br>90 | 0         | 40<br>60 | 0       | 67<br>46  |  |
|                                                                             |                                | 75       | 1         | 78       |         | 55        |  |

...then choose Edit  $\rightarrow$  Set Horizontal  $\rightarrow$  Same Increment...

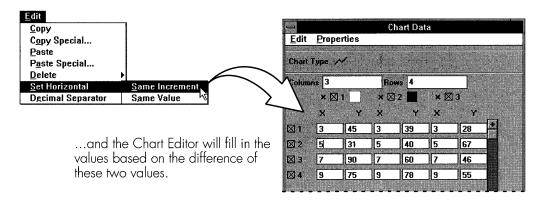

Figure 17-4. Setting x values with commands

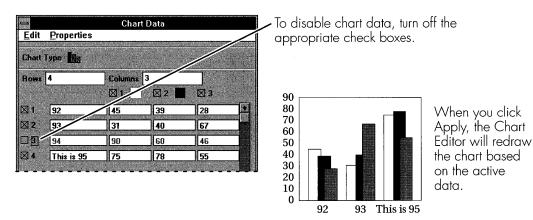

Figure 17–5. Disabling chart data

## Copying Data from the Chart Data Dialog Box

Now that you have all of this data in the Chart Data dialog box, you may decide that you want to use it in the text of your document, possibly as a table. The **Edit** $\rightarrow$  **Copy** and **Edit** $\rightarrow$  **Copy Special...** commands let you copy data from the Chart Data dialog box.

Choose **Edit**  $\rightarrow$  **Copy** from the menu. The active chart data will be copied to the *Clipboard*. Now open a document and paste the contents of the *Clipboard* into the document. You'll see that the data is copied as tab delimited numbers (see Figure 17–6). At this point, you can use the **Tables**  $\rightarrow$  **Convert Text to Table...** command to make a table from the text.

You can copy data from a chart to use in other areas of your document.

If you choose  $Edit \rightarrow Copy$ , the Chart Editor will copy the data as is.

| <u>E</u> dit           |   |
|------------------------|---|
| <u>C</u> opy           |   |
| Copy Special           | Ś |
| Paste                  |   |
| P <u>a</u> ste Special |   |
| <u>D</u> elete         | ) |
| Set Horizontal         |   |
| Decimal Separator      |   |
|                        |   |

You can paste the data into a component or the component bar. Interleaf 6 will paste the data as tabbed text.

| r  | <br>    | <br>,      |
|----|---------|------------|
| 1  | <br>    | <br>       |
| ı. | <br>,31 | <br>       |
| I. | <br>    | <br>ا ⊊55ډ |
| •  | <br>    | <br>       |

If you use  $Edit \rightarrow Copy Special...$ , you can tell the Chart Editor to transpose the data as it is copied.

|                                                                      | 😑 Copy Special                                                                                                    |                                                        |
|----------------------------------------------------------------------|----------------------------------------------------------------------------------------------------|--------------------------------------------------------|
| Copy Special<br>Paste<br>Paste Special                               | Copy Tu Decimal Period                                                                                                    | When you paste the data,<br>the values are transposed. |
| <u>D</u> elete →<br>Set Horizontal →<br>D <u>e</u> cimal Separator → | Copy To Decimal Comma Copy Close Help                                                                                                    | ,45                                                    |
|                                                                      | E-mail and the second distance of the second second s | ***************************************                |

Figure 17-6. Copying data from a chart

If you use the Edit $\rightarrow$  Copy Special... command, you can choose how you want the data copied. Turn on the Transposed option in the Copy Special... dialog box and click Copy. When you paste the data into another compo-

nent in the document, the rows and columns will have been swapped (see Figure 17–6).

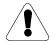

**Warning** If the number of rows and columns of data is not the same, copying transposed will have the effect of mixing row and column data.

## **Pasting Data**

You can also paste data into the Chart Data dialog box. When you paste data into the dialog box, all active data cells will be overwritten. The data you paste into the dialog box can come from many sources: data from a spreadsheet, tabbed numerical data, and free flowing text. When you paste data from free flowing text, words are ignored, but all occurrences of numbers are used to fill in the chart data. To see how this might be used, type in the following text in a para component of a document (you can insert the hard returns by typing SHIFT-ENTER):

It was an uneventful night of bowling. Tom bowled scores of 112, 123, and 148. Amy bowled 185, 174, and 183; while Andy bowled 168, 184, and 201. Tony bowled better than the rest. He had scores of 194, 222, and 235.

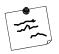

**Note** In order for the numerical data to paste into more than one row of the Chart Data dialog box, it must appear within separate components, or a hard return must separate the data. The sample text you type above requires a hard return to separate each set of three numbers.

Now, select the text and copy it. In the Chart Data dialog box, turn on all of the rows and columns. Now choose **Edit** → **Paste** from the menu. Change the labels for each row of data to *Tom*, *Amy*, *Andy*, and *Tony*. Now click Apply to redisplay the chart with new data (see Figure 17–7).

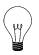

**Tip** You can also use the Edit menu to delete data from the chart. If you have disabled some of the data in the chart, choosing  $Edit \rightarrow Delete \rightarrow$ **Unused Data** will remove the disabled data. If you want to empty all of the data from the chart, choose  $Edit \rightarrow Delete \rightarrow All Data$ . The deleted data can't be recovered.

| Pasi<br>Pasi<br>Dele<br>Set l | y Special<br>te<br>te Special | te<br>↓<br>or ↓ | doc<br>cha | rt, it must co<br>separated b<br>Data dial | aining numerical data from your<br>ou want the data to span rows in your<br>ome from separate components or be<br>by hard returns.) Now, in the Chart<br>log box, choose <b>Edit→ Paste</b> to<br>numerical data into the chart. |
|-------------------------------|-------------------------------|-----------------|------------|--------------------------------------------|----------------------------------------------------------------------------------------------------|
| <u>E</u> dit<br>Chart         | Properties                    | Char            | t Data     |                                            | Change the label for each row<br>and then click Apply to cause the<br>Chart Editor to redraw the chart.                                                                                                    |
| Rows                          | 4                             | Columns         | 3          |                                            | 240                                                                                                    |
|                               |                               | ⊠1              | 2          | ⊠3                                         |                                                                                                    |
| ⊠1                            | Tom                           | 112             | 123        | 148                                        |                                                                                                    |
| ⊠ 2                           | Amv                           | 185             | 174        | 183                                        |                                                                                                    |
| ⊠ 3                           | Andv                          | 168             | 184        | 201                                        | 60   60   60   60   60   60   60   60                                                                                                    |
| ⊠4                            | Tony                          | 194             | 222        | 235                                        |                                                                                                    |
| 1                             |                               |                 |            |                                            | Tom Amy Andy Tony                                                                                                    |

Figure 17-7. Pasting data into a chart

# **Editing Chart Properties**

Now that you have seen various ways to edit the data of a chart, it's time to see how to modify chart properties. Chart properties fall into four categories: style, layout, margins, and axis. These items are accessible from the Chart Data dialog box menu (see Figure 17–8).

## Style

On the Style sheet of the Chart Properties dialog box, you choose the type of chart to display. There are three basic types of charts: bar charts, line charts, and pie charts. As you change the chart type from one of these basic types to another, the style sheet changes to reflect properties associated with that style. For example, when you choose a line chart, you will have the ability to set the line fill (color and dashes), point style, and line weight (see Figure 17–9). In addition, you can specify whether the line chart is a stacked line chart (each data point is drawn relative to the corresponding data point in the previous line) and whether to display a marker at each data point. Similar properties can be set for bar charts (see Figure 17–8) or pie charts.

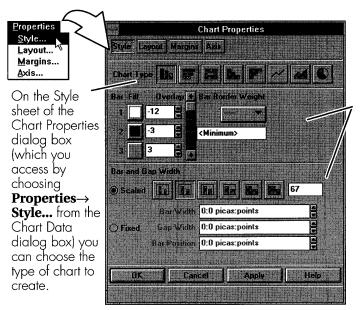

As you change the chart type, the bottom of the dialog box will change to reflect properties specific to the chart type. Here is a Style sheet for a bar chart.

Figure 17-8. Accessing chart properties

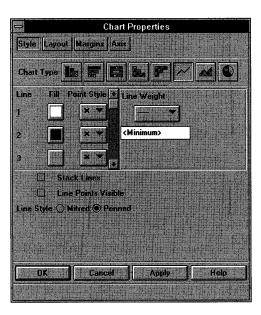

Here is the Style sheet for a line chart. You can set the properties of each line in the chart, and determine if the lines are stacked (or summed together). You can also turn on or off the display of a point at each data point.

Figure 17-9. Line chart style properties

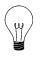

**Tip** To create a scatter plot, use a line chart. On the Style sheet, turn on Line Points Visible and turn off the display of the line edges (using the Fill button).

#### Layout

The Layout sheet allows you to set properties that relate to the grid and axes used to draw a chart (see Figure 17–10). You can specify the grid weight and location, display of an origin line (the origin has a value of zero), display of a border around the data, and display of major and minor hash marks. You can also control the location of the axes used to draw the chart. Whether or not these properties are active depends on the type of chart being created.

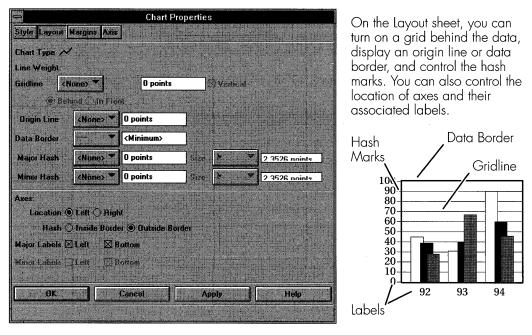

Figure 17–10. Grid and axes layout

## Margins

On the Margins sheet, you can adjust the two types of margins in a chart: label margins and data margins (see Figure 17–11). A label margin is the space that occurs between a label and the data border. There are three label margins corresponding to the three label positions: left or right side of

the data and at the bottom of the data. Increasing these numbers will put more space between the labels and the data border. A data margin is the amount of space between the data border and the bounding box of the chart. This is the area where labels appear on the chart. Larger numerical values for labels, and larger font sizes, will require a larger data border so that the label is not clipped at the chart's bounding box.

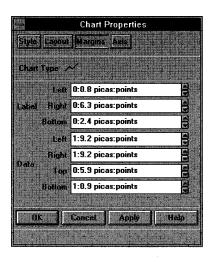

On the Margins sheet, you can adjust the margins of the chart. The label margins are found between a label and the data border. The data margins are the areas between the data border and the bounding box of the chart (shown as a dotted line).

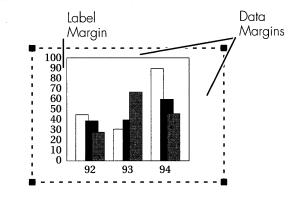

Figure 17–11. Chart margin properties

#### Axis

The final sheet of chart properties is the Axis sheet. On the axis sheet you can determine the scale to use for each axis as well as the numerical range of each axis (see Figure 17–12). For large valued data, you may wish to use a logarithmic scale. For range, you can allow the Chart Editor to determine the range automatically (the default), or you can set the values yourself.

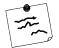

**Note** A logarithmic axis is very handy in many situations. Data with a large range can tend to hide information. When you use a logarithmic axis, you can get a better view of the data—especially the data at the smaller end of the range. Figure 17–12 shows how the data can be brought out when a logarithmic axis is used.

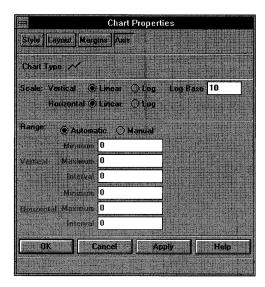

The final Chart Properties sheet is the Axis sheet. Here, you can change the axes from linear to logarithmic. Also, you can manually set up the range of the axes. Normally, the Chart Editor will determine the axes ranges automatically.

Here are two charts with the same data. One chart uses a linear y-axis while the other uses a logarithmic y-axis.

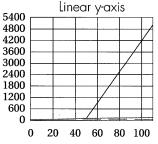

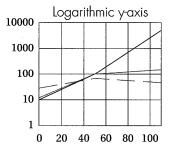

Figure 17–12. Chart axis properties

## **Creating a Bar Chart**

The best way to learn how to use the Chart Editor is to create a chart. Begin by creating a new chart. Open the Chart Editor. We're going to create a chart showing the income and expenses for an 8-month bowling season. So, change the number of rows to 8 (one for each month) and the number of columns to 2 (for income and expenses). For the labels of each row, type in the following: Aug, Sep, Oct, Nov, Dec, Jan, Feb, and Mar. Column 1 represents income. Type in the following amounts: 175, 400, 375, 425, 380, 400, 375, and 150. Column 2 represents expenses. Type in the following amounts: -145, -345, -150, -385, -325, -360, -450, and -115. Apply your changes and you should have a chart like the one shown in Figure 17–13. This chart shows the income and expenses as separate bars.

| Chart Type       | <b>lis</b> |               |           |      |
|------------------|------------|---------------|-----------|------|
| Rows 8           | Eolun      | <b>10.5</b> 2 |           |      |
| - stream and the | ⊠1         | ⊠2            |           |      |
| 1 Aua            | 175        | -145          |           | ·    |
| 2 Sep            | 400        | -345          | La starte |      |
| 3 Oct            | 375        | -150          |           |      |
| 4 Nov            | 425        | -385          |           |      |
| 5 Dec            | 380        | -325          |           |      |
| 6 Jan            | 400        | -360          |           |      |
| 7 Feb            | 375        | -450          |           |      |
| 38 Mar           | 150        | -115          |           |      |
|                  | <b>E</b>   |               | -         | +    |
|                  |            |               |           |      |
| OK               | Cancel     | Apply         |           | lelp |

We're going to create an income and expense bar chart for an 8-month bowling season beginning in August. For this chart, we'll use a bar chart with 8 rows and 2 columns.

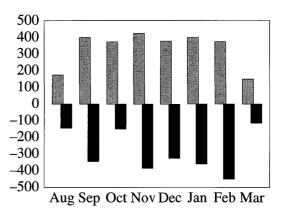

Figure 17-13. Creating an income and expense bar chart

#### Force Bars to Overlap

We would also like to see the net income for each month. You can use a couple of methods to display this information. The first method is to change the overlap of the bars so that the bars will be added together.

On the Styles sheet of the Chart Properties dialog box, there is a section relating to bar overlap. Use the spin buttons to set the value of overlap for both bars to O. Now, Apply the changes. The Chart Editor will overlap the bars. By overlap, I mean that the bars for the second column of data start where the bars for the first column leave off. In the process, you can see the net income for each month represented by the portion of the income bar left exposed (see Figure 17–14).

An alternate method to show the net income is to use a superimposed line chart. You'll create the line chart in the next section.

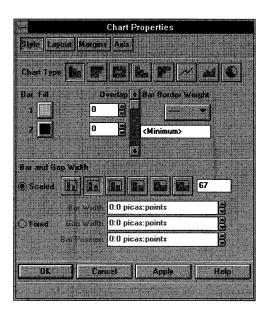

To force the bars in a bar chart to overlap, set the overlap for each bar to an identical value. A value of zero will cause the bars to overlap without any horizontal offset.

The top of each bar column represents the value of income. The expenses (represented by the black bars) are subtracted from the top of the income bars.

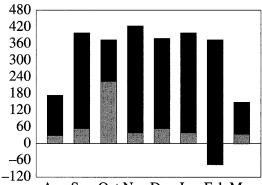

Aug Sep Oct Nov Dec Jan Feb Mar

Figure 17-14. Overlapping bars on a bar chart

# **Creating a Line Chart**

Change the bar overlap properties of the bar chart to their original values: -12 and -3, respectively. Click OK to apply the changes and close the Chart Properties dialog box. Close the Chart Editor. To create the line chart, copy the existing bar chart. Open the Chart Editor on this copy of the bar chart. On the Style sheet of the Chart Properties dialog box, change the chart type to a line chart. Turn on stacked line, and make the line for the income data invisible (see Figure 17–15).

#### **Entering Chart Data**

Line charts have an x and y value for each data point. The data from the bar chart has been preserved as the y value for each data point. You'll need to supply an x value for each point. You can do this quickly by using the **Edit** $\rightarrow$  **Set Horizontal** $\rightarrow$  **Same Increment** command to fill in the x values. Before using the command, set the first x value of column 1 to 1 and the second x value of column 1 to 2. The rest of the x values in column 1 will be computed and all of column 1's x values will be copied to the second column.

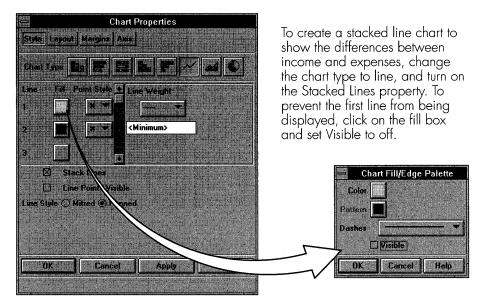

Figure 17-15. Creating a stacked line chart

### **Manually Adjust Chart Axes**

In order to superimpose this line chart on top of the bar chart, the axes on both charts must be the same range. Since the bar chart axes are okay in the present settings, you'll modify the axes of the line chart. On the Axis sheet of the Chart Properties dialog box, change the range to manual. Enter the following values: vertical minimum -500, vertical maximum 500, vertical interval 100, horizontal minimum 0.5, horizontal maximum 8.5, and horizontal increment 1 (see Figure 17–16). Click Apply. The vertical scale on the line chart now matches the bar chart. Since the bar chart has no horizontal scale, just about any value could be used for the horizontal increment—just be sure to set the minimum and maximum values so the data is spread evenly across the width of the chart.

To manually set the range of the axes in a chart, click on the Manual Range option on the Axis sheet. The value fields are now active and you can type in the desired values. When you have entered all the values, click Apply.

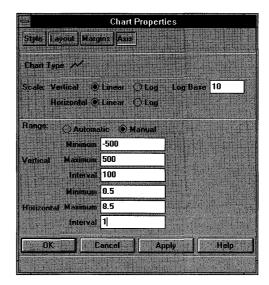

Figure 17-16. Manually setting the axis range on a chart

#### Turn Off Labels and Data Borders

Finally, when the charts are overlapped, you don't want the labels or the data border from the line chart to interfere with the labels and data border of the bar chart. Therefore, turn these items off on the Layout sheet of the Chart Properties dialog box (see Figure 17–17). Apply your changes and close the Chart Editor.

#### **Superimpose Charts**

You should now have two charts: the original bar chart, and a squiggly line that doesn't look like a chart at all. Now, select both charts and align their centers. You now have a chart that shows both income and expenses as a bar chart, and the net income as a line chart. This composite chart can be seen in Figure 17–18.

| -            |                                          | Chart Pr                 | opertie     | S        |         |             |          |
|--------------|------------------------------------------|--------------------------|-------------|----------|---------|-------------|----------|
| Style Layout | Margins Asie                             |                          |             |          |         |             |          |
| Chart Type   | Contraction of the second                |                          |             |          |         |             |          |
| Line Weight  |                                          |                          |             | toata it |         |             |          |
| Gridline     | None>                                    | 0 points                 | in excercit | 🖾 Verti  | al      |             |          |
| () Be        | hand O In Fun                            | nit in the second second |             |          |         |             |          |
| Origin Line  | KNone>*                                  | 0 points                 |             |          |         |             |          |
| Data Border  | (None> *                                 | O points                 |             |          |         |             |          |
|              |                                          | CONTRACTOR OF            |             |          |         |             |          |
| Major Hash   | <none></none>                            | 0 points                 | Size        | F        | 2       | 7526 naints |          |
| Minor Hash   | <none> 💌</none>                          | 0 points                 | Size        | <b>P</b> | 7 2     | 3526 nainte |          |
| Axes:        |                                          |                          | 1 grinit    |          | -1-1    |             |          |
| Location (   | 🖻 Lett 🔿 Rigl                            | nt in the second         |             | 1        |         |             |          |
| Hash (       | ) Inside Bord                            | er 🖲 Outside Bo          | der         |          |         |             | р.<br>Т. |
| Major Labels | Lett 🗍                                   | lottom                   |             |          |         |             |          |
| Minor Labels | Jten Di                                  | inition                  |             |          |         |             |          |
|              |                                          |                          | c i i       |          | (The pr |             | Ś        |
| OK           | n li i i i i i i i i i i i i i i i i i i | Cancel                   | A           | pply -   |         | Help        |          |
|              |                                          |                          |             | THUE S   | 12.200  |             | 114      |

To turn off the display of labels, change to the Layout sheet. Under the section labeled Axes, click on the Major Labels Left (or Right) and Bottom properties to turn off labels. Click Apply to make your changes effective.

Figure 17–17. Turning chart labels off

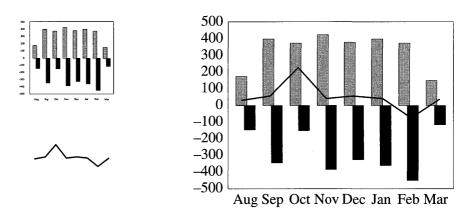

Figure 17-18. Composite chart created from two superimposed charts

# Adding Titles and Legends to a Chart

You may wish to add a title and a legend to the chart you have just created. These items aren't automatically built into the chart, but you can use other Interleaf 6 objects to create them.

#### Using Other Objects for Title and Legends

For a title, you can use a microdocument. For a legend, you can use filled rectangles and microdocuments if you're creating a bar chart, or lines and microdocuments for line charts. Modify the fill and edge properties of these items to create your legend.

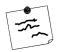

**Note** You can also use a copy of a chart to serve as a legend for the chart. Just change the data and other chart properties so that all of the different types of fill or lines are visible in the chart. Reduce the size the chart and turn off all labels, grids, and axes. Microdocuments can be used to provide the text of the legend.

## **Modifying Chart Font**

You have already seen in an earlier chapter (Chapter 14) how to modify microdocument font properties. This will suffice for modifying the titles and legends you add to your chart but how do you modify the built-in labels on your chart? You accomplish this by selecting the chart and then modifying the text properties of the chart as a whole. Choose **Properties** $\rightarrow$  **Selection...** or **Properties** $\rightarrow$  **Text...** to open the Text Properties dialog box. Change the text properties to the properties you want applied to the chart and then click Apply. If the font becomes too large for the labels to fit within the data border of the chart, you'll have to revisit the Chart Properties dialog box and increase the appropriate data border.

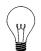

**Tip** If you must change the font properties of part of a chart, you'll have to use other drawing elements to accomplish the task. For example, if you want to highlight a single value on an axis by making the font italic or a point or two larger, you can create a microdocument with the value and the desired font properties to place over the existing chart value. To keep the existing value from showing through, you can turn on the fill of the microdocument.

# **Using Predefined Chart Templates**

The last point I want to make about Interleaf 6 charts is that you don't have to create them from scratch each time. In the *System6* cabinet you'll find a *Samples* drawer. Inside the *Samples* drawer is a document named *All\_Charts*. Open the *All\_Charts* document and you'll see a few pages with

many different types of charts with many combinations of chart properties (see Figure 17–19). Find the one that is appropriate for the chart you want to create and copy it. Add your own data, and you have a very professional chart with very little effort on your part.

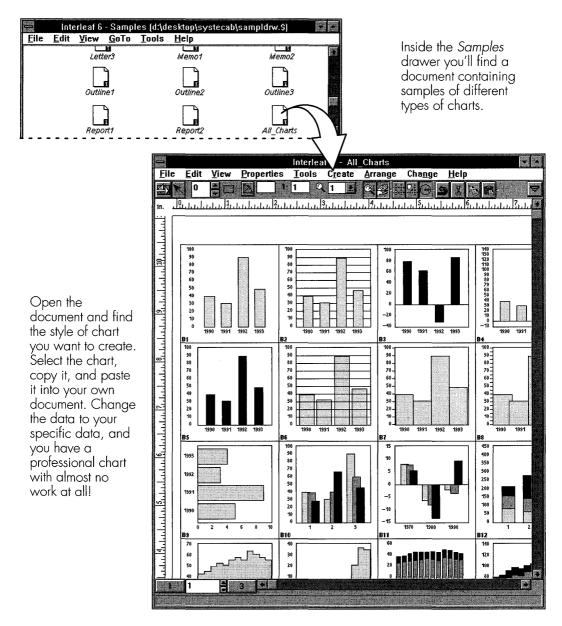

Figure 17–19. Predefined charts in the Samples drawer

# THE EQUATION EDITOR

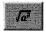

Equation

Tool

In addition to using the Chart Editor to create sophisticated charts, you can use the Equation Editor that comes with Interleaf 6 to create some very complicated equations. To start the Equation Editor, click on the Equation Tool button on the Drawing palette, or choose **Create**  $\rightarrow$  **Equation** from the menu. In either case, click the mouse in the frame to create an equation. A default equation will be created:  $\sqrt{a^2}$ . You can modify the equation with the Equation Editor. Open the Equation Editor by double-clicking on the equation (see Figure 17–20).

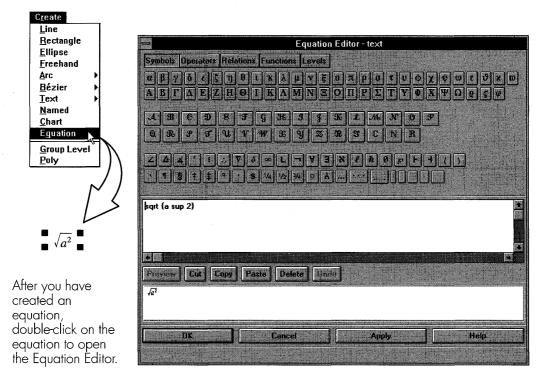

Figure 17–20. Opening the Equation Editor

## The Equation Editor Dialog Box

The Equation Editor window (shown in Figure 17–20) consists of three areas. At the top of the dialog box is an area that provides push button access to the symbols, operators, relations, functions, and levels that are used in the language of mathematics (see Figure 17–21). Clicking on one

of these buttons will create the corresponding equation keyword in the batch editing window, which is the second area of the dialog box. In the batch editing window, you can type in the keywords that will be used to build the equation. You can select all or portions of the equation text in the window and Cut, Copy, or Paste the equation text. When you click on the Preview button, the Equation Editor will draw the equation in the third area of the dialog box, the preview window.

The top of the Equation Editor dialog box provides push button access to many different mathematical symbols, operators, relations, functions, and levels.

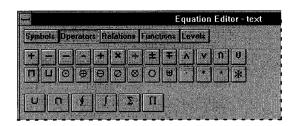

| ->      | Equation Editor - text               |
|---------|--------------------------------------|
| Symbols | Operators Relations Functions Levels |
| L       |                                      |
|         |                                      |
| 그뜨      |                                      |
| n   II  | 1 + 1 = = = + - + = + 7 \ / \        |

| ⇒<br>Cumb ala | Desce | tors Rel | ations ( |               |            |            | or - text   | Equation Edi Symbols Operators Relations Functions Levels |
|---------------|-------|----------|----------|---------------|------------|------------|-------------|-----------------------------------------------------------|
| acos          | acsc  | and      | auons p  | arccos        |            | nul.       | arg         | TIXXXIII                                                  |
| asec          | asin  | atan     | COS      | cosh          | cot        | coth       | CisC .      |                                                           |
| csch          | deg   | det      | dim      | exp           | for        | ged        | hom         |                                                           |
| if<br>min     | ker   | lim      | fimint   | limsup<br>sin | ln<br>sinh | log<br>tan | max<br>tanh |                                                           |
| lm            | Pr    | Re       | occar    |               | 100000     |            |             | V V 1 2 - from to matrix pile                             |

Figure 17–21. Various mathematical symbols, operators, relations, functions, and levels in the Equation Editor

# The Language of the Equation Editor

The equation editor uses a language that is very similar to the *eqn* language. If you are familiar with *eqn*, you should feel right at home with the Equation Editor. You simply type the keywords, separated by spaces, that represent your equation and let the Equation Editor create the equation for you. You can group portions of the equation using curly braces {} to make it easier for you to see what is going on or to explicitly determine the

grouping of terms. For example, you can enter Einstein's famous equation by typing e = m c sup 2, or  $e = m \{c\} sup 2$ , where sup stands for superscript. Each will be interpreted the same way and will be displayed as  $e = mc^2$ .

## **Editing an Equation**

The best way to learn the Equation Editor is to use it. So, let's create a couple of equations. Create an equation and open the Equation Editor. Select all of the text in the batch editing window. When you begin typing the new equation, the Equation Editor will replace the selected text. We'll begin with the equation  $ax^2 + bx + c = 0$ . This equation is entered by typing **a** *x* **sup 2 plus b x plus c = 0**. (Instead of typing the word plus, you can position the insertion point where you want the plus sign to occur and click on the appropriate button on the operators sheet.) Click on Preview to see what the equation will look like (see Figure 17–22). When you are satisfied with the results, click on Apply (or OK to close the Equation Editor dialog box).

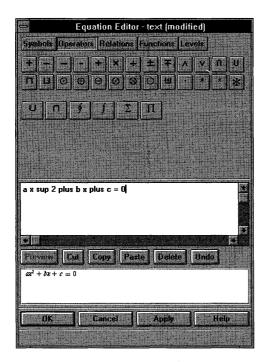

Type in the keywords that constitute an equation and then click the Preview button to see how it will appear. When you are happy with the equation's appearance, click Apply to update the equation within the frame.

Figure 17–22. Entering an equation

Now let's create a more complicated equation related to the first equation. We are going to create the equation that solves for the roots of the first equation. The roots of the first equation are found by

$$x = \frac{-b \pm \sqrt{b^2 - 4ac}}{2a}$$

What makes this equation more complicated is that we have to explicitly tell the Equation Editor how to group some of the terms so that the fraction and the square root show up correctly. We do this by using the curly braces. The text for this equation is given by  $x = \{minus b + -sqrt \{b sup 2 minus 4 a c\}\}$  over  $\{2 a\}$ . To represent a fraction, use the word over between the numerator and the denominator. Since the numerator and denominator are not simple terms, braces are required to group the terms. The square root symbol is given by *sqrt* and requires braces around the terms so the the square root is properly applied. Edit the equation text. Preview the equation, and when satisfied with the result, click Apply (see Figure 17–23).

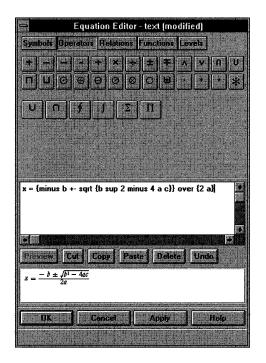

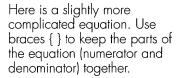

Figure 17-23. Creating a more complicated equation

## Changing the Font Size of an Equation

If you find it necessary to increase the size of the font used to display the equation, select the equation and choose **Properties**  $\rightarrow$  **Selection...** from the document menu. On the Text Properties dialog box that appears, you can change the size of the font used in the equation. After you have made your changes, click Apply (see Figure 17–24).

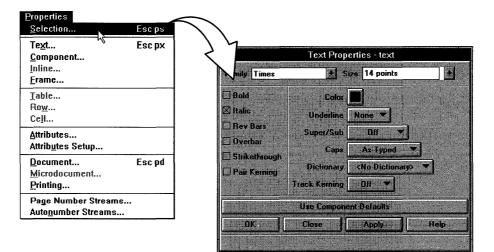

Select an equation and choose **Properties**  $\rightarrow$  **Selection...** to access the Text Properties dialog box. Change the point size of the font and click Apply to increase the font size of the equation as a whole.

$$ax^2 + bx + c = 0$$

$$x = \frac{-b \pm \sqrt{b^2 - 4ac}}{2a}$$

Figure 17-24. Changing the font size of an equation

You are not limited to changing the font size of the equation as a whole you can change the font size of part of the equation. To change just part of the equation, use the *size* keyword, followed by an absolute point size, or a delta point size (be sure to use a + or a – before the point size), and the argument you want increased. For example, in the first equation above, change the font size of the first x to 4 points more than the default by placing *size* +12 in front of the x and click Preview. A different result will be obtained by placing *size* +12 in front of {x sup 2} since the contents of the brackets are seen as the argument to the *size* keyword (see Figure 17–25).

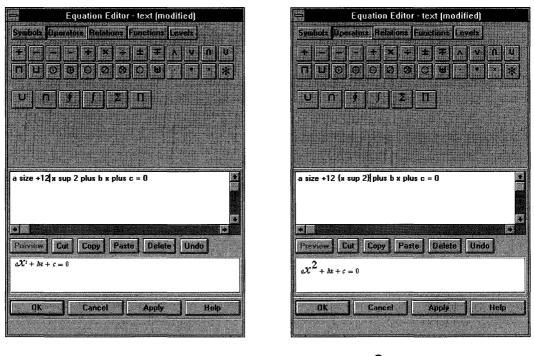

 $aX^2 + bx + c = 0$ 

 $a \chi^2 + b x + c = 0$ 

Figure 17-25. Changing the font size of part of an equation

# **Lining Up Equations**

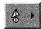

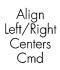

When you have more than one equation in a frame, you will probably want to line them up over one another along an equals sign that appears in each equation. You saw in an earlier chapter (Chapter 15) how to use the Alignment button on the Commands palette to align objects. This command is good for aligning other objects on their left or right sides, but this will not work with equations because the equals sign can appear anywhere within the equation. You could try moving the equations manually to visually align the equations. This might work for two equations, but is inefficient for three or more equations. So, what should you do? Well, if you use the *mark* keyword in your equations, then Interleaf 6 can determine where you want the equations aligned when you use the Alignment button.

To use the *mark* keyword, edit each equation and place the keyword to the left of the equals sign (see Figure 17–26). Now, select both equations and

align the equations using the Alignment Left/Right Center command button. Interleaf 6 will align the equations at the *mark* you set in the Equation Editor.

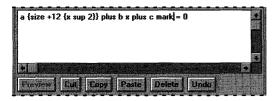

To line up more than one equation, add the mark keyword to each equation. The two equations we have been working with have the keyword added before the equals sign.

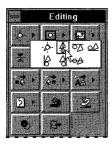

Select both equations and align their Left/Right Centers using the Command Palette. The equations will be lined up along the equals sign.

$$ax^{2} + bx + c = 0$$

$$x = \frac{-b \pm \sqrt{b^{2} - 4ac}}{2a}$$

Figure 17-26. Aligning equations with the mark keyword

## **Equation Keywords Reference**

That's it for equations in this chapter. We'll only scratched the surface with the many different types of equations you can create. For a complete reference to the keywords available in the Equation Editor, see Interleaf 6's online help.

#### SUMMARY

In this chapter you learned about Interleaf 6's Chart Editor and Equation Editor. These two editors will allow you to build charts and equations that display almost any type of numerical data and the equations used to generate them. This chapter has completed this part of the book on Interleaf 6 graphics and brings to a close this book on Interleaf 6. You are now equipped to use the most powerful publishing software available for Windows or Motif. Begin publishing with an attitude!

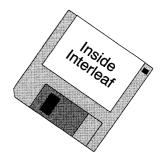

# APPENDIX A The Companion Document Template

This appendix describes a document template used in the examples throughout this book. The document template is used for building a software user guide. You will be presented with a reference guide describing the objects in the template. You may use this template as is or as a starting point for your own documentation.

# **USER GUIDE TEMPLATE REFERENCE**

Think of this appendix as the closet supply catalog I spoke of earlier—it contains descriptions of the different hangers available for organizing your information closet.

## **Template Structure**

At the top level, the *User Guide* contains a *MASTER* binder, as well as *Front*, *Body*, and *Rear* sub-books (see Figure A–1).

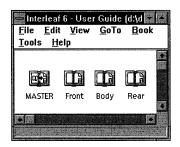

Figure A-1. Top level template structure

## **MASTER Binder**

The *MASTER* binder is a special container that holds Network Style Sheets. It contains two Network Style Sheets: *data* for controlling information common to the entire *User Guide* template, and *style* for controlling the properties—such as fonts, margins, or content—of the different objects used in the template. Figure A–2 shows the contents of the *MASTER* binder.

## Front Sub-book

The *Front* sub-book holds the front matter of the *User Guide*. There is a title page (*Title* document), table of contents (*TOC* sub-book), and a preface (*Preface* document). Figure A–2 shows the contents of the *Front* sub-book.

# Body Sub-book

The *Body* sub-book holds the main material of the *User Guide. Body* contains a single sub-book named *Part. Part* is provided so you can separate the *User Guide* into parts, or sections. As you add more sections to your documentation, you'll add more *Part* sub-books. *Part* contains a style sheet for part data, a title, and a chapter. As you add more chapters, you'll add more *Chapter* sub-books. *Chapter* contains two documents: *start* for starting a chapter, and *cont* for additional documents that make up a chapter. Figure A–2 shows all of the contents of the *Body* sub-book.

#### **Rear Sub-book**

The *Rear* sub-book holds the back matter of the *User Guide. Rear* contains a glossary (*glossary* document and its controlling style sheet) and an index (*index* document and its controlling style sheet). Figure A–2 shows the contents of the *Rear* sub-book.

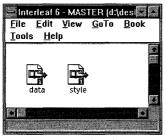

MASTER binder

|               |      | ew <u>G</u> oTo | Book |
|---------------|------|-----------------|------|
| Tools         | Help |                 |      |
|               |      |                 |      |
|               |      | <b></b>         |      |
| 1 7           | LB   | 1 7             |      |
| LB<br>Title   | тос  | Preface         |      |
| nue           | IUC  | Preface         |      |
| month formers |      |                 |      |
|               |      | and the shakes  |      |
|               |      |                 |      |

Front sub-book

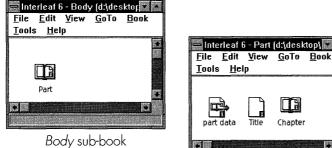

| <u>rne r</u> an<br>Tools <u>H</u> el | <u>v</u> iew<br>p | <u>6</u> 010 | <u>р</u> иок |   |
|--------------------------------------|-------------------|--------------|--------------|---|
| part data                            | Title             | Chapter      |              | + |
|                                      |                   |              |              |   |

Minu

CoTo

Part sub-book

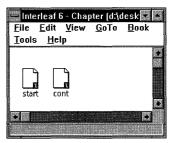

Chapter sub-book

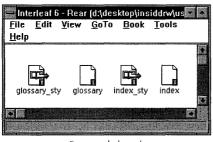

Rear sub-book

Figure A-2. Desktop objects in User Guide template

#### **MASTER Objects**

Now that the top-level structure of the *User Guide* has been covered, it's time to concentrate on the objects used to create text and graphics on a page. This section will present the different objects used in the template, giving the name of the object and a description of its intended use. So you can see what each object looks like, examples will also be shown for each. If you wish to follow along, open a *start* document.

The objects fall into the following general categories: headings and titles, paragraphs, lists, footnotes, emphasized text, figures, tables, and code reference.

#### **Headings and Titles**

Headings and title are used to separate the *User Guide* into groups of related information. The objects used for identifying a *User Guide* part are listed below and shown in Figure A–3.

- **h:part** Heading for a part within the *User Guide*. Provides automatic numbering of parts. Marked for inclusion in the table of contents.
- **title:part** Used within **h:part** as an inline component for control of the text that is the part title. Appears as the running head on left-hand pages.

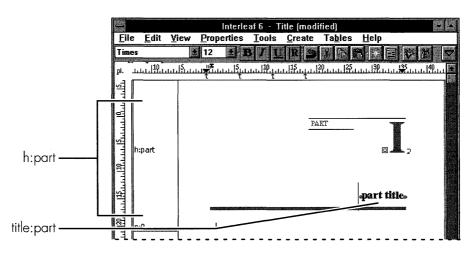

Figure A-3. Heading and title for User Guide part

Headings and titles related to chapters, and the chapter body, are listed below and shown in Figure A–4.

| h:chapter  | Heading for a chapter within the <i>User Guide</i> . Provides automatic numbering of chapters. Marked for inclusion in the table of contents.                                                                  |
|------------|----------------------------------------------------------------------------------------------------|
| title:chap | Used within <b>h:chapter</b> as an inline component for<br>control of the text that is the chapter title. Appears in<br>the running head on right-hand pages as a reference in<br>variable content components. |
| h:0        | Used within both <b>h:part</b> and <b>h:chapter</b> as an inline component for control of text formatting only.                                                                                                |
| h:1        | First level heading within a chapter. Used to highlight a<br>main topic within a chapter. Provides automatic num-<br>ber of main topics. Marked for inclusion in table of<br>contents.                         |
| h:2        | Second level heading within a chapter. Used to high-<br>light a subtopic within a chapter. Provides automatic<br>number of subtopics. Marked for inclusion in table of<br>contents.                            |

The following titles are used in equations, figures, and tables. They're not intended to be used alone, but as a part of the figures and tables. You can see their formatting in Figures A–8 and A–9 where figures and tables, respectively, are shown.

| title:equ | Provides automatic numbering of equations.                                                                                                    |
|-----------|----------------------------------------------------------------------------------------------------|
| title:fig | Used for titling illustrations. Provides automatic num-<br>bering of illustrations. Marked for inclusion in the list<br>of illustrations file. |
| title:tbl | Used for titling tables. Provides automatic numbering of tables. Marked for inclusion in the list of tables file.                              |

p:1

#### Paragraphs

Paragraphs are used for the main text of the *User Guide*. The different types of paragraphs are listed below and shown in Figure A–4.

**p:0** Used for main paragraphs.

Used for sub-paragraphs.

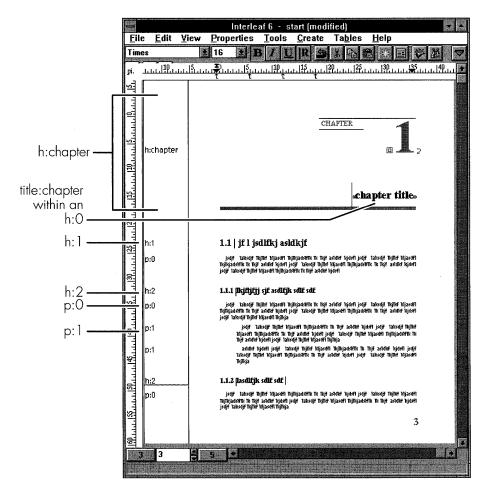

Figure A-4. Chapter title, headings, and paragraphs

#### Lists

There are four types of list objects in the *User Guide* template. These four types are listed below and shown in Figure A–5.

| list:bullet | Used for lists where each item begins with a bullet. The bullet is created automatically.                   |
|-------------|----------------------------------------------------------------------------------------------------|
| list:check  | Used for lists where each item begins with a check box.<br>The check box is created automatically.          |
| list:num    | Used for lists where each item is numbered sequen-<br>tially. The numbers are created automatically.        |
| list:num*   | Special version of <b>list:num</b> that automatically restarts the number in the list.                      |
| list:alpha  | Used for lists where each item begins with a letter of the alphabet. The letters are created automatically. |
| list:alpha* | Special version of <b>list:alpha</b> that automatically restarts the letter in the list.                    |

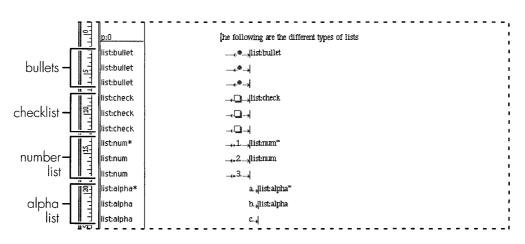

Figure A-5. Different types of lists

#### Footnotes

The *User Guide* template has numbered and unnumbered footnotes. These footnotes are described below and shown in Figure A–6.

- **numbered** Used for creating numbered footnotes at the bottom of a page.
- **unnumbered** Used for creating unnumbered footnotes at the bottom of a page.

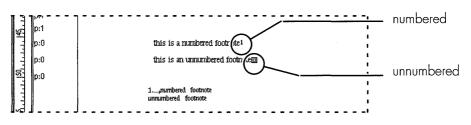

Figure A-6. Different types of footnotes

#### **Emphasized Text**

The template has objects for emphasized text. These objects are described below and shown in Figure A–7.

| emp:function                           | Used to add emphasis to text that corresponds to the name of a function.                                                                                                    |  |  |
|----------------------------------------|----------------------------------------------------------------------------------------------------|--|--|
| emp:user                               | Used to add emphasis to text that corresponds to something typed by a user.                                                                                                    |  |  |
| emp:variable                           | Used to add emphasis to text that corresponds to a pro-<br>gram variable.                                                                                                    |  |  |
| p:0<br>p:0<br>p:0<br>p:0<br>p:0<br>p:0 | variables appear in this typeface avariables function<br>functions appear in this typeface atunctions variable<br>information typed by the user is in this typeface asser inputs USER |  |  |

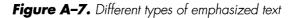

#### **Figures**

Four basic figure objects are used in the template. These figures are described below and shown in Figure A–8.

| figure:num  | Used for creating numbered figures.                                                                                                    |  |
|-------------|----------------------------------------------------------------------------------------------------|--|
| figure:equ  | Used for creating equations.                                                                                                    |  |
| figure:note | Used for creating notes to the reader. A note calls out important information for the reader.                                             |  |
| figure:warn | Used for creating warnings to the reader. Similar to a note, but the importance of the information is greater than information in a note. |  |

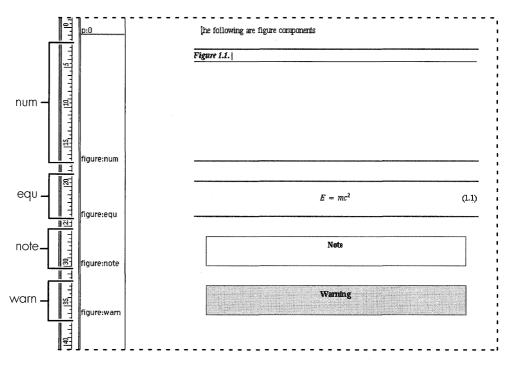

Figure A-8. Different types of figures

#### **Tables**

Two table types are defined in the *User Guide*. These tables are described below and shown in Figure A–9.

| TABLE NAME:     | field-desc                                                                                                    |  |  |
|-----------------|----------------------------------------------------------------------------------------------------|--|--|
| Purpose:        | Used for creating a simple, two-column, unnumbered<br>table. The first column contains the field value, and the<br>second column contains a description of the field's<br>value. |  |  |
| CELLS IN TABLE: |                                                                                                    |  |  |
| field           | Used for creating text in the left column.                                                                                                    |  |  |
| desc            | Used for creating text in the right column.                                                                                                    |  |  |
|                 |                                                                                                    |  |  |
| TABLE NAME:     | 2col                                                                                                    |  |  |
| Purpose:        | Used for creating a simple, two-column, numbered<br>table. The table contains title and heading rows, fol-<br>lowed by a table body.                                             |  |  |
| CELLS IN TABLE: |                                                                                                    |  |  |
| heading         | Used for creating text in the heads row.                                                                                                    |  |  |
| cell            | Used for creating text in all rows except heads and title.                                                                                                    |  |  |

| o.1            | the fiv       | st table is field-desc                                                                                            |
|----------------|---------------|----------------------------------------------------------------------------------------------------|
| p:1            |               | st table is held-desc                                                                                             |
| III row        | boot          | if the previously described conditions are met, the associated adf<br>sdjifds f alsdkjf sdifsdlf asdfsdfs dfls df |
| III row        | bootwait      | if the previously described conditions are met, the associated adf<br>sdjifds f alsdkjf sdifsdlf asdfsdfs dfls df |
| m row          | initcle fault |                                                                                                    |
| me row         |               |                                                                                                    |
| III row        |               |                                                                                                    |
| p:1            | the fol       | lowing table is 2col which is a numbered table                                                                    |
| 🌐 title        | Table 1.1.    |                                                                                                    |
| 🌐 heads        |               |                                                                                                    |
|                |               |                                                                                                    |
| m row          |               |                                                                                                    |
| ⊞ row<br>⊞ row |               |                                                                                                    |

Figure A-9. Different types of tables

#### **Code Reference**

Because this is a *User Guide* about software, a special set of objects have been provided for documenting functions. The objects used are described below and shown in Figure A–10.

| code:rule:a         | Used for creating a rule at the beginning of a function definition.                                                      |
|---------------------|----------------------------------------------------------------------------------------------------|
| code:function       | Used for identifying a function name.                                                                                    |
| code:rule:b         | Used for creating a rule internal to a function defini-<br>tion.                                                         |
| code:proto-<br>type | Used for displaying a function prototype. A prototype describes the arguments passed and value returned from a function. |
| code:text           | Used for displaying software instructions, contents of files, or computer terminal displays. Uses a mono-spaced font.    |
| code:header         | Used for identifying the source code header files required for the proper operation of a function.                       |
| code:p:0            | Used for main paragraphs within the code reference section. Similar to a <b>p:0</b> component.                           |
| code:p:1            | Used for sub-paragraphs within the code reference sec-<br>tion. Similar to a <b>p:1</b> component.                       |
| code:returns        | Used for identifying the returned value from a function.                                                                 |
| code:related        | Used for identifying other functions related to the cur-<br>rently described function.                                   |

| ode:rule:a   |                                                                                 |
|--------------|---------------------------------------------------------------------------------|
| code:functio | index                                                                           |
| code:rule:b  |                                                                                 |
| code:prototy | void index (n, arrayin, arrayindex)                                             |
| code:p:0     | Indexes an array errayine of length ee and puts indexed array into erray indexe |
| code:p:1     | The input variables errepize and es are not changed.                            |
| code:text    | int n, arrayindex[]; 7<br>float arrayin[]7<br>{?<br>                            |
| code:headei  | Headers:  function-header.h                                                     |
| code:returns | Returns: mothing                                                                |
| code:relatec | Related Functions:  index1, qsort                                               |

Figure A-10. Code reference objects

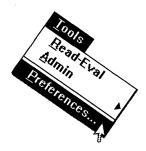

# APPENDIX B Customizing Your Environment

This appendix presents a few different ways to customize your Interleaf 6 environment. First, you'll learn how to create a link that will make documents easier to get to. Next, for you Interleaf 6 for Motif users, you see how to add or change a printer. Finally, you'll see how to set up your own preferences for the way you want Interleaf 6 to work.

# **CREATING LINKS TO DESKTOP OBJECTS**

Creating links to desktop objects is a feature of Interleaf 6 that allows you to work more efficiently. A link to a document that you work with frequently can be placed right on the *Desktop* so that you don't have to open a series of containers each time you want to open the document. You can use links to access other parts of your file system, or other file directories that may be located on different parts of your network. Links can also be used to shorten the menu path needed to create a document that might otherwise be buried inside a document template. In fact, this example was given back in Chapter 3. To refresh your memory, take a look at Figure 3–4 on page 3–41. It shows a very long menu to a document named *start*. The *start* document is part of the *User Guide* template and is used whenever a

new chapter is started. This document could be used quite a bit, so using a link to shorten the menu will make it easier to work with.

# Creating a Link to the start Document

To create a link to the *start* document, you need access to its icon. To access the *start* document icon, double-click on the *System6* cabinet, doubleclick on the *Create* cabinet, and double-click on the *Inside Interleaf* drawer. At this point, you'll see the top level of the *User Guide* template. Doubleclick on *User Guide*, which will open in its own window. Now, double-click on the following icons to reveal the start document: *Body, Part*, and *Chapter*. Select the *start* document. (Quite a long path to the *start* document!)

With the *start* document selected, you can create a link to it by choosing  $Edit \rightarrow Link$  (see Figure B–1). This will create a link to the *start* document and place the link on the *Clipboard*. Now, close the *Chapter* window, which should reveal the *Inside Interleaf* window. Choose  $Edit \rightarrow Paste$  on the *Inside Interleaf* window, and the link to the *start* document will be created. You'll see the cursor change to an hourglass shape to indicate that the software is busy. You might even notice a message appear in the information area at the bottom of the window. The message indicates that the menus are being modified.

**Note** As you work with Interleaf 6, you will undoubtedly add your own templates and will choose some method of organizing them in your Create cabinet. You could place the link to the start document higher in the Create cabinet hierarchy, but placing it in the Inside Interleaf drawer will help you remember its association with this book and the User Guide template.

The *start* document is now a link to the original document. It is identified as a link by having the icon name appear in italics, and, when selected, the pathname of the *start* document link will appear in the message area of the window (see Figure B–1).

| <u>E</u> dit             |        |
|--------------------------|--------|
| Cuţ                      | Ctrl+X |
| <u>С</u> ору             | Ctrl+C |
| Paste                    | Ctrl+V |
| <u>D</u> elete           |        |
| Link                     |        |
| Select All               | Ctrl+A |
| S <u>e</u> lect Toggle   |        |
| Attributes               |        |
| Attri <u>b</u> utes Setu | p      |

Ctrl+X

Ctrl+C

Ctrl+¥

Ctrl+A

Edit

Cut

Copy

Paste

Delete

S<u>e</u>lect Toggle Attributes... Attributes Setup...

Link Select All You can move the *start* document higher in the **File** $\rightarrow$ **New** menu to make it easier to create one when you need one. Select the *start* document and create a link to it. Open the *System6* cabinet and then the *Create* cabinet.

Paste the link anywhere in the *Create* cabinet (here it is within the *Inside Interleaf* drawer). You can see the pathname to the link in the message area of the container window.

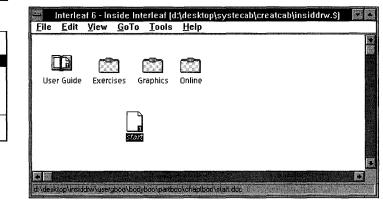

Figure B-1. Making the start document more accessible with a link

# Using the start Document Link

Return to the *Desktop* by using the **GoTo** $\rightarrow$ **Desktop** menu choice. Now when you choose **File** $\rightarrow$ **New** $\rightarrow$ **Inside Interleaf**, you'll see the addition of start at the same level as User Guide on the menu (see Figure B–2). You have eliminated the need to choose four more levels of menus in order to create a *start* document. Since you'll be working with the *start* document regularly as you create the different chapters of a user guide, you have improved your efficiency with Interleaf 6.

| New                                            |                  | <u>d</u> ocument                   |                                       |   |
|------------------------------------------------|------------------|------------------------------------|---------------------------------------|---|
| Open                                           | Ctrl+0<br>Alt+F4 | Inside Interleaf<br>Containers     | <u>U</u> ser Guide                    | ļ |
| Close                                          | AILTE            | <u>Containers</u><br>Templates     | <u>E</u> xercises<br><u>G</u> raphics | ; |
| Import/Export<br>File Properties               | Alt+Enter        | <u>Filter Templates</u><br>Samples | <u>O</u> nline<br>start               | Ì |
| <u>Print</u><br>Prin <u>t</u> Setup<br>Publish | Ctrl+P           | Lisp<br>online                     |                                       |   |
| Publish<br>Exit                                |                  | ScratchPad                         |                                       |   |

After Interleaf 6 has rebuilt the popups, you can create a *start* document without having to traverse the entire template menu.

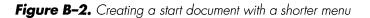

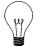

**Tip** Creating links to documents and containers is a good technique to use when regularly working with documents and containers buried within many levels of containers, or scattered about your network. Your system administrator may even establish a link to a common area, known as a BulletinBoard, to make it easier for you to share documents with other Interleaf 6 users.

# Adding a Printer in Motif

Here is a special treat for you *Interleaf 6 for Motif* users—you can add your own printer definition. You might want to add your own printer definition to make use of printers that are local to your system, but were not set up as site printers by the Interleaf 6 administrator. Or, you might use a printer that was set up by the Interleaf 6 administrator, but you find that you're always making changes to some part of the printing properties and you're really tired of making these changes. In either case, you can add a printer definition without bothering your Interleaf 6 administrator.

To add a printer, open the Printer Setup dialog box by choosing **Edit** $\rightarrow$ **Printers...** from the *Desktop* menu (see Figure B–3). Along the top of the dialog box are buttons that allow you to add, change, or remove a printer, or set the default printer. Click on the Add button.

# Pick the Printer Menu and Name

Next, you'll pick the printer menu and name. The printer menu will be the Custom menu—unless you have permission to write to files in the Interleaf 6 hierarchy; in which case you can choose either menu. The printer name you provide should be something descriptive about the printer to help you differentiate one printer from another.

# Set Filtering Options

The next section of the Printer Setup dialog box deals with how a print file is sent to a printer. Turn on Printer as the destination of the print job. Filter the file on the Desktop. If the printer queue is located on your workstation, choose Local for the location of the printer; otherwise, choose Remote. In either case, you must enter a valid printer queue name. Your Interleaf 6 administrator should be able to provide you with a valid name.

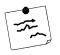

**Note** Filtering converts an intermediate file that Interleaf 6 creates into the final file for the printer. If you are setting up an Adobe PostScript compatible printer, then the file sent to the printer will be a PostScript file. If you have a printer that understands Hewlett–Packard's Printer Control Language (PCL), then a PCL file will be sent to the printer. Either file type is generated from the same intermediate file by a filtering process. If you filter on the Desktop, it will take longer to get a cursor back so that you can continue working in Interleaf 6. Filtering on a server will get you to work much quicker, while increasing the load on the print server. Check with your Interleaf 6 administrator for the best location for filtering.

Open the Printer Setup dialog box and click on Add. You'll only be able to change the printers on the Custom menu (unless you are an Interleaf 6 administrator).

Set the printer's job properties (use an existing print queue or have your administrator create one).

Pick the printer type and the printer model. You can customize the printer further by clicking on Set Printer Options....

|                                 | Printer Setup (Add)                                                                                                    |  |
|---------------------------------|----------------------------------------------------------------------------------------------------|--|
| Add Change Rem                  | ove Default                                                                                                    |  |
| Add To Menu                     | ◆ Custom ◇ Public                                                                                                    |  |
| Printer Menu Name               | my printer                                                                                                    |  |
| Print T                         | o 🗢 Printer 🐱 File                                                                                                    |  |
| and the second strategy of the  | n 🛧 Desktop 💠 Client 💠 Server                                                                                                    |  |
| and a stand of the stand of the | n 🗢 Local 🗸 Remote                                                                                                    |  |
| Remota Print Serve              | Provide the state of the state of the state |  |
| Printer Queue Nami              |                                                                                                    |  |
| Printer Type 🗢 Po               | stScript & PCL                                                                                                    |  |
| Printer Model Linot             | ronic 300                                                                                                    |  |
| Set Printer Option              | 5                                                                                                    |  |
| []                              |                                                                                                    |  |
| Apply                           | <u>Close</u> Help                                                                                                    |  |
|                                 |                                                                                                    |  |

Figure B-3. Adding a printer to Interleaf 6 for Motif

# **Pick Printer Type and Modify Options**

Finally, pick the printer type. If you are using a PostScript printer, clock on PostScript. As soon as you do, Interleaf 6 will scan all of the PostScript Printer Description (PPD) files in the Interleaf 6 directory. After all of the files have been scanned, you'll be able to pick a printer model from the drop down list. In the example shown in Figure B–3, I have chosen a Linotronic 300. The PPD file associated with the Linotronic 300 tells Interleaf 6 about the features of the printer. You can set the default features by clicking on the Set Printer Options... button to open the Set Printer Options dialog box (see Figure B–4).

One of the features you might set is the output resolution of the printer. According to the PPD file, the output resolution for a Linotronic 300 can be 635, 1270, or 2540 dots per inch. Unless you disable an option, all of the options will be available on the Print Options dialog box when you print a document (refer to Figure 5–9, page 5–91). You can also see on the Set Printer Options dialog box that the default setting for resolution is 635 dpi.

Other options can be set besides resolution. Some of these options might include output trays, input trays, paper sizes and types available, duplexing, and sorting. These options can be accessed by using the Printer Option drop down list.

Pick the printer option to set and then identify the settings you want available. You can disable some settings (e.g., paper trays or duplexing options) if your printer doesn't have those features installed by clicking on the setting in the Available list (it will move to the Disabled list).

You can set the default value for the different options.

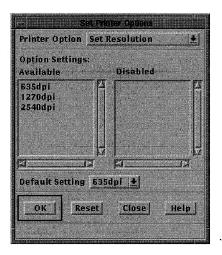

Figure B-4. Setting printer options

After you have made all of your changes to the printer options, apply your changes. Also, apply the changes on the Printer Setup dialog box. After these changes have been applied, your printer will be available the next time you print a document.

You can set preferences in the Interleaf 6 Preferences dialog box. Open the dialog box by choosing **Tools**→ **Preferences...** from a container window. Along the left side of the dialog box are the different categories of preferences.

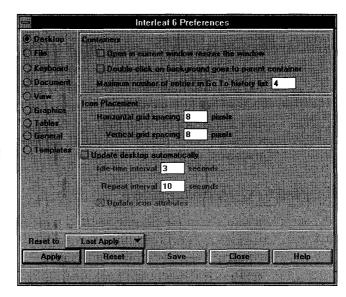

Some you might consider changing are turning off **BACKSPACE** joining components in the Keyboard preferences...

...and changing the initial zoom of documents in View preferences.

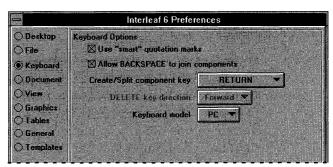

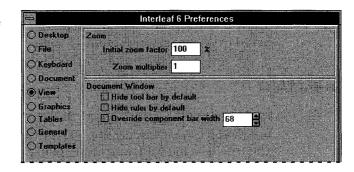

Figure B-5. Setting Interleaf 6 Preferences

# **SETTING YOUR OWN PREFERENCES**

Finally, I would like to show you some of the useful options you can set up. To set your preferences, choose **Tools** $\rightarrow$  **Preferences...** to open the Interleaf 6 Preferences dialog box. The dialog box is divided into different categories that are accessible through the option buttons along the left side (see Figure B–5). The first category, Desktop, controls containers and icons. Options that you should consider setting are Keyboard and View preferences.

# **Keyboard Preferences**

If you don't like the BACKSPACE key joining components together, then turn the option off under the Keyboard preferences. Also, if you are an Interleaf 5 user, you may want to change the use of the RETURN key from the Interleaf 6 default of creating a new component to the old behavior of Interleaf 5.

# **View Preferences**

Some large monitors show an entire letter size page, but, at the expense of very fine type. If you find you're constantly zooming the document so that you can read it on screen as you work, then you can set the initial zoom under the View preferences. If the component names you're using in your documents are long, you might consider changing the size of the component bar. The component bar size is given by screen pixels.

After you have made changes on the Interleaf 6 Preferences dialog box, Apply them. The changes will take effect immediately and will be remembered from session to session.

## SUMMARY

In this appendix, you learned a few ways that you can customize your Interleaf 6 environment. You learned how to create links to documents, add a printer in Motif, and set a few useful preferences. These customizations are specific to your *Desktop* and can really improve the way you work with Interleaf 6. Use the topics presented in this appendix as a starting point for tuning the Interleaf 6 environment to your liking.

# Index

Italicized numbers refer to pages on which figures appear.

#### A

accessibility of template, 13-258 active regions, 4-62 Add Point Tool, 16–340 alignments, illustrations, 6-105 alphabetized lists, companion document, A-377 anchor points, 15-297 application icon, 1-5 apply options for components, 12-235 arcs changing eccentricity, 15-302, 15-302 changing extent, 15-301, 15-302 creating, 15-299 eccentricity of, 15-300, 15-300 extent of, 15-300, 15-300 modifying, 15-299 modifying with size handles, 15-300 orientation, 15-299, 15-299 sub-edit, entering, 15-300, 15-301 aspect lock, 15-310, 15-312 At Anchor frame, 14-277 attributes, defining, 9-176 Auto-Pickup Tool, 16-333, 16-333 autonumbers autonumber stream alpha, 11-218 changing *list:num* to second level, 11-215, 11-217 heading numbers, correcting, 4-61 hierarchy of objects in book, 8-136 multiple level autonumbers, defining, 11-214 ordered lists, 11-211 restarting, 11-213 page number reference creation, 6-112 properties modification, 11-215 **Properties**→ Autonumber Streams..., 11 - 214

autonumbers (continued) rearranging objects in books, 8–137 reference creation automatic method, 6–107 manual method, 6–109, 6–111 restarting, *11–213* tag modification, 6–109 axis editing chart properties, 17–355, *17–356* setting range, 17–359, *17–360* 

#### В

BACKSPACE key function, 3-47, B-389 backup documents removing, 13-257, 13-259 template copies, removing, 13-257, 13-259 **Tools** $\rightarrow$  **Admin** $\rightarrow$  **Cleanup**, 13–258, *13–259* bar chart, creation, 17-356, 17-357 bit images. See raster images bleed, headers and footers, 9-167, 9-168 Blend Tool, 16-336 Body sub-book, companion document, A-372 bold, changing text, 3-54 Book Catalogs. See Network Style Sheets book icons, described, 1-8 **Book** $\rightarrow$  **Index** $\rightarrow$  **Master**, 8–154, 8–155 **Book** $\rightarrow$  **Index** $\rightarrow$  **Normal**, 8–153, 8–153 **Book**→ **TOC**, 8–142, 8–143, 8–143, 8–144 books advantages, 8-133 binders, 8-135 **Book** $\rightarrow$  **Index** $\rightarrow$  **Master**, 8–154, 8–155 **Book** $\rightarrow$  **Index** $\rightarrow$  **Normal**, 8–153, 8–153 **Book** $\rightarrow$  Sync, 8–143

books (continued) Book→ TOC, 8-142, 8-143, 8-143, 8-144 Create  $\rightarrow$  Index..., 8–147, 8–148 creating, 8-135 document order in book, maintaining, 8-138 documents in books, 8-134 Edit  $\rightarrow$  Properties..., 8–152 **File** $\rightarrow$  **New** $\rightarrow$  **Containers** $\rightarrow$  **Book**, 8–135, 8-136 hierarchy of objects, 8-136 indexes, 8-147 changing headings, 8-151, 8-152 creating new entries, 8-147, 8-148 cutting and pasting tokens, 8-150 generating master index, 8-154 generating normal index, 8-153 modifying entries, 8-150 range and typeface, 8-149 reformatting, 8-154 sort column, 8-152 Network Style Sheets, 8-135 objects used in books, 8-134 rearranging objects, 8-137 relationships of objects in book, 8-135 summary files, 8-143 synchronizing documents, 8-143 table of contents creating, 8-139 reformatting, 8-144 tagging components, 8-140 tagging information, 8–139 TOC command, 8-142 View  $\rightarrow$  Line Up Icons, 8–138, 8–138 books, sub-books. See sub-'books Bottom frame, 14-277 brush choice, 16-329, 16-329 bullet lists See also unordered lists companion document, A-377

#### С

cabinet icons, described, 1–8 cabinets, books, 8–135 callouts creating with microdocuments, 14–279 creating with predefined components, 14–281 creating with variable width microdocuments, 14–279 callouts (continued) variable width microdocuments, creating, 14-281 Cancel, 1-19 print job, 5-85 print job in Motif, 5-88 cancel, documents, 2-25 cell selection menu use, 7-123 mouse and keyboard use, 7-124 mouse use, 7-123 cells cell edit mode, 7-126 changing vertical alignment, 12-242, 12-243 Empty Cell(s) command, 7-125 heading cells, changing format, 12-236 tables, cell default name, 12-227 text, entering in table cells, 7-126 View→ Markers..., 7–127 CGM file, conversion for Interleaf 6 use, 6-101 Change, 4-79 Change All, 4-79 Change Properties dialog box, 4-70 **Change** $\rightarrow$  **Measurements...**, 6–104 changes undoing change, 3-49 undoing changes in cropping, 16-328 undoing changes in touching up image, 16-332 Chapter sub-book, companion document, A-372 chapter title changing, 3-42 entering, 3-42 Chart Data dialog box adding new data, 17-346, 17-348 changing data, 17-348 copying data, 17-350 disabling chart data, 17-348, 17-349 Edit→ Copy, 17-350, 17-350 Edit→ Copy Special..., 17-350, 17-350 Edit $\rightarrow$  Delete $\rightarrow$  All Data, 17–351 Edit $\rightarrow$  Delete $\rightarrow$  Unused Data, 17–351 Edit  $\rightarrow$  Paste, 17–351 Edit $\rightarrow$  Set Horizontal $\rightarrow$  Same Increment, 17 - 347Edit $\rightarrow$  Set Horizontal $\rightarrow$  Same Value, 17–347 editing data, 17-346 editing properties, 17-352 formats, 17-346, 17-347 pasting data into, 17-351 Tables→ Convert Text to Table..., 17–350

Chart Editor bar chart, creation, 17-356, 17-357 Chart Data dialog box adding new data, 17-346, 17-348 changing data, 17-348 copying data, 17-350 disabling chart data, 17-348, 17-349 editing data, 17-346 editing properties, 17-352 formats, 17-346, 17-347 pasting data into, 17-351 composite chart from two superimposed charts, 17-361 Create  $\rightarrow$  Chart, 17–346 creating charts, 17-345 Edit→ Copy, 17–350, 17–350 Edit→ Copy Special..., 17-350, 17-350 Edit  $\rightarrow$  Delete  $\rightarrow$  All Data, 17–351 Edit $\rightarrow$  Delete $\rightarrow$  Unused Data, 17–351 Edit  $\rightarrow$  Paste, 17–351 Edit $\rightarrow$  Set Horizontal $\rightarrow$  Same Increment, 17-347, 17-358 Edit  $\rightarrow$  Set Horizontal  $\rightarrow$  Same Value, 17–347 editing chart properties axis, 17-355, 17-356 layout, 17-354, 17-354 margins, 17-354, 17-355 style, 17-352, 17-353 font, changing, 17-362 line chart creation, 17-358 setting axis range, 17-359 stacked line chart creation, 17-359 turning labels off, 17-360 **Properties**→ Selection..., 17–362 **Properties** $\rightarrow$  **Text**, 17–362 scatter plot, 17-354 stacked line chart creation, 17-358 superimposing charts, 17-360 Tables→ Convert Text to Table..., 17–350 titles and legends, adding, 17-361 Charts, predefined templates, 17-362 check lists, companion document, A-377 ClipArt drawer, colors and patterns from, 15-318 Clipboard creating reference on, 6-109 deleting objects, 1-16 pasting from, 1–15 Clipboard icon, 1-8 Clone Tool, 16-334, 16-335 cloning part of image, 16-334, 16-335 close, 2-25

closing documents, 2-24, 3-55 code reference, companion document, A-381 color Add Point Tool, 16-340 automatically picking color, 16-333, 16-333 Blend Tool, 16-336 changing component's text color, 10-196 changing contrast, 16-339 changing text, 3-53 choice, 16-330, 16-330, 16-331 Color Palette Editor, 15-314 Contrast Editor, color adjustment, 16-339 Fade Tool, 16-335 Fill Tool, 16-334 inverse color map curve, 16-342 library, 15-315 mapping curve, 16-339 adding a point, 16-340, 16-340 model, 15-314 CMY. 15-315 CMYK. 15-314 HSB, 15-315 RGB, 15-315 colors and patterns adding with Color Palette Editor, 15-314 adding with Pattern Editor, 15-317 changing, 15-313 choosing from color library, 15-315 *ClipArt* drawer, cutting and pasting from, 15 - 318editing with color model, 15-314 **File** $\rightarrow$ **Save**. 15–316 Samples drawer, cutting and pasting from, 15 - 318saving changes, 15-316 **Tools**→ **Colors...**, *15–314*, *15–314* Tools→ Patterns..., 15-317 columns apply options for components, 12-234 gutter width, 9-163 page layout, 9-163 properties, changing, 12-230 proportional, 12-232, 12-232 recap table, 12-232 selecting, 12-228 selecting for copying or cutting, 12-229 selecting multiple, 12-230 selecting single, 12-229 table component master, defining new, 12-233, 12-233 table component properties, modifying, 12 - 234

columns (continued) **Tables** $\rightarrow$  Change Width..., 12–227, 12–228 Tables  $\rightarrow$  Select Cells  $\rightarrow$  in Current Column, 12-228, 12-229 width, 9-164 changing, 12-227, 12-231, 12-231 companion document Body sub-book, A-372 Chapter sub-book, A-372 emphasized text, A-378 figures, A-379 footnotes, A-378 Front sub-book, A-372 headings, A-374 lists. A-377 MASTER binder, A-372 objects, A-374 paragraphs, A-376 Part sub-book, A-372 Rear sub-book, A-372 reference, A-381 tables, A-380 template structure, A-372, A-373 titles, A-374 component bar, document structure, 2-29 component masters, table master definition updates, 12-248 components callouts, creating with predefined components, 14-281 changing single components, 4-64 Convert to..., 4-64 copy component, 3-52 creating, 3-44 using ENTER key, 3-46 defining new table component master, 12-233, 12-233 deleting component, 3-48 document composition properties' effect, 10-187, 10-188 document structure, 2-30 document templates, adding initial content, 13-257, 13-258 document vertical properties' effect, 10-189, 10 - 189Edit  $\rightarrow$  Select  $\rightarrow$  All of..., 4–66 figure:num, 6–107 format properties, 10-186, 10-187 h:1 component, 3-44 h:chapter, 3-41 headers, modifying heading row components, 12-237

components (continued) masters creating new, 10-195 renaming, 10-192 modifying table component properties, 12 - 234moving component, 3-51 multiple components, changing, 4-66 Network Style Sheets, 13-266 new page, starting, 4-74 ordered lists, component properties modification, 11-211, 11-212 p:0 component, 3-45 page properties, 10-190, 10-190 page revision information, attaching, 9-176 predefined component, use for illustrations, 6 - 98**Properties** $\rightarrow$  **Selection...**, 4–64 range of indexes this component, 8-150 to named component, 8-150 tab properties, 10-191, 10-191 table of contents, tagging components, 8-140 tables, apply options, 12-234, 12-235 text properties, 10-185, 10-186 titles or captions, 14-279 utility components, restarting ordered lists, 11-214 variable content component, adding to header, 9-174, 9-175 components, illustrations. See illustration components components, inline. See inline components composite chart, 17-361 container icons described, 1-8 finding containers, 1–11 moving files among containers, 1-11 opening, 1-11 containers binders, 8-135 moving files among containers, 1-11 content, unordered lists adding content to prefix, 11-207 creating bullet symbol, 11-207 content-controlling Network Style Sheets, 13 - 266contrast, changing, 16-339 Contrast Editor Add Point Tool, 16-340 adding a point, 16-340 changing contrast, 16-339 color adjustment, 16-339

Contrast Editor (continued) color mapping curve, 16-339 inverse color map curve, 16-342 negative, creating, 16-341, 16-342 window, 16-339, 16-340 control lock, 15-312 control points, 15-297, 15-305 conversion RTF files to Interleaf 6 components, 4-62 tagged image file format file, 6-101 text, converting to inline component, 10-199, 10-199 TIFF conversion by Interleaf 6, 16-323 Convert to..., 4-64 copy component, 3-52 copying columns, selecting for cutting, 12-229 document editing, copying selected items, 4 - 59index tokens, cutting and pasting, 8-150 printing documents, 5-82 printing documents in Motif, 5-88 range of text, 3-52 rows, 7-129 Create cabinet, 1-17 Create  $\rightarrow$  Autonumber..., 11–211, 11–212 Create  $\rightarrow$  Autoreference, 6–109 Create  $\rightarrow$  Character, 3–46 Create  $\rightarrow$  Character  $\rightarrow$  Bullet, 11–207, 11–207 Create→ Character→ Other..., 11-210, 11-210 Create  $\rightarrow$  Chart. 17–346 Create  $\rightarrow$  Component, 3–44 **Create** $\rightarrow$  **Equation**, 17–364 Create  $\rightarrow$  Frame..., 6–98 Create  $\rightarrow$  Index..., 8–147, 8–148 Create  $\rightarrow$  Line, 15–297, 15–298 **Create** $\rightarrow$  **Reference** $\rightarrow$  **Attributes...**, 9–178 **Create** $\rightarrow$  **Reference** $\rightarrow$  **Autonumber**, 6–110, 6 - 111Create  $\rightarrow$  Reference  $\rightarrow$  Page Number..., 9–172, 9 - 173creating books, 8-135 creating document from templates, 3-41 creating documents, 2-21, 2-22 creating icons, 1-8 creating table, 12-225 Crop Tool, 16-328, 16-337 cropping image, 16-328, 16-328 current page, 8-150 current point, jumping from point to point, 4-73 Custom menu, 1-17

customizing creating links, B–383 printer, adding in Motif, B–386 **Tools→ Preferences...**, B–390 Cut, 1–15, 1–17 cutting, selecting columns for, 12–229 cutting and pasting, index tokens, 8–150 cutting lock, 15–312

## D

default printer, 5-82, 5-85, 5-87 defining objects for illustrations callout creating variable width microdocument, 14-281 creating with microdocuments, 14-279 creating with predefined components, 14 - 281creating with variable width microdocuments, 14-279 footnotes adding horizontal rule above, 14-290 adding lines with graphics editor, 14-290 defining, 14-286 numbered, 14-287 properties of numbered, 14-288 properties of unnumbered. 14-289 unnumbered, 14-289 using object editor, 14-290 frames adding horizontal rules, 14-283 adding initial content, 14-282 At Anchor frame, 14-276 defining illustration frame, 14-274 layout properties, 14-274 placement properties, 14-277 predefined, 14-273 setting properties, 14-276 illustration components benefits of using, 14-285 creating, 14-284 limitations of using, 14-286 **Properties**→ Frame..., 14–275 titles defining component, 14-279 microdocument creation, 14-278 microdocument creation with specific component, 14-278 positioning microdocument, 14-280

defining objects for illustrations (continued) titles (continued) using, 14-278 Tools  $\rightarrow$  Graphic Palettes  $\rightarrow$  Commands..., 14 - 278Tools  $\rightarrow$  Graphic Palettes  $\rightarrow$  Drawing..., 14 - 278Delete, 1-16 DELETE key function, 3-47 **Delete** $\rightarrow$  **Delete** All, 1–16, 1–16 **Delete** $\rightarrow$  **Selected**, 1–16 deleting component, 3-48 deleting paragraph, 3-48 deleting text, 3-47 deleting unwanted parts of image, 16-327 deleting words, 3-48 deletion marks, 5-87 desktop icons book icons, 1-7 cabinet icons, 1-7 changing display of names, 1-10 Clipboard deleting objects, 1-16 pasting from, 1-15 Clipboard icon, 1-8 container icons, 1-7 creating icons, 1-8 directory icons, 1-7 dragging icons, 1-13 drawer icons, 1-7 dropping icons, 1-13 file or desktop names, 1-10 finding containers, 1-11 folder icons. 1–7 host file icons, 1-8 italicized icon names, 1-18 Lisp icons, 3-40 moving files among containers, 1-11 moving icons by dragging and dropping, 1-13, 1-14 opening icons, 1-11 popup menus, 1-12 renaming icons, 1-9 System6 cabinet, 1-17 Create cabinet, 1-17 opening, 1–17 System6 icon, 1-8 unwanted icons, cutting, 1-14 window minimized, 1-7 desktop names, displaying, 1-10 desktop objects, creating links, B-383

Desktop window, 1-7 minimized, 1-7 restoring, 1-7 destination printer, 5-82 detent, 15-307 Dictionary Add, 4-79 Dictionary Remove, 4-79 dimensions of page, 9-159 directory icons. See container icons distance settings, gravity, 15-307 document composition properties, 10-187, 10-188 document creation Desktop window menu, 1-12 popup menu, 1-13, 1-13 document editing active regions, 4-62 component types, changing, 4-63 Convert to..., 4-64 converting RTF files to Interleaf 6 components. 4-62 copying selected items, 4-59 Edit $\rightarrow$  Select $\rightarrow$  All of..., 4–66 Edit $\rightarrow$  Select $\rightarrow$  To End, 4–60 finding objects, 4-70 format, search and replace, 4-69 heading numbers, correcting, 4-61 inline components left selected, 4-71 Introduction document creation, 4-58 jumping from point to point, 4-72 keeping items together, 4-75 minimizing windows, 4-59 multiple components, changing, 4-66 multiple documents, working with, 4-59 non-Interleaf 6 documents, adding, 4-62 objects, finding, 4-70 overriding pasted items, 4-60, 4-60 page breaks, 4-73 pasting specific components, 4-61 program management document creation, 4 - 58**Properties**  $\rightarrow$  **Selection...**, 4–64 search and replace format, 4-69 search and replace text, 4-68 single components, changing, 4-64 spelling check, 4–77 text, search and replace, 4-68 Tools→ Find Object..., 4–70 **Tools** $\rightarrow$  **Find/Change...**, 4–69 Tools→ Spelling..., 4–77 document name, referencing in text string, 9-171

document objects, finding, 4-70 document ruler, properties adjustment in unordered lists, 11-208, 11-209 document templates accessibility of template, 13-258 accessing, 3-38 adding initial content components, 13-257, 13-258 saving, 13-257 BACKSPACE key function, 3-47 change file permissions, 13-261 chapter title changing, 3-42 entering, 3-42 closing document, 3-55 companion document, A-371 copy component, 3-52 copy range of text, 3-52 Create  $\rightarrow$  Component, 3–44 creating, 13-252 creating document, 3-41 DELETE key function, 3-47 deleting component, 3-48 deleting paragraph, 3-48 deleting text, 3-47 deleting word, 3-48 designing the document, 13-252 double quotes, 3-46 Edit→ Delete Master..., 13-253, 13-254 Edit $\rightarrow$  Redo, 3–50 Edit $\rightarrow$  Undo, 3–49 ENTER key function, 3-46 File→ Close, 3-55 File→ File Properties..., 13–260 **File** $\rightarrow$  New menu. 3–38  $File \rightarrow New \rightarrow Inside Interleaf \rightarrow Online \rightarrow$ online, 13-252  $File \rightarrow New \rightarrow Inside \ Interleaf \rightarrow User$ Guide  $\rightarrow$  Body  $\rightarrow$  Part  $\rightarrow$  Chapter  $\rightarrow$ start, 3-41 File  $\rightarrow$  New  $\rightarrow$  online, 13–262 File  $\rightarrow$  Save, 3–56 font, color, size, changing, 3-53 formatting components, 10-195  $GoTo \rightarrow Pathname..., 13-259$ h:1 component, 3-44 h:chapter, 3–41 install program, running, 3-38 installing, 3-37 master Create cabinet accessing, 13-259, 13-260 add template to, 13-259 moving component, 3-51

document templates (continued) moving range of text, 3-50 Network Style Sheets content-controlling, 13-266 in sub-books, 13-268 index, 13-266 style-enforcing, 13-262 table of contents, 13-265 using, 13-264 opening document, 3-41 p:0 component, 3-45 paragraph, creating, 3-45 **Properties**  $\rightarrow$  **Selection**, 3–54 **Properties** $\rightarrow$  **Text**, 3–54 removing backup copies, 13-257, 13-259 removing unused objects create instance of wanted object, 13-253 deleting selected masters, 13-255 deleting unused masters, 13-254 purge object masters, 13-253 replacing selected text, 3-49 replacing text, 3-47 **RETURN** key function, 3-46 saving document, 3-55 section, creating, 3-43 section title, creating, 3-44 selecting range of text, 3-48 selecting text to be changed, 3-47 selecting word, 3-48 structure, companion document, A-371 System6 cabinet, updating, 13-261 text, entering, 3-41 text properties, changing, 3-54 Text Properties dialog box, 3-54, 3-54 **Tools** $\rightarrow$  Admin $\rightarrow$  Cleanup, 13–258, 13–259 **Tools** $\rightarrow$  **Admin** $\rightarrow$  **Update**, 13–261, 13–262 true hyphen, 3-46 undoing change, 3-49 Update Master Content, 13-257, 13-258 window opening, 3–38 document vertical properties, 10-189, 10-189 document window, 2-23 described, 2-22 minimizing, 2-23, 2-24 restoring, 2-24 documents cancel, 2-25 close, 2-25 closing, 2-24 closing without saving, 2-25 component bar, 2-29 components, 2-30

documents (continued) creating, 2-21, 2-22 document window, 2-23 described, 2-22 minimizing, 2-23 restoring, 2-24 documents in books, 8-134 formatting documents with Interleaf 6, 2-27 hold, 2-25 inferring structure from document design, 2-26instance objects, 2-32 master objects, 2-31, 2-32 masters instances of, 2-32 variations of, 2-33 opening, 2-22 order in book, maintaining, 8-138 save, 2-25 structure of Interleaf 6 documents, 2-28, 2 - 29structured information, 2-25 synchronizing documents in books, 8-143 documents, illustrations. See illustrations documents, page layout. See page layout documents, printing. See printing documents documents, template. See document template double quotes, 3-46 creating, 3-46 double sided page layout, 9-161 drag selecting multiple objects, 15-303, 15-303 dragging icons, 1-13 drawer icons, described, 1-8 drawers, books, 8-135 Drawing palette creating lines, 15-298 Tools  $\rightarrow$  Graphics Palettes  $\rightarrow$  Drawing.... 9 - 170dropping icons, 1-13 duplex, 5-92 duplicate command, reusing graphic objects, 15-304, 15-305

#### E

eccentricity of arcs, 15–300, 15–300, 15–302 edge color lock, 15–312 edge dashes lock, 15–312 edge visibility lock, 15–312 edge weight lock, 15–312 Edit $\rightarrow$  Close, 1–14

Edit  $\rightarrow$  Convert to Inline..., 10–199, 10–199 Edit→ Copy, 17-350, 17-350 Edit→ Copy Special..., 17-350, 17-350 Edit  $\rightarrow$  Create, 2–31 Edit  $\rightarrow$  Cut. 1–14, 1–15 Edit $\rightarrow$  Delete, 1–17 Edit→ Delete Master..., 13-253, 13-254 Edit  $\rightarrow$  Delete  $\rightarrow$  All Data, 17–351 Edit $\rightarrow$  Delete $\rightarrow$  Unused Data, 17–351 Edit→ Find Object..., 10-200, 10-201 Edit  $\rightarrow$  Link, 16–342 Edit→ Paste, 1-15, 6-109, 17-351 Edit→ Properties..., 6-109, 8-152 Edit  $\rightarrow$  Redo. 3–50 Edit $\rightarrow$  Select $\rightarrow$  All of.... 4–66 Edit  $\rightarrow$  Select  $\rightarrow$  To End, 4–60 Edit $\rightarrow$  Set Horizontal $\rightarrow$  Same Increment, 17-347, 17-358 Edit  $\rightarrow$  Set Horizontal  $\rightarrow$  Same Value, 17–347 Edit  $\rightarrow$  Undo, 3–49, 16–328 Edit  $\rightarrow$  Whole Image, 16–339 editing chart properties axis, 17-355, 17-356 lavout, 17-354, 17-354 margins, 17-354, 17-355 style, 17-352, 17-353 emp:function, 11-220 emp:user, 11-221 emp:variable, 11–221 emphasized text See also formatting highlighted or repeated words companion document, A-378 empty cell(s), 7-125 emptying contents of table, 7-122 ENTER key function, 3-46 entire document, printing documents in Motif, 5-88 environment application icon, 1-5 book icons, 1-7 cabinet icons, 1-7 changing display of names, 1-10 Clipboard deleting objects, 1-16 pasting from, 1-15 Clipboard icon, 1-8 container icons, 1-7 creating icons, 1-8 Desktop icons, 1–7 desktop names, displaying, 1-10

environment (continued) Desktop window, 1-6, 1-7 dragging icons, 1-13 drawer icons, 1-7 dropping icons, 1-13 file names, displaying, 1-10 finding containers, 1-11 folder icons. 1-7 host file icons. 1-8 italicized icon names, 1-18 license selection, 1-4 Microsoft Windows, 1-3 mnemonics, 1-9 moving files among containers, 1-11 moving icons by dragging and dropping, 1 - 13Network Style Sheets, license, 1-4 opening icons, 1-11 popup menus, 1-12 quitting Interleaf 6, 1-18 Cancel, 1-19 renaming icons, 1-9 starting Interleaf 6, 1-3 startup screen, 1-5 System6 cabinet, 1-17 Create cabinet, 1-17 opening, 1-17 System6 icon, 1-8 unwanted icons, cutting, 1-14 EPS file conversion for Interleaf 6 use, 6-101 printing documents in Motif, 5-88 Equation Editor Create  $\rightarrow$  Equation, 17–364 editing equation, 17-366 entering equation, 17-366, 17-367 Equation Editor dialog box, 17-364, 17-364, 17-365 font size, changing, 17-368, 17-368, 17-369 keywords reference, 17-370 language, 17-365 lining up equations, 17-369 opening, 17-364 extent of arcs, 15-300, 15-300, 15-301

#### F

Fade Tool, 16–335 figures, companion document, A–379 file names, displaying, 1–10 file permissions change, 13-261 master Create cabinet, 13-261 File  $\rightarrow$  Close, 2–24, 3–55 File  $\rightarrow$  Exit, 1–18 File → File Properties..., 13–260, 13–263 **File** $\rightarrow$  New menu, 3–38, 3–40 **File** $\rightarrow$  New submenu, 1–17 **File** $\rightarrow$  **New** $\rightarrow$  **Containers** $\rightarrow$  **Book**, 8–135, 8–136 **File** $\rightarrow$  **New** $\rightarrow$  **document**, 2–21  $File \rightarrow New \rightarrow Inside \ Interleaf \rightarrow Graphics \rightarrow$ spare1, 6-96 File  $\rightarrow$  New  $\rightarrow$  Inside Interleaf  $\rightarrow$  Online  $\rightarrow$ online, 13-252 File  $\rightarrow$  New  $\rightarrow$  Inside Interleaf  $\rightarrow$  User Guide  $\rightarrow$ **Body** $\rightarrow$  **Part** $\rightarrow$  **Chapter** $\rightarrow$  **start**, 3–41 File  $\rightarrow$  New  $\rightarrow$  Inside Interleaf  $\rightarrow$  User Guide  $\rightarrow$ Front $\rightarrow$  TOC $\rightarrow$  <whole book>, 8–145  $File \rightarrow New \rightarrow Inside Interleaf \rightarrow User Guide \rightarrow$ **Rear** $\rightarrow$  index\_sty, 8–154, 8–156 **File** $\rightarrow$  **New** $\rightarrow$  **online**. 13–262 File→ New→ ScratchPad, 15–293 File→ Open, 2–22 **File**→ **Print...**, 5–82, 5–87 **File** $\rightarrow$  **Revert to** $\rightarrow$  **Saved**. 16–329 File→ Save, 3–56, 15–316, 16–328 **File**→ **Save As...**, 16–328 files moving among containers, 1-11 summary files, 8-143 tagged image file format file, creating, 6-101 fill color lock, 15-312 fill pattern lock, 15-312 Fill Tool, 16-334 fill visibility lock, 15-312 filtering on the print server in Motif, 5-90 Find & Change dialog box, 4-69 Find Object dialog box, 4-70, 4-72 finding containers, 1-11 finding objects, 4-70 finger tab frames, 9-180, 9-183 first level paragraphs, 10-192 flip command, reusing graphic objects, 15-304, 15-305 folder icons, described, 1-8 folders, books, 8-135 Following Anchor frame, 14-277 Following Text frame, 14-277 font lock, 15-312

fonts change, 5-86 changing text, 3-54 charts, changing fonts, 17-362 equations, changing size, 17-368, 17-368, 17-369 indexes, specifying, 8-149 inline component, font size, 10-202 tables, font size adjustment, 12-246 footer rows, formatting tables, 12-240 footers. See headers and footers footnotes companion document, A-378 defining, 14-286 horizontal rule above, adding, 14-290 lines, adding with graphics editor, 14-290 numbered, 14-287 object editor, using, 14-290 unnumbered, 14-289 format Network Style Sheets, 8-135 search and replace, 4-69 format, page layout. See page layout format properties, components, 10-186, 10-187 formatting documents with Interleaf 6, 2-27 formatting highlighted or repeated words emp:function, 11-220 emp:user, 11-221 emp:variable, 11-221 inline components used for function names, 11-220 inline components used for highlighted words, 11-219 inline components used for repeated words, 11-222 maintaining text information while formatting, 11-219 shared content inline, 11-222, 11-223 formatting lists Create  $\rightarrow$  Autonumber..., 11–211, 11–212 Create  $\rightarrow$  Character  $\rightarrow$  Bullet, 11–207, 11–207 Create  $\rightarrow$  Character  $\rightarrow$  Other..., 11–210, 11 - 210ordered lists autonumber creation, 11-211 creating, 11-212 creating lists with list:num\* and list:num, 11-215, 11-217 creating other lists, 11-218 defining, 11-210 **Properties**→ Autonumber Streams..., 11-214

formatting lists (continued) restarting ordered lists, 11-213 autonumber properties modification, 11-215 defining multiple level autonumbers, 11-214 defining utility component, 11-214, 11-216 unordered lists adding content to prefix, 11-207 creating other lists, 11-210 defining, 11-206, 11-206 properties adjustment with document ruler, 11-208, 11-209 setting up component prefix, 11-206 formatting paragraphs and headings components document composition properties' effect, 10-187, 10-188 document vertical properties' effect, 10-189, 10-189 format properties, 10-186, 10-187 page properties, 10-190, 10-190 tab properties, 10-191, 10-191 text properties, 10-185, 10-186 Edit  $\rightarrow$  Convert to Inline..., 10–199, 10–199 Edit→ Find Object..., 10-200, 10-201 headings converting text to inline component, 10-199, 10-199 creating as separate, 10-196 defining, 10-196 font size for inline component, 10-202 inline, 10-198 inline component properties, 10-201, 10-203 selecting inline components, 10-200, 10 - 200Inline Properties dialog box, 10-201 More→ Rename Master..., 10–192 page justification, 10-189 paragraphs applying changes to master, 10-193 defining, 10-191 first level, 10-192 second level, 10-194 Properties→ Inline..., 10-201 Rename Master..., 10-192 formatting tables cell default name, 12-227 columns apply options for components, 12-234 changing properties, 12-230

formatting tables (continued) columns (continued) changing width, 12-227, 12-231, 12-231 contents, 12-233 defining new table component master, 12-233, 12-233 formatting, 12-227 modifying table component properties, 12 - 234proportional, 12-232, 12-232 *recap* table, 12–232 selecting, 12-228 selecting for copying or cutting, 12-229 selecting multiple, 12-230 selecting single, 12-229 components, updating instances and masters, 12-235 creating table, 12-225 font size adjustment, 12-246 footer rows, 12-240 headers changing format of heading cells, 12-236 creating, 12-235 modifying heading row components, 12-237 names, 12-239, 12-240 on multiple pages, 12-238, 12-239 read-only property, 12-238 renaming row as header row, 12-237 within body of table, 12-239 **Properties**→ **Cell...**, 12–242, *12–243* **Properties**→ **Row...**, *12–238*, 12–238 Properties→ Table..., 12–249 recap table, adding content, 12-227 rulings final changes to table, 12-245 recap table, 12-246 Rulings dialog box use, 12-246 using in table definition, 12-245 straddles changing a cell's vertical alignment, 12-242, 12-243 creating rows with updated masters, 12-245 horizontal, 12-241, 12-241 updating row masters with straddle information, 12-243, 12-244 using, 12-241 vertical, 12-241, 12-242 table master definition updates component masters, 12-248 content, 12-249 need, 12-247

formatting tables (continued) table master definition updates (continued) row masters, 12-248 **Tables**  $\rightarrow$  **Change Width...**, 12–227, 12–228 **Tables** $\rightarrow$  Create Row..., 12–235, 12–236 **Tables** $\rightarrow$  Create Table..., 12–225, 12–226 **Tables** $\rightarrow$  Edit Rulings..., 12–246 Tables  $\rightarrow$  Empty Cell(s), 12–239 **Tables** $\rightarrow$  **Fonts** $\rightarrow$  **Smaller**, 12–246 Tables  $\rightarrow$  Join Cells, 12–241, 12–241, 12–242, 12 - 242Tables  $\rightarrow$  Select Cells  $\rightarrow$  in Current Column, 12-228, 12-229 Update Master Content, 12-244, 12-248, 12 - 249Update Master Props, 12-248, 12-249 Frame Editor Edit→ Whole Image, 16-339 framing part of image, 16-337, 16-337 moving frame to different part of image, 16-338, 16-338 frames adding content, 9-181 adjusting frame's properties, 6-113 At Anchor frame, 14-276, 14-277 Bottom frame, 14-277 closing, 6-104 creating frame, 6-98, 6-99 defining illustration frame, 14-274 detent, 15-307 document name, referencing in text string, 9 - 171finger tab, 9-180, 9-183 Following Text frame, 14-277 footnotes numbered, 14-287 unnumbered, 14-289 graphics editor, 14-290 gravity, 15-306 grids, 15-294 changing grid properties, 15-296, 15-296 isometric grids, 15-319 height and width, 14-276 horizontal rules, adding, 14-283 initial content, adding, 14-282 layout properties, 14-274 object editor, 14-290 opening, 6-100 Overlay frame, 14-277 page format, repeating frames, 9-180, 9-182 page number, referencing in text string, 9 - 170

frames (continued) pasting illustration in, 6–101 placement properties, 14–277 predefined, 14–273, 14–274 **Properties**→ **Frame...**, 9–180, 14–275 setting properties, 14–276 Top frame, 14–277 Underlay frame, 14–277 frames, graphic objects. *See* graphic objects *Front* sub-book, companion document, A–372 function names, inline components, 11–220

#### G

GoTo, finding containers, 1–11 GoTo→ Desktop, 3–40 **GoTo** $\rightarrow$  **Pathname**, 3–39  $GoTo \rightarrow Pathname..., 13-259$ graphic frame, spelling check, 4-80 graphic objects, 15-293 arcs changing eccentricity, 15-302 changing extent, 15-301 creating, 15-299 eccentricity of, 15-300, 15-300 entering a sub-edit, 15-300, 15-301 extent of, 15-300, 15-300 modifying, 15-299 modifying with size handles, 15-300 orientation, 15-299 colors and patterns adding with Color Palette Editor, 15-314 adding with Pattern Editor, 15-317 changing, 15-313 choosing from color library, 15-315 cutting and pasting from ClipArt drawer, 15-318 cutting and pasting from Samples drawer, 15-318 editing with color model, 15-314 saving changes, 15-316 complex graphic example, 15-321 Create  $\rightarrow$  Line, 15–297, 15–298 Drawing palette, tool stickiness, 15-298 **File** $\rightarrow$  New $\rightarrow$  ScratchPad, 15–293 **File** $\rightarrow$ **Save**, 15–316 gravity changing distance settings, 15-307 creating a line with gravity on, 15-308 joining two objects with gravity on, 15-308 sticking objects together with, 15-306

graphic objects (continued) moving objects, 15-305, 15-306 reusing objects drag selecting multiple objects, 15-303 Duplicate command, 15-304, 15-305 Flip command, 15-304, 15-305 Group command, 15-303, 15-304 rotation, detent, 15-307 ScratchPad document changing grid properties, 15-296 creating, 15-293 creating graphic object when grid align is on, 15-297 creating graphics in, 15-293 creating line, 15-297 creating lines with Drawing palette, 15 - 298grids, 15-294 palettes, 15-294, 15-295 tool bar, 15-294, 15-295 three-dimensional objects isometric grid, 15-319 projection commands, 15-319 **Tools**→ **Colors...**, *15–314*, 15–314 Tools→ Patterns..., 15–317 graphic objects, locks. See also locks applying to individual objects of group, 15-310, 15-311 controlling properties of object, 15-310 sizing object with aspect lock, 15-311 sizing object without aspect lock, 15-309 types, 15-312 graphics defining objects. See defining objects for illustrations illustrations. See illustrations graphics commands Duplicate, 15-304, 15-305 Flip, 15-304, 15-305 Group, 15-303, 15-304 graphics editor, adding lines in footnotes, 14-290, 14-291 graphics palettes Tools  $\rightarrow$  Graphic Palettes  $\rightarrow$  Commands..., 14 - 278Tools  $\rightarrow$  Graphic Palettes  $\rightarrow$  Drawing..., 14 - 278gravity changing distance settings, 15-307 creating a line with gravity on, 15-308 joining two objects with gravity on, 15-308

sticking objects together with, 15-306

grids changing grid properties, 15-296, 15-296 creating graphic object when grid align is on, 15-297, 15-297 frames, 15-294 grid align, 15-297, 15-297 isometric grids, three-dimensional objects, 15-319 grouping lock, 15-312 groups group command, reusing graphic objects, 15-303, 15-304 grouping lock, 15-312 locks, applying to individual objects of group, 15-310, 15-311 gutter width, 9-163

#### Η

h:1 components, 3-44, 8-140 h:2 components, 8-141 h:chapter components, 3-41, 8-141 header page, printing documents in Motif, 5-82 headers body of table, header row within, 12-239 creating, 12-235 heading row components, modifying, 12-237 multiple pages, header rows appearing on, 12-238 names, 12-239, 12-240 **Properties**→ **Row...**, *12–238*, 12–238 read-only property, 12-238 row, renaming as header row, 12-237 **Tables**→ **Create Row...**, 12–235, *12–236* Tables  $\rightarrow$  Empty Cell(s), 12–239 headers and footers, 9-166 bleed, 9-167, 9-168 document name, referencing in text string, 9 - 171extending to side of page, 9-167 number, changing, 9-168 page number, referencing in text string, 9 - 170section titles, adding to header, 9-173 size change, 9-167, 9-167 variable content component, adding to header, 9–174, 9–175 View→ Markers..., 9–166 viewing boundaries, 9-166 headers and footers, page revision information. See page revision information heading numbers, correcting, 4-61

headings companion document, A-374 heading cells, changing format, 12-236 index headings, changing, 8-151, 8-152 headings, formatting. See formatting paragraphs and headings height, frames, 14-276 hierarchy of objects in book, 8-136 highlighted words. See formatting highlighted or repeated words hold documents, 2-25 horizontal rules footnotes, adding above, 14-290 frames, adding to, 14-283 horizontal straddles, 12-241 host file icons, 1-8 HPGL file, conversion for Interleaf 6 use, 6-101 hyphens, true, 3-46

#### 

icons book icon, 8-134, 8-134 RTF files, 4-62, 4-62 View  $\rightarrow$  Line Up Icons, 8–138, 8–138 icons, desktop. See desktop icons IGES file, conversion for Interleaf 6 use, 6-101 Ignore All, 4–79 ileaf6 command, 1-6 Motif, 1-4 illustration components benefits of using, 14-285 creating, 14-284 limitations of using, 14-286 illustrations adjusting other objects in frame, 6-104 alignment, 6-105 **Change** $\rightarrow$  **Measurements...**, 6–104 closing frame, 6-104 Create→ Frame..., 6-98 creating frame, 6-98 figure:num, 6-107  $File \rightarrow New \rightarrow Inside \ Interleaf \rightarrow Graphics \rightarrow$ spare1, 6-96 Measurements dialog box, 6-104 opening frame, 6-100 page number reference creation, 6-112 pasting graphics into open frame, 6-97 pasting graphics into text, 6-95 pasting illustration in frame, 6-101 position adjustment, 6-104

illustrations (continued) predefined component, use, 6-98 Properties→ Selection..., 6–99 reference creation automatic method, 6-107 manual method, 6-109 repositioning graphic in frame, 6-104 shaping text around illustrations, 6-112 size adjustment, 6-103 illustrations, defining objects. See defining objects for illustrations **Image Editor** changing editors, 16-336 window, 16-325 Image Editor window, opening, 16-324 indexes **Book** $\rightarrow$  **Index** $\rightarrow$  **Master**, 8–154, 8–155 **Book** $\rightarrow$  **Index** $\rightarrow$  **Normal**, 8–153, 8–153 books, 1-8 **Create** $\rightarrow$ **Index...**, 8–147, 8–148 Edit→ Properties..., 8–152 entries, modifying, 8-150  $File \rightarrow New \rightarrow Inside Interleaf \rightarrow User$ **Guide** $\rightarrow$  **Rear** $\rightarrow$  **index** sty, 8–154, 8-156 headings, changing, 8-151, 8-152 index tokens, cutting and pasting, 8-150 master index, generating, 8-154 Network Style Sheets, 13-266 reformatting with, 8-154 new entries, creating, 8-147, 8-148 normal index, generating, 8-153 range and typeface, specifying, 8-149 reformatting, 8-154 sort column, 8-152 initial content, adding to frames, 14–282 inline components document editing, 4-71 Edit -> Find Objects..., 10-200, 10-201 emp:function, 11-220 emp:user, 11-221 emp:variable, 11-221 function names, 11-220 Inline Properties dialog box, 10-201 Network Style Sheets, 13-267 properties, 10-201, 10-203 **Properties** $\rightarrow$  **Inline...**, 10–201 repeated words, 11-222 selecting, 10-200, 10-200 shared content inline, 11-222, 11-223 table of contents, tagging components, 8-142 text, converting, 10-199, 10-199 inline headings, 10-198

install program Lisp, 3–37 running, 3–38 instance, creating instance of wanted object, 13–253 instance objects, 2–32 *Introduction* document creation, 4–58 inverse color map curve, 16–342 isometric grid, 15–319 italics changing text, 3–54 icon names, 1–18

#### J

joining two objects with gravity on, *15–308* jumping from point to point, 4–72 justification of pages, 10–189

#### Κ

keywords reference, Equation Editor, 17-370

#### L

labels, line chart, turning off, 17-360 labels in chart, turning labels off, 17-361 layout, editing chart properties, 17-354, 17-354 layout properties, frames, 14-274 licenses, checking out, 1-4 line chart creation, 17-358 Edit $\rightarrow$  Set Horizontal $\rightarrow$  Same Increment, 17 - 358setting axis range, 17-359 stacked line chart creation, 17-359 turning labels off, 17-360 lines creating, 15-297 Drawing palette, creating with, 15-298 gravity, creating a line with gravity on, 15-308 titles and legends, adding to charts, 17-362 links creating, 16-342, 16-342 described and explained, 16-343 Edit  $\rightarrow$  Link, 16–342 editing in Image Editor, 16-342 missing, 16-344, 16-344

Lisp document templates, 3-37 tables, 7-130 lists companion document, A-377 keeping items together, page breaks, 4-75 lists, formatting. See formatting lists locks applying to individual objects of group. 15-310, 15-311 aspect, 15-310, 15-312 control, 15-312 controlling properties of object, 15-310 cutting, 15-312 edge color, 15-312 edge dashes, 15-312 edge visibility, 15-312 edge weight, 15-312 fill color, 15-312 fill pattern, 15-312 fill visibility, 15-312 font, 15-312 gravity, 15-312 grouping, 15-312 position, 15-312 printing, 15–310, 15–312 rotation, 15-312 selection, 15-310, 15-312 size, 15-312 sizing graphic object with aspect lock, 15-311 sizing graphic object without aspect lock. 15-309 smoothness, 15-312 stickiness, 15-312 logarithmic axis, editing chart properties, 17-355, 17-356 long documents. See books

#### M

margins double sided layout, 9–162, 9–163 editing chart properties, 17–354, *17–355* illustration components, benefits of using, 14–285 size, 9–159 mark, lining up equations, 17–369 marks exchanging, 4–73 jumping from point to point, 4–73 selecting range of text, 4–73 setting, 4–73 MASTER binder, companion document, A-372 master Create cabinet accessing, 13-259, 13-260 add template to, 13-259  $GoTo \rightarrow Pathname..., 13-259$ master index, generating, 8-154 master objects, document structure, 2-31 masters creating new, 10-195 defining new table component master, 12-233, 12-233 document templates deleting selected masters, 13-255 deleting unused masters, 13-254 purging object masters, 13-253 Edit  $\rightarrow$  Delete Master..., 13–253, 13–254 paragraphs, applying changes to master, 10–193 Properties→ Table..., 12–249 renaming, 10-192 table master definition updates component masters, 12-248 content, 12-249 need, 12-247 row masters, 12-248 Update Master Content, 12-248, 12-249, 13-257, 13-258 Update Master Props, 12-248, 12-249 Measurements dialog box, 6-103, 6-104 menu, popup, 1–12 menu item selection, mnemonics, 1-9 microdocument positioning, 14-280 titles or caption, 14-278 microdocuments callouts creating, 14-279 creating with variable width microdocuments, 14-279 page number, referencing, 9-172, 9-173 titles and legends, adding to charts, 17-362 titles or caption, 14-279 Microsoft Windows, 1-3 print options in, 5-85 printing documents, 5-81 minimize button, 2-24 minimizing windows Desktop window, 1-7 document editing, 4-59 document window, 2-23, 2-24 missing links, 16-344, 16-344 mnemonics, menu item selection, 1-9

monochrome images color choice, 16-330 posterizing, 16-341, 16-342 More... button, printing documents, 5-85 More→ Rename Master..., 10–192 Motif adding printer, B-386 master Create cabinet, accessing, 13-260 starting Interleaf 6 on, 1-4 Motif, printing. See printing documents in Motif mouse, selecting table rulings with, 7-131 moving component, 3-51 moving icons, dragging and dropping, 1-13 moving objects, 15-305, 15-306 control point, 15-305 moving range of text, 3-50 multiple columns, 12-230 multiple components, changing, 4-66 multiple documents editing, 4-59 minimizing document window, 2-23 multiple objects, drag selecting, 15-303, 15-303 multiple page numbers, 9-170

#### Ν

names desktop names, displaying, 1-10 file names, displaying, 1-10 headers, 12-239, 12-240 renaming row as header row, 12-237 italicized icon names, 1-18 renaming icons, 1-9 tables cell default name, 12-226 component names, 12-236 negative image, creating, 16-341, 16-342 Network Style Sheets, 8-135 components, exporting, 13-266 content-controlling, 13-266 using, 13-268 creating from document, 13-263 File→ File Properties..., 13–263 File  $\rightarrow$  New  $\rightarrow$  Inside Interleaf  $\rightarrow$  User Guide  $\rightarrow$  Front  $\rightarrow$  TOC  $\rightarrow$  <whole book>, 8-145 File→ New→ online, 13–262 index, 13-266 indexes, reformatting with, 8-154 inline components, 13-267 license, 1-4

Network Style Sheets (continued) style-enforcing, 13-262 table of contents, 8-146, 13-265 reformatting. 8-145 using, 13-264 new page, starting, 4-74 new table, creating, 7-120 No Change, 4-79 NO TAG, 6-111 node locked licenses, 1-4 non-Interleaf 6 documents component types, changing, 4-63 Convert to..., 4-64 converting files, 4-62 Edit  $\rightarrow$  Select  $\rightarrow$  All of..., 4–66 multiple components, changing, 4-66 Properties→ Selection..., 4-64 normal index, generating, 8-153 numbered footnotes, companion document, A-378 numbered lists, companion document, A-377

## 0

object editor, using with footnotes, 14-290 objects book use, 8-134 companion document, A-374 document templates purging object masters, 13-253 removing unused objects, 13-253 documents in books, 8-134 finding, 4-70 hierarchy in book, 8-136 instance objects, 2-32 master objects, document structure, 2-31 order in book, maintaining, 8-138 rearranging objects in books, 8-137 objects, illustrations. See defining objects for illustrations odd page, 9-161 opening documents, 2-22, 3-41 opening icons, 1–11 ordered lists autonumber creation, 11-211 autonumber properties modification, 11-215 companion document, A-377 component properties modification, 11-211, 11-212 Create→ Autonumber..., 11–211, 11–212 creating, 11-212

ordered lists (continued) defining, 11–210 defining multiple level autonumbers, 11–214 *list:num*\* and *list:num*, creating lists with, 11–217 **Properties**→ **Autonumber Streams...**, 11–214 restarting, 11–213 utility component, defining, 11–214, *11–216* orientation, 5–87 output bin, 5–92 Overlay frame, 14–277

#### P

p:0 components, 3-45, 8-141 page breaks, document editing, 4-73 page format **Create** $\rightarrow$  **Reference** $\rightarrow$  **Attributes...**, 9–178  $Create \rightarrow Reference \rightarrow Page Number...,$ 9-172, 9-173 frames adding content, 9-181 finger tab, 9-180, 9-183 repeating, 9-180, 9-182 page revision information adding to headers and footers, 9-174 attaching to components, 9-176 defining revision attributes, 9-176 referencing revision attributes, 9-178 using revision attributes, 9-177 **Properties** $\rightarrow$  **Attributes Setup...**, 9–176, 9-177 **Properties**  $\rightarrow$  **Frame...**, 9–180 section titles, adding to header, 9-173 variable content component, adding to header, 9-174, 9-175 page layout column number, 9-163 column width, 9-164 dimensions of page, establishing, 9-159 document properties, 9-164 gutter width, 9-163 headers and footers, 9-166 bleed, 9-167 changing number, 9–168 changing size, 9-167 extending to side of page, 9-167 viewing boundaries, 9-166 margins double sided layout, 9-162 size, 9-159

page layout (continued) page numbers creating new number, 9-170 multiple numbers on page, 9–170 referencing number in text string, 9-170 printed sides, defining single or double, 9-161, 9-161, 9-162 Properties→ Document..., 9-159 **Properties**→ Page Number Streams..., 9–170 size of margins, 9-159 size of page, 9-159 size properties, 9-159, 9-160 starting page, double sided layout, 9-162 View→ Markers..., 9–166 page numbers Create  $\rightarrow$  Reference  $\rightarrow$  Page Number..., 9-172. 9-173 new page number, creating, 9-170 page layout, multiple numbers on page, 9 - 170reference creation, 6-112 streams, defining, 9-170, 9-171 text string, referencing number in, 9-170 Tools  $\rightarrow$  Graphics Palettes  $\rightarrow$  Drawing..., 9-170, 9-172 page range, 8-150 page revision information components, attaching to, 9-176 **Create**  $\rightarrow$  **Reference**  $\rightarrow$  **Attributes...**, 9–178 headers and footers, adding to, 9-174 **Properties** $\rightarrow$  **Attributes Setup...**, 9–176, 9-177 revision attributes defining, 9-176 referencing, 9-178 using, 9-177 pages header rows appearing on multiple pages, 12-238 page justification, 10-189 printing documents, pages to be printed, 5 - 82pages, page layout. See page layout pages to be printed, Motif, 5-88 pagination hierarchy of objects in book, 8-136 keeping items together, 4-75 new page, starting, 4-74 **Properties**  $\rightarrow$  **Selection...**, 4–74 rearranging objects in books, 8-137 Paint Tool, 16-331, 16-332 painting over parts of image, 16-331, 16-332 palettes, graphics, 15-294, 15-295

paper, changing information about paper used, 5-85 paper size, 5-92 paper source, 5-92 paragraphs companion document, A-376 deleting, 3-48 paragraphs, formatting. See formatting paragraphs and headings Part sub-book, companion document, A-372 Paste, 1-15 pasting data into Chart Data dialog box, 17-352 pasting graphics into open frame adjusting other objects in frame, 6-104 alignment, 6-105 **Change** $\rightarrow$  Measurements..., 6–104 closing frame, 6-104 creating frame, 6-98 opening frame, 6-100 pasting illustration, 6-101 position adjustment, 6-104 repositioning graphic in frame, 6-104 screen capture, creating, 6-101 size adjustment, 6-103 pasting items combining Interleaf 6 documents, 4-61 overriding, 4-60 pasting reference into text, 6-109 Pattern Editor, 15-317 patterns. See colors and patterns Pickup Tool, 16-331, 16-331 **Picture Editor** Auto-Pickup Tool, 16-333 Clone Tool, 16-334 Crop Tool, 16-328, 16-337 cropping image, 16-328, 16-328 Edit  $\rightarrow$  Undo, 16–328 editing links, 16-342 File  $\rightarrow$  Revert to  $\rightarrow$  Saved, 16–329 File→ Save, 16-328 **File** $\rightarrow$  **Save As...**, 16–328 rotating image, 16-325 scrolling to areas of image, 16-327, 16-327 touching up, 16-329 Blend Tool, 16-336 brush choice, 16-329, 16-329 cloning part of image, 16-334 color choice, 16-330, 16-330 color picked automatically, 16-333 Fade Tool, 16-335 Fill Tool, 16-334 Paint Tool, 16-331

Picture Editor (continued) touching up (continued) painting over parts of image, 16-331 Pickup Tool, 16–331 undoing changes with Scraper Tool, 16-332 undoing changes in cropping, 16-328 view manipulation, 16-325 View  $\rightarrow$  Zoom, 16–326 window described, 16-324 Zoom Tool, 16-326 zooming in, 16-326, 16-326 placement properties, frames, 14-277 points adding to color mapping curve, 16-340, 16 - 340jumping from point to point, 4-72 popup menus, 1-12 position lock, 15-312 posterizing, 16-342 precedence of objects in book, 8-136 predefined components callouts, creating, 14-281 use for illustrations, 6-98 predefined table, creating, 7–121 print destination, choice in Motif, 5-88 print options in Motif, 5-91 printer, adding in Motif, B-386 printing documents cancelling print job, 5-85 copies, number of, 5-82, 5-83 default printer, 5-82, 5-85 deletion marks, 5-87 destination printer, 5-82 changing, 5-85 **File** $\rightarrow$ **Print...**, 5–82 fonts, change, 5-86 header page, 5-84 More... button, 5-85 orientation, 5-87 pages to be printed, 5-82 paper, changing information, 5-85 print range, 5-82, 5-83 **Properties** $\rightarrow$  **Printing...**, 5–86, 5–86 quality of print, change, 5-86 resolution of print, change, 5-86 revision bars, 5-87 scale of printed output, change, 5-86 status of print job, 5-84, 5-84 strikethroughs, 5-87 underlines, 5-87

409

printing documents (continued) Windows print options in, 5-85 use, 5-81 WorldView file, printing to, 5-82 printing documents in Motif cancelling print job, 5-88 copies, number of, 5-88 default printer, 5-87 deletion marks, 5-87 duplex, 5-92 entire document, 5-88 EPS file, printing to, 5-88 **File** $\rightarrow$ **Print...**, 5–87 filtering on the print server, 5–90 header page, choosing, 5-82 orientation, 5-87 output bin, 5-92 pages to be printed, 5-88 paper size, 5-92 paper source, 5-92 print destination, choice, 5-88 print options, selection, 5-91 revision bars, 5-87 status of print job, 5-88, 5-90 strikethroughs, 5-87 underlines, 5-87 WorldView file, printing to, 5-88 printing lock, 15-310, 15-312 program management document creation, 4-58 Program Manager, starting Interleaf 6 from, 1-5 projection commands, three-dimensional objects, 15-319 **Properties**  $\rightarrow$  **Attributes Setup...**, 9–176, 9–177 **Properties** $\rightarrow$  Autonumber Streams..., 11–214 **Properties**→ **Cell...**, 12–242, *12–243* **Properties**→ **Document...**, 9–159 **Properties**→ **Frame...**, 9–180, *14–275* Properties→ Inline..., 10-201 **Properties**→ Page Number Streams..., 9–170 **Properties**  $\rightarrow$  **Printing...**, 5–86, 5–86 **Properties**→ **Row...**, *12–238*, 12–238 **Properties** $\rightarrow$  Selection, 3–54 **Properties**  $\rightarrow$  **Selection...**, 4–64, 4–74, 6–99, 6-110, 6-114, 17-362 **Properties**  $\rightarrow$  **Table...**, 12–249 **Properties** $\rightarrow$  **Text**, 3–54 **Properties** $\rightarrow$  **Text...**, 17–362 proportional columns, 12-232, 12-232

#### Q

quality of print, change, 5–86 quitting Interleaf 6, 1–18, *1–19* 

#### R

range of indexes current page, 8-150 page range, 8-150 see (also), 8-150 specifying, 8-149 this component, 8-150 to named component, 8–150 raster images Add Point Tool, 16-340 Auto-Pickup Tool, 16–333 Clone Tool, 16-334 Contrast Editor adding a point, 16-340 changing contrast, 16-339 color adjustment, 16-339 color mapping curve, 16-339 special effects, 16-341 window. 16–339. 16–340 Crop Tool, 16-328, 16-337 cropping image, 16-328, 16-328 Edit  $\rightarrow$  Undo. 16–328 Edit $\rightarrow$  Whole Image, 16–339 **File** $\rightarrow$  **Revert to** $\rightarrow$  **Saved**, 16–329 **File** $\rightarrow$  **Save**, 16–328 **File**→ **Save As...**, 16–328 Frame Editor framing part of image, 16-337, 16-337 moving frame to different part of image, 16-338, 16-338 Image Editor window, 16-325 opening, 16-324 links, 16-342 creating, 16-342, 16-342 described and explained, 16-343 editing in Image Editor, 16-342 missing, 16-344, 16-344 Picture Editor editing links, 16-342 manipulating view, 16-325 rotating image, 16-325 window described, 16-324

raster images (continued) Picture Editor (continued) zooming in, 16-326, 16-326 scrolling to areas of image, 16-327, 16-327 TIFF as standard format, 16-323 touching up, 16-329 Blend Tool, 16-336 brush choice, 16-329, 16-329 cloning part of image, 16-334 color choice, 16-330, 16-330 color picked automatically, 16-333 Fade Tool, 16-335 Fill Tool, 16-334 Paint Tool, 16-331 painting over parts of image, 16-331 Pickup Tool, 16-331 undoing changes with Scraper Tool, 16 - 332undoing changes in cropping, 16-328 View  $\rightarrow$  Zoom, 16–326 Zoom Tool, 16-326 read-only property, 12-238 Rear sub-book, companion document, A-372 recap table, 12-232, 12-246 rectangles, filled, adding titles and legends to charts, 17-362 reference creation automatic method autonumber selection, 6-107 Clipboard, creating reference on, 6-109 Create→Autoreference, 6-109 Edit  $\rightarrow$  Paste, 6–109 pasting reference into text, 6-109 manual method autonumber reference creation, 6-111 autonumber reference tag modification, 6-111 autonumber selection, 6-109 autonumber tag modification, 6-109  $Create \rightarrow Reference \rightarrow Autonumber,$ 6-110, 6-111 Edit $\rightarrow$  Properties..., 6–109 Properties→ Selection..., 6-110 NO TAG, 6-111 reformatting indexes, 8-154 table of contents, 8-144 regions, active, 4-62 Rename Master..., 10-192 renaming icons, 1-9 repeated words. See formatting highlighted or repeated words

repeating frames, 9-180, 9-182 replacing selected text, 3-49 replacing text, 3-47 repositioning graphic in frame, 6-104 resolution of print, change, 5-86 restoring Desktop window, 1-7 **RETURN key function**, 3-46 reusing graphic objects drag selecting multiple objects, 15-303 duplicate command, 15-304, 15-305 flip command, 15-304, 15-305 group command, 15-303, 15-304 revision attributes, defining, 9-176 revision bars, 5-87 rotation detent, 15-307 Picture Editor, rotating image, 16-325 rotation lock, 15-312 row masters creating rows with updated masters, 12-245 straddle information, updating with, 12-243, 12-244 table master definition updates, 12-248 rows copying, 7-129 creating, 7-128 moving, 7-129 rulings final changes to table, 12-245 properties, modifying, 7-132 recap table, 12-246 Rulings dialog box use, 12-246 table definition, using in, 12-245 table rulings changing, 7-131 selecting with mouse, 7-131 selecting with Rulings dialog box, 7-132 **Tables** $\rightarrow$  **Edit Rulings...**, 12–246

#### S

Samples drawer chart templates, 17–362 colors and patterns from, *15–318* saving changes, colors and patterns, 15–316 saving documents, 2–25, 3–55 saving initial content, document templates, 13–257 scale of printed output, change, 5–86 Scraper Tool, *16–332*, 16–332

ScratchPad document changing grid properties, 15-296 Create  $\rightarrow$  Line, 15–297, 15–298 creating, 15-293, 15-294 creating graphic object when grid align is on, 15 - 297creating graphics in, 15-293 creating line, 15-297 creating lines with Drawing palette, 15-298 File→ New→ ScratchPad, 15–293 grids, 15-294 palettes, 15-294, 15-295 tool bar, 15-294, 15-295 screen capture, creating, 6-101 scrolling to areas of image, 16-327, 16-327 search and replace format, 4-69 text, 4-68 second level paragraphs, 10-194 section titles creating, 3–44 header, adding to, 9-173 sections Create  $\rightarrow$  Component, 3–44 creating, 3-43 selecting text, 3-48 selecting words, 3-48 selection lock. 15-310, 15-312 separate headings, 10-196 setting properties, frames, 14-276 shape bar moving, 6-117 selection, 6-115 shaping text adjusting frame's properties, 6-113 Properties→ Selection..., 6-114 shape bar, moving, 6-117 shape bar selection, 6-115 **Tools** $\rightarrow$  **Shape Text**, 6–116 **Tools** $\rightarrow$  **Shape Text...**, 6–115 shared content inline, 11-222, 11-223 single column, 12-229 single components, changing, 4-64, 4-64 single sided page layout, 9-161 size changing text, 3–54 equations, changing size, 17-368, 17-368, 17-369 graphic objects sizing with aspect lock, 15-311 sizing with handles, 15-309, 15-310 sizing without aspect lock, 15-309

size (continued) headers and footers, 9-167, 9-167 inline component, font size, 10-202 margins, 9-159 page dimensions, 9-159 pasting graphics into open frame, size adjustment, 6-103 size lock, 15-312 tables, font size adjustment, 12-246 size handles, modifying arcs, 15-300 size lock, 15-312 smoothness lock, 15-312 sort column, indexes, 8-152 spelling check Change, 4–79 Change All, 4-79 Dictionary Add, 4-79 Dictionary Remove, 4-79 entire document, 4-77 graphic frame, 4-80 Ignore All, 4–79 No Change, 4-79 range of text, 4-80 unrecognized word, 4-79 word check, 4-80 stacked line chart creation, 17-359 start document, File→ New→ Inside Interleaf→ User Guide  $\rightarrow$  Body  $\rightarrow$  Part  $\rightarrow$  Chapter $\rightarrow$  start, 3–41 starting Interleaf 6, 1-3 startup screen, 1-5 status of print job information about, 5-84 printing documents in Motif, 5-88, 5-90 stickiness lock, 15-312 straddles changing a cell's vertical alignment, 12-242, 12 - 243creating rows with updated masters, 12-245 horizontal, 12-241, 12-241 **Properties**→ **Cell...**, 12–242, 12–243 row masters, updating with straddle information, 12-243, 12-244 **Tables**  $\rightarrow$  **Join Cells**, 12–241, 12–241, 12–242, 12 - 242Update Master Content, 12-244 vertical, 12-241, 12-242 strikethroughs, 5-87 structured information, 2-26, 2-27 defined, 2-25 style, editing chart properties, 17-352, 17-353 style sheets. See Network Style Sheets

sub-books, 8-135 companion document, A-372 Network Style Sheets, 13-268 TOC sub-book creation, 8-145 sub-edit, changing arcs, 15-300, 15-301 subsections, table of contents, 8-143 summary files, 8-143 superimposing charts, 17-360 synchronizing documents in books, 8-143 System6 cabinet Create cabinet, 1-17 document templates, 13-261 opening, 1-17 updating, 13-261, 13-262 uses, 1-17 System6 icon, 1-8

# T

table caret, moving, 7-122 table of contents **Book** $\rightarrow$  Sync, 8–143 Book→TOC, 8-142, 8-143, 8-143, 8-144 books, 1-8 changing TOC document, 10-197 creating, 8-139 File  $\rightarrow$  New  $\rightarrow$  Inside Interleaf  $\rightarrow$  User Guide  $\rightarrow$  Front  $\rightarrow$  TOC  $\rightarrow$  <whole book>, 8-145 Network Style Sheets, 13-265 reformatting with, 8-145 reformatting, 8-144 summary files, 8-143 synchronizing documents in book, 8-143 tabs, 13-266 tagging information, 8-139 TOC command, 8-142 TOC sub-book creation, 8-145 tokens, 13-266 tables cell edit mode, 7-126 cell selection by menu, 7-123 cell selection by mouse, 7-123 cell selection by mouse and keyboard, 7-124 companion document, A-380 Empty Cell(s) command, 7-125 emptying contents of table, 7-122 Tables  $\rightarrow$  Empty Cell(s), 7–122, 7–125, 7-126 new table, creating, 7-120 predefined table, creating, 7-121

tables (continued) rows copying, 7-129 creating, 7-128 moving, 7-129 ruling properties, modifying, 7-132 rulings changing, 7-131 selecting with mouse, 7-131 selecting with Rulings dialog box, 7-132 table caret, moving, 7-122 **Tables**→ **Create Row...**, 7–128, 7–128 Tables→ Create Table..., 7-120, 7-120 **Tables**  $\rightarrow$  **Edit Rulings...**, 7–131, 7–131 Tables  $\rightarrow$  Select Cells  $\rightarrow$  in Current Row, 7-123, 7-124 **Tables**  $\rightarrow$  **Select Cells**  $\rightarrow$  **Toggle**, 7–123, 7–124 text, entering in table cells, 7-126 text caret, moving, 7-123 View→ Markers..., 7–127 tables, formatting. See formatting tables **Tables** $\rightarrow$  Change Width..., 12–227, 12–228 Tables→ Convert Text to Table..., 17-350 Tables→ Create Row...., 7-128, 7-128, 12-235, 12-236 **Tables**→ **Create Table...**, 7–120, 7–120, 12–225, 12 - 226**Tables**→ **Edit Rulings...**, 7–131, 7–131, 12–246 Tables  $\rightarrow$  Empty Cell(s), 7–122, 7–125, 7–126, 12 - 239**Tables** $\rightarrow$  **Fonts** $\rightarrow$  **Smaller**, 12–246 **Tables** $\rightarrow$  **Join Cells**, *12–241*, *12–241*, *12–242*, 12 - 242Tables  $\rightarrow$  Select Cells  $\rightarrow$  in Current Column, 12-228, 12-229 **Tables** $\rightarrow$  **Select Cells** $\rightarrow$  **in Current Row**, 7–123, 7 - 124**Tables** $\rightarrow$  **Select Cells** $\rightarrow$  **Toggle**, 7–123, 7–124 tabs measured from column margin, 11-213 measured from component margin, 11-213 Network Style Sheets, 13-266 ordered lists, component properties modification, 11-211, 11-212 tab properties, components, 10-191, 10-191 table of contents, 13-266 versus spaces, 11-208 tagged image file format file, creating, 6-101 templates charts, 17-362 templates, documents. See document templates text

callouts, 14-279 cell edit mode, 7-126 changing component's text color, 10-196 copy range of text, 3-52 deleting text, 3-47 entering, 3-41 entering in table cells, 7-126 inline component, converting to, 10-199, 10 - 199moving range of text, 3-50 pasting graphics into text, 6-95 reference creation, pasting into text, 6-109 replacing selected text, 3-49 replacing text, 3-47 search and replace, 4-68 selecting, 3-48 selecting with mark, 4-73 spelling check in range of text, 4-80 text caret, moving, 7-123 text properties, changing, 3-54 undoing change, 3-49 text, shaping text around illustrations. See shaping text Text Properties dialog box, 3-54, 3-54 text properties, components, 10-185, 10-186 text string referencing document name in text string, 9 - 171referencing page number in text string, 9-170 three-dimensional objects isometric grid, 15-319 projection commands, 15-319 **TIFF** file creating and converting, 6-101 raster images, standard format, 16-323 titles chapter title, 3-42 companion document, A-374 section title, creating, 3-44 titles and legends adding to charts, 17-361 copy of chart, 17-362 titles or caption component, defining, 14-279 microdocument, positioning, 14-280 microdocument creation, 14-278 microdocument creation with specific component, 14-278 using, 14-278 TOC command, 8-142

tokens index tokens, cutting and pasting, 8-150 table of contents, 13-266 tool bars, graphics, 15-294, 15-295 tool stickiness, 15-298, 15-298 tool stickiness, 15-298, 15-298 **Tools** $\rightarrow$  **Admin** $\rightarrow$  **Cleanup**, 13–258, *13–259* Tools→ Admin→ Update, 13-261, 13-262 Tools→ Colors..., 15-314, 15-314 Tools→ Find Object..., 4-70 **Tools** $\rightarrow$  **Find/Change...**, 4–69 Tools  $\rightarrow$  Graphic Palettes  $\rightarrow$  Commands..., 14 - 278**Tools** $\rightarrow$  **Graphic Palettes** $\rightarrow$  **Drawing...**, 14–278 **Tools** $\rightarrow$  **Graphics Palettes** $\rightarrow$  **Drawing...**, 9–170, 9 - 172**Tools** $\rightarrow$  Load. 3–40 Tools→ Patterns..., 15–317 Tools→ Preferences..., B-390 **Tools** $\rightarrow$  **Shape Text...**, 6–115 **Tools** $\rightarrow$  **Spelling...**, 4–77 Top frame, 14-277 touching up images, 16-329 Auto-Pickup Tool, 16-333, 16-333 Blend Tool, 16-336 brush choice, 16-329, 16-329 Clone Tool, 16-334, 16-335 cloning part of image, 16-334, 16-335 color choice, 16-330, 16-330, 16-331 color picked automatically, 16-333, 16-333 Fade Tool. 16-335 Fill Tool, 16-334 Paint Tool, 16-331, 16-332 painting over parts of image, 16-331 Pickup Tool, 16-331 undoing changes with Scraper Tool, 16-332 true hyphen, 3-46 creating, 3-46 typefaces. See fonts

#### U

Underlay frame, 14–277 underlines, 5–87 underlining, changing text, 3–54 undoing changes, 3–49 cropping, 16–328 touching up images, Scraper Tool, *16–332*, 16–332 unnumbered footnotes, companion document, A-378 unnumbered lists, companion document, A-377 unordered lists adding content to prefix, 11-207 bullet symbol, creating, 11-207 companion document, A-377 component prefix, setting up, 11-206 Create  $\rightarrow$  Character  $\rightarrow$  Bullet, 11–207, 11–207 defining, 11-206, 11-206 other lists, creating, 11-210 properties adjustment with document ruler. 11-208, 11-209 unrecognized word, spelling check, 4-79 unused objects, removing from document templates, 13-253 unwanted icons, cutting, 1-14 Update Master Content, 12-244, 12-248, 12-249, 13-257, 13-258 Update Master Props, 12-248, 12-249 utility components defining, 11-214, 11-216 ordered lists, restarting, 11-214

#### V

variable content component adding to header, 9–174, 9–175 read only, 9–174 variable width microdocuments, creating callouts, 14–279, 14–281 variations of masters, 2–33 vertical justification, 10–190 vertical straddles, 12–241, 12–242, 12–242, 12–243 view manipulation, Picture Editor, 16–325 View  $\rightarrow$  Line Up Icons, 8–138, 8–138 View  $\rightarrow$  Markers..., 7–127, 9–166 View  $\rightarrow$  Zoom, 16–326

#### W

width columns, 9-164, 12-231, 12-231 changing, 12-227 frames, 14-276 windows book, 8-134, 8-134 document templates, 3-38 master Create cabinet, accessing, 13-259 minimizing, 4-59 See also minimizing windows resizing, 4-60 windows, Microsoft Windows. See Microsoft Windows words deleting, 3-48 selecting, 3-48 spelling check, 4–80 WorldView file printing documents, 5-82 printing documents in Motif, 5-88

#### Х

X terminal window, Motif, 1-4

#### Ζ

Zoom Tool, 16–326 zooming in, Picture Editor, *16–326*, 16–326

#### More OnWord Press Titles

#### **Pro/ENGINEER and Pro/JR. Books**

INSIDE Pro/ENGINEER Book \$49.95 Includes Disk

# Pro/ENGINEER Quick Reference, 2d ed.

Book \$24.95

Pro/ENGINEER Exercise Book Book \$39.95 Includes Disk

Thinking Pro/ENGINEER Book \$49.95

INSIDE Pro/JR. Book \$49.95

#### **Interleaf Books**

INSIDE Interleaf Book \$49.95 Includes Disk

Adventurer's Guide to Interleaf Lisp Book \$49.95 Includes Disk

The Interleaf Exercise Book Book \$39.95 Includes Disk The Interleaf Quick Reference Book \$24.95

Interleaf Tips and Tricks Book \$49.95 Includes Disk

#### **MicroStation Books**

INSIDE MicroStation 5X, 3d ed. Book \$34.95 Includes Disk

MicroStation Reference Guide 5.X Book \$18.95

MicroStation Exercise Book 5.X Book \$34.95 Optional Instructor's Guide \$14.95

MicroStation 5.X Delta Book Book \$19.95

MicroStation for AutoCAD Users , 2d ed. Book \$34.95

Adventures in MicroStation 3D Book 49.95 Includes Disk MicroStation Productivity Book Book \$39.95 Optional Disk \$49.95

MicroStation Bible Book \$49.95 Optional Disks \$49.95

Build Cell Software \$69.95

**101 MDL Commands** Book \$49.95 Optional Executable Disk \$101.00 Optional Source Disks (6) \$259.95

**101 User Commands** Book \$49.95 Optional Disk \$101.00

#### Bill Steinbock's Pocket MDL Programmer's Guide Book \$24.95

#### Managing and Networking MicroStation

Book \$29.95 Optional Disk \$29.95 **The MicroStation Database Book** Book \$29.95 Optional Disk \$29.95

INSIDE I/RAS B Book \$24.95 Includes Disk

The CLIX Workstation User's Guide Book \$34.95 Includes Disk

#### Windows NT

Windows NT for the Technical Professional Book \$39.95

#### **SunSoft Solaris Series**

The SunSoft Solaris 2.\* User's Guide Book \$29.95 Includes Disk

SunSoft Solaris 2.\* for Managers and Administrators Book \$34.95

The SunSoft Solaris 2.\* Quick Reference Book \$18.95 Five Steps to SunSoft Solaris 2.\* Book \$24.95 Includes Disk

One Minute SunSoft Solaris Manager Book \$14.95

SunSoft Solaris 2.\* for Windows Users Book \$24.95

#### **The Hewlett Packard HP-UX Series**

The HP-UX User's Guide Book \$29.95 Includes Disk

The HP-UX Quick Reference Book \$18.95 Five Steps to HP-UX Book \$24.95 Includes Disk

**One Minute HP-UX Manager** *Book* \$14.95

#### **CAD Management**

One Minute CAD Manager Book \$14.95 Manager's Guide to Computer-Aided Engineering Book \$49.95

#### **Other CAD**

CAD and the Practice of Architecture: ASG Solutions

Book \$39.95 Includes Disk

INSIDE CADVANCE Book \$34.95 Includes Disk Using Drafix Windows CAD Book \$34.95 Includes Disk

Fallingwater in 3D Studio: A Case Study and Tutorial Book \$39.95 Includes Disk

#### **Geographic Information Systems/ESRI**

**The GIS Book,** 3d ed. *Book* \$34.95 ArcView Developer's Guide Book \$49.95

INSIDE ARC/INFO Book \$74.95 Includes CD INSIDE ArcView Book \$39.95 Includes CD

#### ARC/INFO Quick Reference Book \$24.95

#### **DTP/CAD** Clip Art

#### 1001 DTP/CAD Symbols Clip Art

Library: Architectural Book \$29.95

#### DISK FORMATS:

MicroStation DGN Disk \$175.00 Book/Disk \$195.00

#### AutoCAD

DWG Disk \$175.00 Book/Disk \$195.00

#### CAD/DTP

DXF Disk \$195.00 Book/Disk \$225.00

#### **OnWord Press Distribution**

#### End Users/User Groups/Corporate Sales

OnWord Press books are available worldwide to end users, user groups, and corporate accounts from your local bookseller or computer/software dealer, or from HMP Direct/Softstore: call 1-800-223-6397 or 505-473-5454; fax 505-471-4424; write to High Mountain Press Direct/Softstore, 2530 Camino Entrada, Santa Fe, NM 87505-8435, or e-mail to ORDERS@BOOKSTORE.HMP.COM.

#### Wholesale, Including Overseas Distribution

High Mountain Press distributes OnWord Press books internationally. For terms call 1-800-4-ONWORDOr 505-473-5454; fax to 505-471-4424; e-mail toORDERS@ IPG.HMP.COM; or write to High Mountain Press/IPG, 2530 Camino Entrada, Santa Fe, NM 87505-8435, USA. Outside North America, call 505-471-4243.

#### **Comments and Corrections**

Your comments can help us make better products. If you find an error in our products, or have any other comments, positive or negative, we'd like to know! Please write to us at the address below or contact our e-mail address: READERS@ HMP.COM

OnWord Press 2530 Camino Entrada, Santa Fe, NM 87505-8435 USA Desktop Publishing Computer-Aided Publishing

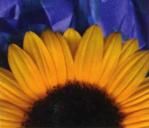

# INSIDE Interleaf®

Covers Interleaf 6 for Windows NT, Windows 95, and Motif

INSIDE Interleaf is the insider's guide to the ins and outs of Interleaf 6, a powerful publishing tool with a

new user interface. Written in an accessible and concise manner and focused on user productivity, this book demystifies Interleaf's document management principles and execution. A must-have for computer-aided publishers who are serious about sharpening their cutting edge.

# COVERS: THE INTERLEAF 6 ENVIRONMENT DOCUMENTS----CREATING, EDITING, AND PRINTING ILLUSTRATIONS AND GRAPHIC OBJECTS TABLES----CREATING AND FORMATTING STYLE SHEETS AND GLOBAL MODIFICATIONS DOCUMENT TEMPLATES THE CHART, EQUATION, AND IMAGE EDITORS

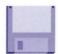

The enclosed bonus disk includes a document template, document and graphic files used in the exercises in the book, plus an Interleaf Lisp program to automatically install the disk files.

#### Also Available from OnWord Press

Interleaf Quick Reference Interleaf Exercise Book Interleaf Tips and Tricks Adventurer's Guide to Interleaf Lisp

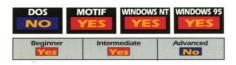

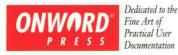

ISBN 1-56690-039-5 90000> 781566 900393